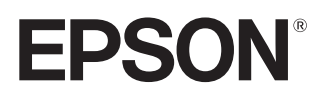

## Používateľská príručka

## **EH-TW7400**

Home Projector

## <span id="page-1-0"></span>Používanie jednotlivých príručiek

Príručky týkajúce sa tohto projektora sú usporiadané podľa nižšie uvedených informácií.

#### Bezpečnostné pokyny/Podporná a servisná príručka

Obsahuje pokyny na bezpečné používanie projektora, ako aj pokyny týkajúce sa podpory a servisu, zoznam krokov, ktoré je potrebné vykonať počas odstraňovania problémov ap. Pred začatím používania projektora je potrebné, aby ste si prečítali túto príručku.

#### Používateľská príručka (táto príručka)

Obsahuje informácie o nastavení a o základných operáciách pred použitím projektora, informácie o používaní ponuky Konfigurácia, pokyny na riešenie problémov a vykonávanie bežnej údržby.

#### Stručná príručka

Obsahuje informácie o postupoch pri nastavovaní projektora. Túto príručku si prečítajte ako prvú.

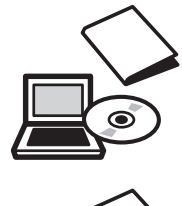

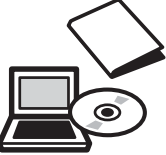

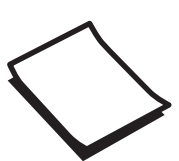

<span id="page-2-0"></span>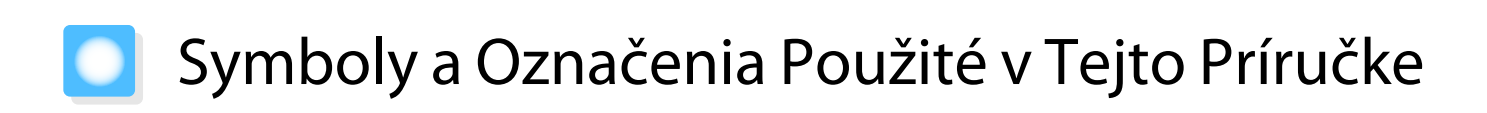

#### Bezpečnostné symboly

V dokumentácii a v projektore sú použité grafické symboly, ktoré zobrazujú, ako sa má projektor bezpečne používať.

Nižšie uvádzame symboly a ich význam. Porozumejte týmto upozorňujúcim symbolom a rešpektujte ich, aby ste zabránili zraneniu osôb alebo škode na majetku.

## Výstraha

Tento symbol označuje informáciu, ktorá by v prípade jej ignorovania mohla viest' k zraneniu alebo až úmrtiu osôb z dôvodu nesprávnej manipulácie.

### **A** Upozornenie

Tento symbol označuje informáciu, ktorá by v prípade jej ignorovania mohla viest' k zraneniu alebo fyzickému poškodeniu z dôvodu nesprávnej manipulácie.

#### Označenie všeobecných informácií

#### Pozor

Označenie postupov, ktoré môžu viesť k poškodeniu alebo výskytu poruchy.

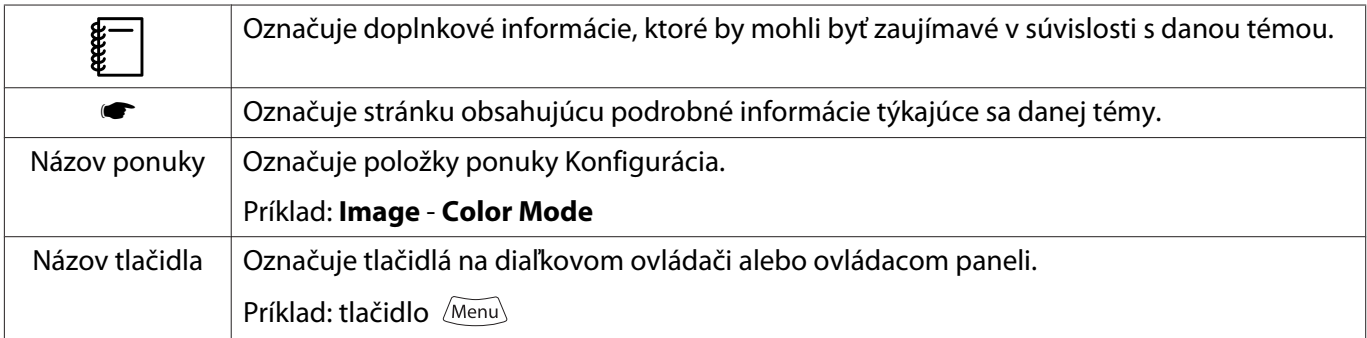

#### Informácie o používaní "tohto projektu" alebo "tohto projektora"

Hlavná jednotka projektora, dodané položky alebo voliteľné doplnky sa môžu označovať výrazom "tento produkt" alebo "tento projektor".

## **Usporiadanie príručky a oznámenia v príručke**

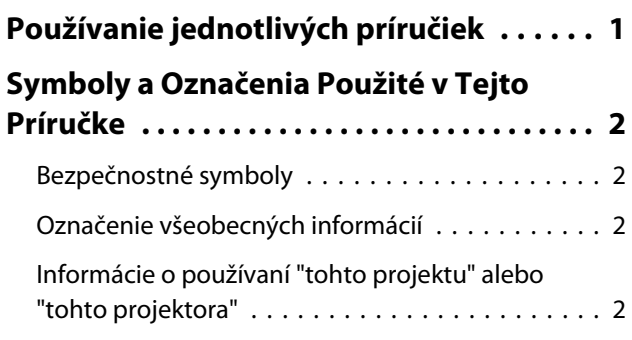

### **Úvod**

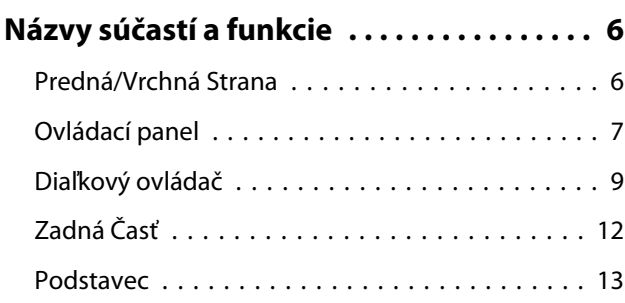

### **Príprava**

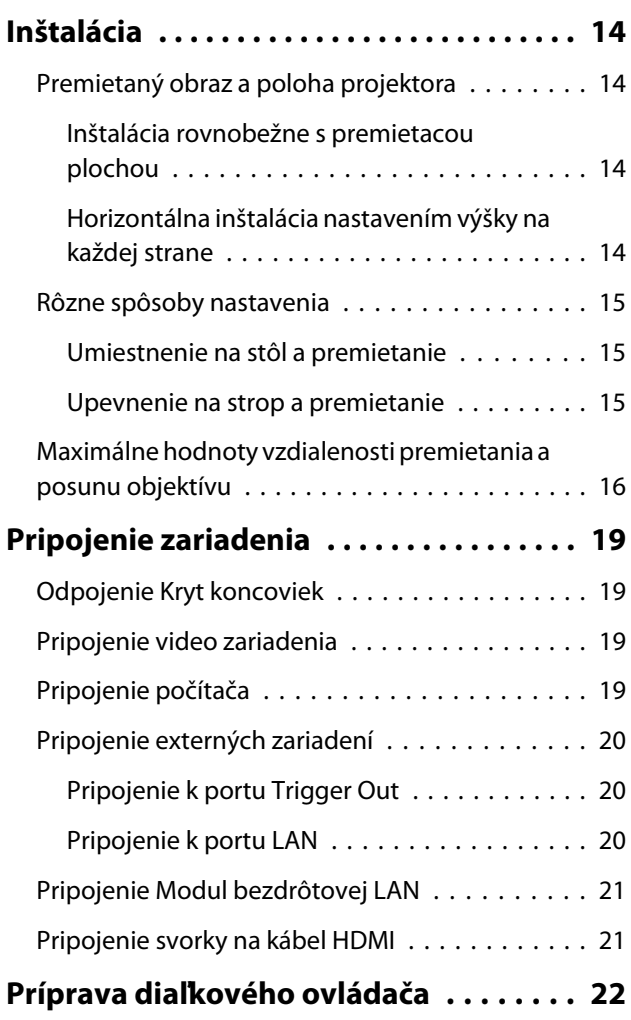

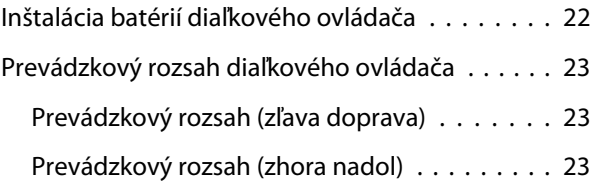

## **Základné činnosti**

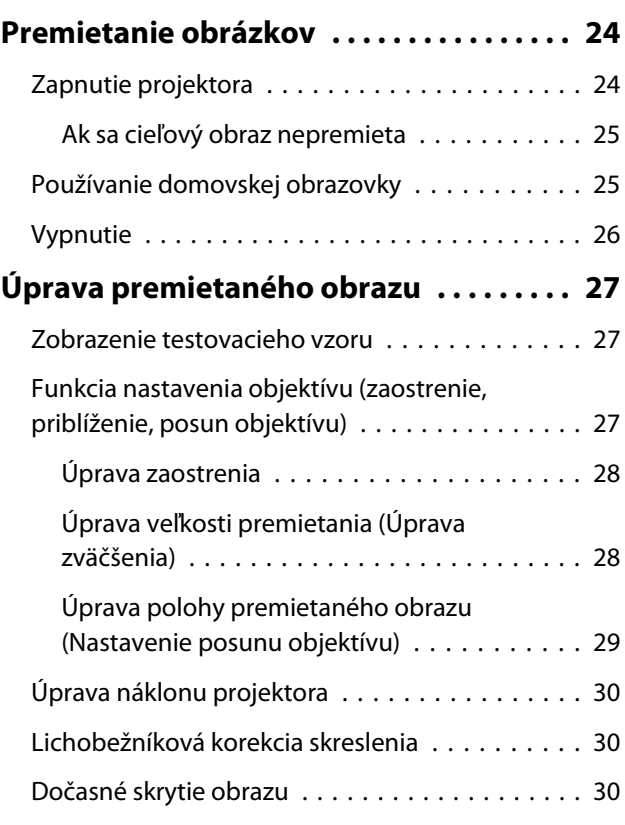

## **Úprava obrazu**

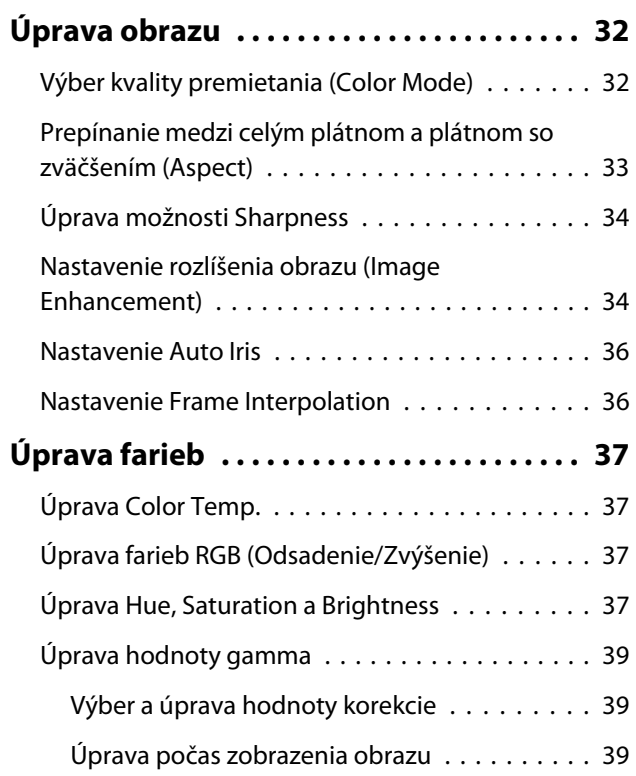

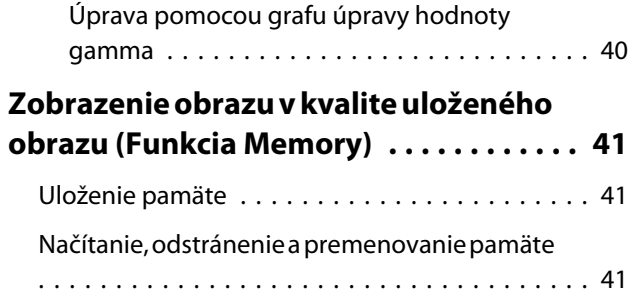

## **Užitočné funkcie**

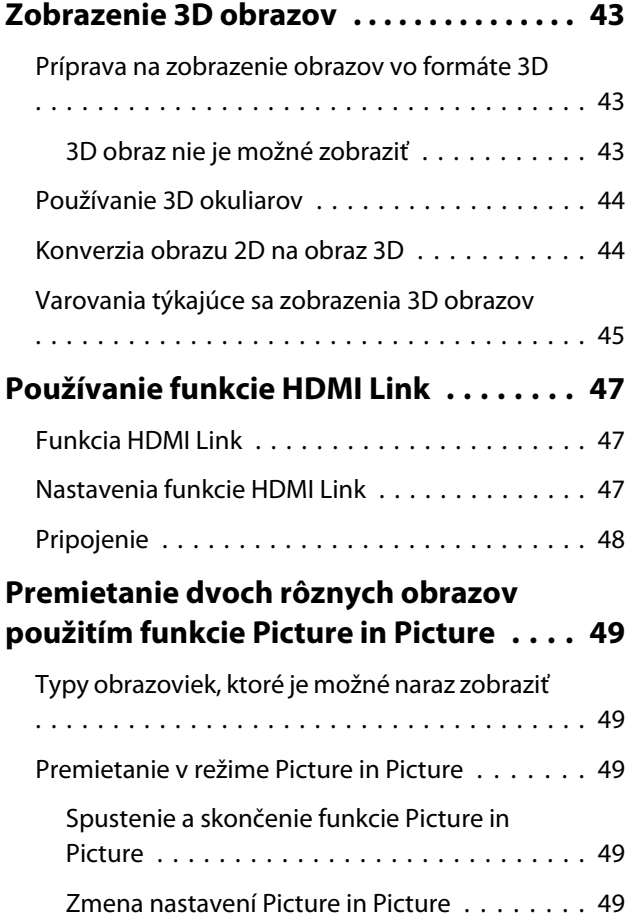

### **Používanie projektora v sieti**

#### **[Premietanie prostredníctvom](#page-51-0)**

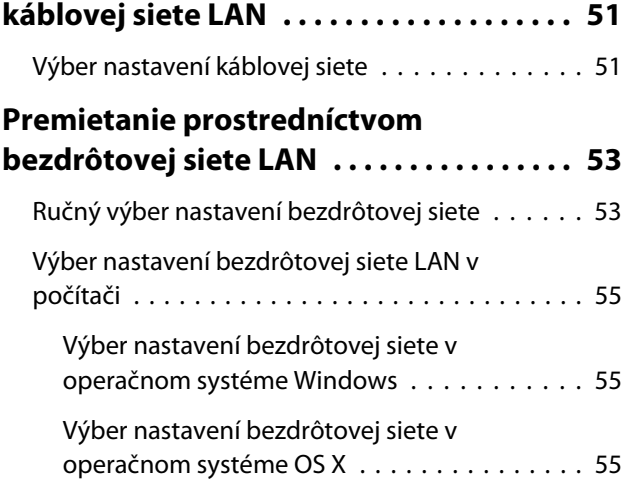

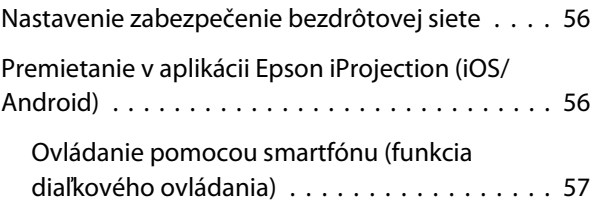

## **Ponuka Konfigurácia**

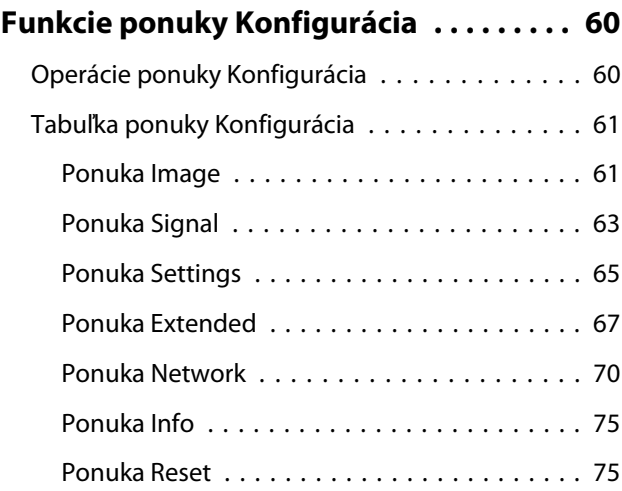

### **Riešenie Problémov**

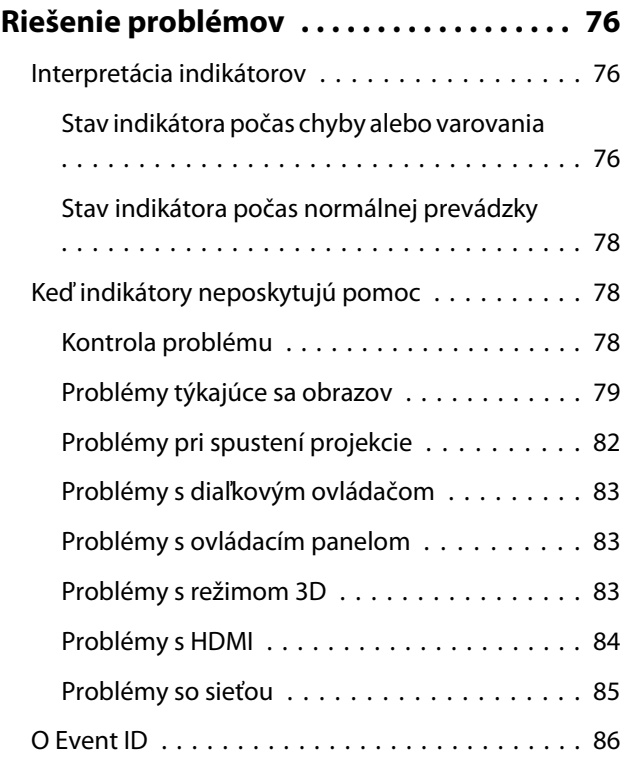

### **Údržba**

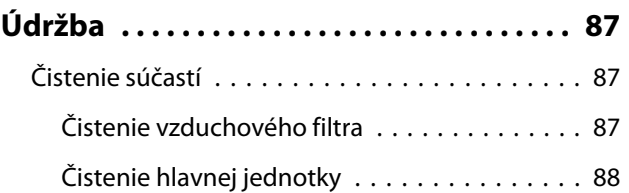

٠

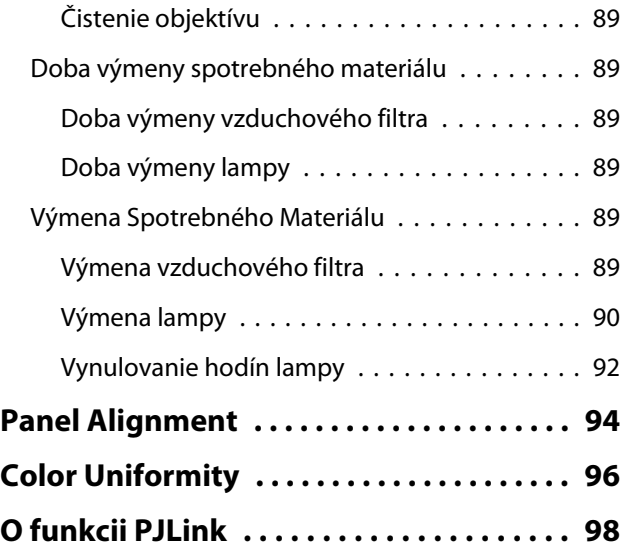

## **Dodatky**

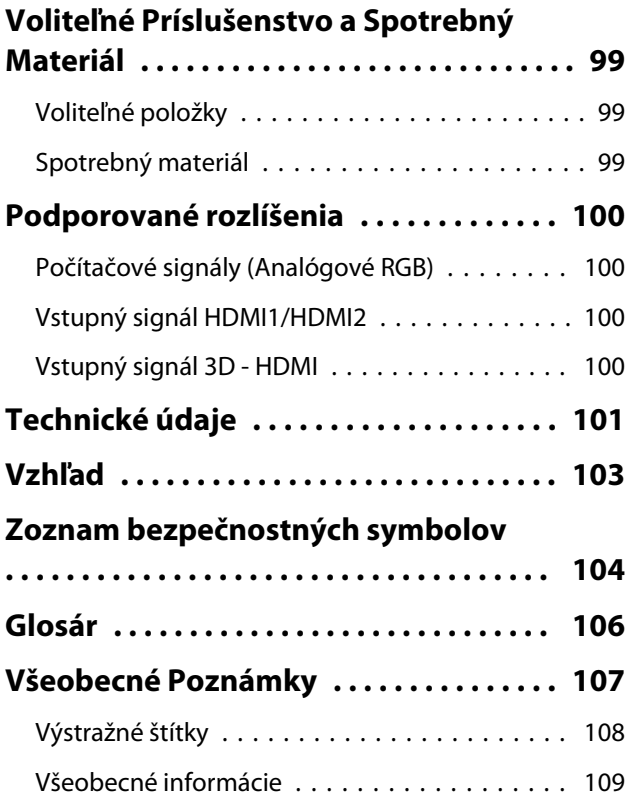

## <span id="page-6-0"></span>**Názvy súčastí a funkcie**

## Predná/Vrchná Strana

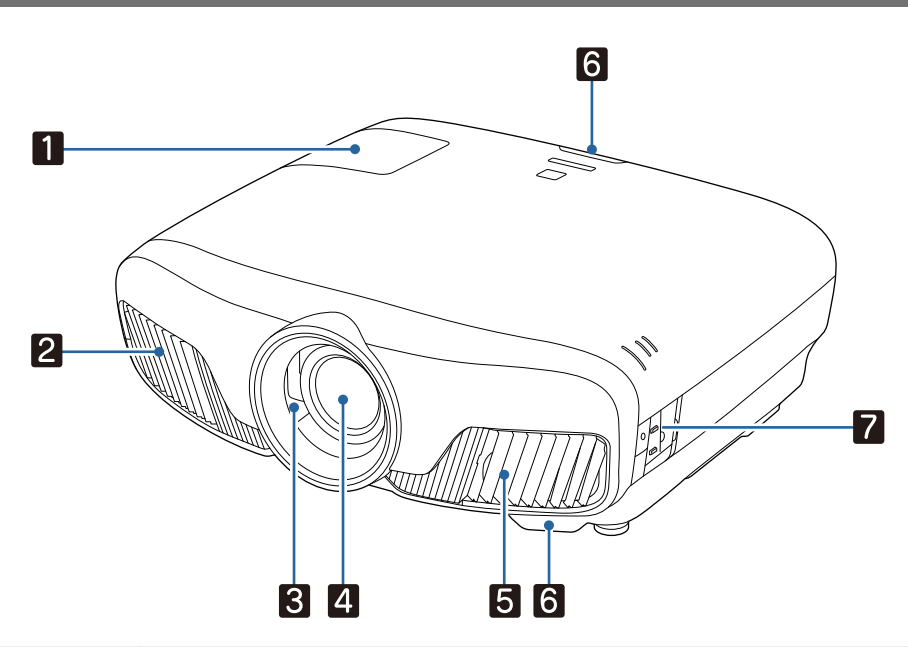

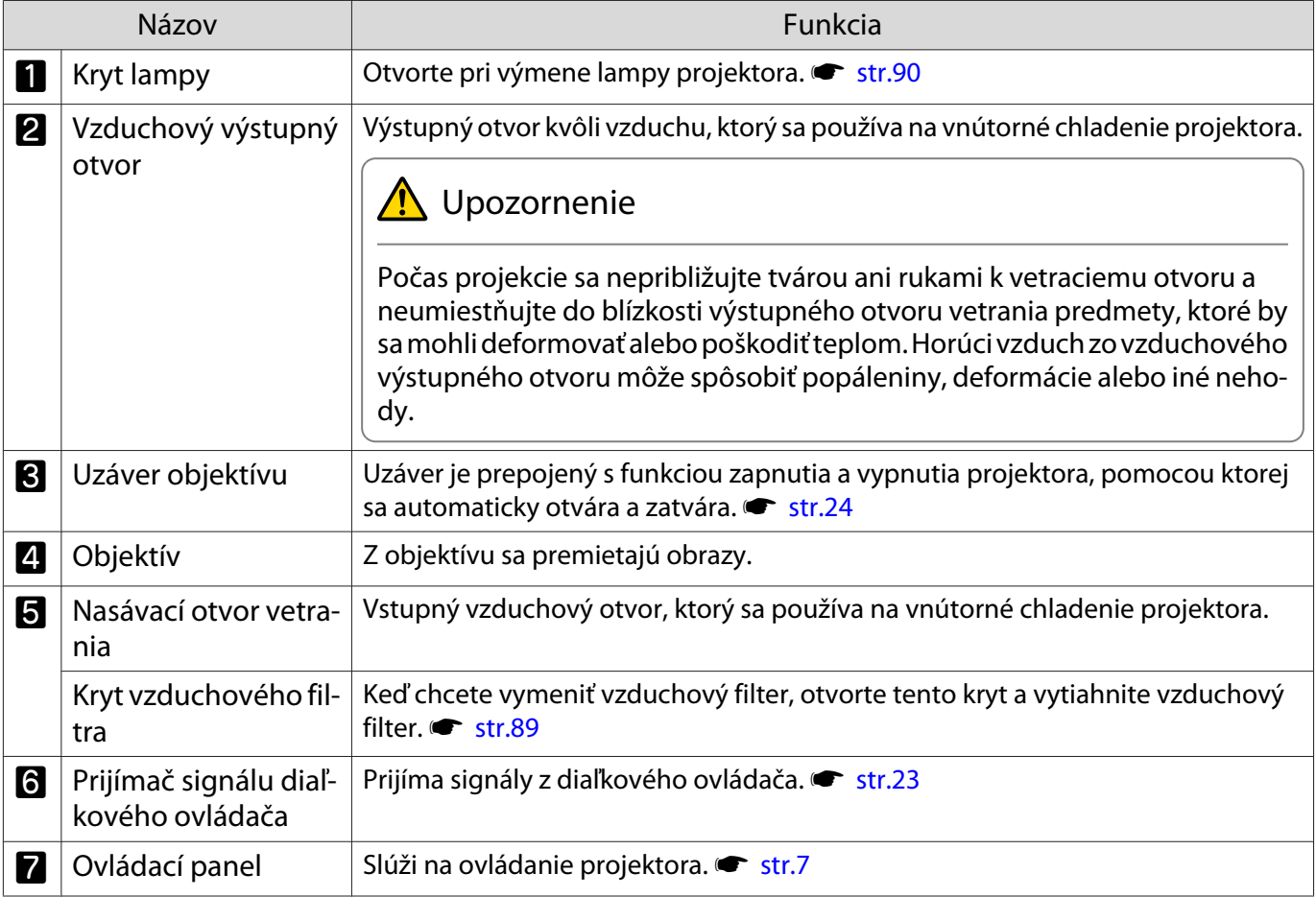

## <span id="page-7-0"></span>Ovládací panel

Keď je funkcia Illumination nastavená na hodnotu **Off**, všetky indikátory budú počas normálnych podmienok **premietania vypnuté. • Extended - Operation - Illumination** [str.67](#page-67-0)

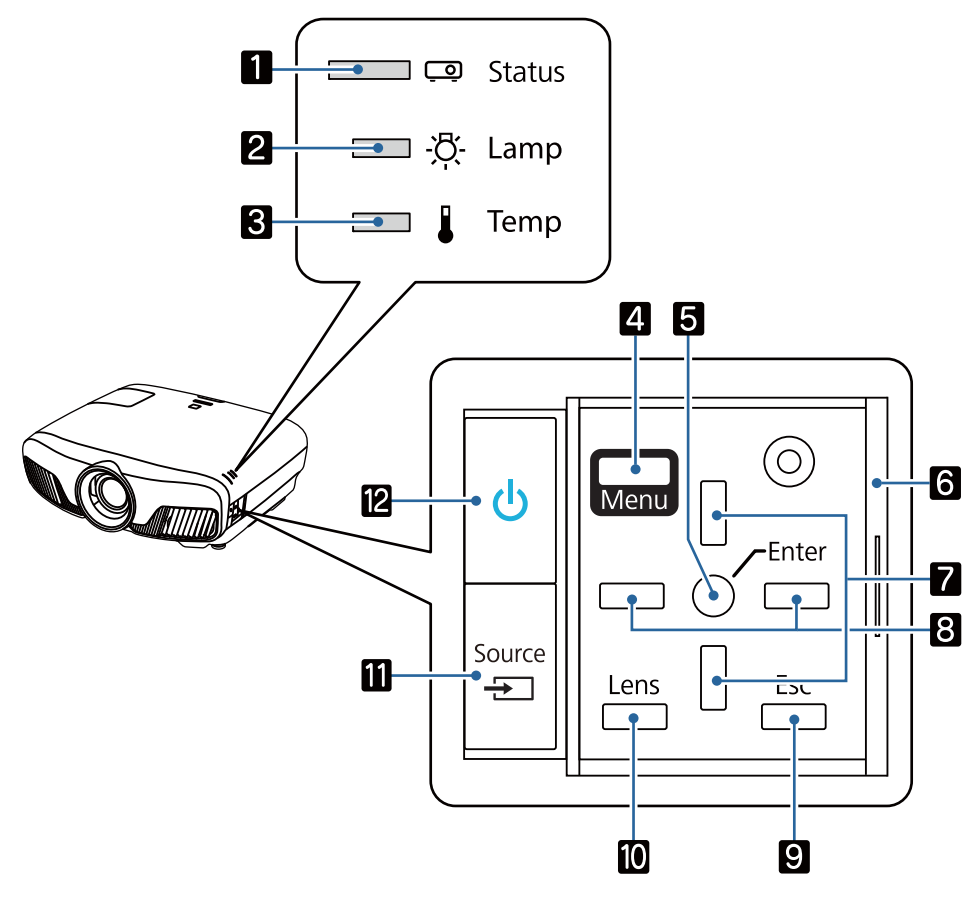

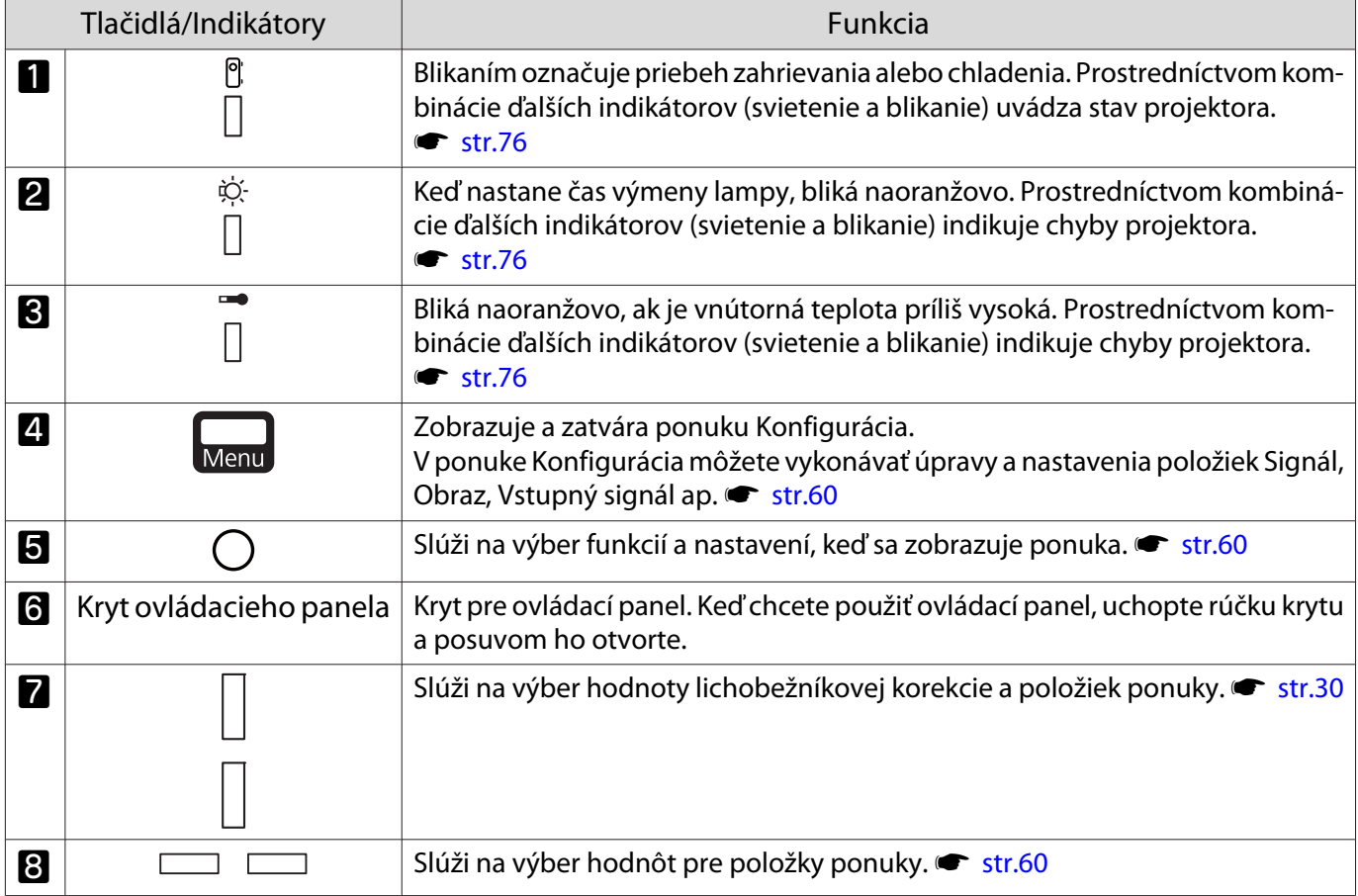

÷

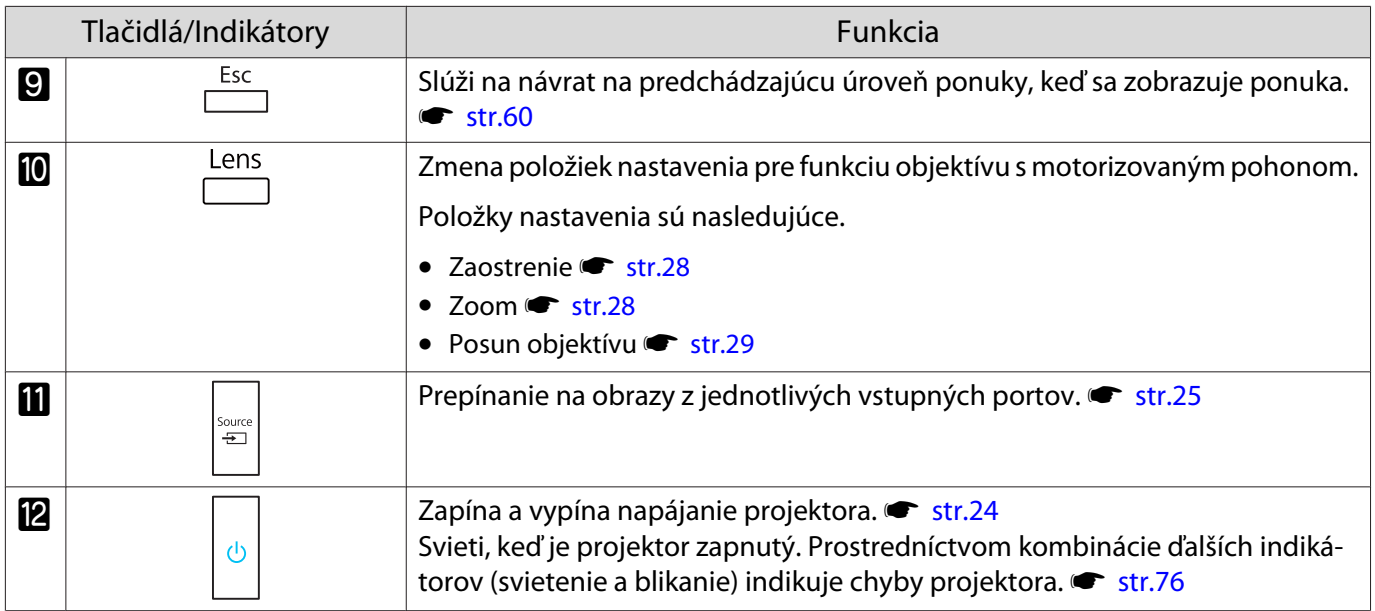

## <span id="page-9-0"></span>Diaľkový ovládač

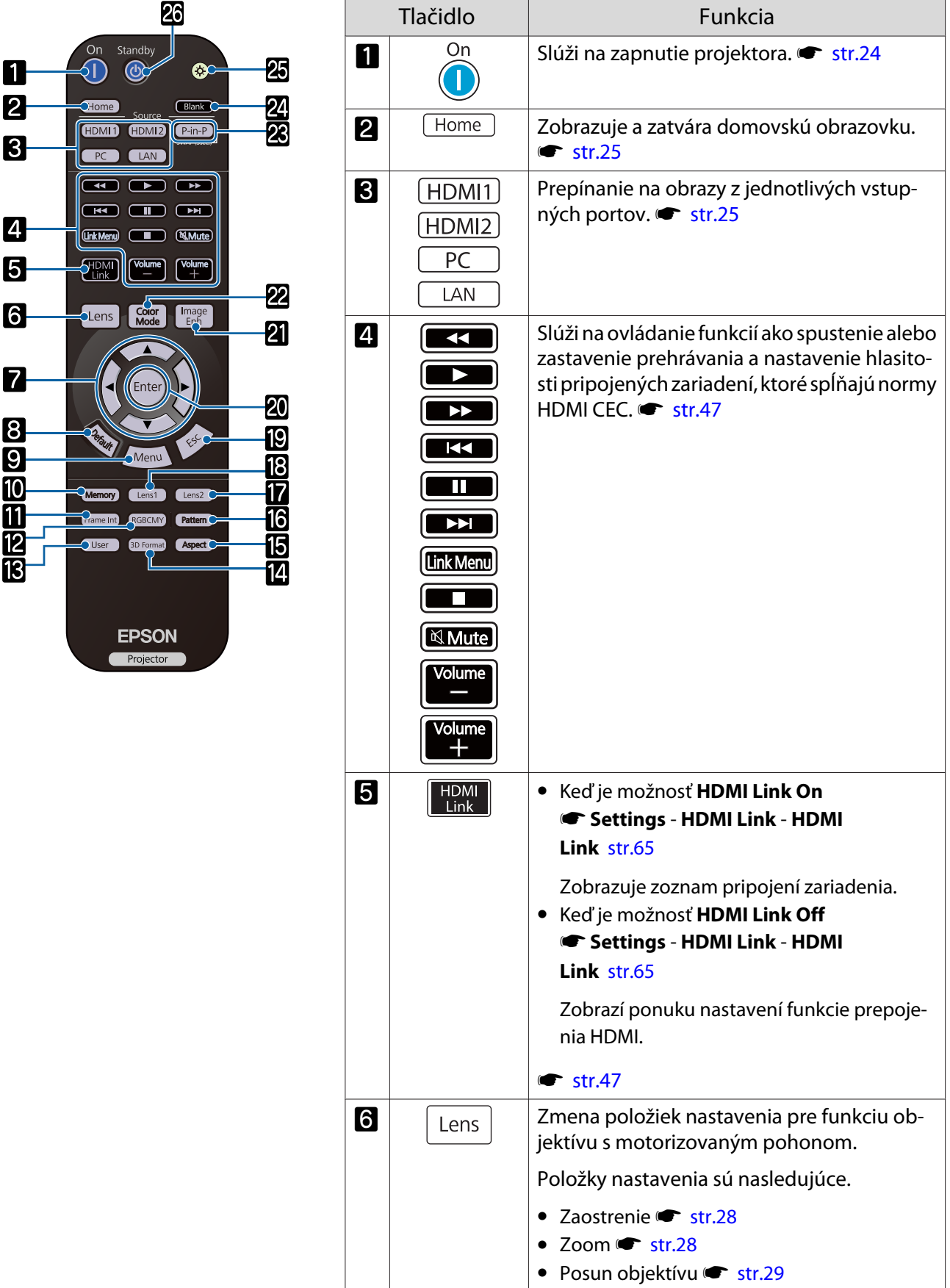

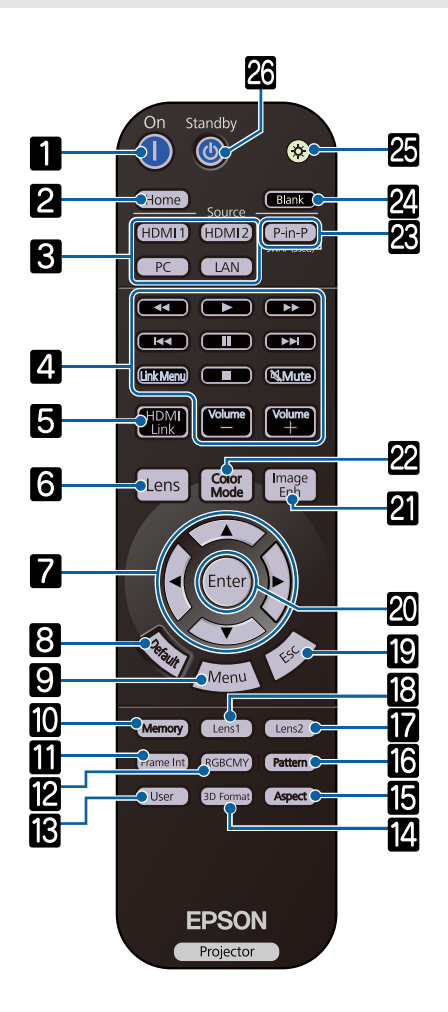

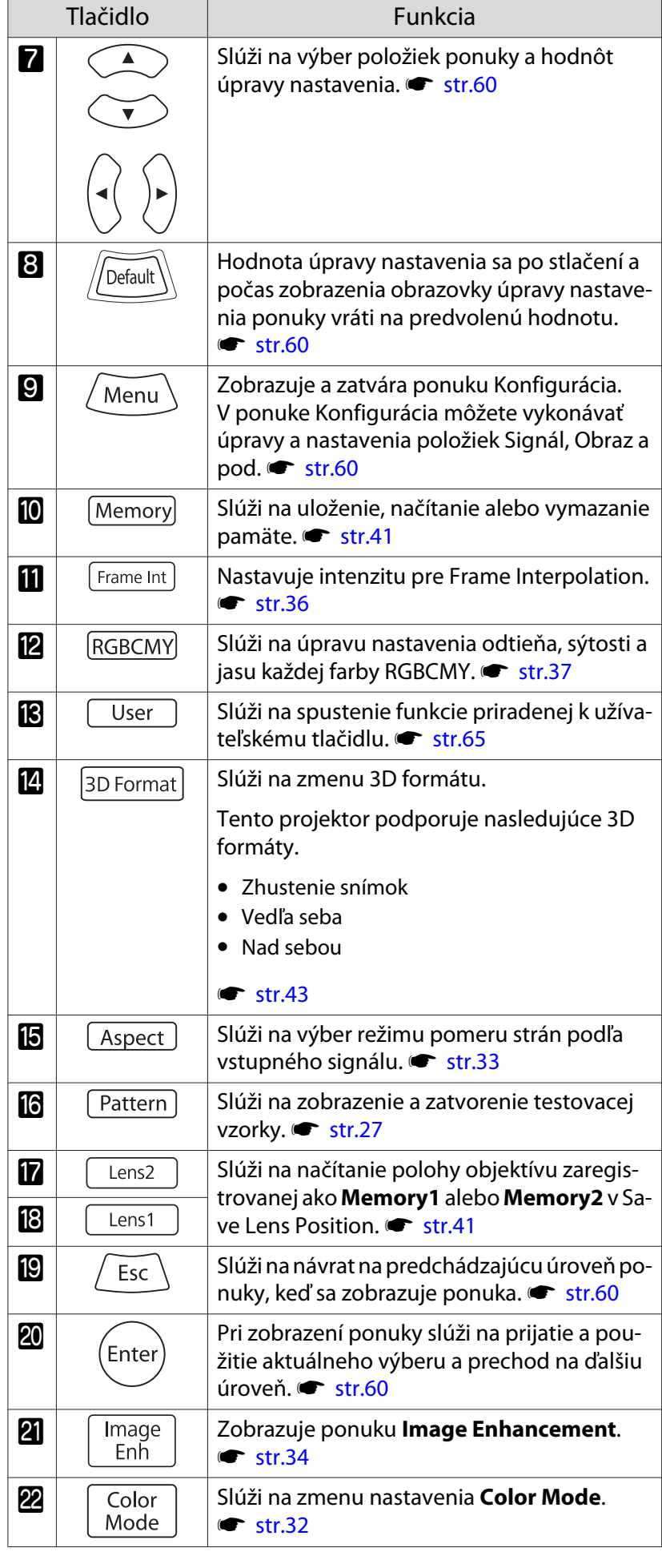

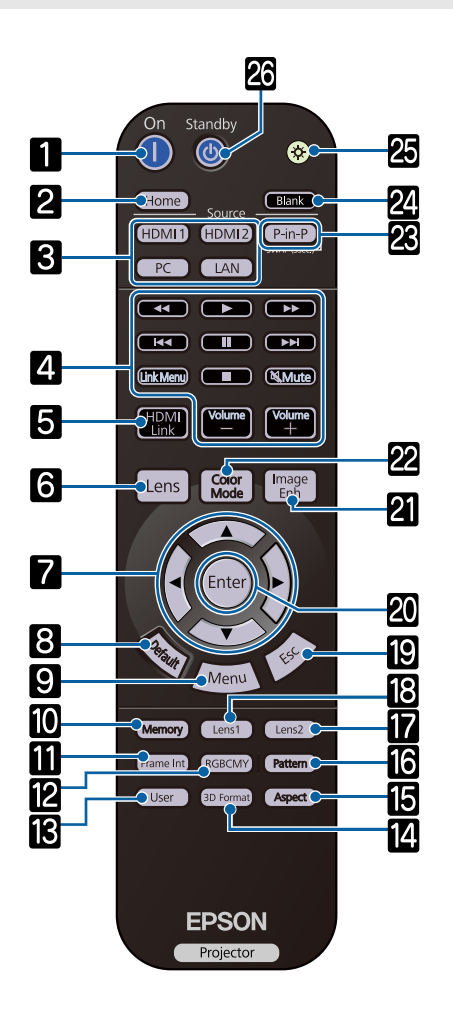

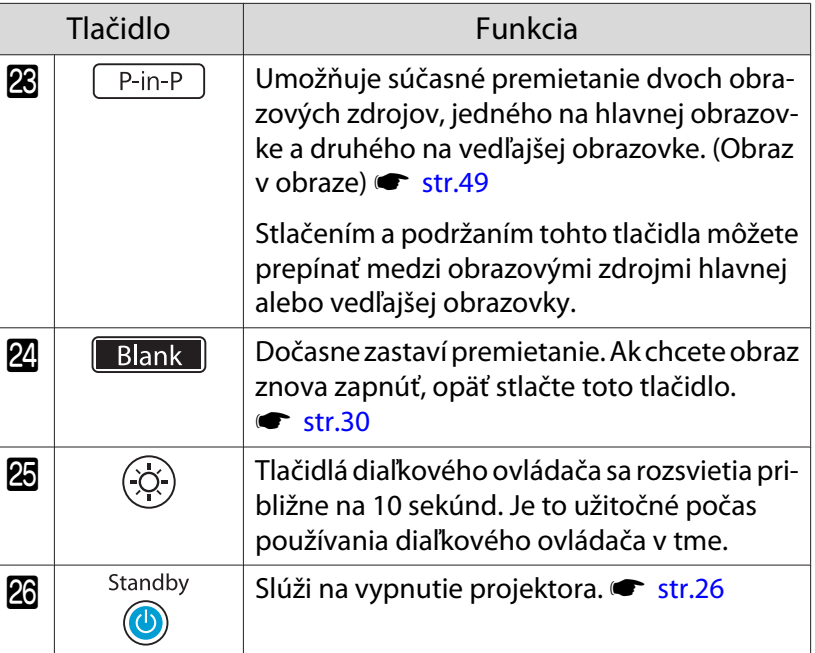

## <span id="page-12-0"></span>Zadná Časť

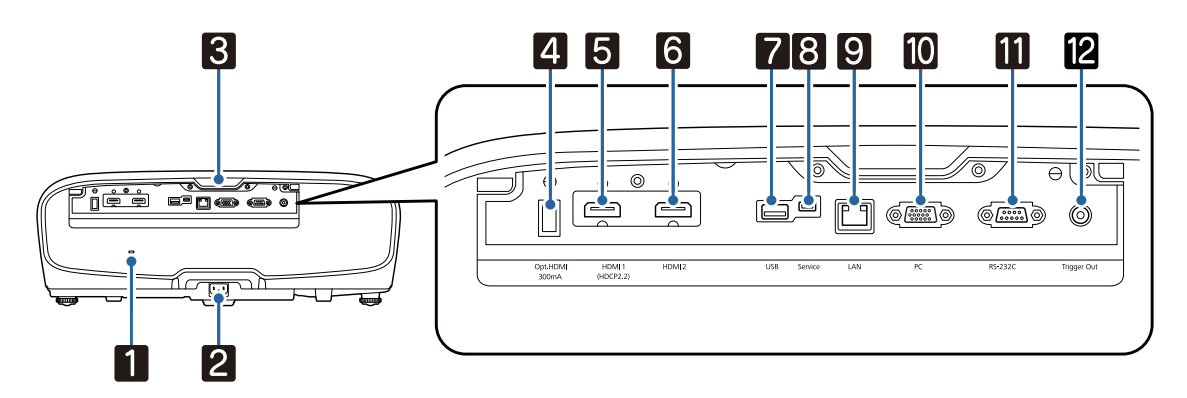

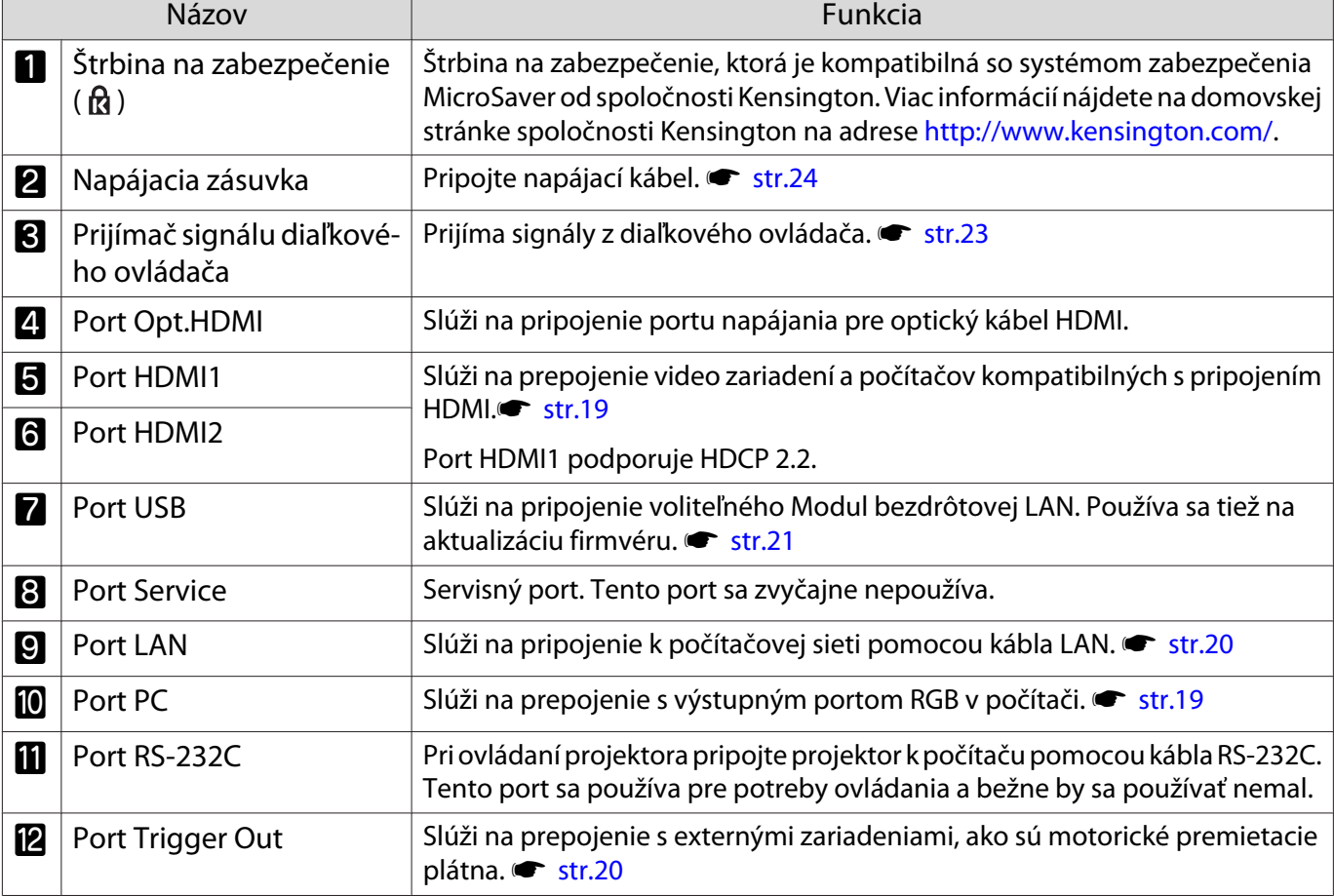

## <span id="page-13-0"></span>Podstavec

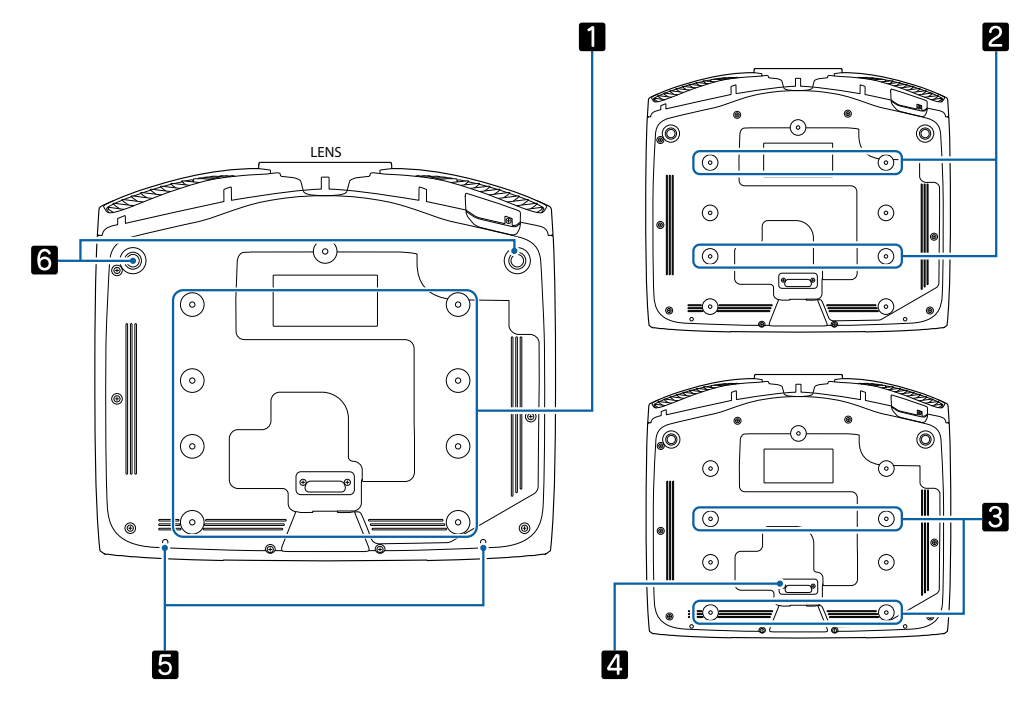

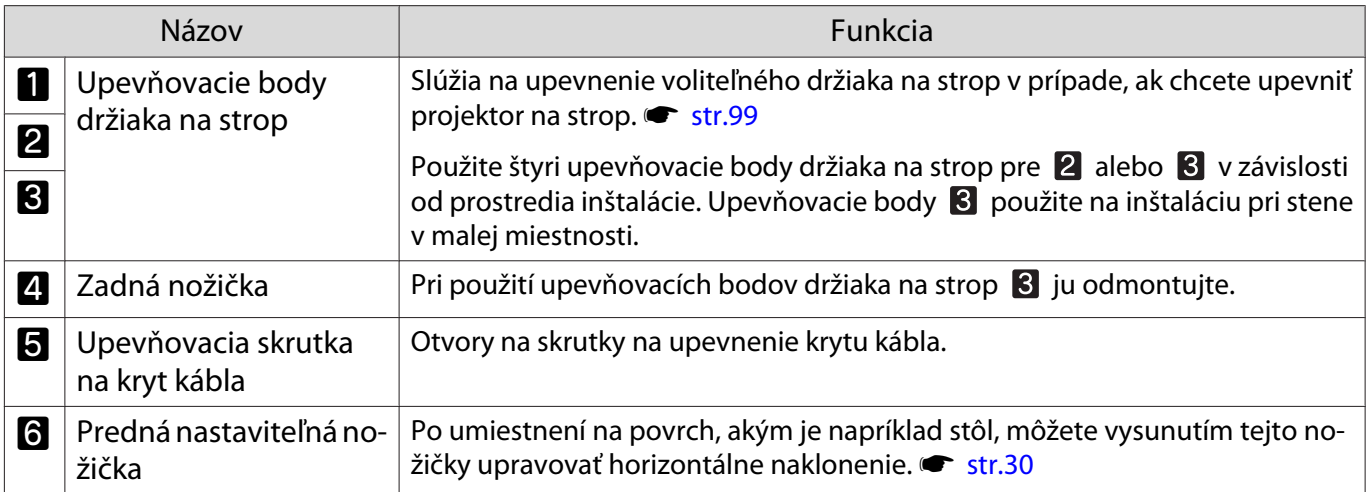

<span id="page-14-0"></span>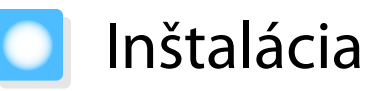

#### Premietaný obraz a poloha projektora

Projektor nainštalujte nasledovne.

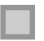

fere

Inštalácia rovnobežne s premietacou plochou

Ak je projektor vzhľadom na premietaciu plochu nainštalovaný pod uhlom, v rámci premietaného obrazu sa zobrazí lichobežníkové skreslenie.

Polohu projektora upravte tak, aby bol rovnobežne s premietacou plochou.

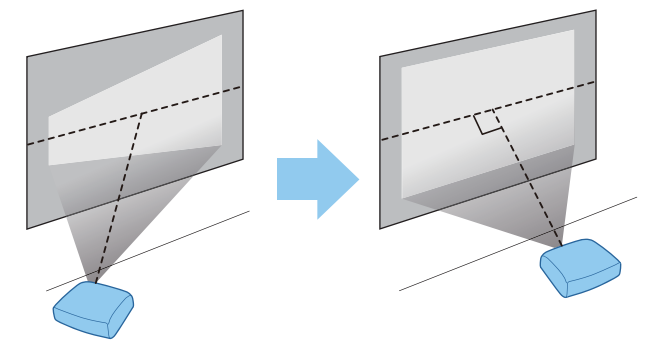

 Ak projektor nie je možné nainštalovať pred premietaciu plochu, pomocou funkcie posunu objektívu môžete upravovať polohu obrazu.  $\bullet$  [str.29](#page-29-0)

Horizontálna inštalácia nastavením výšky na každej strane

V prípade naklonenia projektora bude naklonený aj obraz.

Projektor nainštalujte horizontálne tak, aby boli obe strany v rovnakej výške.

Ak projektor nemožno horizontálne nainštalovať, naklonenie projektora môžete upraviť pomocou prednej nožičky. **str.30** 

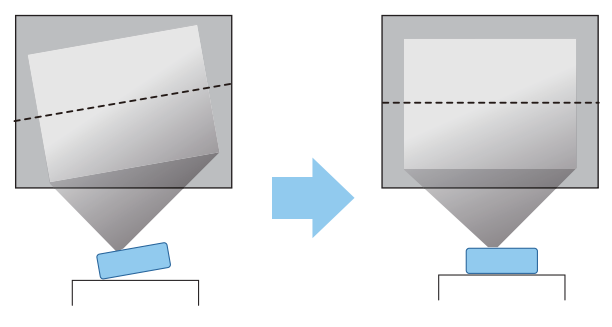

#### <span id="page-15-0"></span>Rôzne spôsoby nastavenia

## Výstraha

- Pri upevňovaní projektora na strop treba použiť špeciálny spôsob inštalácie (stropné uchytenie). V prípade nesprávnej inštalácie môže dôjsť k spadnutiu a k nehode alebo zraneniu.
- Ak pri stropnom držiaku použijete lepidlá, mazivá alebo olej na upevňovacie body na zabránenie uvoľneniu skrutiek, alebo ak na projektor použijete mazivá, oleje ap., skrinka projektora môže prasknúť a spôsobiť pád projektora zo stropného držiaka. To môže mať za následok zranenie osoby stojacej pod projektorom a poškodenie projektora.
- Neinštalujte na nestabilnú policu ani na miesto, ktoré nespĺňa požiadavky na nosnosť. V opačnom prípade môže spadnúť alebo sa prevrhnúť s následkom úrazu alebo poranenia.
- Pri inštalácii vo vysokej polohe, ako je inštalácia na policu, prijmite opatrenia na zabránenie pádu pomocou drôtov a zaisťte bezpečnosť a prevenciu pred úrazmi v núdzových prípadoch, ako je zemetrasenie. V prípade nesprávnej inštalácie môže dôjsť k spadnutiu a k nehode alebo zraneniu.
- Neblokujte vstupný vzduchový otvor ani vetrací otvor projektora. Blokovaním vstupného vzduchového otvoru a vetracieho otvoru projektora môže dochádzať ku kumulovaniu tepla vnútri s následkom požiaru.

#### Pozor

- Projektor neumiestňujte na miesta s vysokou vlhkosťou a prašnosťou ani na miesta s výskytom dymu z ohňa alebo tabaku.
- Nepoužívajte vertikálne nainštalovaný projektor. V opačnom prípade môže dôjsť k poruche.
- Vzduchový filter čistite raz za tri mesiace. V prípade mimoriadne prašného prostredia čistite vzduchový filter častejšie. **str.87**

#### Umiestnenie na stôl a premietanie

Ak chcete premietať obraz, projektor môžete nainštalovať na stôl vo svojej obývacej izbe alebo na nízku policu.

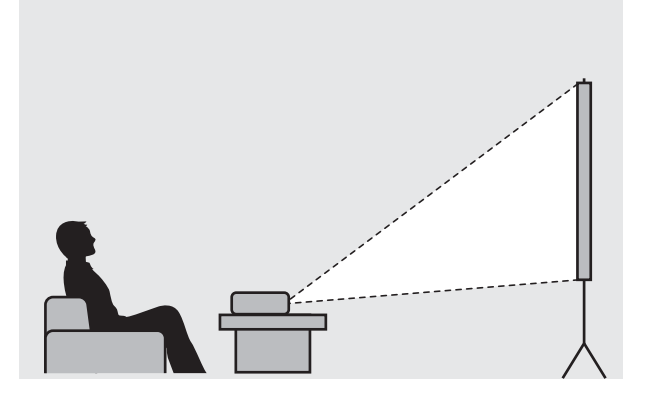

#### Upevnenie na strop a premietanie

Ak chcete premietať obraz, projektor môžete upevniť na strop pomocou voliteľného držiaka na strop.

fere

 $\begin{bmatrix} 1 \\ -1 \\ 1 \\ 1 \end{bmatrix}$ 

<span id="page-16-0"></span>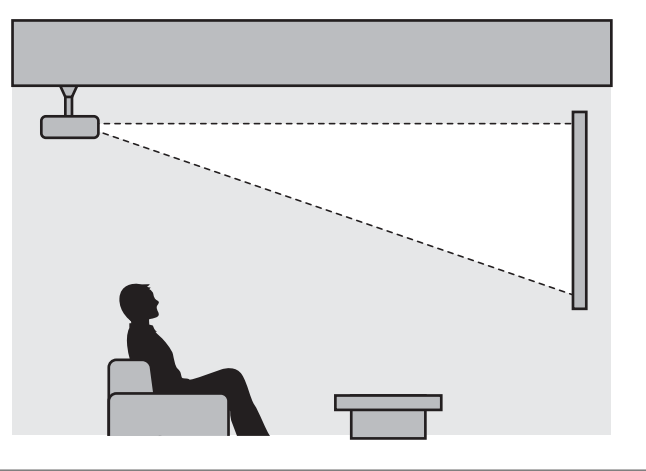

 Pri zavesení a premietaní zo stropu funkciu **Projection** nastavte na **Front/Ceiling** alebo **Rear/ Ceiling. F** Extended - Projection [str.67](#page-67-0)

#### Maximálne hodnoty vzdialenosti premietania a posunu objektívu

Veľkosť premietania sa zväčšuje spolu s premiestňovaním projektora ďalej od obrazovky.

Pomocou nižšie uvedenej tabuľky nastavte projektor do vhodnej pozície (vzdialenosti) od obrazovky. Uvádzané hodnoty slúžia iba ako referencia.

Maximálne hodnoty nastavenia posunu objektívu sa uvádzajú v nasledujúcej tabuľke.

 Premietaný obraz sa po vykonaní korekcie skreslenia zmenší. Zväčšením vzdialenosti premietania prispôsobte premietaný obraz veľkosti premietacieho plátna.

#### Vertikálna úprava polohy premietania pomocou posunu objektívu

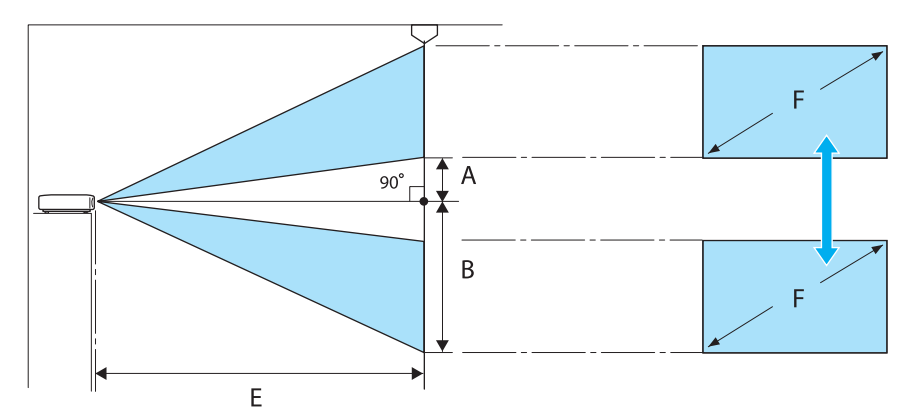

- A : Vzdialenosť od stredu objektívu po spodný okraj premietaného obrazu (keď je objektív posunutý na najvyššiu úroveň)
- B : Vzdialenosť od stredu objektívu po spodný okraj premietaného obrazu (keď je objektív spustený na najnižšiu úroveň)
- E : Vzdialenosť premietania od projektora po premietaciu plochu
- F : Veľkosť premietaného obrazu

Horizontálna úprava polohy premietania pomocou posunu objektívu

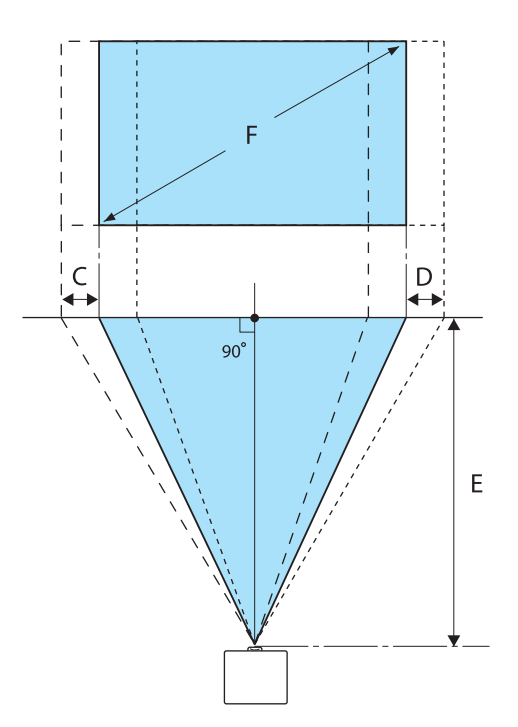

- C : Vzdialenosť pohybu stredu objektívu pri zmene polohy projektora (keď je posun objektívu nastavený do maximálnej polohy vľavo)
- D : Vzdialenosť pohybu stredu objektívu pri zmene polohy projektora (keď je posun objektívu nastavený do maximálnej polohy vpravo)
- E : Vzdialenosť premietania od projektora po premietaciu plochu
- F : Veľkosť premietaného obrazu

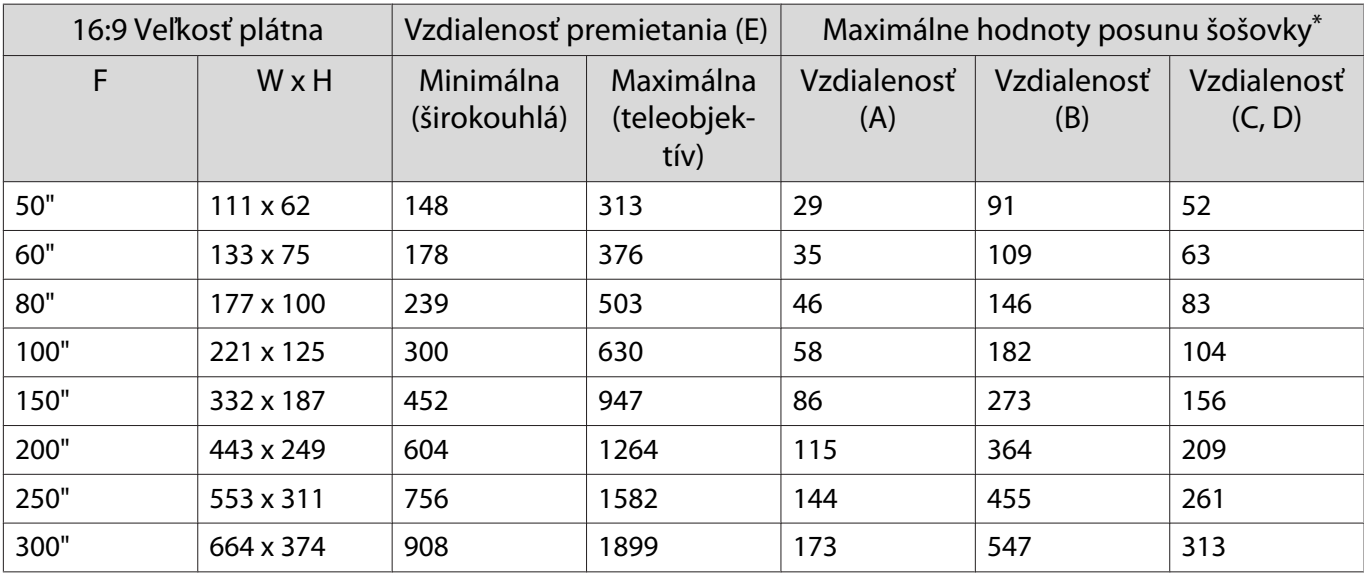

Jednotka: cm

\*Nie je možné súčasne nastaviť maximálne hodnoty vertikálneho aj horizontálneho posunu šošovky. <u>str.29</u>

#### Príklad inštalácie (s rozmerom obrazovky 16:9 a 100")

Bočný pohľad

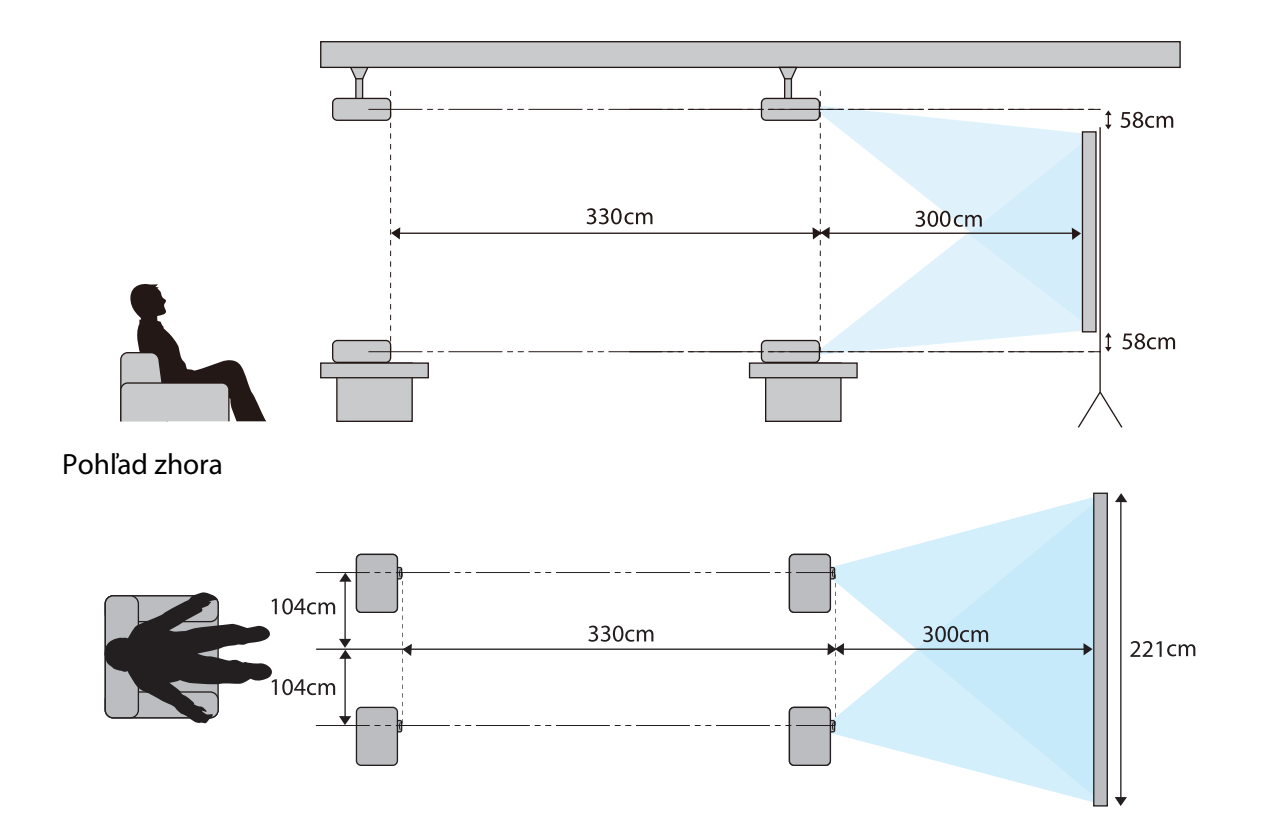

## <span id="page-19-0"></span>Pripojenie zariadenia

#### Pozor

- Pred zapojením do elektrickej siete pripojte káble.
- Overte tvar káblového konektora a tvar portu a potom vykonajte pripojenie. V prípade násilného pripojenia konektora a portu odlišných tvarov hrozí riziko poškodenia a poruchy.

#### Odpojenie Kryt koncoviek

V závislosti od modelu, ktorý používate, môže byť projektor vybavený kryt koncoviek konektorovej časti na zadnej strane zariadenia, ktorý slúži na zlepšenie celkového vzhľadu projektora. Pred pripájaním káblov odpojte kryt koncoviek.

V dolnej časti kryt koncoviek sa nachádzajú medzery, ktoré umožňujú potiahnuť kryt smerom dopredu a nadvihnúť ho z drážok v hornej časti.

Počas pripájania najskôr zasuňte prečnievajúce časti do drážok v hornej časti.

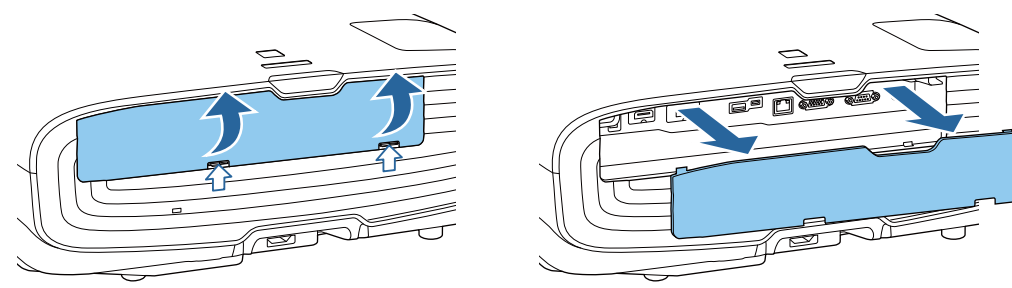

#### Pripojenie video zariadenia

Ak chcete premietať obraz z prehrávačov DVD/Blu-ray, pripojte projektor niektorým z nasledujúcich spôsobov.

Pri používaní bežne dostupného kábla HDMI

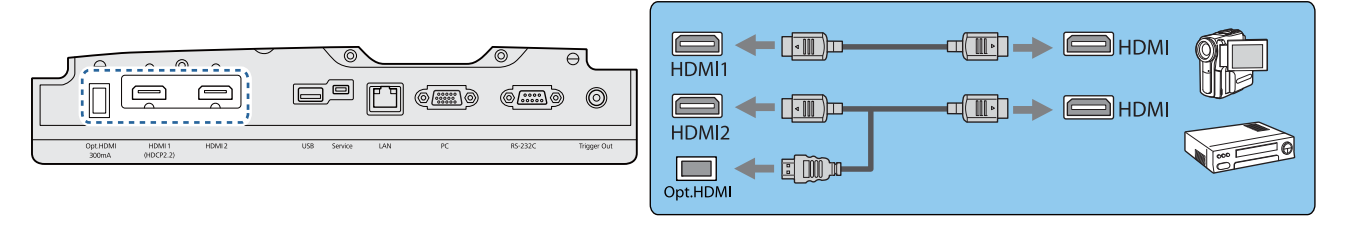

- $\begin{bmatrix} 1 \\ -1 \\ -1 \\ 1 \end{bmatrix}$  • Pri používaní portu napájania pre optický kábel HDMI ho zapojte do portu Opt.HDMI.
	- Pri premietaní obrazu v HDCP 2.2 ho zapojte do portu HDMI1.
	- Tento projektor nemá zabudovaný reproduktor. Ak chcete počúvať zvuk z pripojených zariadení, pripojte projektor k vášmu AV systému.

#### Pripojenie počítača

Ak chcete premietať obraz z počítača, pripojte počítač niektorým z nasledujúcich spôsobov.

tects

<span id="page-20-0"></span>Pri používaní bežne dostupného počítačového kábla

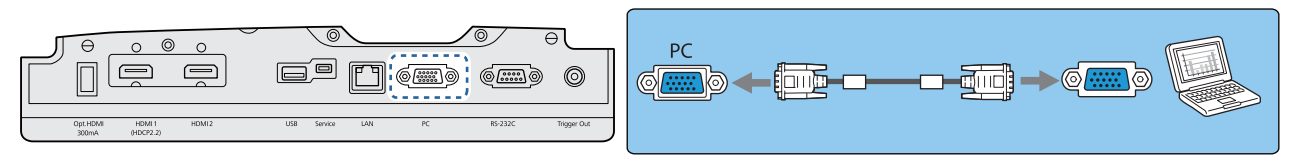

Pri používaní bežne dostupného kábla HDMI

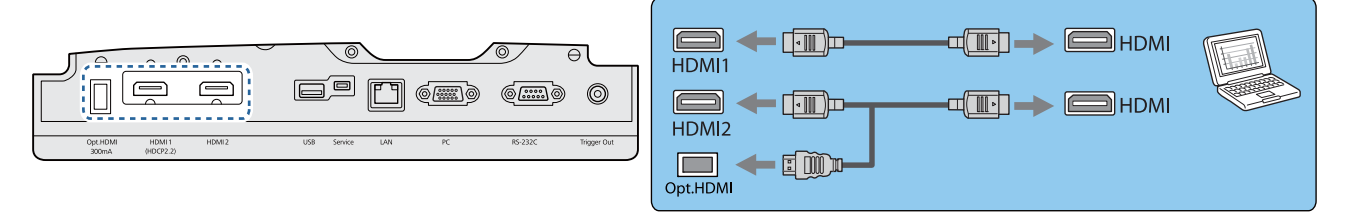

#### Pripojenie externých zariadení

#### Pripojenie k portu Trigger Out

Na pripojenie externých zariadení, ako sú motorické premietacie plátna, je potrebné zapojiť kábel mini-jack stereo (3,5 mm) do portu Trigger Out. V zapnutej polohe sa cez tento port vysiela do pripojených zariadení, ako sú elektrické premietacie plátna, signál (12 V DC) o stave projektora (On alebo Off).

**Ak chcete používať port Trigger Out**, nastavte **Trigger Out** na **On. • Extended - Operation -Trigger Out** [str.67](#page-67-0)

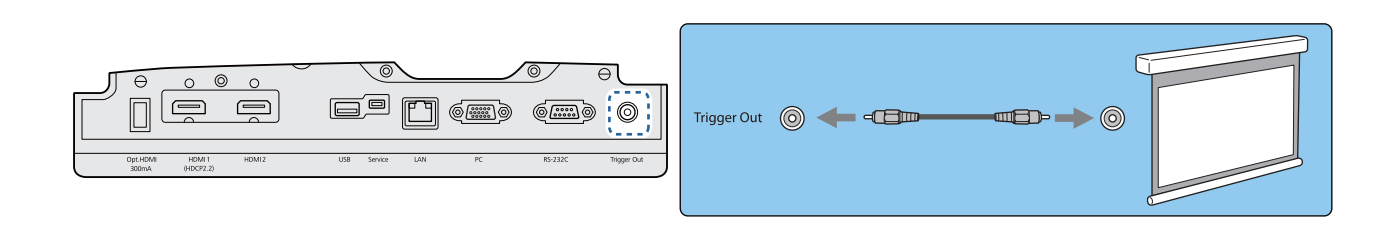

#### Pripojenie k portu LAN

Pripojte sieťový smerovač, rozbočovač alebo iné podobné zariadenie pomocou kábla LAN 100BASE-TX alebo 10BASE-T.

Potom môžete projektor používať alebo kontrolovať jeho stav pomocou siete z počítača alebo inteligentného zariadenia.

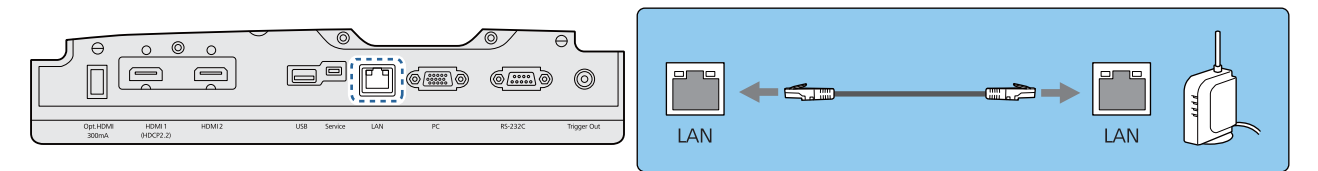

 $\begin{bmatrix} 1 \\ -1 \\ 1 \\ 1 \end{bmatrix}$ Aby sa zabránilo poruchám, použite tienený kábel LAN kategórie 5 alebo vyššej.

#### <span id="page-21-0"></span>Pripojenie Modul bezdrôtovej LAN

Ak chcete používať funkciu bezdrôtovej siete LAN, pripojte voliteľný Modul bezdrôtovej LAN (ELPAP10). Zapojte Modul bezdrôtovej LAN do portu USB.

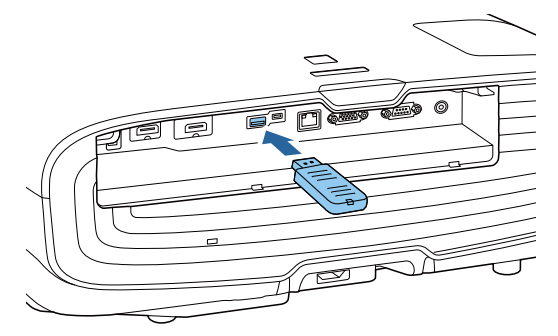

Prostredníctvom bezdrôtovej siete LAN môžete premietať jedným z nasledujúcich spôsobov. Podrobnosti nájdete na stránke preberania.

#### • **Premietanie na štyroch obrazovkách súčasne**

Pri používaní aplikácie Epson iProjection (Windows/Mac) môžete z projektora zobraziť až štyri samostatné obrazovky z až 50 počítačov pripojených k sieti.

Aplikáciu Epson iProjection môžete prevziať z nasledujúcej webovej lokality.

#### <http://www.epson.com>

#### • **Premietanie obrazu z displeja mobilného zariadenia pomocou siete**

Po inštalácii aplikácie Epson iProjection (iOS/Android) do smartfónu alebo tabletu môžete údaje z vášho zariadenia premietať bezdrôtovo. **str.56** 

- $\begin{bmatrix} 1 \\ -1 \\ 1 \\ 1 \end{bmatrix}$  • Ak nebudete používať funkciu bezdrôtovej siete LAN, kým je Modul bezdrôtovej LAN pripojený, nastavte položku **Wireless LAN Power** na **Off**. Tým zabránite neoprávnenému prístupu zvonka.  $\bullet$  [str.70](#page-70-0)
	- Pri používaní aplikácie Epson iProjection v režime **Quick** odporúčame nastaviť zabezpečenie.  $\bullet$  [str.73](#page-73-0)

#### Pripojenie svorky na kábel HDMI

Ak je kábel HDMI hrubý a prevísa nadol, upevnite ho ku káblovému držiaku pomocou svorky na kábel HDMI tak, aby hmotnosť kábla nespôsobila jeho odpojenie z portu.

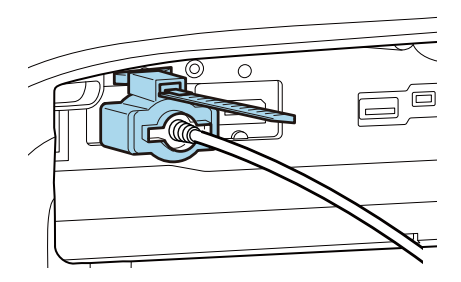

## <span id="page-22-0"></span>Príprava diaľkového ovládača

#### Inštalácia batérií diaľkového ovládača

#### Pozor

- Pri vkladaní batérií skontrolujte umiestnenie značiek (+) a (-) nachádzajúcich sa v držiaku batérií, aby ste sa uistili, či sú batérie vložené správne.
- Nie je možné používať iné batérie, okrem mangánových alebo alkalických, veľkosť AA.

Odnímte kryt batérií.

Zatlačte západku krytu batérií a kryt zdvihnite.

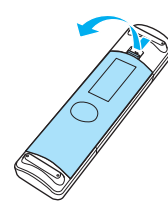

**b Nahraďte staré batérie novými.** Pred inštaláciou overte polaritu batérií (+) a (-).

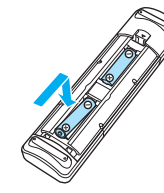

- **a** Pripojte kryt batérií.
	- Zatlačte kryt na miesto (budete počuť kliknutie).

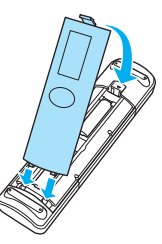

 $\begin{bmatrix} 1 & 1 \\ 1 & 1 \end{bmatrix}$  Ak dochádza k oneskoreniam reakcií diaľkového ovládača alebo ak diaľkový ovládač nefunguje, pravdepodobnou príčinou budú slabé batérie. V takom prípade vymeňte batérie za nové. Pripravte si dve batérie veľkosti AA, mangánové alebo alkalické.

## <span id="page-23-0"></span>Prevádzkový rozsah diaľkového ovládača

Prevádzkový rozsah (zľava doprava)

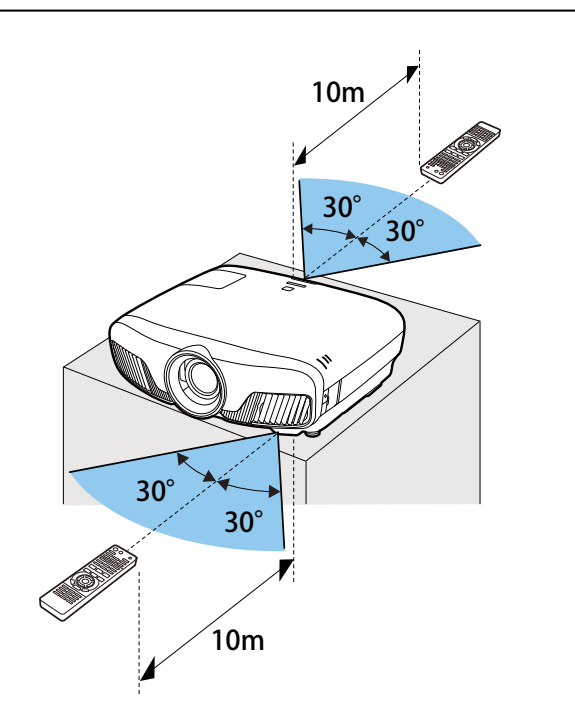

Prevádzkový rozsah (zhora nadol)

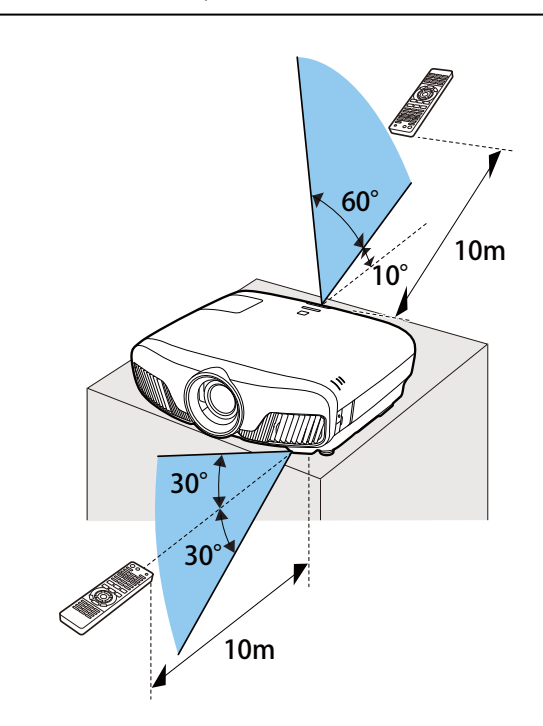

<span id="page-24-0"></span>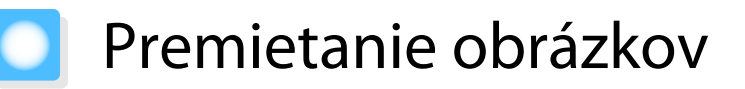

#### Zapnutie projektora

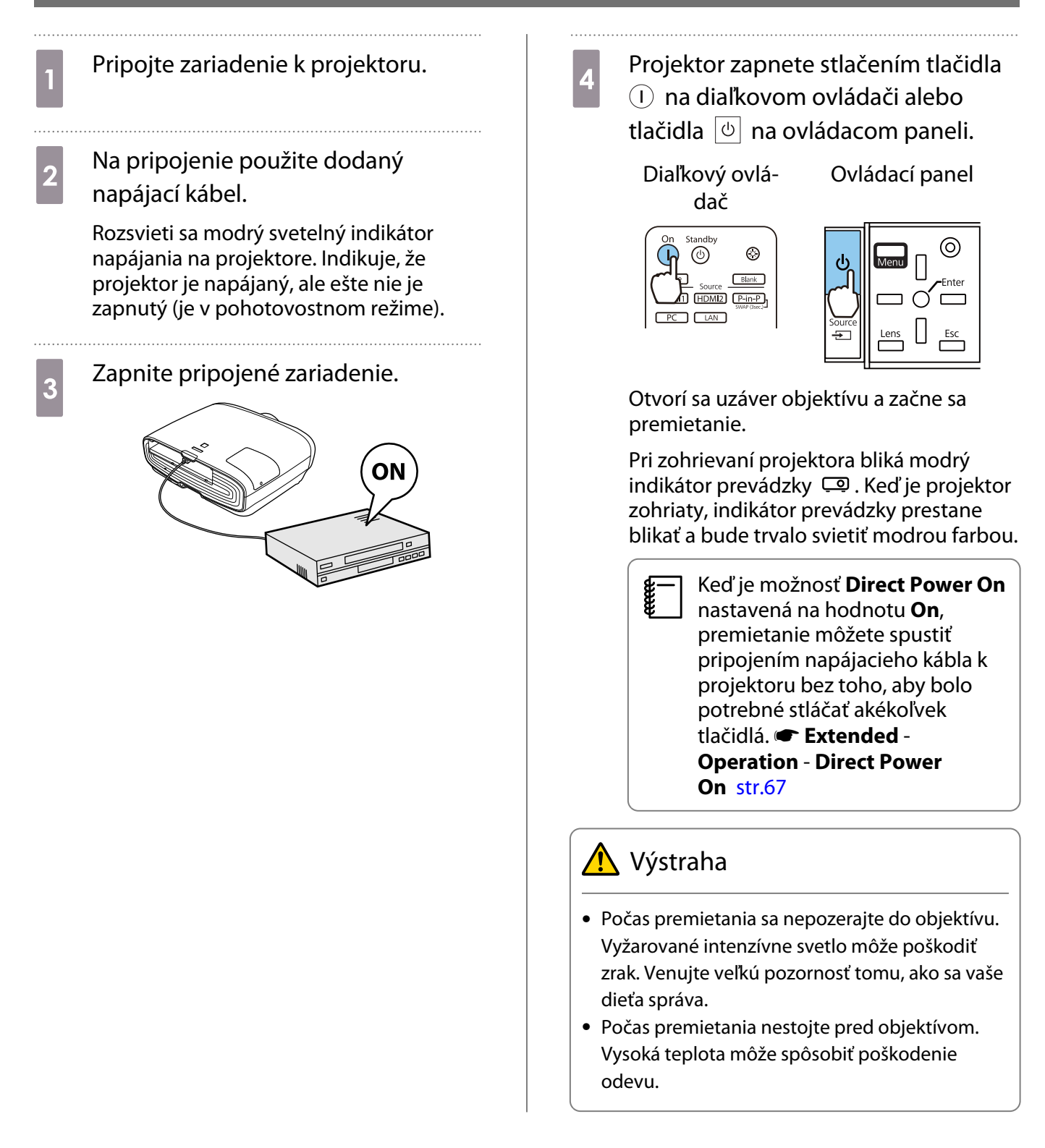

**FEE** 

- <span id="page-25-0"></span>**e Tento projektor disponuje funkciou Child Lock na zabránenie tomu, aby dieťa náhodne zaplo (1988)**<br>Papájanie, a funkciou Control Panel Lock, ktorá zabraňuje náhodným operáciám ap. **Tettings** -**Lock Setting** - **Child Lock**/**Control Panel Lock** [str.65](#page-65-0) • Tento projektor disponuje funkciou Auto Setup na automatický výber optimálnych nastavení v
	- prípade, ak sa vstupný signál z pripojeného počítačového obrazu zmení.  **Signal Auto Setup** [str.63](#page-63-0)
	- Ak projektor používate v nadmorskej výške 1 500 m alebo viac, nastavte položku **High Altitude Mode** na hodnotu On. **F** Extended - Operation - High Altitude Mode [str.67](#page-67-0)

Ak sa cieľový obraz nepremieta

Ak sa nepremieta obraz, pomocou nasledujúcich krokov môžete zmeniť zdroj.

Diaľkový ovládač v obládací panel

Standby

 $\circledcirc$ 

 $\bigcap$   $\bigcap$   $\bigcap$ 

 $\overline{PC}$ 

 $\circledcirc$ 

Source **Elank** HDMI1 HDMI2 P-in-F

Stlačte tlačidlo cieľového portu.<br>Stlačte tlačidlo  $\boxed{\oplus}$  a vyberte cieľový port.

Stlačením tlačidla  $\bigcap$  potvrďte výber.

**[Source]** 

 $\overline{PC}$ LAN

 $\diamond$  HDMI1

HDMI<sub>2</sub>

O.

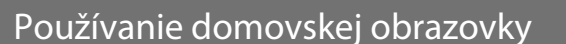

Funkcia Domovská obrazovka umožňuje jednoduchý výber zdroja obrazu a prístup k užitočným funkciám. Stlačením tlačidla **Home**) na diaľkovom ovládači zobrazíte domovskú obrazovku.

Domovská obrazovka sa po zapnutí projektora automaticky zobrazí za týchto podmienok:

- **Položka Home Screen Auto Disp.** je nastavená na On.  **Extended** Home Screen Home Screen Auto **Disp.** [str.67](#page-67-0)
- Signály sa nevysielajú zo žiadnych zdrojov.

F

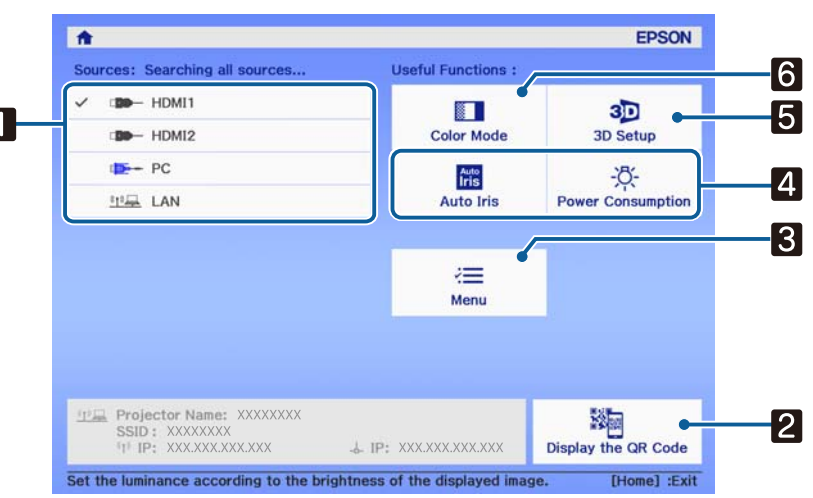

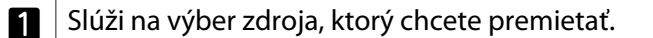

<span id="page-26-0"></span>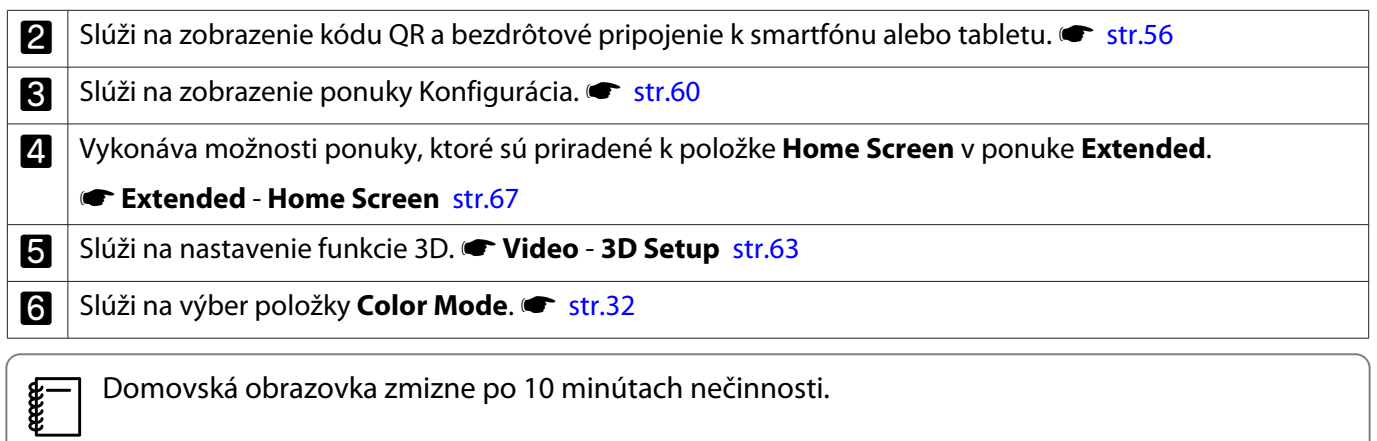

#### Vypnutie

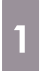

Vypnite pripojené zariadenie.

**b** Stlačte tlačidlo **(b)** na diaľkovom ovládači alebo tlačidlo  $\boxed{\circ}$  na ovládacom paneli.

> Diaľkový ovládač

Ovládací panel

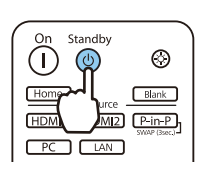

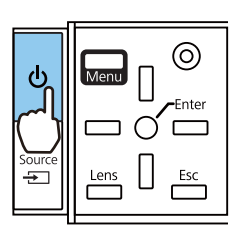

Premietanie sa skončí a automaticky sa zatvorí uzáver objektívu.

Bliká indikátor prevádzky a projektor sa začne ochladzovať.

**3** Počkajte na dokončenie chladenia. Indikátor prevádzky prestane blikať po dokončení chladenia.

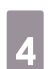

**d** Odpojte napájací kábel.

## <span id="page-27-0"></span>Úprava premietaného obrazu

#### Zobrazenie testovacieho vzoru

Keď upravujete zväčšenie/zaostrenie alebo pozícii premietania bezprostredne po inštalácii projektora, namiesto pripojenia video zariadenia môžete zobraziť testovací vzor.

Ak chcete zobraziť testovací vzor, na diaľkovom ovládači stlačte tlačidlo **Pattern**. Norma pre vodorovné čiary v hornej a dolnej časti používa 2.40:1 CinemaScope.

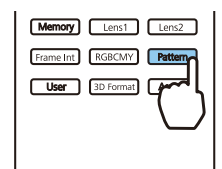

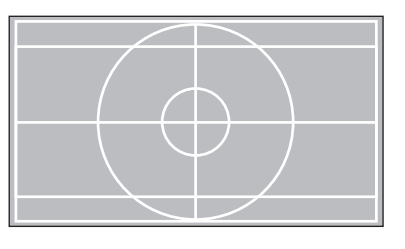

Na ukončenie zobrazenia testovacieho vzoru stlačte znovu tlačidlo  $\sqrt{$ Pattern $\sqrt{ }$ .

Funkcia nastavenia objektívu (zaostrenie, priblíženie, posun objektívu)

Ak chcete upraviť zaostrenie, priblíženie alebo posun objektívu, stlačte tlačidlo **Lens** na diaľkovom ovládači alebo tlačidlo  $\frac{\text{Lens}}{\text{rms}}$  na ovládacom paneli a vyberte položku, ktorú chcete nastaviť.

Diaľkový ovládač **Ovládací panel** 

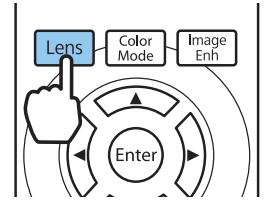

**ceces** 

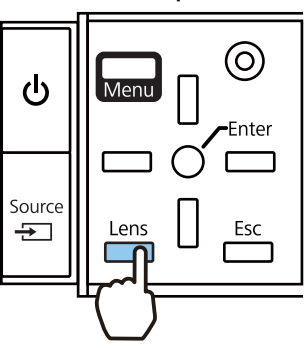

Položky nastavenia sa zobrazujú v poradí uvedenom v nasledujúcej tabuľke.

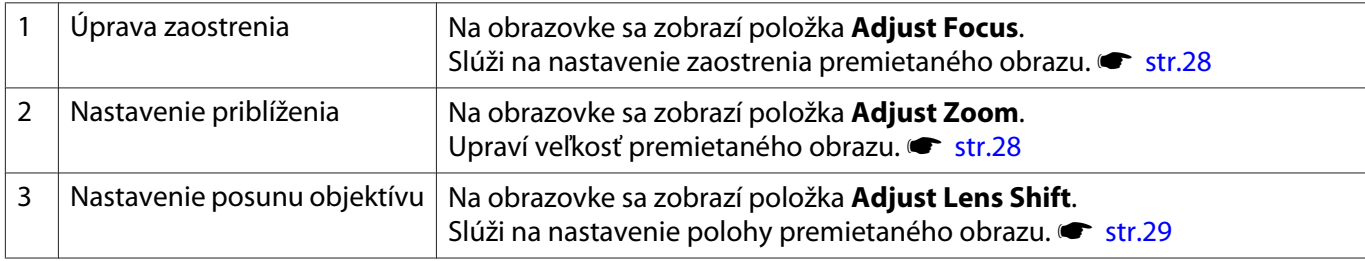

Nastavenia dokončíte stlačením tlačidla  $\vert$  Lens  $\vert$  v nastavení posunu objektívu.

Výsledky nastavenia objektívu môžete zaregistrovať do pamäte (Save Lens Position). Polohu objektívu, ktorú ste zaregistrovali, môžete načítať z diaľkového ovládača alebo ponuky Konfigurácia.

# <span id="page-28-0"></span>Úprava zaostrenia Stlačte tlačidlo [Lens] na diaľkovom ovládači. Na obrazovke sa zobrazí položka **Adjust Focus**. **b** Ak chcete upraviť zaostrenie, stlačte tlačidlo  $\odot \odot$ . Color<br>Mode Image Lens (Enter **c Nastavenia dokončíte stlačením tlačidla** kensi trikrát. Úprava veľkosti premietania (Úprava zväčšenia) Dvakrát stlačte tlačidlo **Lens** na diaľkovom ovládači. Na obrazovke sa zobrazí položka **Adjust Zoom**. **b** Ak chcete upraviť veľkosť premietaného obrazu, stlačte tlačidlo  $\odot \odot$ . Fimage Lens Golor 'Ente Meny

#### <span id="page-29-0"></span>Úprava polohy premietaného obrazu (Nastavenie posunu objektívu)

Ak projektor nie je možné nainštalovať priamo pred premietaciu plochu, pomocou funkcie posunu objektívu môžete upravovať polohu obrazu.

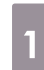

Trikrát stlačte tlačidlo **Lens** na diaľkovom ovládači.

Na obrazovke sa zobrazí položka **Adjust Lens Shift**.

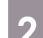

**b** Pomocou tlačidiel  $\iff$   $\circledcirc$  upravte polohu obrazu.

Obraz môžete posúvať v rámci rozsahu, ktorý je označený prerušovanou čiarou na nasledujúcom obrázku.

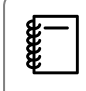

Podržaním tlačidiel  $\iff$   $\iff$   $\iff$   $\Rightarrow$   $\iff$ obnovíte stredovú polohu obrazu vertikálne a horizontálne. Poloha, v ktorej sa obraz zastaví, je stredová.

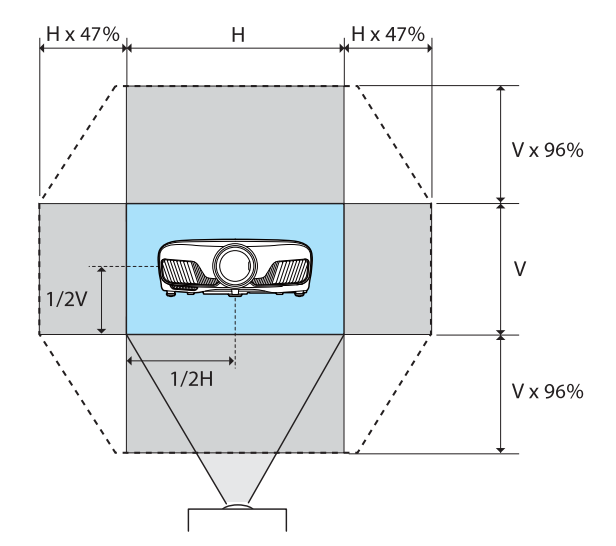

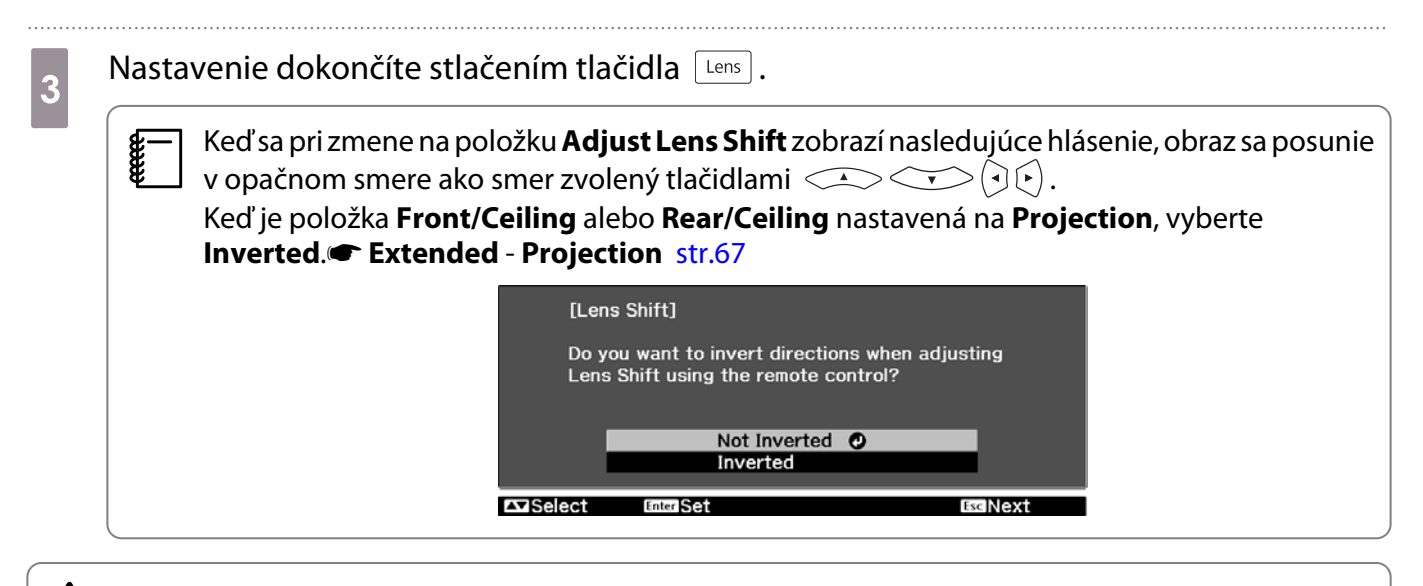

#### **A** Upozornenie

- Počas prenášania projektora nastavte polohu objektívu na stred. Ak projektor prepravujete s objektívom mimo stredovej polohy, môže dôjsť k poškodeniu mechanizmu posunu objektívu.
- Nedávajte prsty do pohyblivých častí objektívu projektora. V opačnom prípade hrozí riziko zranenia.
- <span id="page-30-0"></span> $\begin{bmatrix} 1 \\ -1 \\ 1 \\ 1 \end{bmatrix}$  • Ak projektor nemôžete nainštalovať priamo pred premietaciu plochu, odporúčame upraviť polohu premietania pomocou posunu objektívu.
	- Ak jemné nastavenie posunu objektívu nefunguje, krátko stlačte tlačidlá  $\iff$   $\iff$   $\iff$   $\iff$   $\iff$   $\iff$   $\iff$ vykonali drobné nastavenia počas zobrazovania obrazu.

#### Úprava náklonu projektora

Ak je po umiestnení projektora na stôl premietaný obraz horizontálne naklonený (ľavá a pravá strana premietaného obrazu sú v rozdielnych výškach), upravte nastavenie prednej nožičky tak, aby boli obidve strany v jednej rovine.

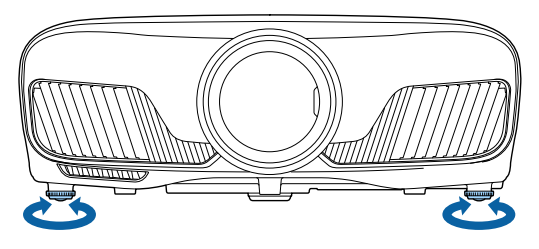

#### Lichobežníková korekcia skreslenia

Na lichobežníkovú korekciu skreslenia môžete použiť tlačidlá  $\Box_{\Box}^{\Box}$  na ovládacom paneli.

Na použitie ovládacieho panela otvorte kryt ovládacieho panela na bočnej strane projektora.  $\bullet$  [str.7](#page-7-0)

Stlačením tlačidla  $\Box$  alebo  $\Box$  sa zobrazia indikátory nastavenia. Po zobrazení indikátorov vykonáte stlačením tlačidiel  $\Box$  a  $\Box$  vertikálnu korekciu.

#### **Keď je horná alebo dolná časť príliš široká**

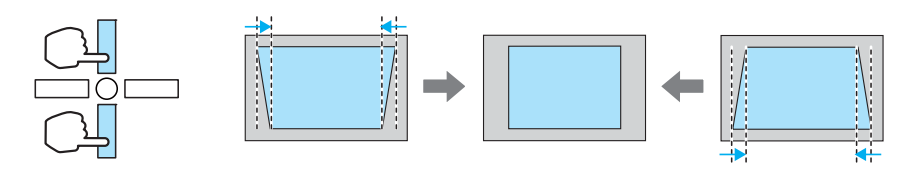

- Pri korekcii lichobežníkového skreslenia môže byť premietaný obraz skreslený. Zväčšením vzdialenosti premietania prispôsobte premietaný obraz veľkosti premietacieho plátna.
	- Nastavenia lichobežníkovej korekcie môžete vykonať cez ponuku Configuration.  **Settings Keystone** [str.65](#page-65-0)
	- Účinné korekcie je možné vykonávať v rámci uhla premietania 30° zhora nadol.

#### Dočasné skrytie obrazu

**CERE** 

Túto funkciu môžete použiť na dočasné skrytie obrazu na premietacej ploche.

Na zobrazenie alebo skrytie obrazu stlačte tlačidlo **DRANE**.

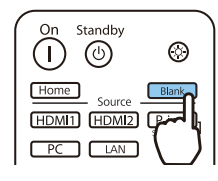

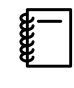

 Filmy sa prehrávajú aj vtedy, keď sú skryté, preto nie je k dispozícii možnosť návratu do bodu, v ktorom ste obraz skryli pomocou tlačidla **Blank**.

<span id="page-32-0"></span>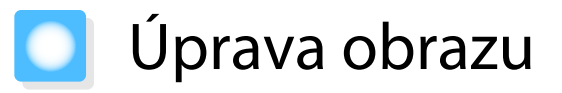

#### Výber kvality premietania (Color Mode)

K dispozícii je možnosť nastavenia optimálnej obrazovej kvality, vhodnej z hľadiska prostredia premietania. Jas obrazu sa líši v závislosti od vybraného režimu.

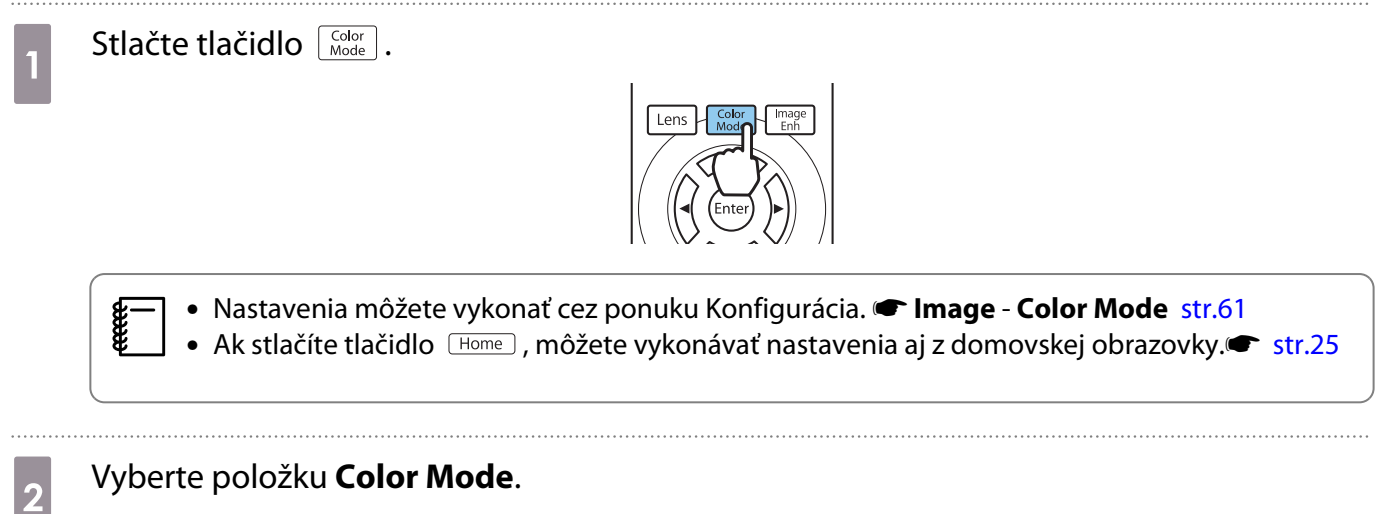

Pomocou tlačidiel  $\leq$   $\leq$  vyberte režim a potom stlačením tlačidla  $\binom{m}{k}$  potvrďte výber.

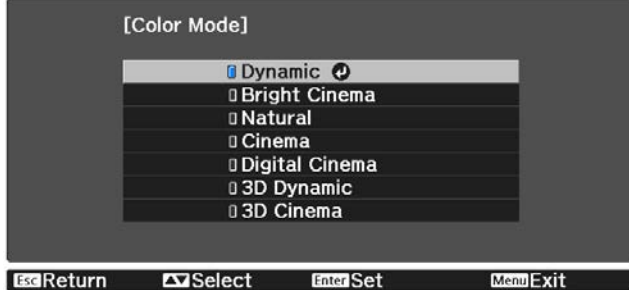

#### Možnosti pri premietaní 2D obrazov

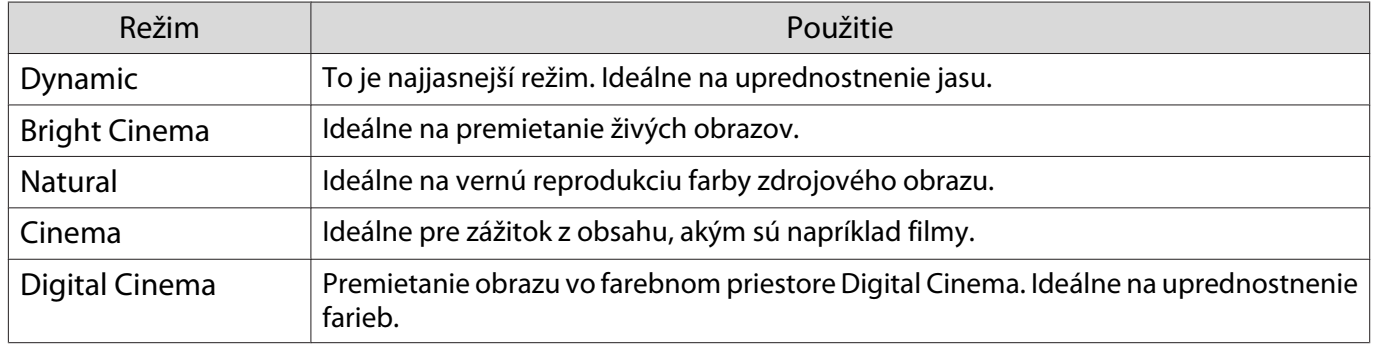

#### Možnosti pri premietaní 3D obrazov

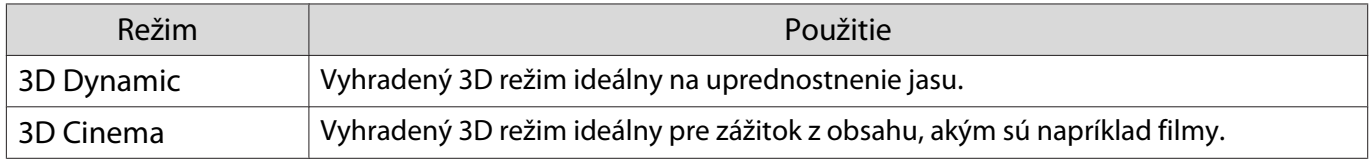

feee

feren

#### <span id="page-33-0"></span>Prepínanie medzi celým plátnom a plátnom so zväčšením (Aspect)

K dispozícii je možnosť zmeny typu vstupného signálu, pomeru strán a rozlíšenia tak, aby zodpovedali nastaveniu možnosti **Aspect** premietaného obrazu.

Dostupné možnosti nastavenia sa menia v závislosti od momentálne premietaného obrazového signálu.

 Upozorňujeme, že používanie funkcie pomeru strán projektora na zmenšenie, zväčšenie alebo rozdelenie premietaného obrazu na komerčné účely alebo verejnú projekciu môže porušovať práva majiteľa autorských práv daného obrazu.

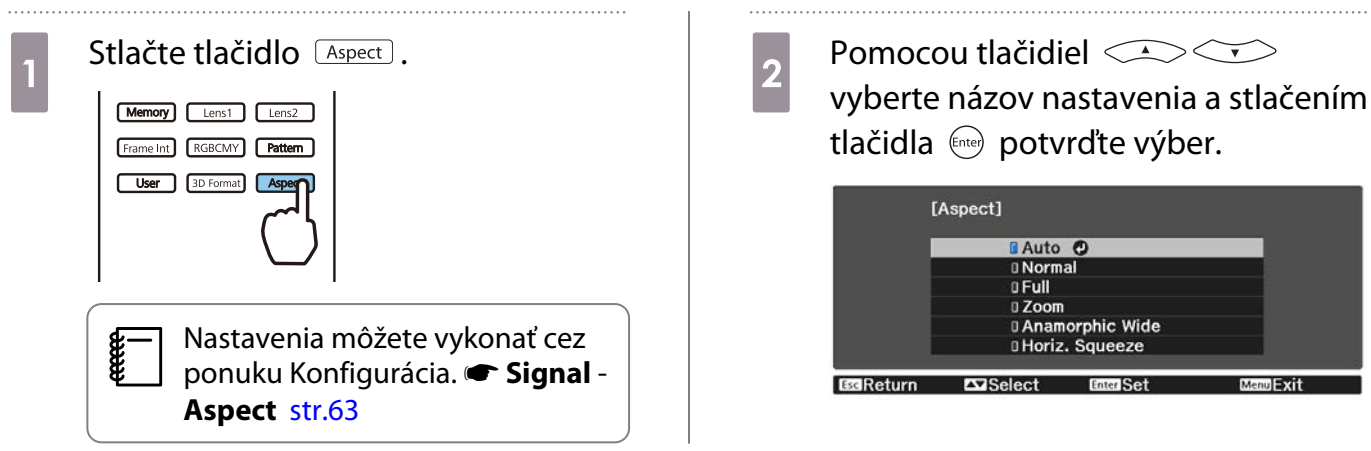

Je možné, že sa **Aspect** nebude dať zmeniť, a to v závislosti od vstupného signálu.

Po bežnom výbere možnosti **Auto** sa na zobrazenie vstupného signálu vyberie optimálny pomer. Ak chcete použiť iný pomer, zmeňte toto nastavenie.

V nasledujúcej tabuľke je znázornený obraz premietaný na plátno 16:9.

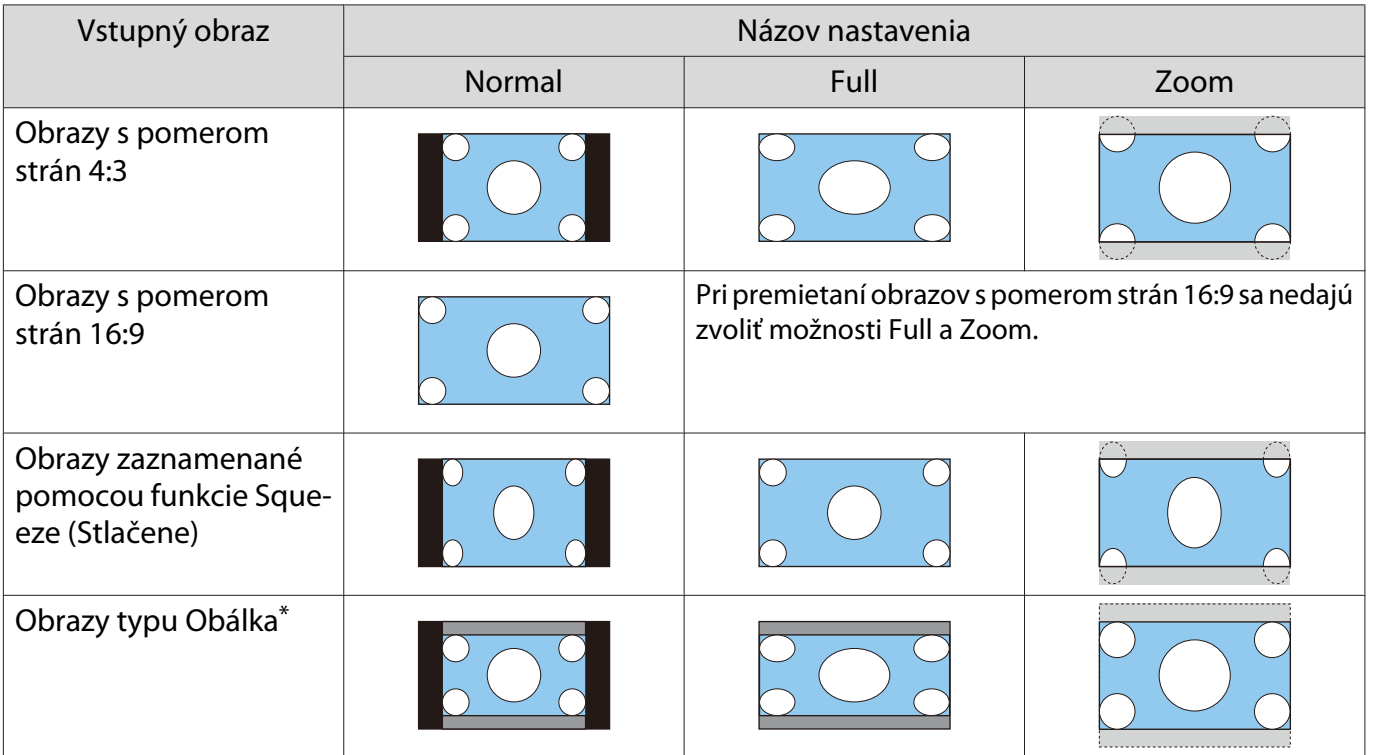

<span id="page-34-0"></span>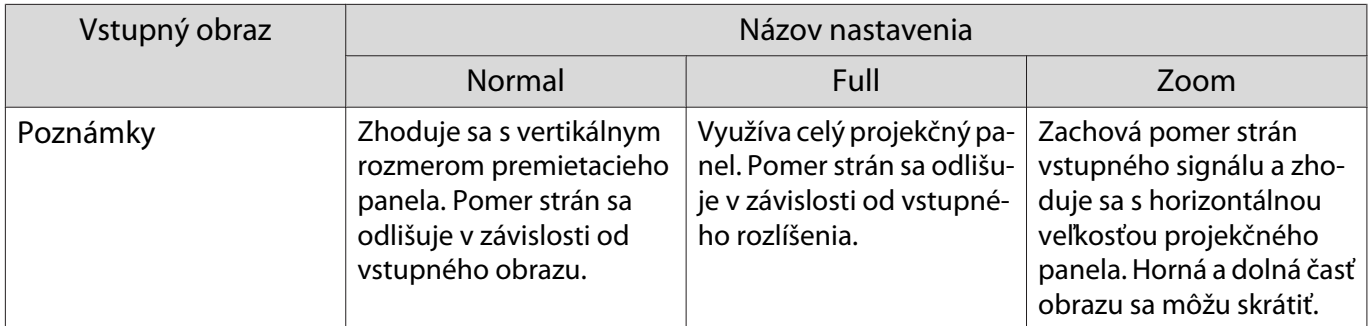

\*Obraz typu "obálka" používaný v tomto vysvetlení je obrazom s pomerom strán 4 : 3 so zobrazením vo formáte 16 : 9 s čiernymi okrajom v hornej a dolnej časti na umiestnenie titulkov. Okraje v hornej a dolnej časti obrazu na obrazovke sa používajú na titulky.

#### Úprava možnosti Sharpness

K dispozícii je možnosť nastavenia vyššej jasnosti (výraznosti) obrazu.

V nasledujúcej tabuľke sa uvádzajú položky a postupy nastavenia.

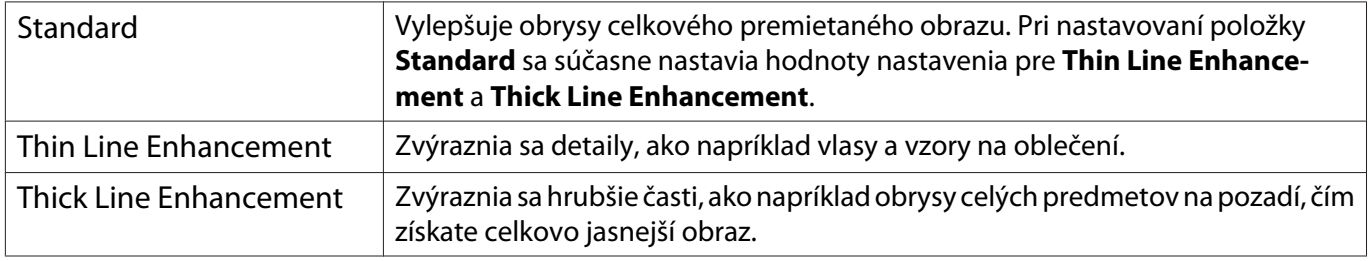

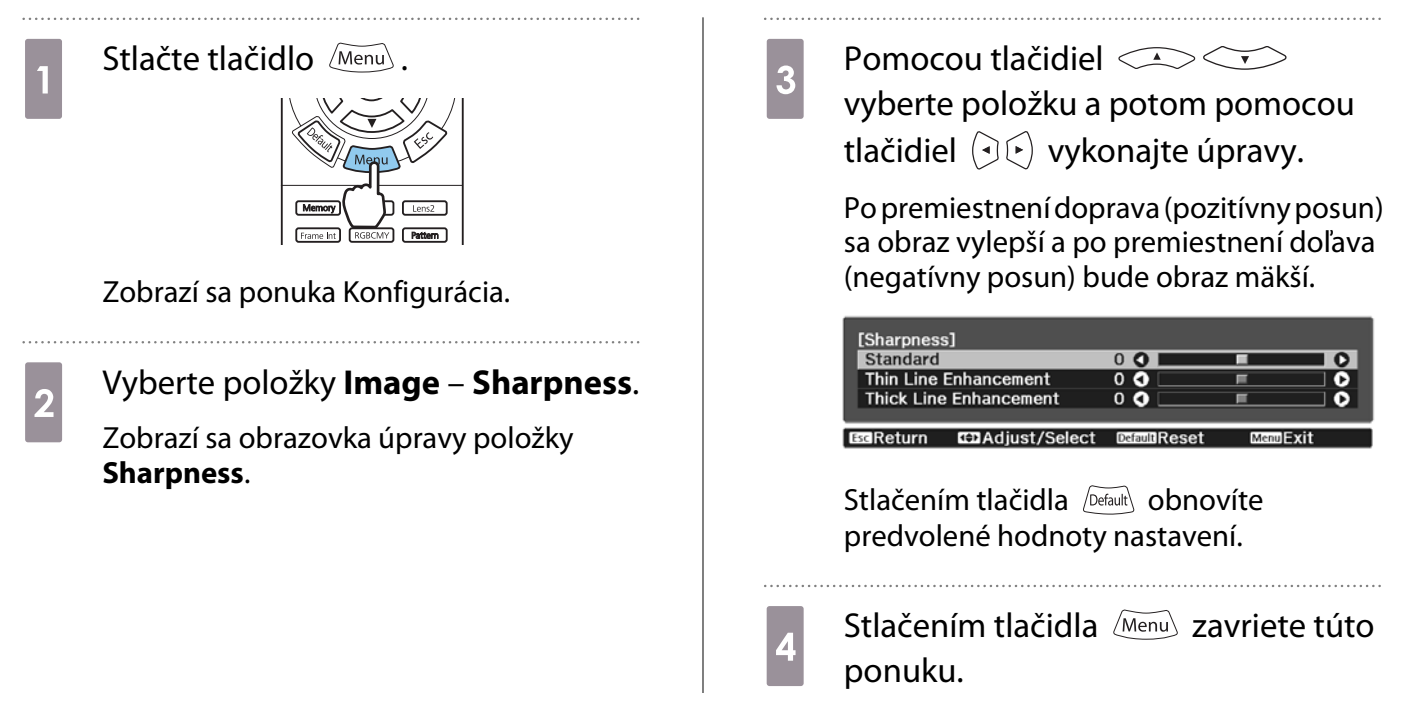

#### Nastavenie rozlíšenia obrazu (Image Enhancement)

Rozlíšenie obrazu môžete nastaviť pomocou funkcie Image Enhancement.

Nasledujúci obsah je možné nastaviť.

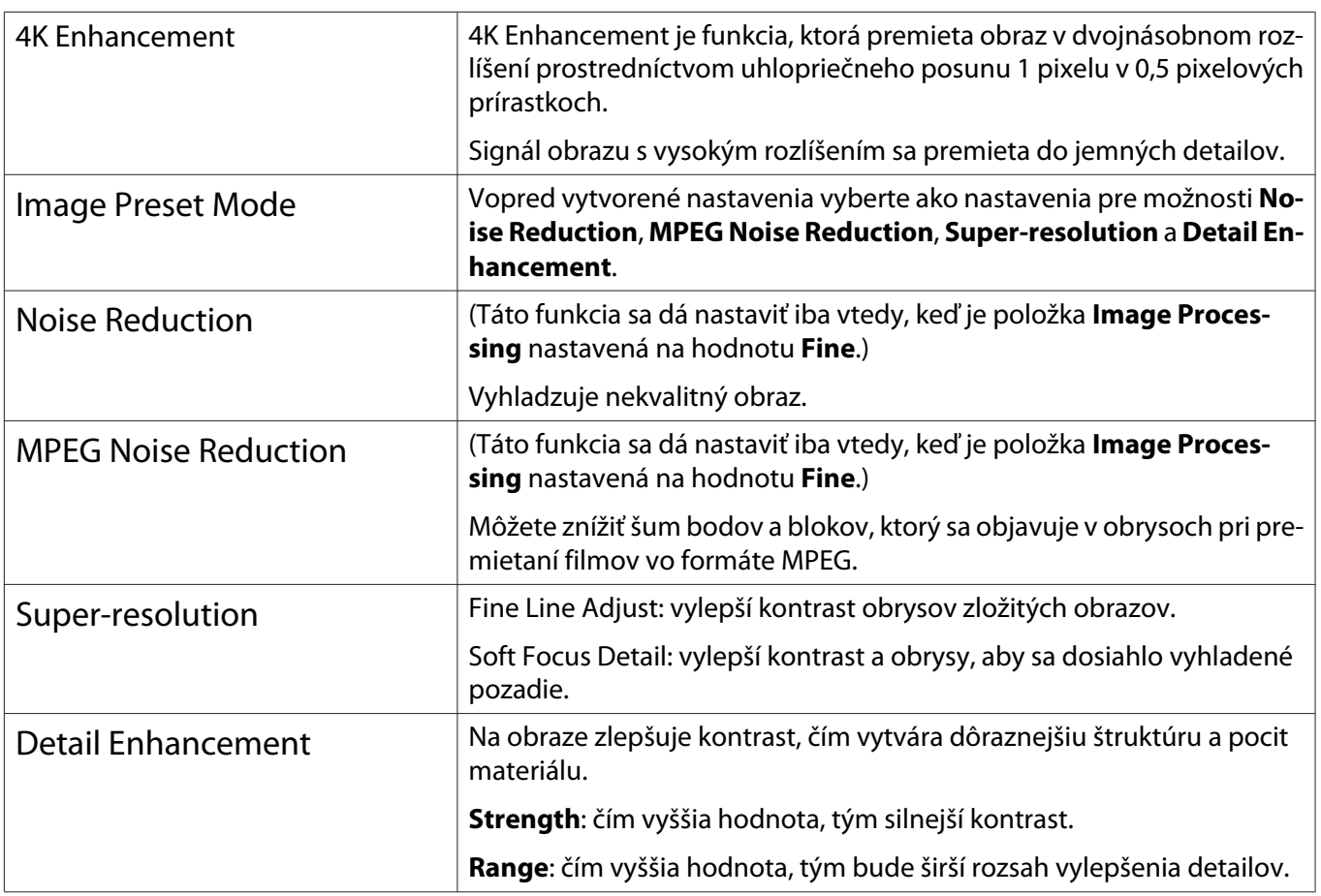

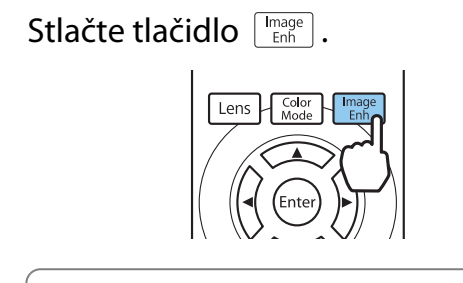

 $\begin{bmatrix} 1 \\ -1 \\ -1 \\ 1 \end{bmatrix}$ **e Mastavenia môžete vykonať cez<br>Ponuku Konfigurácia. <b>Timage** -**Image Enhancement** [str.61](#page-61-0)

**b** Pomocou tlačidiel **VIII.**<br>
vyberte položku, ktorú chcete upraviť, a stlačením tlačidla <br /> **potvrďte** výber.

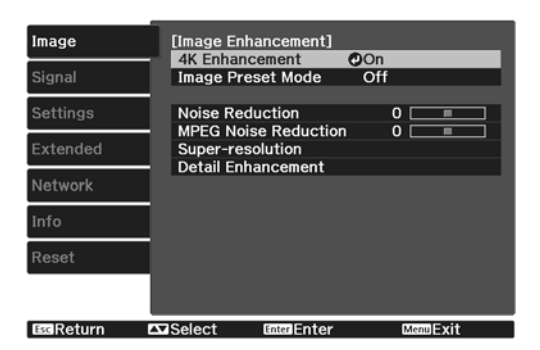

### **c** Úpravy vykonajte pomocou tlačidiel  $\Theta$ .

Ak chcete upraviť ďalšiu položku, stlačte tlačidlo  $LEC$ .

Stlačením tlačidla *petault* obnovíte predvolené hodnoty nastavení.

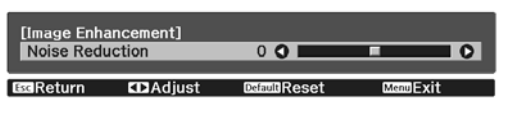

Stlačením tlačidla  $\left[\begin{array}{c} \sqrt{m_{\text{max}}}\ 1\end{array}\right]$  zavriete túto ponuku.
### <span id="page-36-0"></span>Nastavenie Auto Iris

Pomocou automatického nastavenia svietivosti v závislosti od zobrazeného obrazu môžete získať hlbší a sýtejší obraz.

K dispozícii je možnosť výberu sledovania úpravy svietivosti vzhľadom na zmeny jasu v zobrazenom obraze v rozsahu od nastavenia **Normal** po **High Speed**.

Ak chcete zobraziť ponuky v nasledujúcom poradí, stlačte tlačidlo / Menu).

#### **Image** - **Auto Iris**

Pomocou tlačidiel  $\lefttriangle \right\leq\searrow$  vyberte požadovanú položku a stlačením tlačidla (Enter) potvrďte výber.

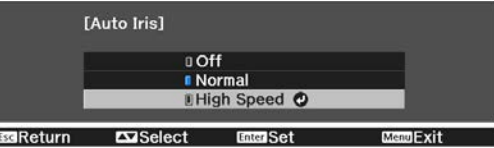

 $\begin{bmatrix} \mathbf{c} \\ \mathbf{c} \end{bmatrix}$  V závislosti od obrazu je možné, že budete počuť prevádzkové zvuky funkcie Auto Iris, to však nie je porucha.

## Nastavenie Frame Interpolation

Rýchlo sa pohybujúci obraz je možné plynule prehrávať automatickým vytváraním medziľahlých snímok medzi pôvodnými snímkami.

Frame Interpolation je k dispozícii za nasledujúcich podmienok.

- **Keď je možnosť Image Processing** nastavená na Fine.  **Signal Advanced Image Processing** [str.63](#page-63-0)
- Keď je zdroj HDMI1 alebo HDMI2.
- Keď sa na vstup privádzajú signály  $2D^*$  alebo 3D (1080p 24 Hz).  $\bullet$  [str.100](#page-100-0)

\* Táto možnosť nie je k dispozícii v prípade vstupu obrazového signálu s rozlíšením 4K. Keď je možnosť **4K Enhancement** nastavená na **On**, je táto funkcia povolená len v prípade vstupu obrazového signálu 1080p 24Hz. s**Image** - **Image Enhancement** - **4K Enhancement** [str.61](#page-61-0)

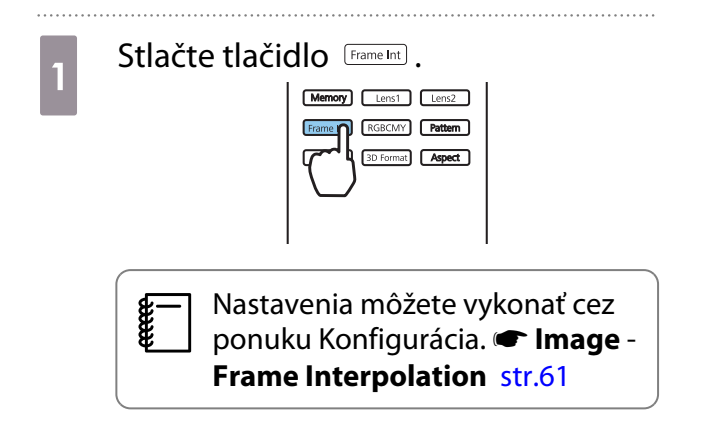

**b Pomocou tlačidiel CASCE**<br>
vyberte požadovanú položku a stlačením tlačidla (Enter) potvrďte výber.

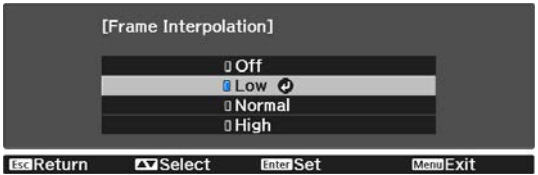

 $\begin{bmatrix} 1 \\ -1 \\ 1 \\ 1 \end{bmatrix}$ 

ree

<span id="page-37-0"></span>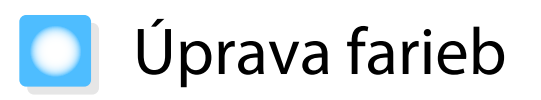

# Úprava Color Temp.

Môžete nastaviť celkový odtieň obrazu. Úpravy vykonajte vtedy, keď je obraz príliš modrý alebo červený ap.

Ak chcete zobraziť ponuky v nasledujúcom poradí, stlačte tlačidlo *(Menu*).

#### **Image** - **Color Temp.** - **Color Temp.**

Úpravy vykonajte pomocou tlačidiel  $(\cdot)(\cdot)$ .

Po zvýšení hodnoty budú modré odtiene intenzívnejšie a červené odtiene budú intenzívnejšie po znížení hodnoty.

Stlačením tlačidla **Default** obnovíte predvolené hodnoty nastavení.

# Úprava farieb RGB (Odsadenie/Zvýšenie)

Upraviť môžete jas tmavých oblastí (Odsadenie) a jasných oblastí (Zvýšenie) pre farby R (červená), G (zelená) a B (modrá).

Ak chcete zobraziť ponuky v nasledujúcom poradí, stlačte tlačidlo *[Menu*].

#### **Image** - **Color Temp.** - **Customized**

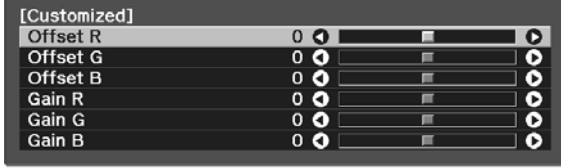

Pomocou tlačidiel  $\leq$   $\leq$  vyberte položku a potom pomocou tlačidiel  $\Theta(\cdot)$  vykonajte úpravy. Po premiestnení doprava (pozitívny posun) bude obraz jasnejší a po premiestnení doľava (negatívny posun) bude obraz tmavší.

EGReturn EDAdjust/Select DetaulReset

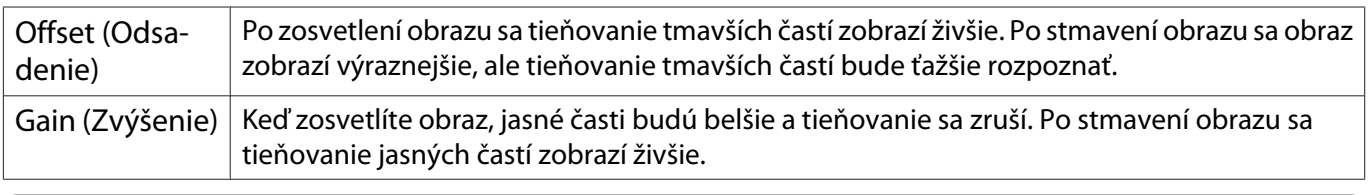

Stlačením tlačidla <u>/Default</u> obnovíte predvolené hodnoty nastavení.

# Úprava Hue, Saturation a Brightness

K dispozícii je možnosť úpravy odtieňa, sýtosti a jasu všetkých farieb R (červená), G (zelená), B (modrá), C (azúrová), M (purpurová) a Y (žltá).

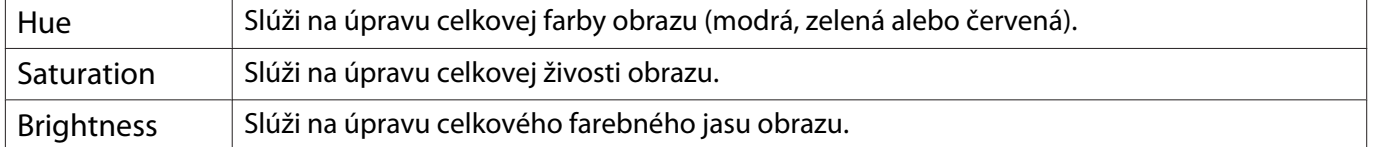

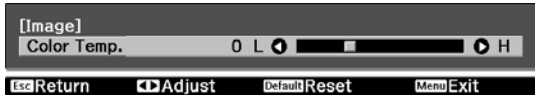

#### Úprava obrazu

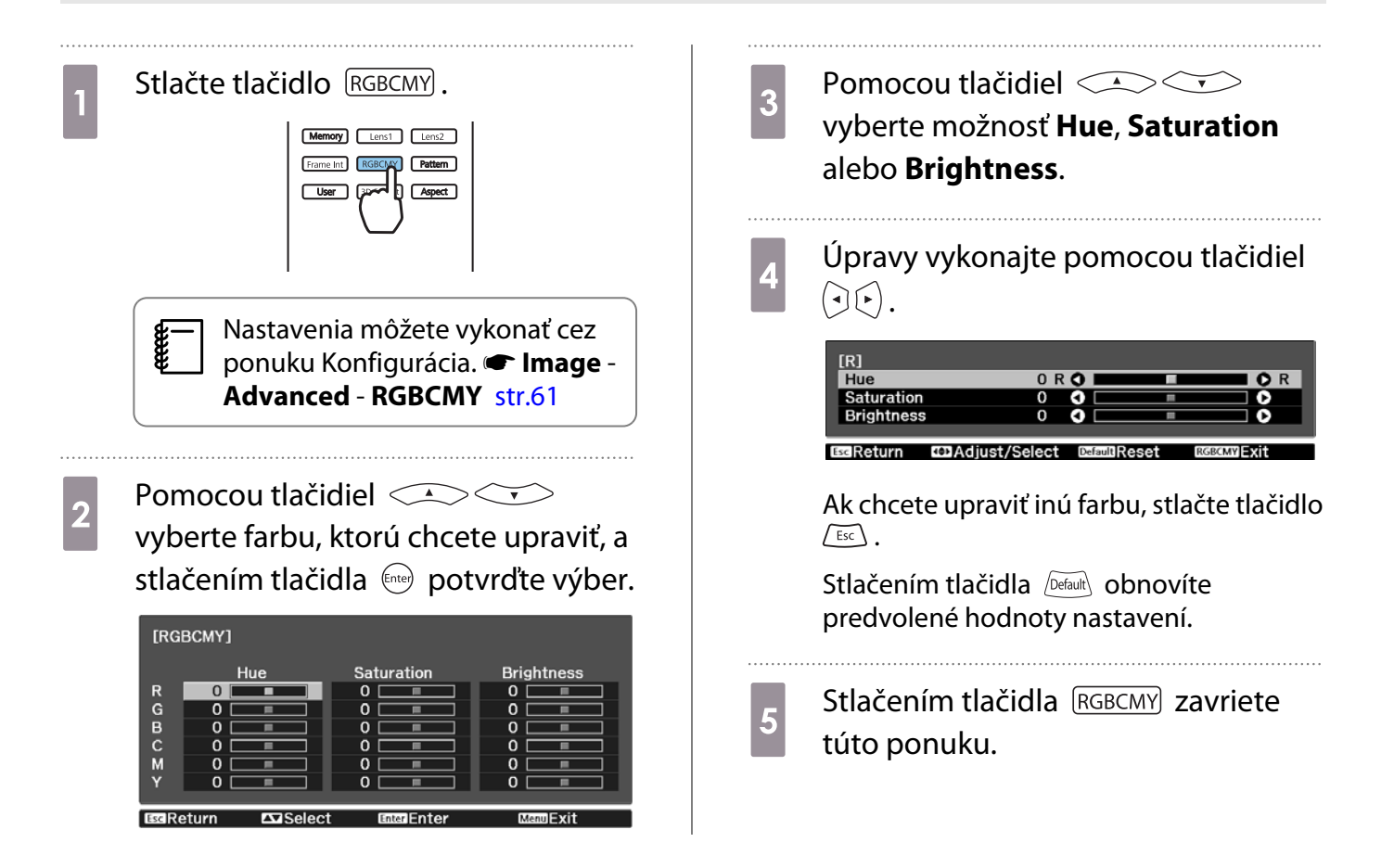

## <span id="page-39-0"></span>Úprava hodnoty gamma

K dispozícii je možnosť úpravy jemných rozdielov zafarbenia, ktoré môžu vznikať v závislosti od používaného zariadenia počas zobrazenia obrazu.

Nastavenie môžete vykonať niektorým z troch nasledujúcich spôsobov.

- Výber a úprava hodnoty korekcie
- Úprava počas zobrazenia obrazu
- Úprava pomocou grafu úpravy hodnoty gamma

 $\begin{bmatrix} \mathbf{c} \\ \mathbf{c} \end{bmatrix}$ V prípade vstupu signálu 3D alebo HDR nemožno vybrať možnosť **Adjust it from the image**.

#### Výber a úprava hodnoty korekcie

**a Ak chcete zobraziť ponuky v<br>Práva nasledujúcom poradí, stlačte tlačidlo**  $\sqrt{M$ enu

#### **Image** – **Advanced** – **Gamma**

**b Pomocou tlačidiel CASCES**<br>
vyberte hodnotu korekcie a stlačením tlačidla (Enter) potvrďte výber.

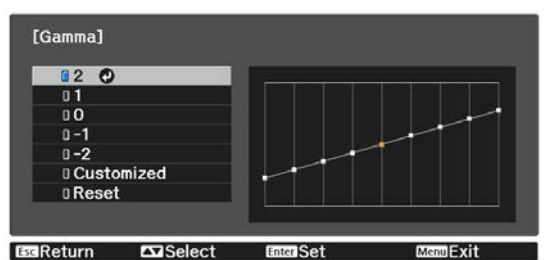

Čím bude hodnota vyššia, tým svetlejšie budú tmavé oblasti obrazu (jasné oblasti sa však môžu zobraziť bezfarebne). Horná časť grafu úpravy hodnoty gamma sa zaoblí. Čím bude hodnota nižšia, tým tmavšie budú svetlé oblasti obrazu. Dolná časť grafu úpravy hodnoty gamma sa zaoblí.

- Na horizontálnej osi grafu úpravy hodnoty gamma sa zobrazuje úroveň vstupného signálu a na vertikálnej osi sa zobrazuje úroveň výstupného signálu.
- Vybraním položky **Reset** obnovíte predvolené hodnoty nastavení.

### Úprava počas zobrazenia obrazu

**ceces** 

Vyberte bod v obraze, kde chcete nastaviť jas a upravte len vybraný tón.

**a Ak chcete zobraziť ponuky v<br>Prádi pozri poradí, stlačte tlačidlo**  $\sqrt{M$ enu **Image** – **Advanced** – **Gamma** – **Customized** – **Adjust it from the image**

**b** Posuňte kurzor na premietanom obraze do časti, v ktorej chcete zmeniť jas a potom stlačte tlačidlo (Enter).

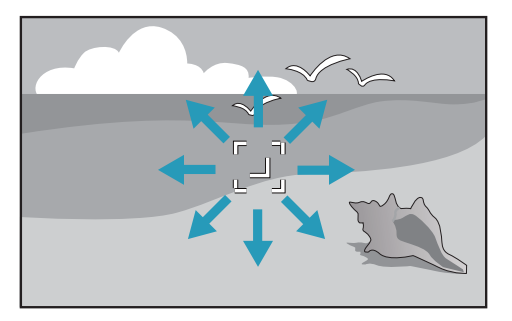

 $\begin{array}{|c|c|c|}\n3 & \text{Pomocou tlačidiel} & \text{C.} & \text{C.} \\
\hline\n\end{array}$ vykonajte úpravy a potom potvrďte výber stlačením tlačidla (Enter).

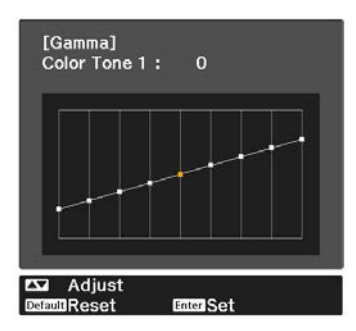

Úprava pomocou grafu úpravy hodnoty gamma

Vyberte tónový bod v grafe a vykonajte úpravy.

**a Ak chcete zobraziť ponuky v<br>Prádi pozri poradí, stlačte tlačidlo**  $\sqrt{\text{Menu}}$ . **Image** – **Advanced** – **Gamma** –

# **Customized** – **Adjust it from the graph**

**b** Pomocou tlačidiel  $\Theta$  vyberte tón, ktorý chcete z grafu upraviť.

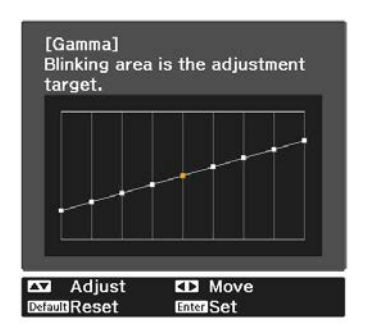

d Keď sa zobrazí hlásenie **Do you want to continue adjusting the setting?**, vyberte možnosť **Yes** alebo **No**.

> Ak chcete upraviť iné miesto, vyberte **Yes** a zopakujte postup od kroku č. 2.

3 Pomocou tlačidiel upravte jas a stlačením tlačidla potvrďte výber.

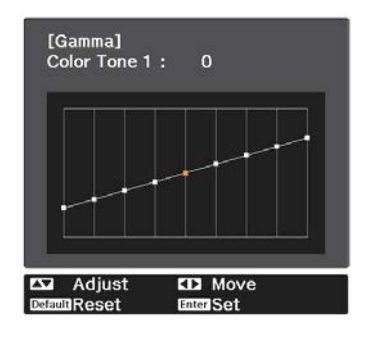

# <span id="page-41-0"></span>Zobrazenie obrazu v kvalite uloženého obrazu (Funkcia Memory)

# Uloženie pamäte

Pomocou funkcie pamäte môžete zaregistrovať nasledujúce hodnoty nastavenia a potom ich načítať, keď to bude potrebné.

- Nastavenie **Image** z ponuky Konfigurácia
- Hodnoty nastavenia funkcie nastavenia objektívu (zaostrenie, priblíženie, posun objektívu) · [str.27](#page-27-0)
	- Vykonajte nastavenia alebo úpravy, ktoré chcete zaregistrovať.

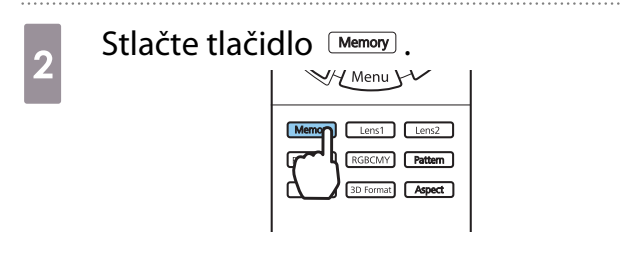

**c Pomocou tlačidiel CASCES**<br>
vyberte položku **Save Memory** alebo **Save Lens Position** a stlačením tlačidla (Ente) potvrďte výber.

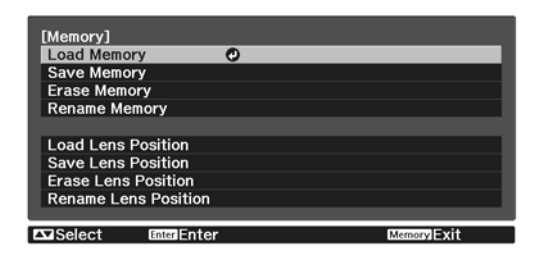

**Save Memory**: zaregistruje nastavenia položky **Image**

**Save Lens Position**: zaregistruje hodnotu nastavenia pre funkciu nastavenia objektívu

**d** Pomocou tlačidiel **COV**<br>
vyberte názov pamäte, ktorú chcete uložiť, a stlačením tlačidla

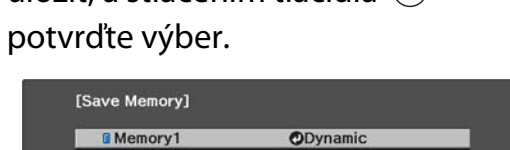

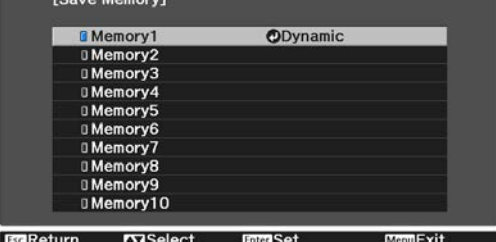

Aktuálne nastavenia projektora sa uložia do pamäte.

Ak sa farba značky naľavo od názvu pamäte zmení na modrú, znamená to, že táto pamäť už bola zaregistrovaná. Ak vyberiete zaregistrovanú pamäť, zobrazí sa hlásenie s otázkou, či chcete prepísať danú pamäť. Ak vyberiete možnosť **Yes**, predchádzajúci obsah sa vymaže a uložia sa aktuálne nastavenia.

### Načítanie, odstránenie a premenovanie pamäte

Zaregistrované pamäte môžete načítať, odstrániť a premenovať.

Stlačte tlačidlo **Memory** a vyberte cieľovú funkciu na zobrazenej obrazovke.

- $\begin{bmatrix} 1 \\ -1 \\ -1 \\ 1 \end{bmatrix}$ • Stlačením tlačidiel  $\lceil \frac{\text{Lens}}{1} \rceil$  Lens2  $\lceil \frac{\text{has}}{1} \rceil$  na diaľkovom ovládači načítate polohu objektívu z Uloženej polohy objektívu zaregistrovanej v **Memory1** alebo **Memory2**.
	- Poloha objektívu pri načítavaní pamäte a poloha objektívu po zaregistrovaní pamäte nemusí byť úplne rovnaká.

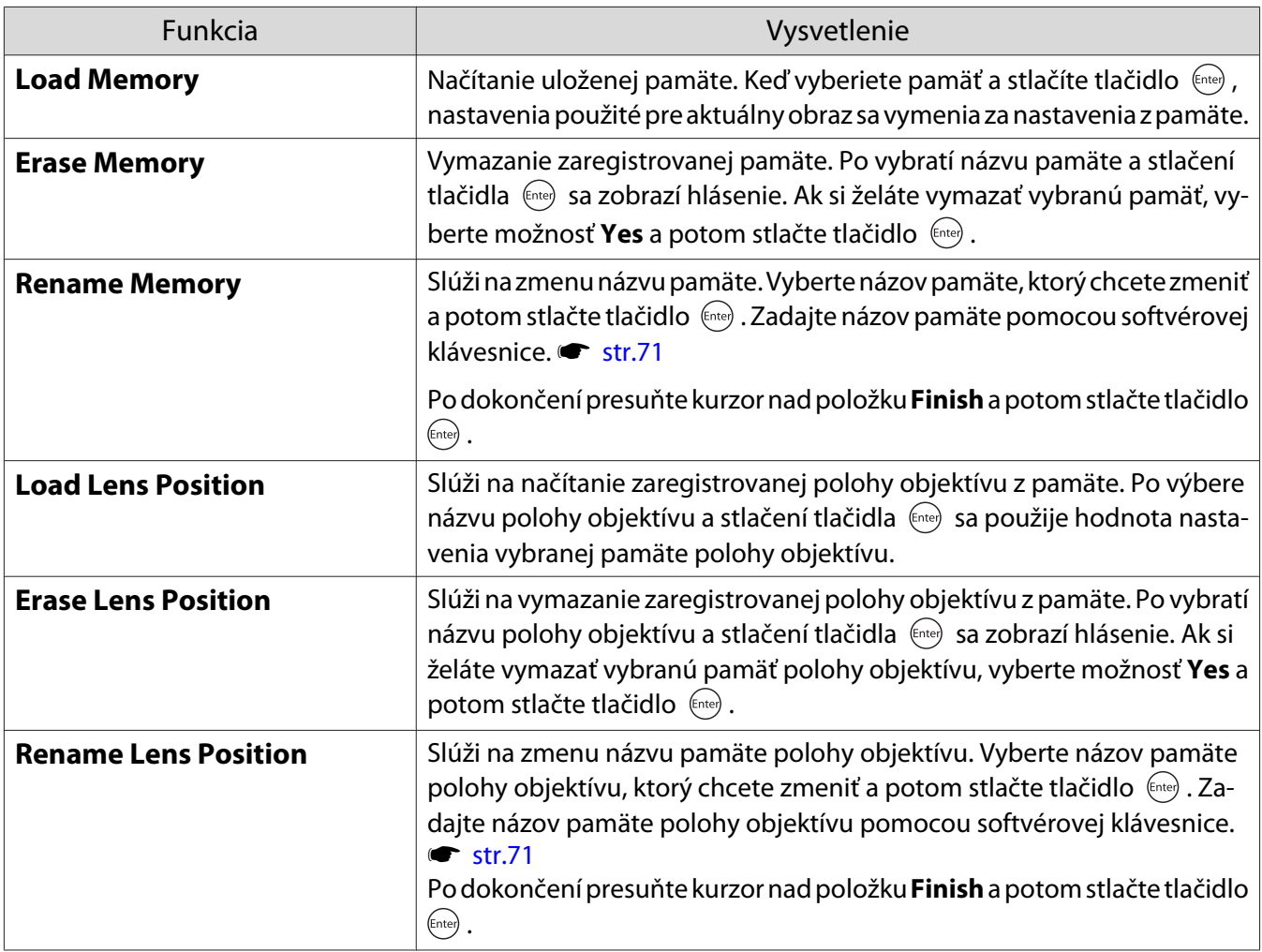

<span id="page-43-0"></span>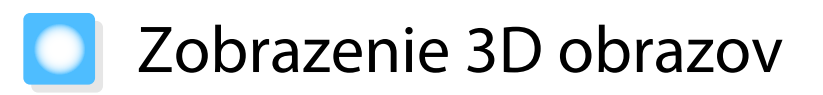

### Príprava na zobrazenie obrazov vo formáte 3D

Ak chcete prezerať 3D obrazy, pripravte si vopred pár komerčne dostupných 3D okuliarov (s aktívnym systémom uzávierky, ktorý podporuje komunikačný systém rádiových vĺn (RF/Bluetooth)).

Pred zobrazením obrazov vo formáte 3D skontrolujte nasledujúce nastavenia.

- Keď je zdroj HDMI1 alebo HDMI2.
- Možnosť **3D Display** nastavte na **Auto** alebo **3D**. Ak je táto položka nastavená na 2D, zmeňte ju na Auto alebo 3D. **■ Signal – 3D Setup – 3D Display** [str.63](#page-63-0)
- Spárujte okuliare 3D.

Tento projektor podporuje nasledujúce 3D formáty.

- Frame Packing
- Side by Side
- Top and Bottom

3D obraz nie je možné zobraziť

Pri zistení 3D formátu projektor automaticky premieta 3D obraz.

Niektoré 3D vysielania televízie nemusia obsahovať signály 3D formátu. Ak k tomu dôjde, formát 3D nastavte podľa krokov nižšie.

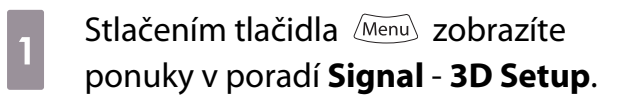

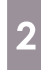

b Možnosť **3D Display** nastavte na **3D**.

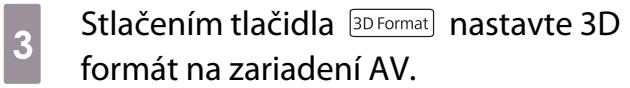

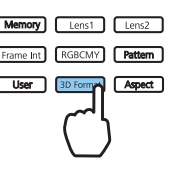

- $\begin{bmatrix} 1 \\ -1 \\ 1 \\ 1 \end{bmatrix}$  • Ak používate zariadenie alebo kábel, ktoré nepodporujú obrazy vo formáte 3D, v režime 3D nemožno premietať.
	- Podrobnosti o nastavení 3D formátu na zariadení AV nájdete v dokumentácii dodanej so zariadením AV.
	- V prípade nesprávneho nastavenia 3D formátu nebude obraz premietaný správne, ako je to znázornené na nasledujúcom obrázku.

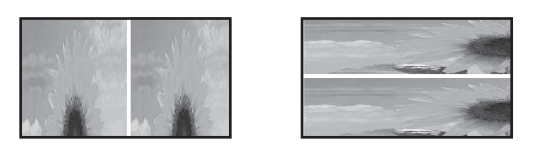

- Ak sa obraz vo formáte 3D nepremieta správne ani po nastavení formátu 3D, môže byť obrátené časovanie synchronizácie pre okuliare 3D. Časovanie synchronizácie obráťte pomocou možnosti **Inverse 3D Glasses. • Signal** - **3D Setup** - **Inverse 3D Glasses** [str.63](#page-63-0)
- Spôsob vnímania 3D obrazu sa u jednotlivých ľudí líši.
- Keď začnete premietať obrazy vo formáte 3D, zobrazí sa upozornenie o sledovaní obrazov vo formáte 3D. Toto upozornenie môžete vypnúť nastavením položky **3D Viewing Notice** na hodnotu **Off**. **s** Signal - **3D Setup** - **3D Viewing Notice** [str.63](#page-63-0)
- Počas 3D premietania nie je možné meniť nasledujúce funkcie ponuky Konfigurácia. Aspect (nastavené na Normal), Noise Reduction (nastavené na Off), Overscan (nastavené na Off), 4K Enhancement, Super-resolution, Image Processing, Picture in Picture
- Spôsob zobrazenia 3D obrazu sa môže zmeniť v závislosti od teploty okolia a doby používania lampy. Ak sa obraz nepremieta normálne, projektor nepoužívajte.

# Používanie 3D okuliarov

3D obrazy môžete prezerať pomocou páru komerčne dostupných 3D okuliarov (s aktívnym systémom uzávierky, ktorý podporuje komunikačný systém rádiových vĺn (RF/Bluetooth)).

Ak chcete sledovať obrazy vo formáte 3D, najskôr musíte okuliare 3D spárovať s projektorom. Viac informácií nájdete v Používateľskej príručke dodávanej s 3D okuliarmi.

### Konverzia obrazu 2D na obraz 3D

Máte možnosť konvertovať 2D obrazy zo zdrojov HDMI1 alebo HDMI2 na 3D.

MenulExit

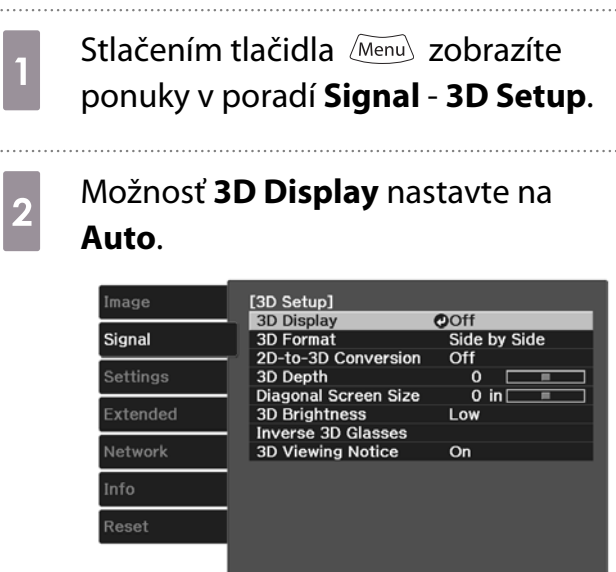

**Exiselect** Enter

**EGReturn** 

c Vyberte položku **2D-to-3D Conversion** a stlačením tlačidla potvrďte výber.

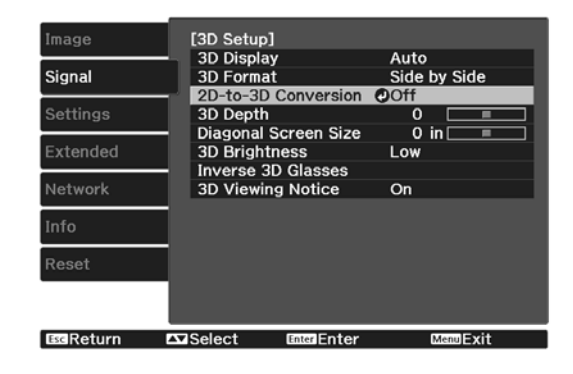

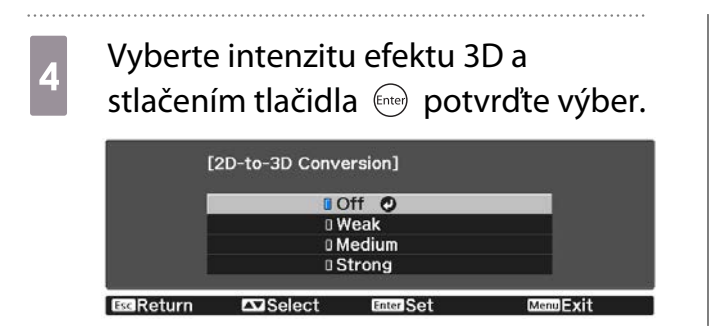

 $\begin{bmatrix} 1 \\ -1 \\ 1 \\ 1 \end{bmatrix}$  Ak je **Image Processing** nastavené na hodnotu **Fast**, nebudete mať k dispozícii možnosť upravovať **nastavenie 2D-to-3D Conversion. • Signal – Advanced – Image Processing [str.63](#page-63-0)** 

# Varovania týkajúce sa zobrazenia 3D obrazov

Počas zobrazenia 3D obrazov sa riaďte nasledujúcimi dôležitými pokynmi.

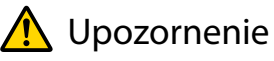

#### Čas sledovania

• Ak sledujete 3D obraz dlhšiu dobu, vždy sledovanie pravidelne prerušujte. Dlhodobé sledovanie 3D obrazov môže viesť k únave zraku. Časový úsek a frekvencia prestávok sa u jednotlivých osôb líšia. Ak po ukončení prestávky sledovania máte stále pocit unavených očí alebo pocit nepohodlia, ihneď ukončite sledovanie.

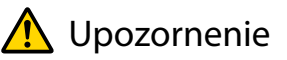

#### Sledovanie 3D obrazov

- Ak počas sledovania 3D obrazu cítite únavu zraku alebo zrakovú nepohodu, okamžite prerušte sledovanie. Ak budete pokračovať v sledovaní 3D obrazov, hrozí riziko fyzickej nevoľnosti.
- Počas sledovania 3D obrazov vždy noste 3D okuliare. Nepokúšajte sa sledovať 3D obrazy bez 3D okuliarov. V opačnom prípade hrozí riziko fyzickej nevoľnosti.
- Počas používania 3D okuliarov nemajte okolo seba žiadne krehké predmety. Sledovanie 3D obrazov môže spôsobovať mimovoľné pohyby tela, čo môže viesť k poškodeniu predmetov vo vašom okolí alebo k osobnému zraneniu.
- 3D okuliare používajte iba vtedy, keď sledujete 3D obrazy. Keď používate 3D okuliare, nepremiestňujte sa z miesta na miesto.

Videnie môže byť v porovnaní s normálnym stavom stmavené a hrozí riziko pádu alebo zranenia.

- Počas sledovania 3D obrazov sa pokúste ostať na rovnakej úrovni s obrazovkou. Sledovanie 3D obrazov z uhla obmedzuje 3D efekt a v dôsledku nezámerných farebných zmien môže viesť k pocitu fyzickej nevoľnosti.
- Ak používate 3D okuliare v miestnosti so žiarovkou alebo svetlom LED, v miestnosti môžete vidieť blikanie. V takom prípade počas sledovania 3D obrazov znížte úroveň osvetlenia (kým sa efekt blikania nevytratí) alebo svetlá úplne vypnite. Vo veľmi zriedkavých prípadoch môže blikanie u niektorých osôb viesť k záchvatom alebo mdlobám. Ak počas sledovania 3D obrazov začnete mať nepríjemné pocity alebo pocity fyzickej nevoľnosti, ihneď prestaňte so sledovaním.
- Sledujte 3D obrazy zo vzdialenosti, ktorá sa rovná najmenej trojnásobku výšky obrazovky. Odporúčaná vzdialenosť sledovania v prípade 80-palcovej obrazovky sú najmenej 3 metre a v prípade 100 palcovej obrazovky je to najmenej 3,6 metra. Sedenie alebo státie v kratšej vzdialenosti od obrazovky môže viesť k únave zraku.

# Upozornenie

Zdravotné riziká

• Ak ste citliví na svetlo, trpíte ochorením srdca alebo sa necítite dobre, nepoužívajte 3D okuliare. V opačnom prípade sa existujúci zdravotný stav môže zhoršiť.

# **A** Upozornenie

Odporúčaný vek použitia

- Minimálny odporúčaný vek na sledovanie 3D obrazu je šesť rokov.
- Deti mladšie ako šesť rokov sú v štádiu vývoja a sledovanie 3D obrazov by im mohlo spôsobovať komplikácie. V prípade akýchkoľvek pochybností sa obráťte na lekára.
- Deti sledujúce 3D obrazy pomocou 3D okuliarov by mali byť vždy pod dohľadom dospelej osoby. Často je pomerne ťažké zistiť, kedy je dieťa unavené alebo má nepríjemný pocit, čo môže viesť k jeho náhlej fyzickej nevoľnosti. Dieťa pravidelne kontrolujte, či počas sledovania netrpí únavou zraku.

# <span id="page-47-0"></span>Používanie funkcie HDMI Link

# Funkcia HDMI Link

Keď pripojíte zariadenie AV, ktoré spĺňa štandardy HDMI CEC, k portu HDMI projektora, môžete vykonávať prepojené operácie, ako napríklad prepojené zapnutie napájania alebo úpravu nastavenia hlasitosti systému AV pomocou jedného diaľkového ovládača.

- $\begin{bmatrix} 1 \\ -1 \\ 1 \\ 1 \end{bmatrix}$  • Ak zariadenie AV spĺňa ustanovenia noriem HDMI CEC, funkciu prepojenia HDMI môžete používať aj vtedy, ak medzisystém AV nespĺňa ustanovenia noriem HDMI CEC.
	- Naraz je možné pripojiť až 3 multimediálne prehrávače, ktoré spĺňajú ustanovenia noriem HDMI CEC.

#### **Príklad pripojenia**

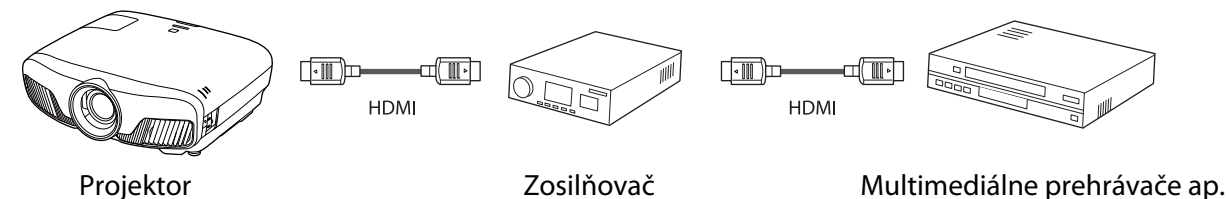

# Nastavenia funkcie HDMI Link

Keď je funkcia **HDMI Link** nastavená na **On**, môžete vykonávať nasledujúce úkony. **• Settings - HDMI Link - HDMI Link** [str.65](#page-65-0)

- Prepojenie zmeny vstupu Slúži na zmenu vstupného zdroja projektora na HDMI počas prehrávania obsahu v pripojenom zariadení.
- Operácie s pripojenými zariadeniami Pomocou diaľkového ovládača projektora môžete vykonávať úkony, ako napríklad prehrávanie, zastavenie, zrýchlené prehrávanie dopredu, zrýchlené prehrávanie dozadu, nasledujúca kapitola, predchádzajúca kapitola, pozastavenie, nastavenie hlasitosti a stlmenie zvuku.

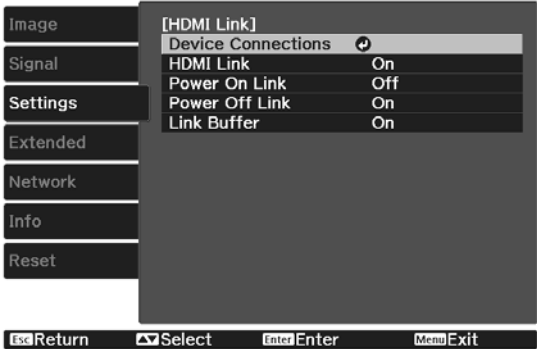

Na obrazovke **HDMI Link** môžete tiež vybrať nasledujúce funkcie.

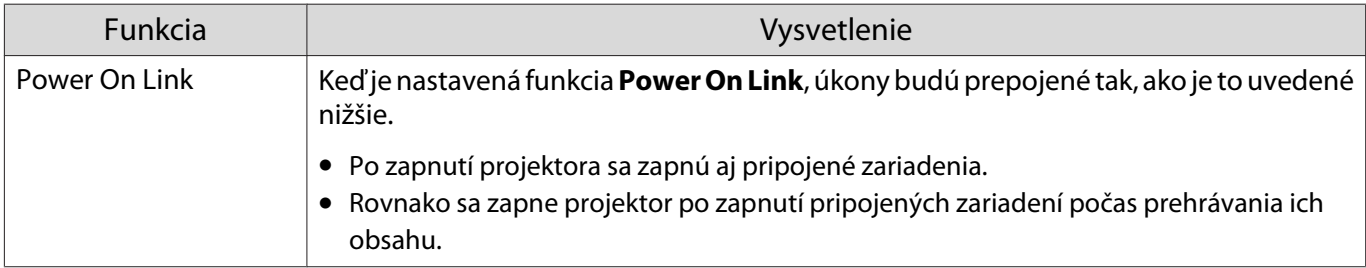

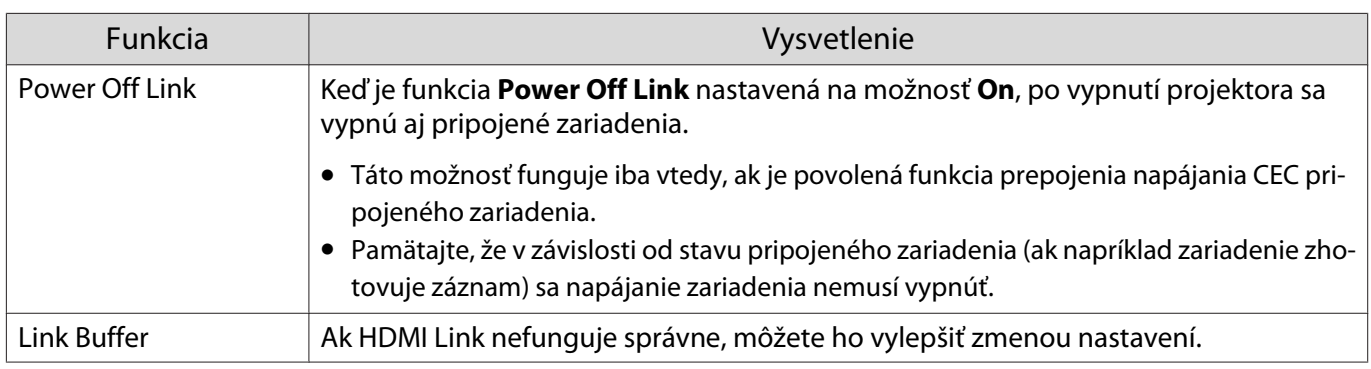

 $\begin{bmatrix} 1 \\ -1 \\ 1 \\ 1 \end{bmatrix}$  Ak chcete používať funkciu HDMI Link, je potrebné nakonfigurovať pripojené zariadenie. Ďalšie informácie nájdete v dokumentácii dodávanej spolu s pripojeným zariadením.

# Pripojenie

E

Dostupné pripojené zariadenia je možné skontrolovať ohľadom funkcie HDMI Link a vybrať to zariadenie, z ktorého chcete premietať obraz. Zariadenia, ktoré je možné ovládať pomocou HDMI Link, sa automaticky stanú vybratými zariadeniami.

Pred zobrazením zoznamu pripojených zariadení skontrolujte, či je možnosť **HDMI Link** nastavená na **On**. s **Settings** - **HDMI Link** - **HDMI Link** [str.65](#page-65-0)

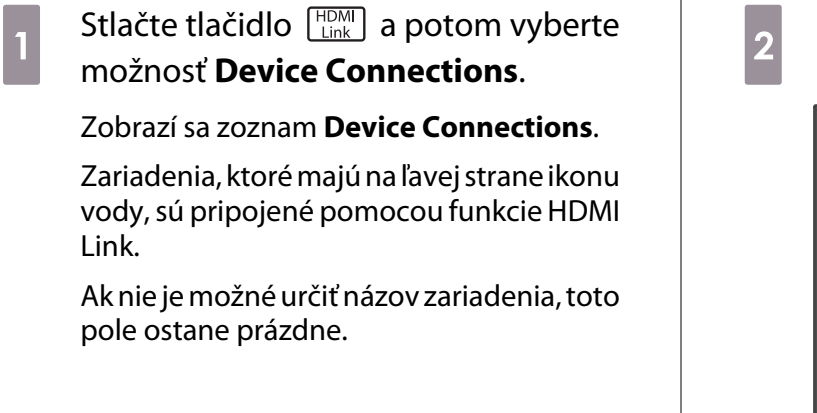

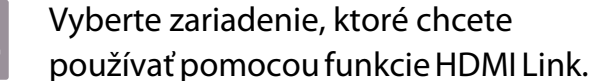

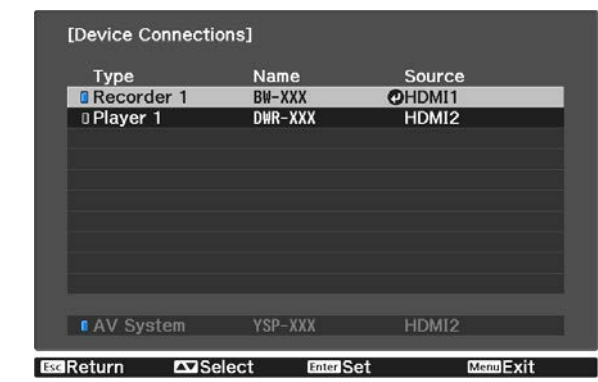

- 
- Ak kábel nespĺňa ustanovenia noriem HDMI, operácie nie sú k dispozícii. Niektoré pripojené zariadenia alebo funkcie týchto zariadení nemusia fungovať správne ani napriek tomu, že spĺňajú ustanovenia noriem HDMI CEC. Ďalšie informácie nájdete v dokumentácii dodávanej spolu s pripojeným zariadením a v iných materiáloch.

# <span id="page-49-0"></span>Premietanie dvoch rôznych obrazov použitím funkcie Picture in Picture

# Typy obrazoviek, ktoré je možné naraz zobraziť

K dispozícii je možnosť súčasne premietať dva rôzne obrazové zdroje, jeden na hlavnej obrazovke (veľká obrazovka) a druhý na vedľajšej obrazovke (malá obrazovka). Vedľajšiu obrazovku môžete sledovať súčasne s hlavnou obrazovkou.

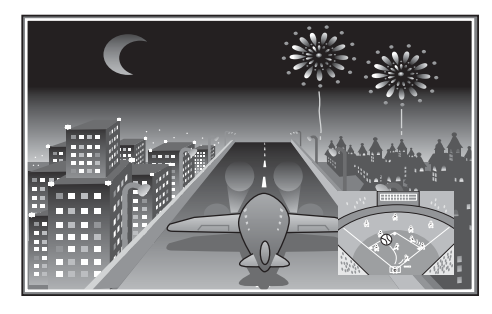

Kombinácie vstupných zdrojov premietania v režime Picture in Picture

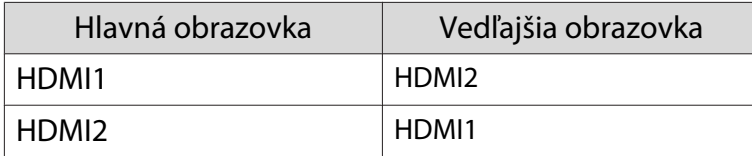

## Premietanie v režime Picture in Picture

Spustenie a skončenie funkcie Picture in Picture

Počas premietania projektora stlačte tlačidlo **Pein-P** na diaľkovom ovládači.

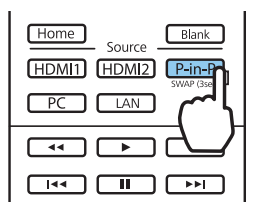

Aktuálne prijímaný obraz sa zobrazí v režime Picture in Picture.

Hlavná obrazovka: Aktuálny obraz

 $\begin{bmatrix} 1 \\ -1 \\ -1 \\ 1 \end{bmatrix}$ 

Vedľajšia obrazovka: Iný zdroj ako hlavná obrazovka

Na ukončenie zobrazenia v režime Picture in Picture stlačte znovu tlačidlo  $\sqrt{P-\ln P}$ .

 • Je možné, že sa nebudú dať zobrazovať obrazy 3D alebo 4K v závislosti od požiadaviek funkcie Picture in Picture.

- Zobrazenie hlavnej a vedľajšej obrazovky môžete prepínať podržaním tlačidla  $\sqrt{P_{\text{lin-P}}}\$ .
- Ak vstupný zdroj nie je podporovaný, nezobrazí sa nič.

### Zmena nastavení Picture in Picture

Použitím ponuky **Picture in Picture** môžete zmeniť veľkosť alebo pozíciu vedľajšej obrazovky.

**a Počas premietania projektora stlačte** tlačidlo **Menu**) na diaľkovom ovládači.

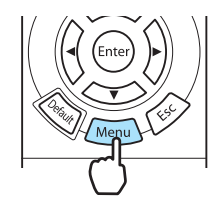

Zobrazí sa ponuka **Picture in Picture**.

## Funkcie dostupné v ponuke **Picture in Picture**

# **b Vykonajte nastavenia všetkých<br>zobrazených funkcií.** zobrazených funkcií.

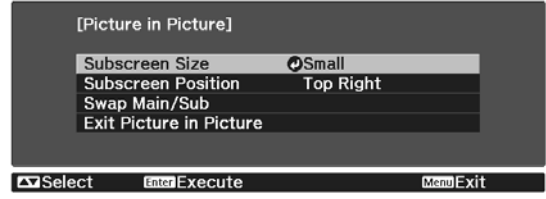

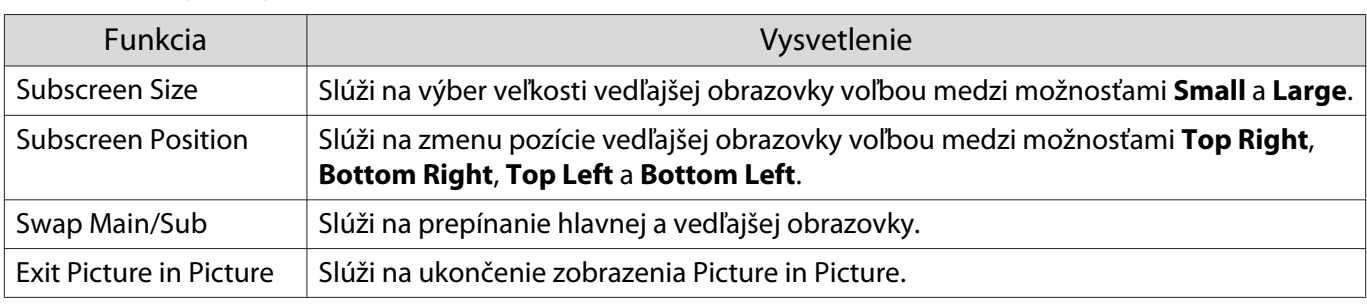

# Premietanie prostredníctvom káblovej siete LAN

Obrazy môžete posielať do projektora prostredníctvom káblovej siete.

Ak tak chcete urobiť, zapojte projektor do svojej siete a potom nastavte projektor aj počítač na sieťové premietanie.

Po dokončení pripojenia projektora a nastavení siete nainštalujte aplikáciu Epson iProjection (Windows/ Mac) z nasledujúcej webovej stránky.

Aplikáciu Epson iProjection môžete používať na premietanie obrazov z počítača cez sieť. Môžete tiež usporadúvať dynamické schôdze s premietaním obrazov z viacerých počítačov pripojených k sieti naraz. Viac informácií nájdete v Návode na používanie programu Epson iProjection (Windows/Mac).

# <http://www.epson.com>

# Výber nastavení káblovej siete

Skôr než budete môcť premietať z počítačov vo vašej sieti, musíte zvoliť nastavenia siete v projektore.

 $\begin{bmatrix} 1 \\ -1 \\ 1 \\ 1 \end{bmatrix}$ Pred vykonaním nastavení zapojte kábel LAN do portu LAN a pripojte projektor ku káblovej sieti LAN.

Stlačením tlačidla *Menu* zobrazte ponuky v poradí **Network** - **Network Configuration.**<br>
The strategy of the strategy and the strategy of the strategy of the strategy of the strategy of the strategy of the strategy of the

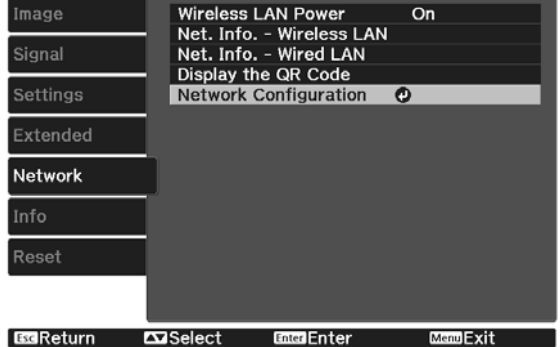

# b Vyberte možnosť **Basic** a potom podľa potreby nastavte nasledujúce položky.

- **Projector Name**: Umožňuje zadať až 16 alfanumerických znakov dlhý názov na identifikovanie projektora cez sieť.
- **PJLink Password**: Nastavte heslo, ktoré sa bude používať pri ovládaní projektora pomocou kompatibilného softvéru PJLink. Môžete zadať až 32 jednobajtových alfanumerických znakov.
- **Remote Password**: Nastavte heslo, ktoré budete používať pri ovládaní projektora zo smartfónu alebo tabletu. Môžete zadať až 8 jednobajtových alfanumerických znakov.
- **Monitor Password**: nastavte heslo, ktoré sa má použiť na overenie pomocou obyčajného textu, keď sa komunikácia príkazov vykonáva cez sieť. Môžete zadať až 16 jednobajtových alfanumerických znakov.
- **Display LAN Info.**: Umožňuje nastaviť formát zobrazenia informácií o sieti projektora.

 $\begin{bmatrix} \mathbf{c} \\ \mathbf{c} \end{bmatrix}$  Názov, heslá a kľúčové slovo zadajte pomocou zobrazenej klávesnice. Stlačením tlačidiel  $>\lesssim$   $\gtrsim$   $\gtrsim$   $\gtrsim$   $\gtrsim$   $\gtrsim$   $\gtrsim$  na diaľkovom ovládači zvýraznite znaky a potom ich zadajte stlačením tlačidla (Enter).

**c Vyberte položku Wired LAN** a potom stlačte tlačidlo  $\binom{6\pi}{6\pi}$ . Podľa potreby zvoľte základné možnosti. • Ak vaša sieť používa DHCP, nastavte položku **DHCP** na **On**. • Ak nepoužívate DHCP, nastavte položku **DHCP** na **Off** a potom zadajte položky projektora **IP Address**, **Subnet Mask** a **Gateway Address**. e Po dokončení nastavovaní vyberte možnosť **Complete**, nastavenia uložte podľa pokynov<br>na obrazovke a ponuky ukončite. na obrazovke a ponuky ukončite. **f Stlačte tlačidlo**  $\boxed{\phantom{a}^{\text{max}}}$  na diaľkovom ovládači. Nastavenia sú dokončené, keď je na pohotovostnej obrazovke siete LAN zobrazená správna adresa IP. fee Ak chcete zabrániť, aby bola na obrazovke pohotovostného režimu v sieti LAN alebo domovskej obrazovke zobrazená IP adresa, nastavte položku **IP Address Display** na **Off**. s **Network** - **Network Configuration** - **Wired LAN** [str.73](#page-73-0)

# Premietanie prostredníctvom bezdrôtovej siete LAN

Prostredníctvom siete LAN môžete premietať obraz zo smartfónov, tabletov a počítačov.

Ak chcete premietať prostredníctvom bezdrôtovej siete LAN, pre projektor a pripojené zariadenie musíte vopred nastaviť bezdrôtovú sieť.

Na premietanie cez bezdrôtovú sieť LAN použite aplikáciu Epson iProjection. Aplikáciu Epson iProjection si môžete stiahnuť pomocou akéhokoľvek z nasledujúcich spôsobov, zákazník je však zodpovedný za všetky súvisiace náklady.

- Aplikáciu Epson iProjection (Windows/Mac) stiahnite z nasledujúcej webovej stránky. <http://www.epson.com>
- Aplikáciu Epson iProjection (iOS/Android) môžete stiahnuť z App Store alebo Google Play.

### Ručný výber nastavení bezdrôtovej siete

Skôr, než budete môcť premietať prostredníctvom bezdrôtovej siete, musíte zvoliť nastavenia siete v projektore.

a Stlačením tlačidla zobrazte ponuky v poradí **Network** - **Wireless LAN Power**.

**b Pomocou tlačidiel velokové vyberte možnosť <b>On** a potom stlačte tlačidlo  $\overset{\text{(mod)}}{ }$ .<br>
Electron Electric LAN Power D

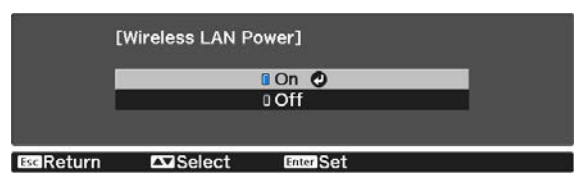

**c Vyberte položku Network Configuration** a potom stlačte tlačidlo **(fine)**.<br>
Image **Configuration** A Wireless LAN Power on

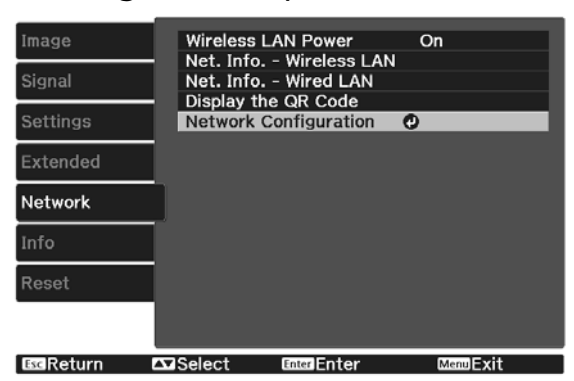

d Vyberte možnosť **Basic** a potom podľa potreby nastavte nasledujúce položky.

- **Projector Name**: Umožňuje zadať až 16 alfanumerických znakov dlhý názov na identifikovanie projektora cez sieť.
- **PJLink Password**: Nastavte heslo, ktoré sa bude používať pri ovládaní projektora pomocou kompatibilného softvéru PJLink. Môžete zadať až 32 jednobajtových alfanumerických znakov.
- **Remote Password**: Nastavte heslo, ktoré budete používať pri ovládaní projektora zo smartfónu alebo tabletu. Môžete zadať až 8 jednobajtových alfanumerických znakov.
- **Monitor Password**: nastavte heslo, ktoré sa má použiť na overenie pomocou obyčajného textu, keď sa komunikácia príkazov vykonáva cez sieť. Môžete zadať až 16 jednobajtových alfanumerických znakov.
- **Display LAN Info.**: Umožňuje nastaviť formát zobrazenia informácií o sieti projektora.

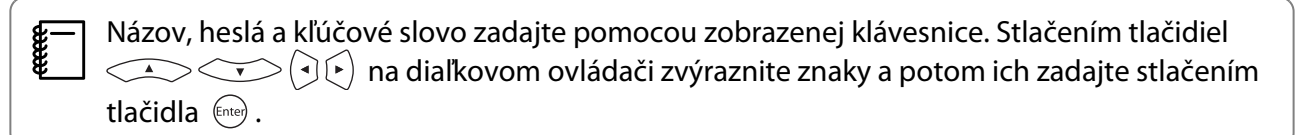

**e Vyberte položku Wireless LAN** a potom stlačte tlačidlo **Enter**).

# f Vyberte nastavenie **Connection Mode**.

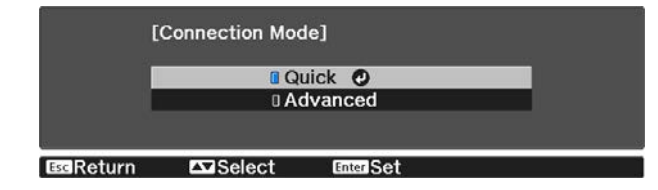

- **Quick**: umožňuje pripojenie k smartfónom, tabletom alebo počítačom priamo pomocou bezdrôtovej komunikácie. Ak vyberiete možnosť **Quick**, prejdite na krok 10.
- **Advanced**: Umožňuje pripojiť sa k viacerým smartfónom, tabletom alebo počítačom cez prístupový bod bezdrôtovej siete. Ak vyberiete možnosť **Advanced**, prejdite na krok 7.

g Ak chcete vybrať prístupový bod, ku ktorému sa chcete pripojiť, vyberte položky **Network Configuration** - **Wireless LAN** - **Search Access Point**.

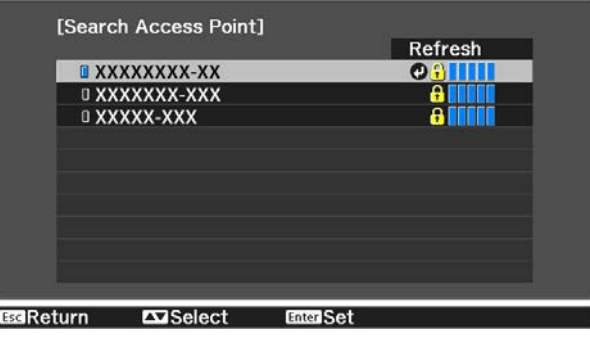

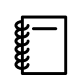

Ak je potrebné priradiť SSID manuálne, výberom **SSID** zadajte SSID.

# **8** Podľa potreby priraďte k projektoru adresu IP.

- Ak vaša sieť používa DHCP, zvoľte možnosť **IP Settings** a položku **DHCP** nastavte na **On**.
- Ak nepoužívate DHCP, vyberte **IP Settings** a nastavte položku **DHCP** na **Off** a potom zadajte položky projektora **IP Address**, **Subnet Mask** a **Gateway Address**.

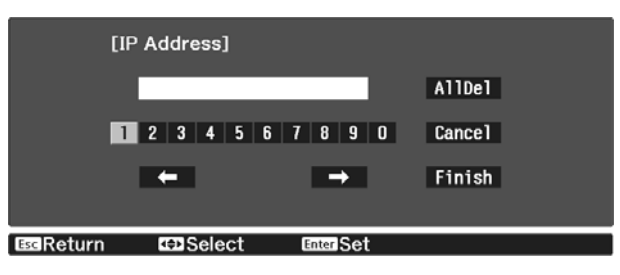

i Po dokončení výberu nastavení vyberte možnosť **Complete**, nastavenia uložte podľa pokynov na obrazovke a ponuky ukončite.

 $j_0$  Stlačte tlačidlo  $\Box$ m na diaľkovom ovládači. Nastavenia sú dokončené, keď je na pohotovostnej obrazovke siete LAN zobrazená správna adresa IP.

Po dokončení nastavení bezdrôtového pripojenia projektora je potrebné nastaviť bezdrôtovú sieť v pripojenom zariadení. Potom spustite sieťový softvér na odoslanie obrázkov do projektora cez bezdrôtovú sieť.

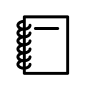

Aby nedošlo k zobrazeniu SSID a adresy IP na obrazovke pohotovostného režimu siete LAN alebo<br>na domovskej obrazovke, položky **SSID Display** a **IP Address Display** nastavte na **Off**. **•• Network** -**Network Configuration** - **Wireless LAN** [str.72](#page-72-0)

# Výber nastavení bezdrôtovej siete LAN v počítači

Pred pripojením k projektoru vyberte v počítači správnu bezdrôtovú sieť.

Výber nastavení bezdrôtovej siete v operačnom systéme Windows

Ak chcete získať prístup k softvéru vašej bezdrôtovej siete, na paneli úloh v operačnom systéme Windows dvakrát kliknite na ikonu siete.

- $\sigma$  Pri pripájaní v režime pripojenia Rozšírené vyberte názov siete (SSID), ku ktorej sa pripája projektor.
- c Kliknite na možnosť **Pripojiť**.
- Výber nastavení bezdrôtovej siete v operačnom systéme OS X

Kliknite na ikonu AirPort na paneli ponúk v hornej časti obrazovky.

**b Pri pripájaní v režime pripojenia Rozšírené sa uistite, že aplikácia AirPort je zapnutá, a**<br>2 vyberte názov siete (SSID), ku ktorej sa pripája projektor.

#### Nastavenie zabezpečenie bezdrôtovej siete

Ak chcete projektor používať v bezdrôtovej sieti, môžete nastaviť jeho zabezpečenie. Jednu z nasledujúcich možností zabezpečenia nastavte tak, aby zodpovedala nastaveniam, ktoré sú používané vo vašej sieti:

- Zabezpečenie WPA2
- Zabezpečenie WPA/WPA2

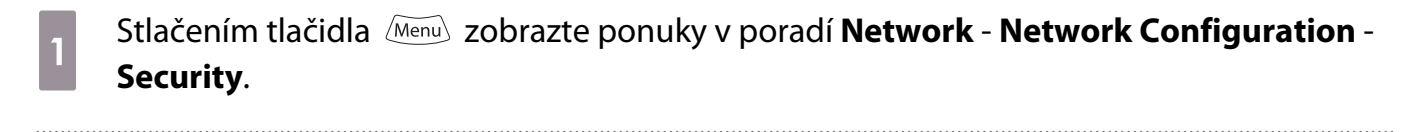

 $b_2$  Vyberte také nastavenia zabezpečenia, aby zodpovedali nastaveniam siete.

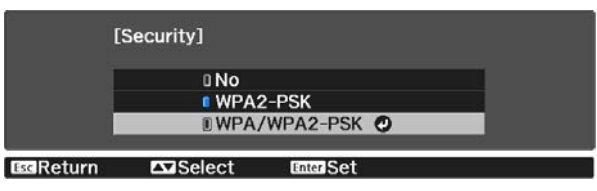

c Po dokončení nastavovaní vyberte možnosť **Complete**, nastavenia uložte podľa pokynov na obrazovke a ponuky ukončite.

### Premietanie v aplikácii Epson iProjection (iOS/Android)

Na obrazovke môžete zobraziť kód QR a použiť ho na jednoduché premietanie údajov zo smartfónu alebo tabletu pomocou aplikácie Epson iProjection (V1.3.0 alebo novšia).

 $\begin{bmatrix} 1 \\ -1 \\ 1 \\ 1 \end{bmatrix}$  • Aplikáciu Epson iProjection si môžete prevziať bezplatne z App Store alebo Google Play. Všetky poplatky vzniknuté pri komunikácii s App Store alebo Google Play znáša zákazník. • Pri používaní aplikácie Epson iProjection v režime **Quick** odporúčame nastaviť zabezpečenie.  $\bullet$  str.56

a Stlačením tlačidla zobrazte ponuky v poradí **Network** - **Wireless LAN Power**.

**b Pomocou tlačidiel velokový vyberte možnosť <b>On** a potom stlačte tlačidlo  $\overset{\text{fused}}{=}$ .

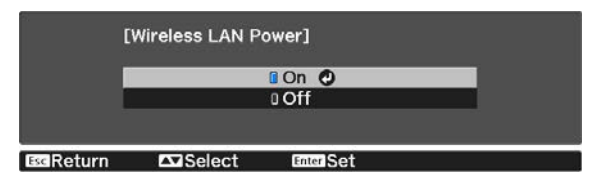

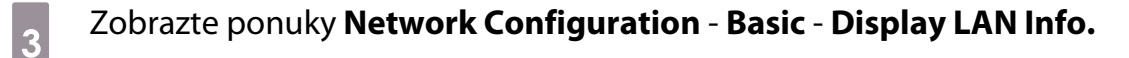

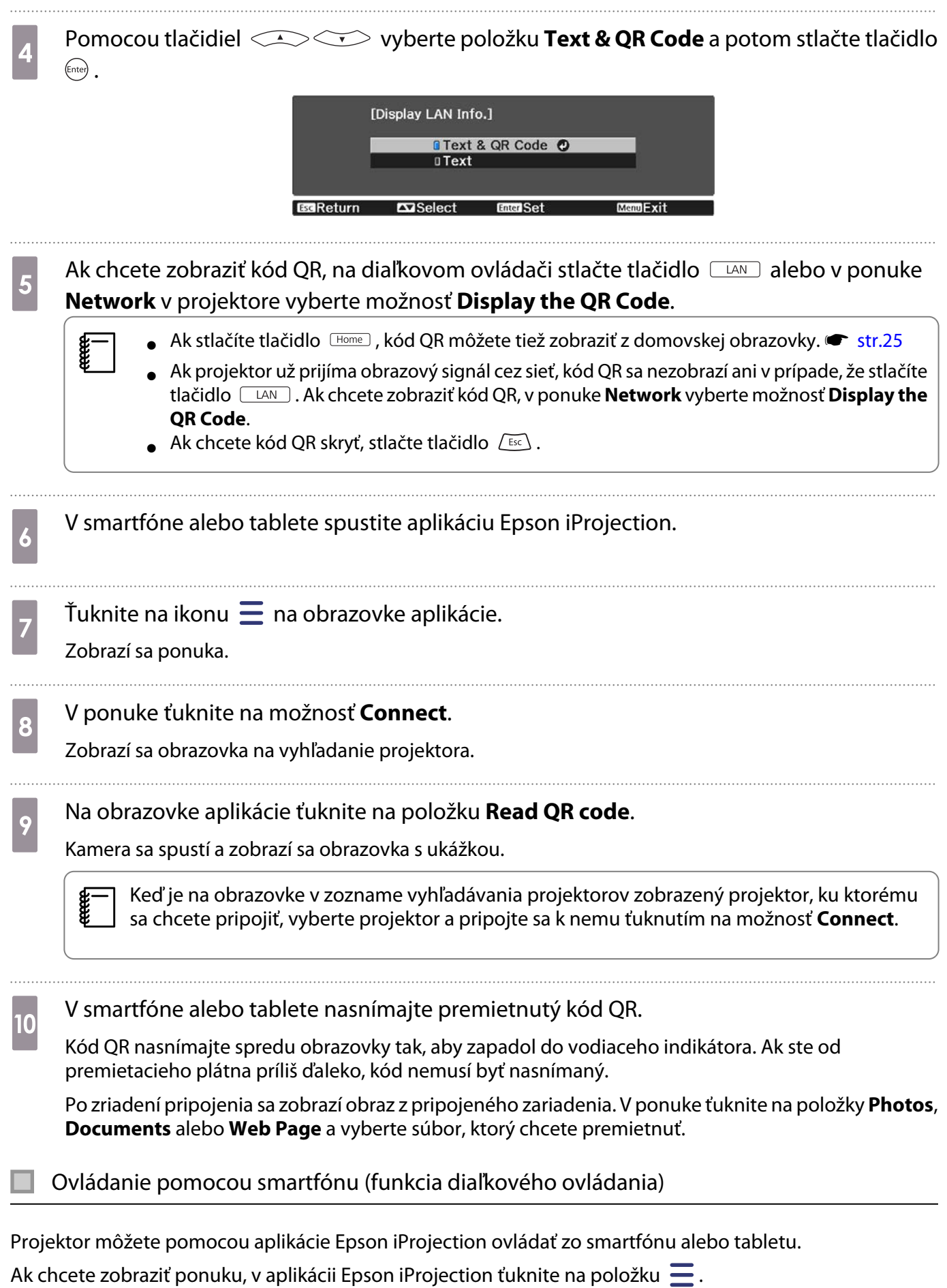

Ak chcete zobraziť nasledujúcu obrazovku, v ponuke ťuknite na položku **Remote**.

Freeen

 Keď je nastavená možnosť Remote Password, musíte zadať heslo. Keď sa už heslo raz rozpozná, nie je ho potrebné znova zadávať.

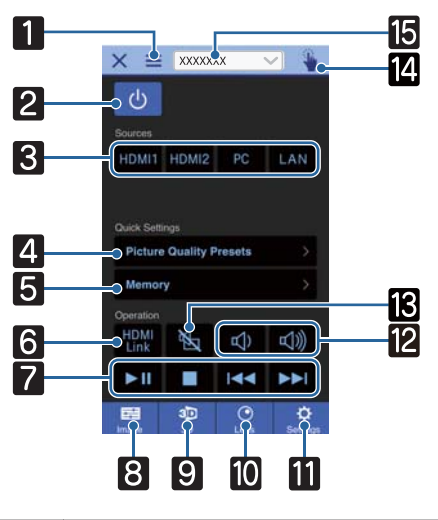

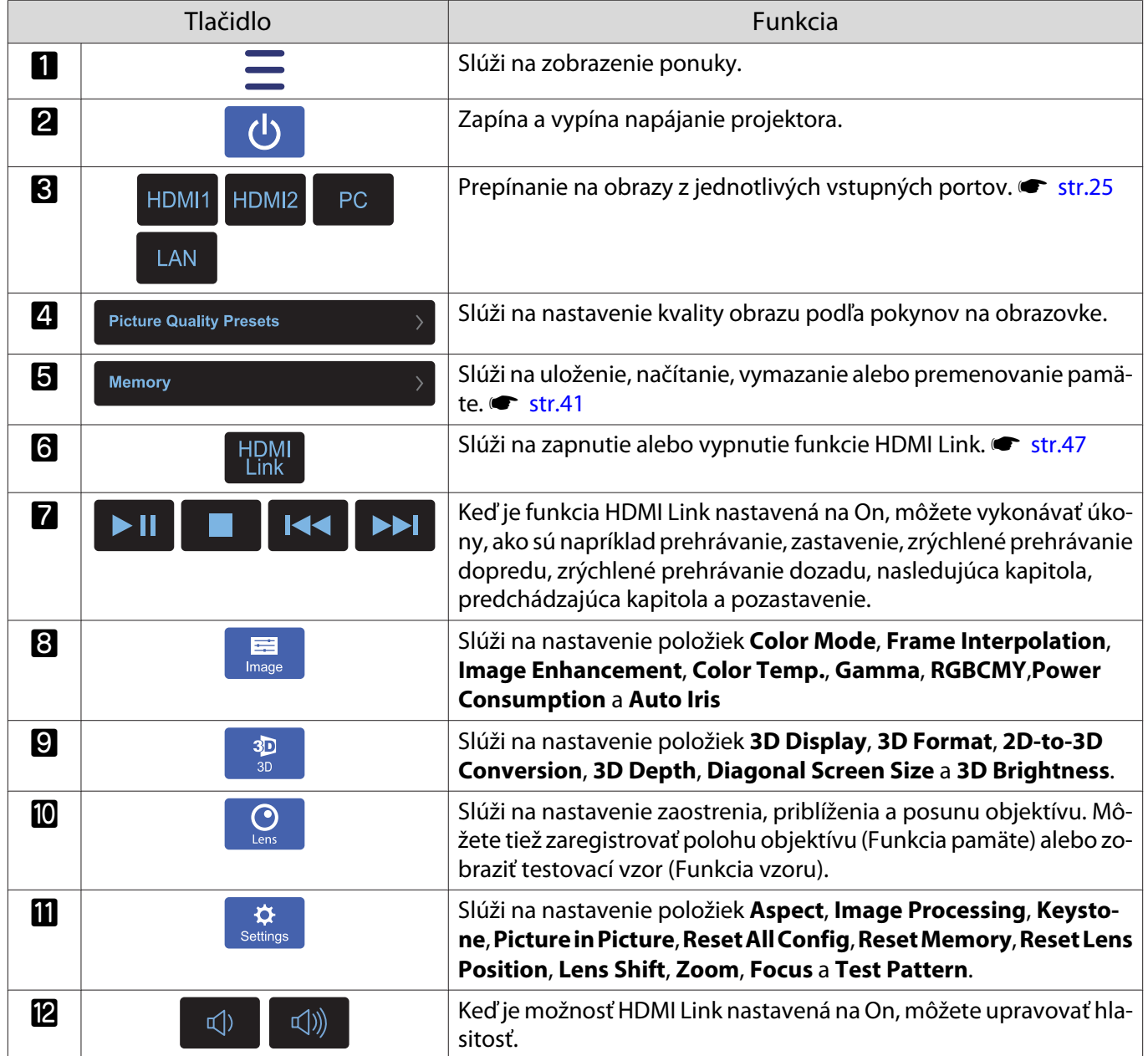

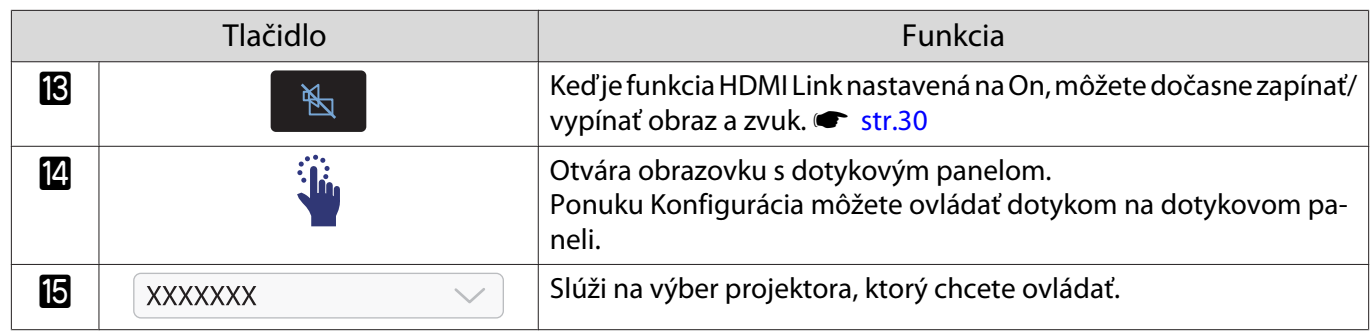

# Funkcie ponuky Konfigurácia

# Operácie ponuky Konfigurácia

V ponuke Konfigurácia môžete vykonávať úpravy a nastavenia položiek Signál, Obraz, Vstupný signál ap.

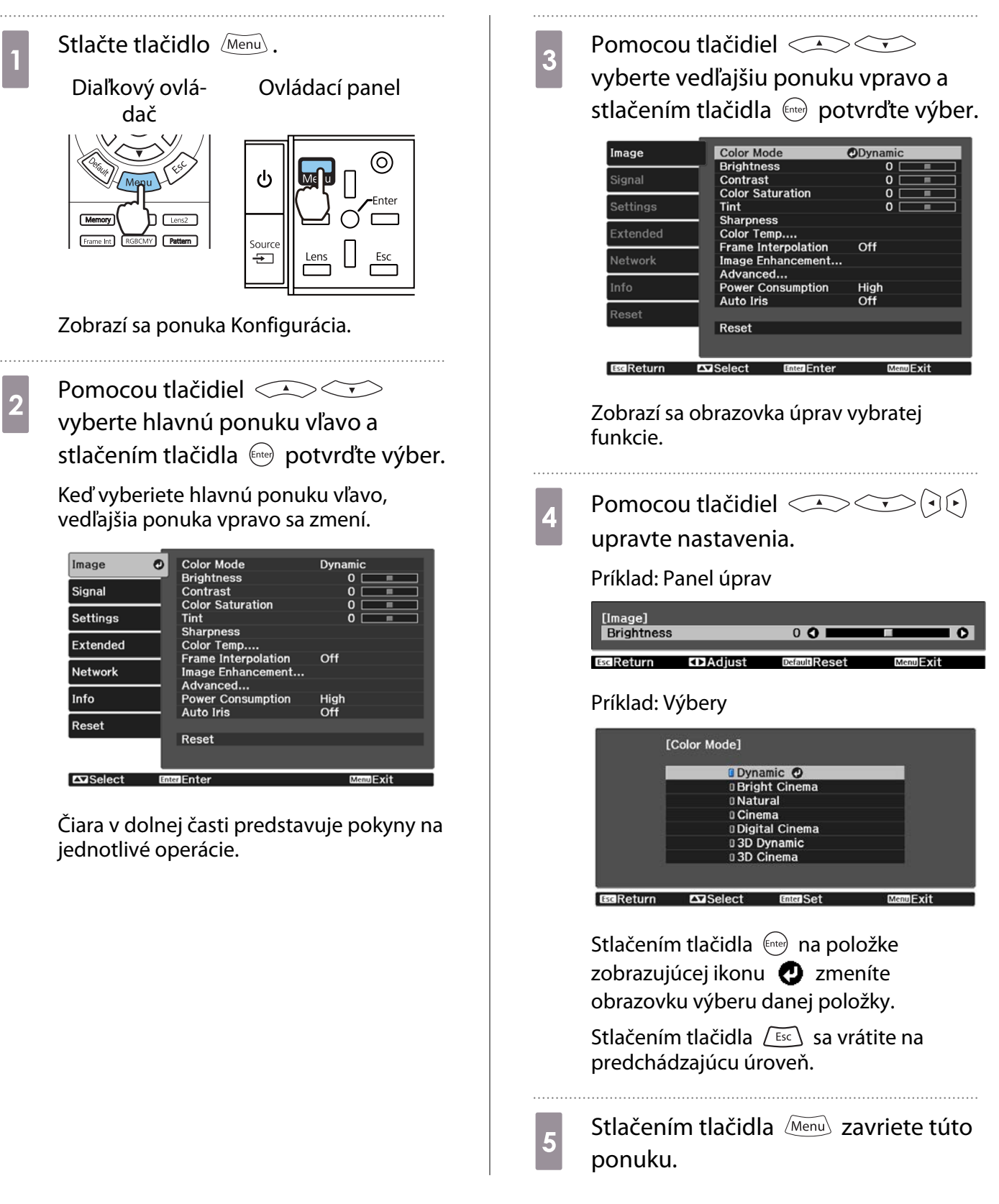

<span id="page-61-0"></span>Feeeey

 Pokiaľ ide o položky upravené pomocou panela úprav (napríklad úroveň jasu), stlačením tlačidla počas zobrazenia obrazovky úprav obnovíte predvolenú hodnotu nastavenia.

## Tabuľka ponuky Konfigurácia

Ak sa na vstup neprivádza žiadny obrazový signál, v ponuke Konfigurácia nie je možné upravovať položky súvisiace s **Image** alebo **Signal**. Položky, ktoré sa zobrazujú pre **Image**, **Signal** a **Info**, sa menia v závislosti od premietaného obrazového signálu.

### Ponuka Image

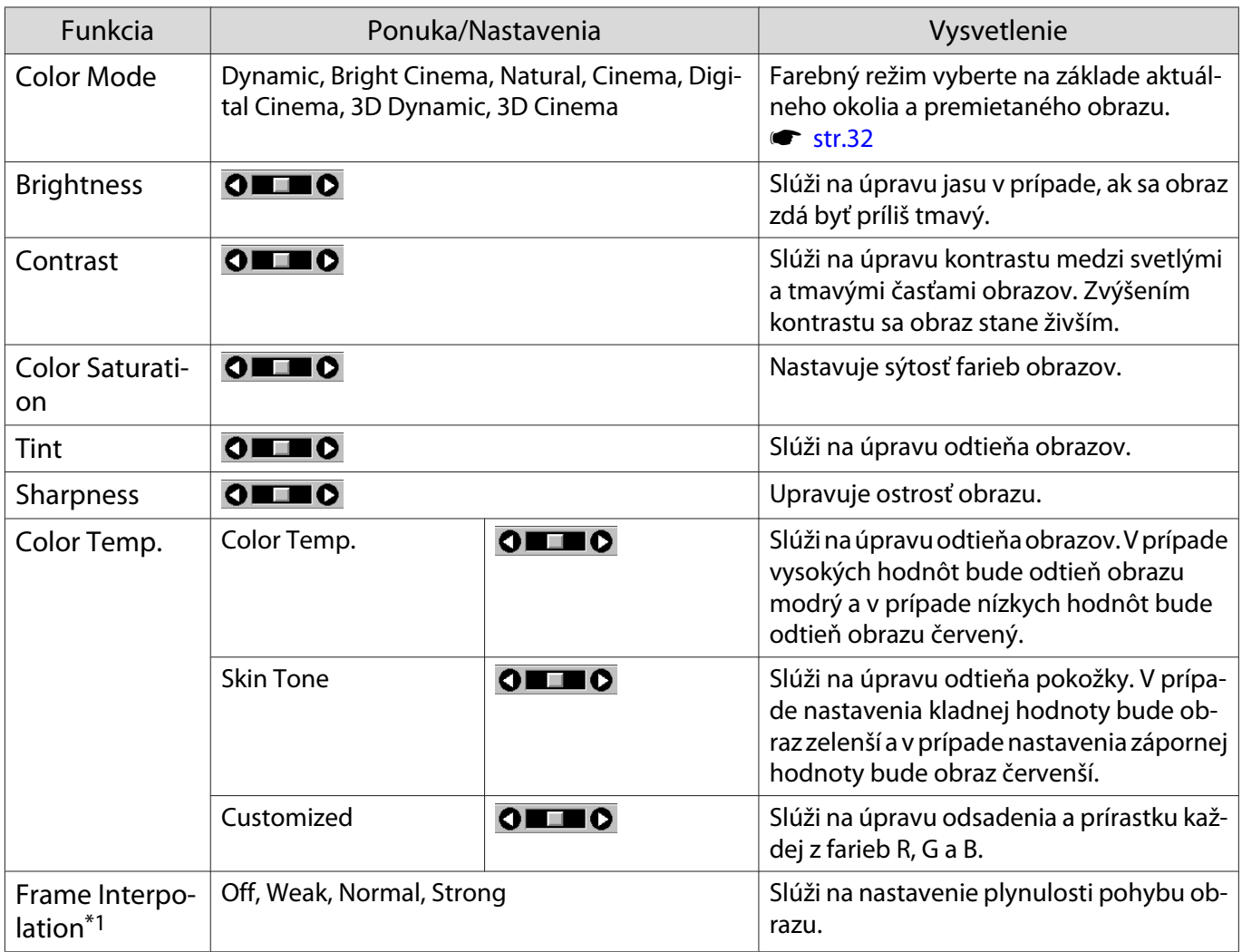

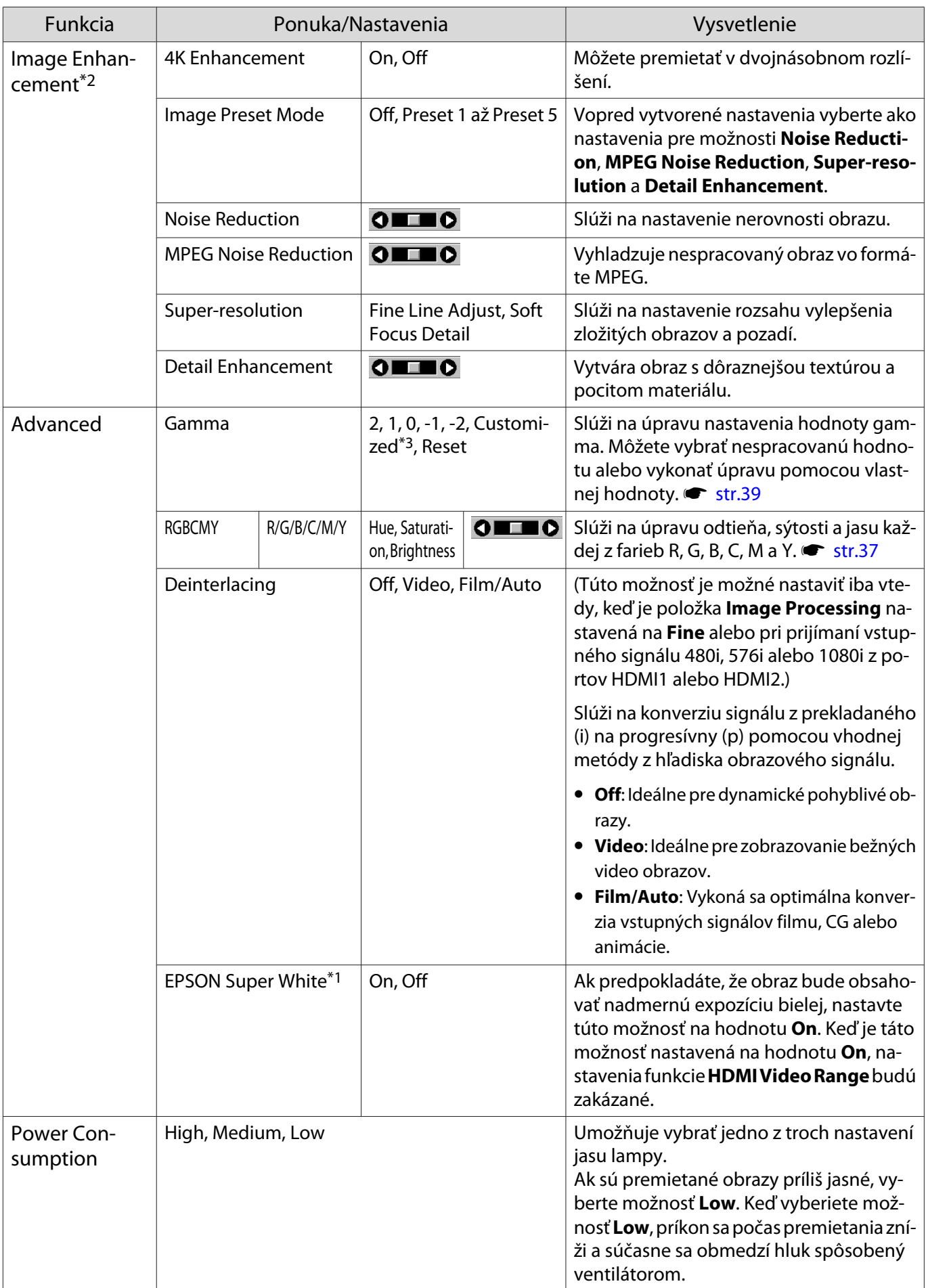

<span id="page-63-0"></span>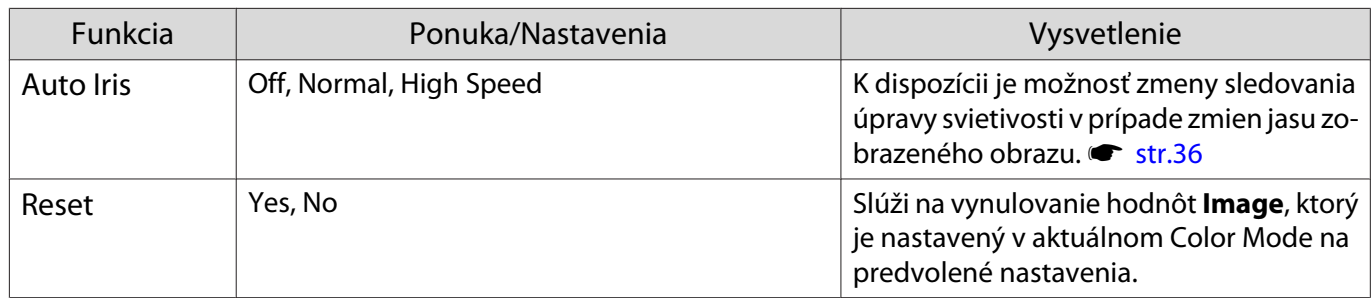

\*1 Len v prípade vstupu obrazového signálu HDMI1 alebo HDMI2.

\*2 Len v prípade vstupu obrazového signálu HDMI1, HDMI2 alebo PC.

\*3 Nastavenia sa uložia pre každý typ vstupného zdroja alebo režimu Color Mode.

# Ponuka Signal

Г

# Ponuku Signal nemožno nastaviť v prípade vstupu obrazového signálu LAN.

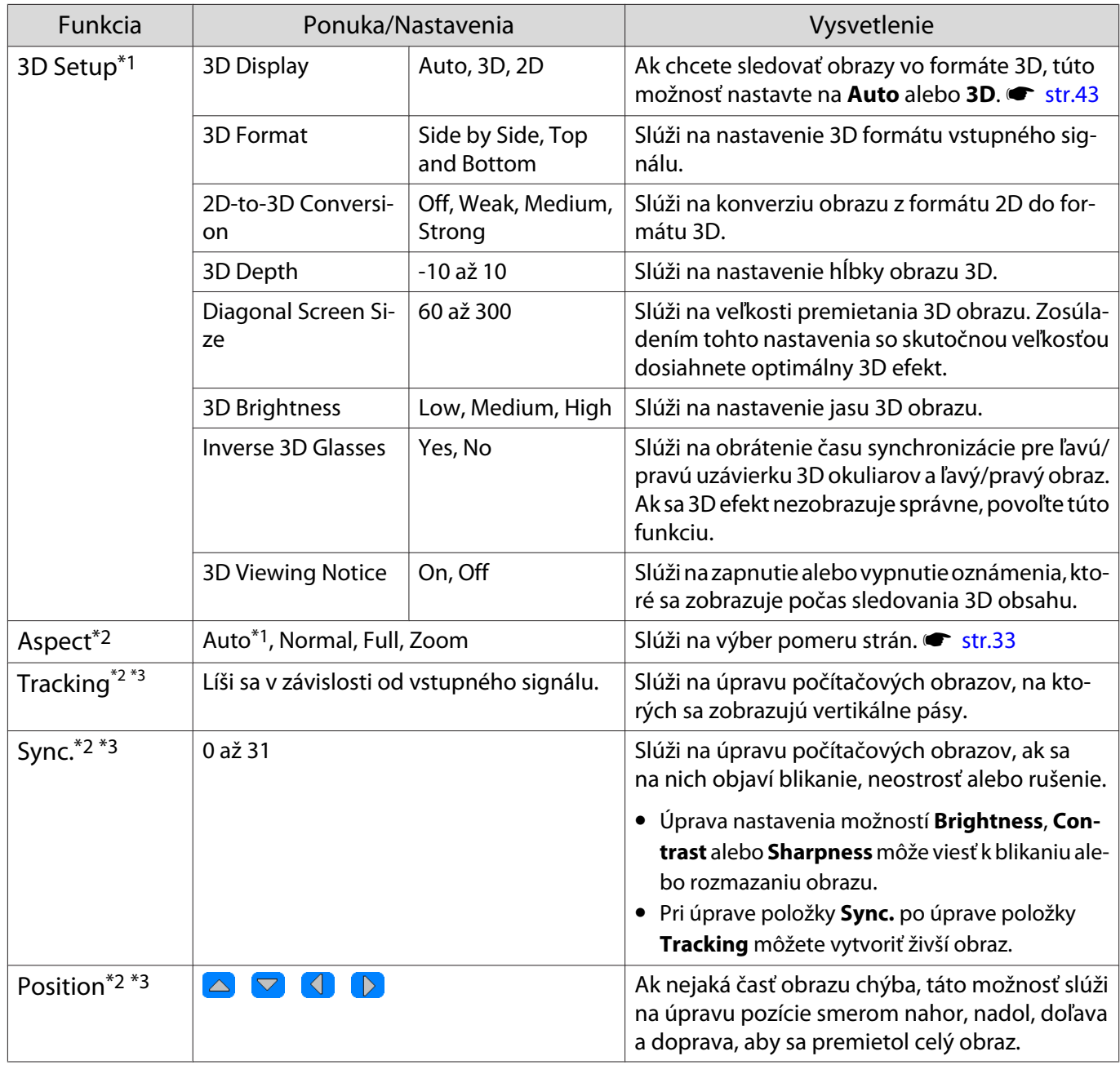

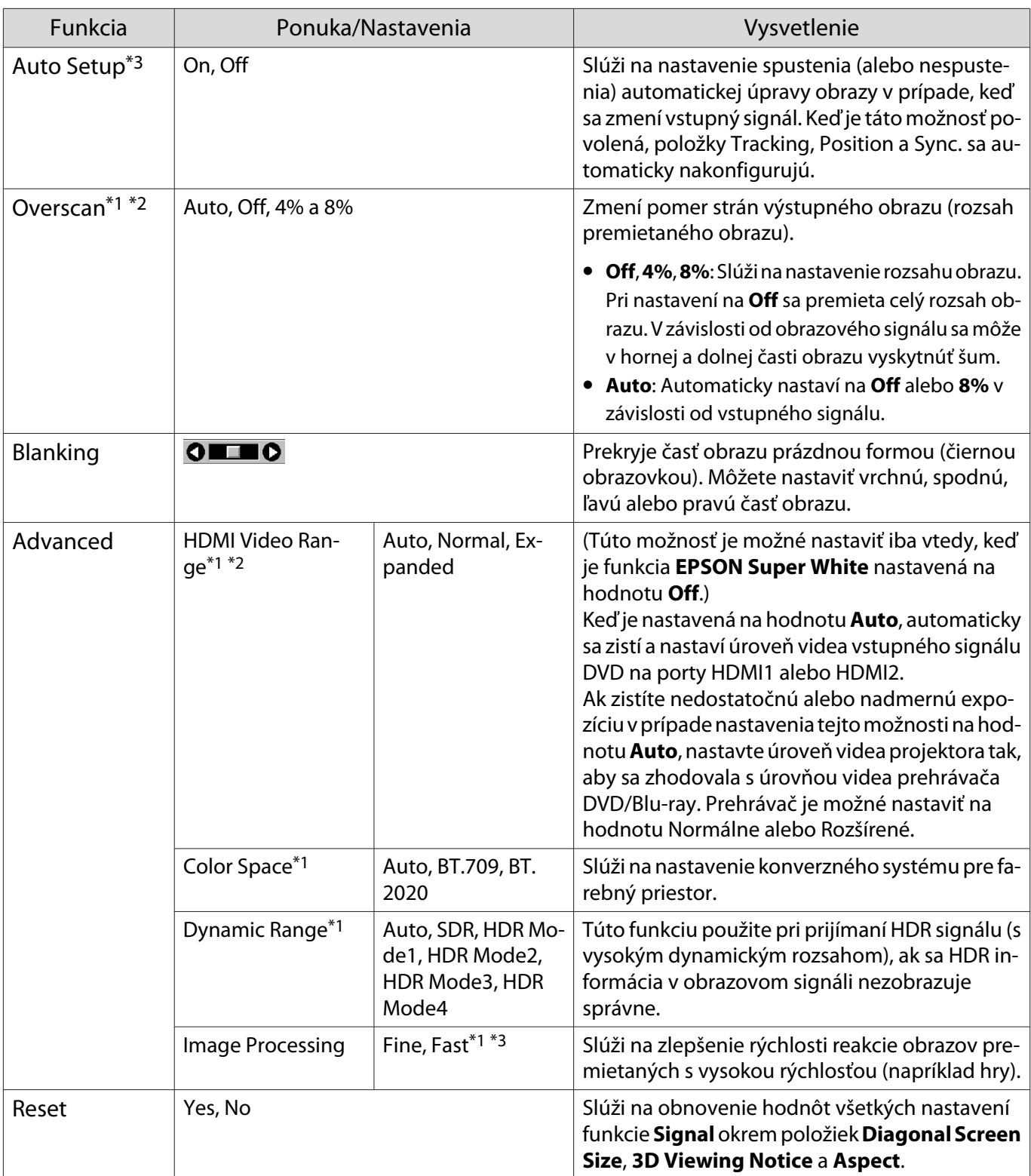

\*1 Len v prípade vstupu obrazového signálu HDMI1 alebo HDMI2.

\*2 Nastavenia sa uložia pre každý typ vstupného zdroja alebo signálu.

\*3 Len v prípade vstupu obrazového signálu PC.

<span id="page-65-0"></span>I

# Ponuka Settings

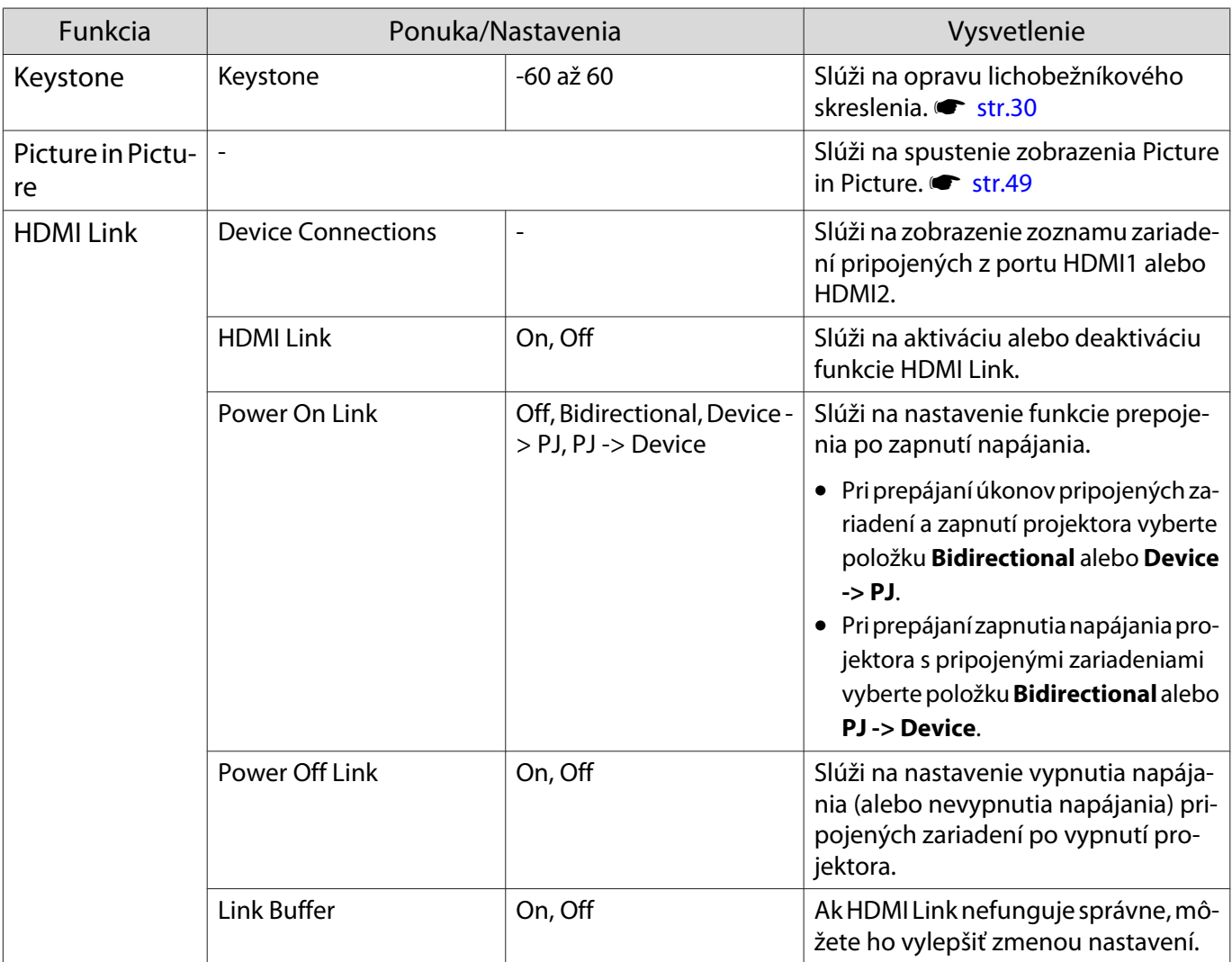

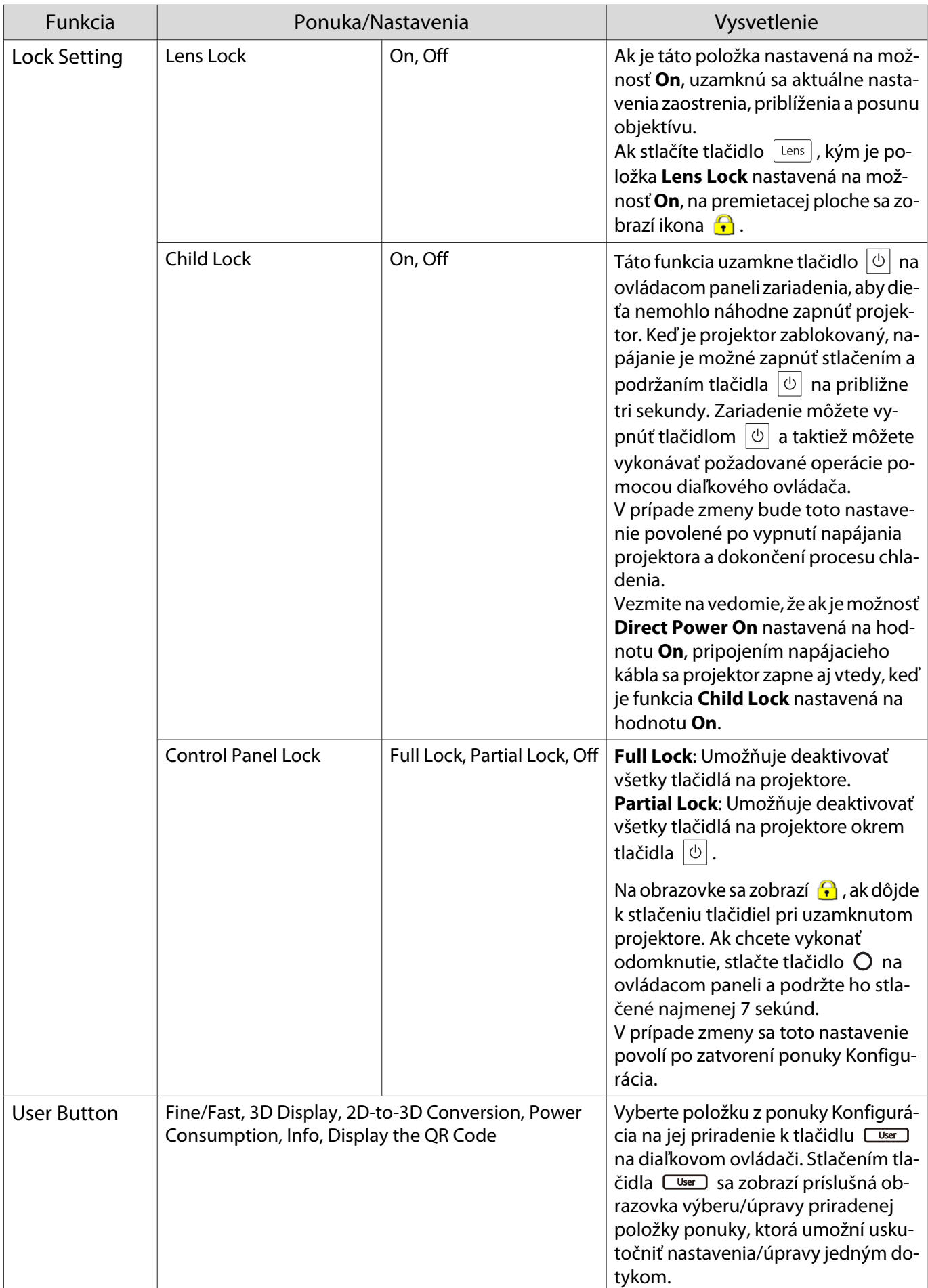

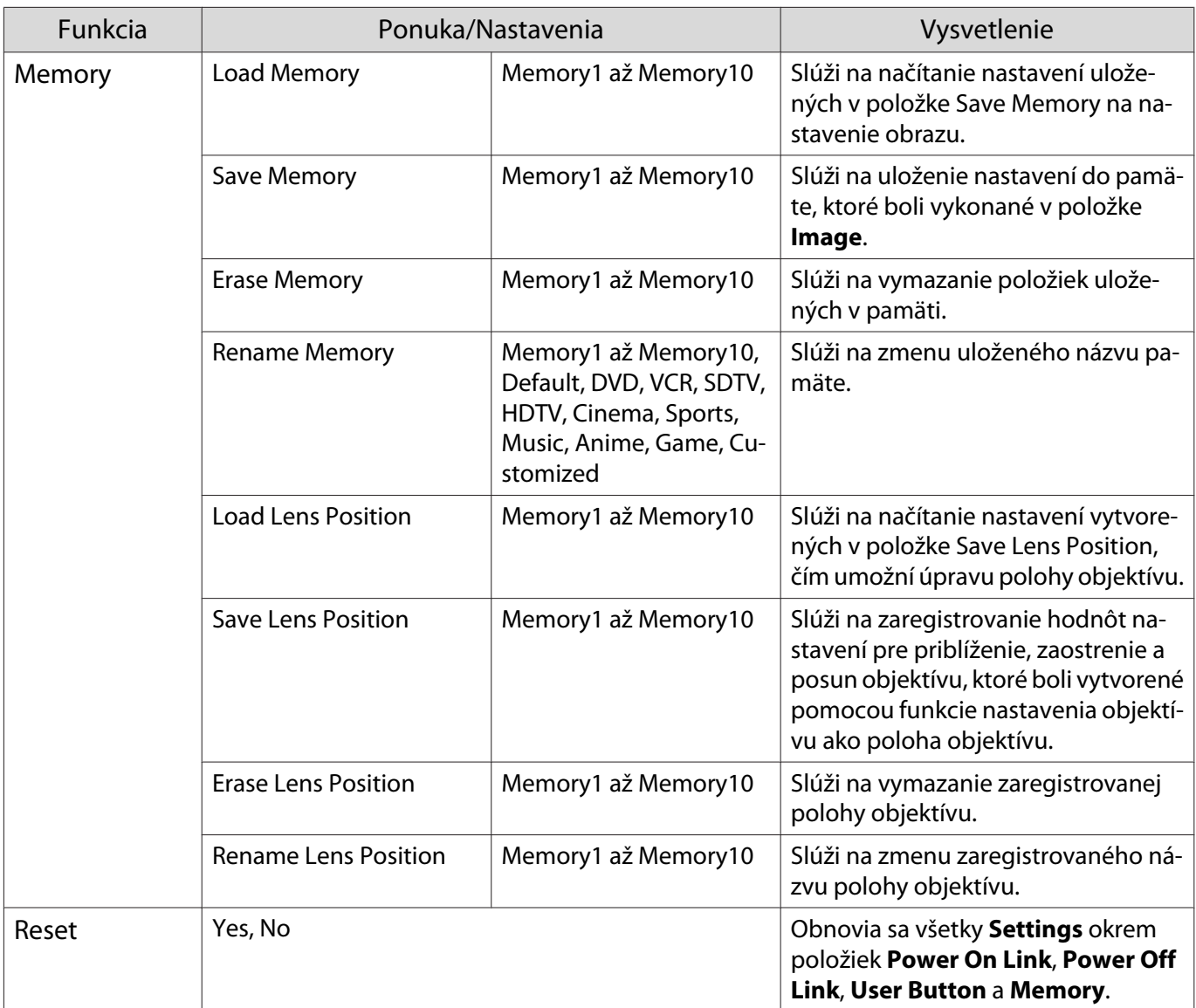

# Ponuka Extended

п

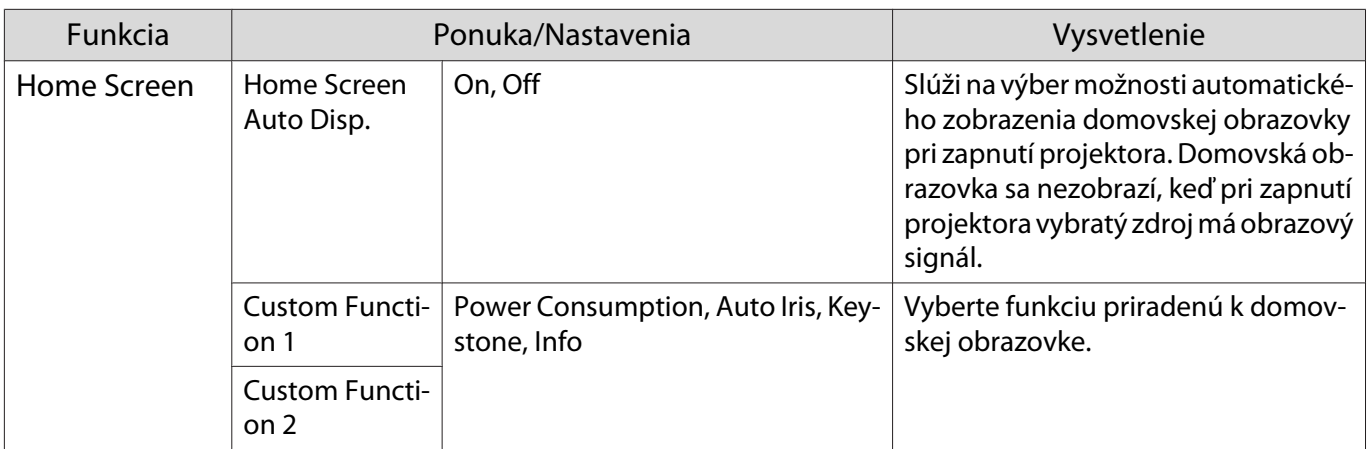

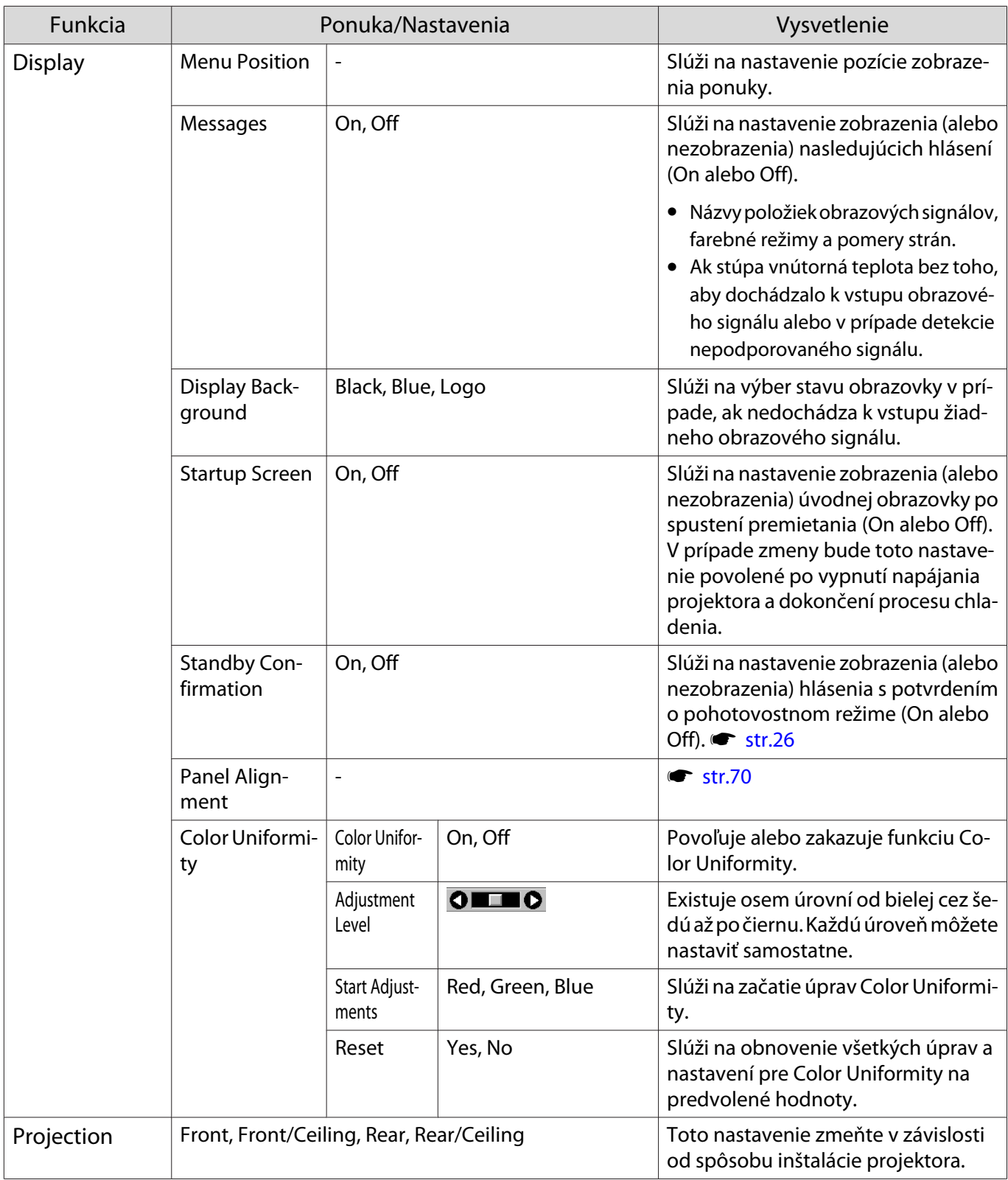

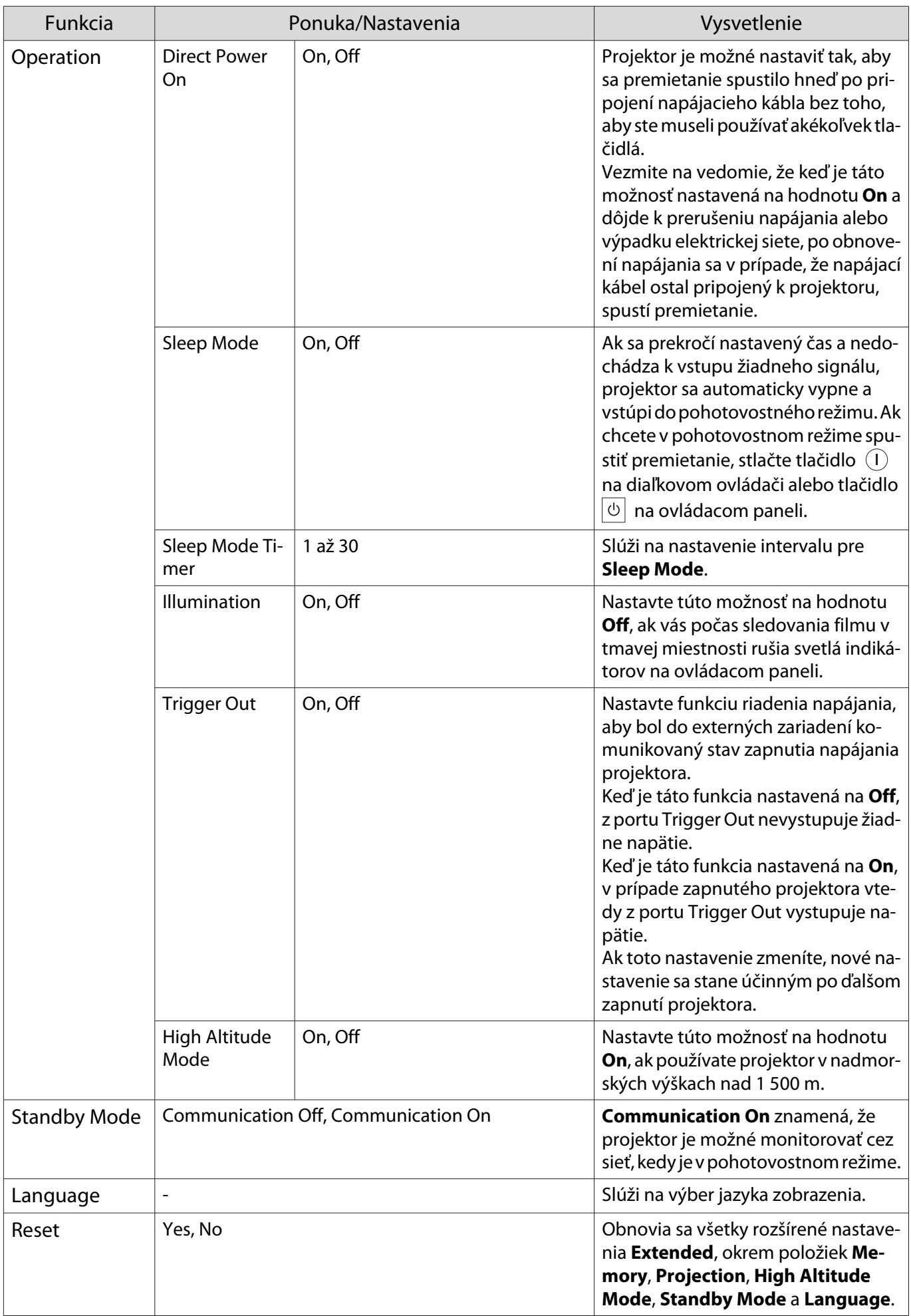

# <span id="page-70-0"></span>Ponuka Panel Alignment

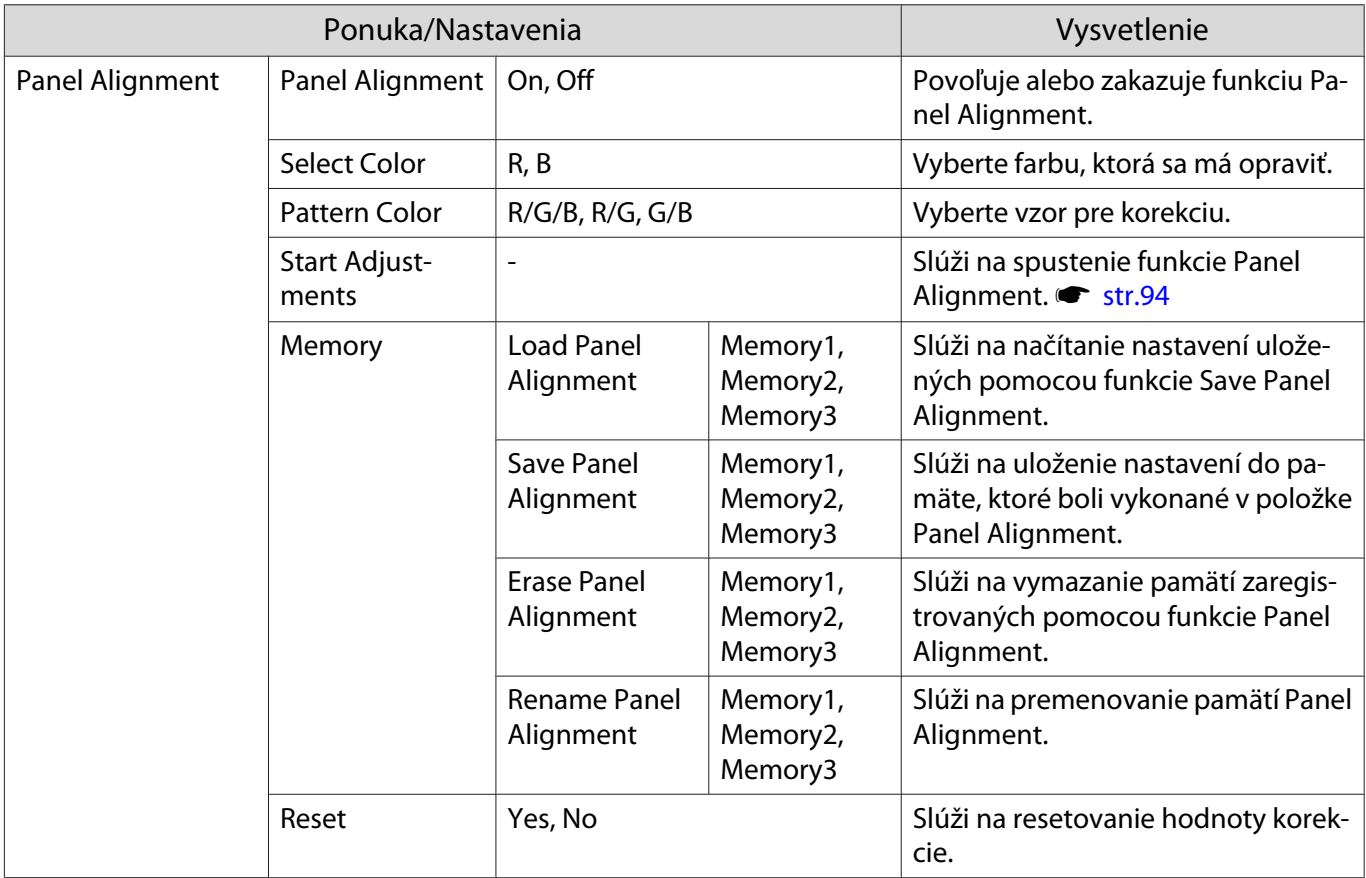

# Ponuka Network

Г

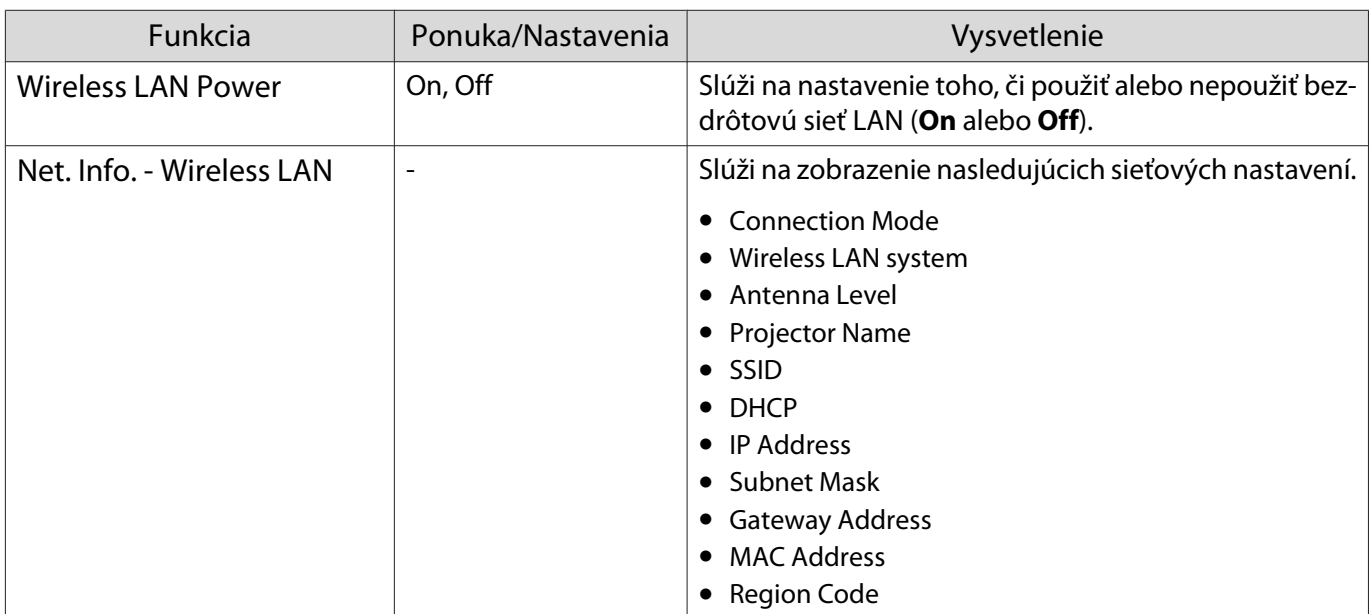

<span id="page-71-0"></span>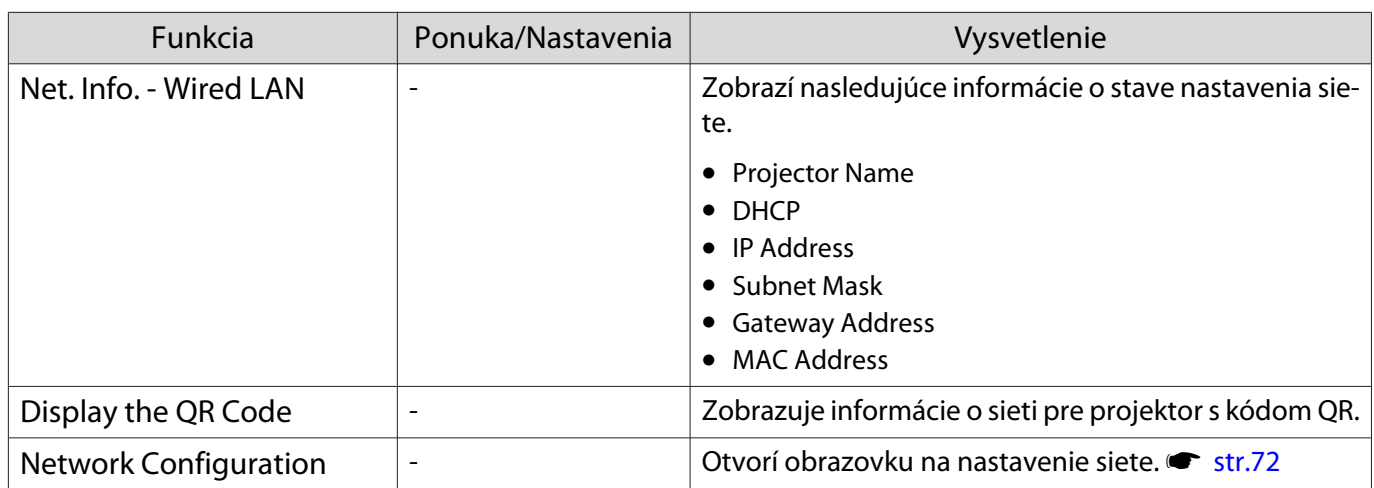

Poznámky o používaní ponuky Network

Základné operácie sa vykonávajú rovnakým spôsobom ako pri používaní ponuky Konfigurácia. Keď ste však operácie dokončili, vaše nastavenia nezabudnite uložiť, a to voľbou ponuky **Complete**.

Cancel

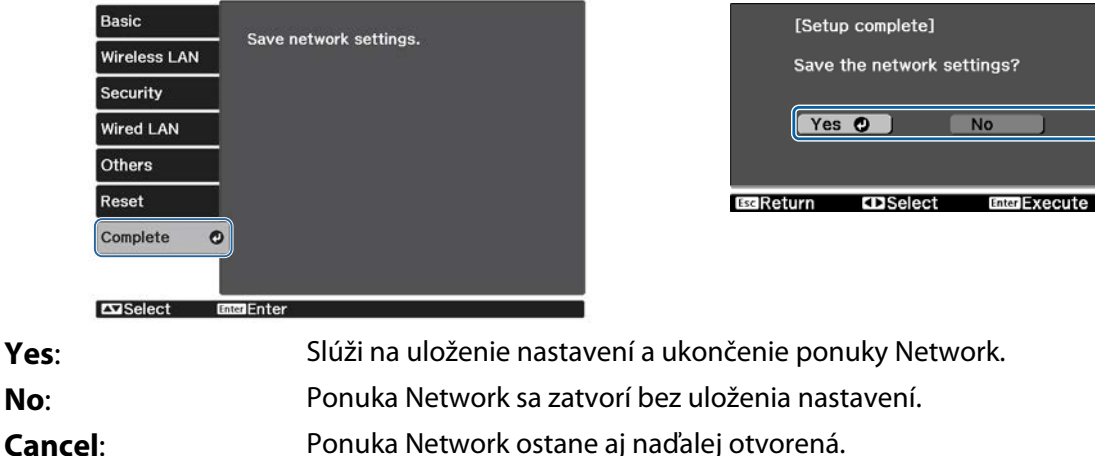

Operácie so softvérovou klávesnicou

Keď je potrebné zadať čísla a znaky, v ponuke Network sa zobrazí softvérová klávesnica. Stlačením tlačidiel na diaľkovom ovládači alebo tlačidla  $\exists$  na ovládacom paneli zvoľte požadovaný kláves a na zadanie potom stlačte tlačidlo . Stlačením **Finish** váš vstup potvrďte, alebo ho stlačením **Cancel** zrušte.

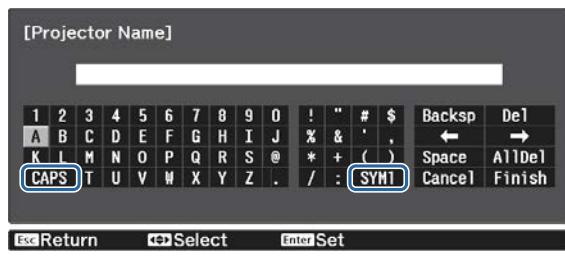

Kláves **CAPS**: Prepínanie medzi veľkými a malými písmenami. Kláves **SYM1/2**: Prepínanie medzi klávesmi symbolov.
#### Ponuka Basic

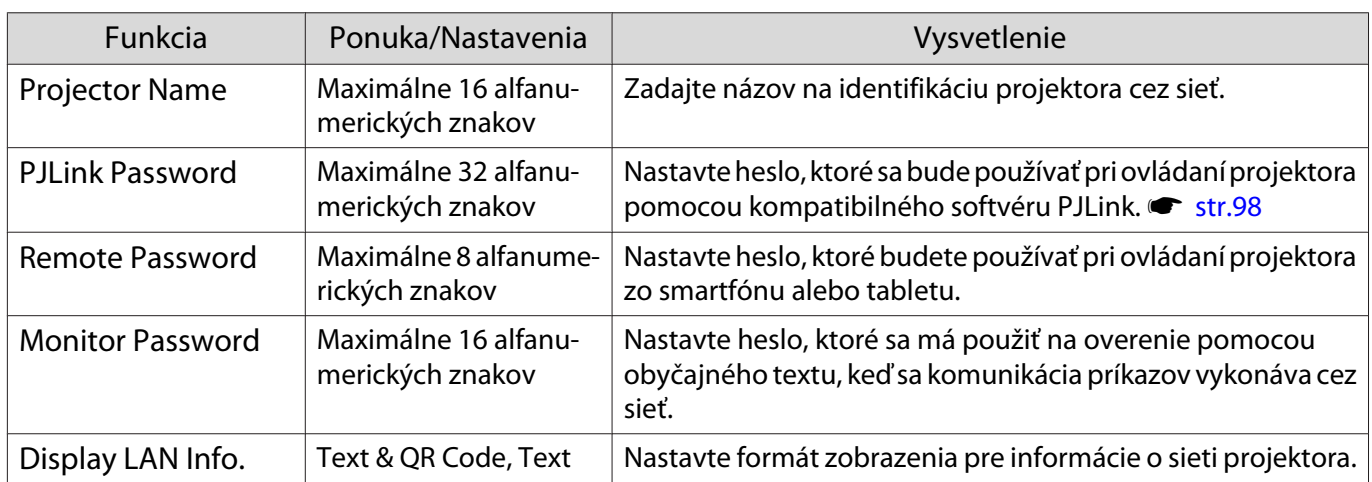

## Ponuka Wireless LAN

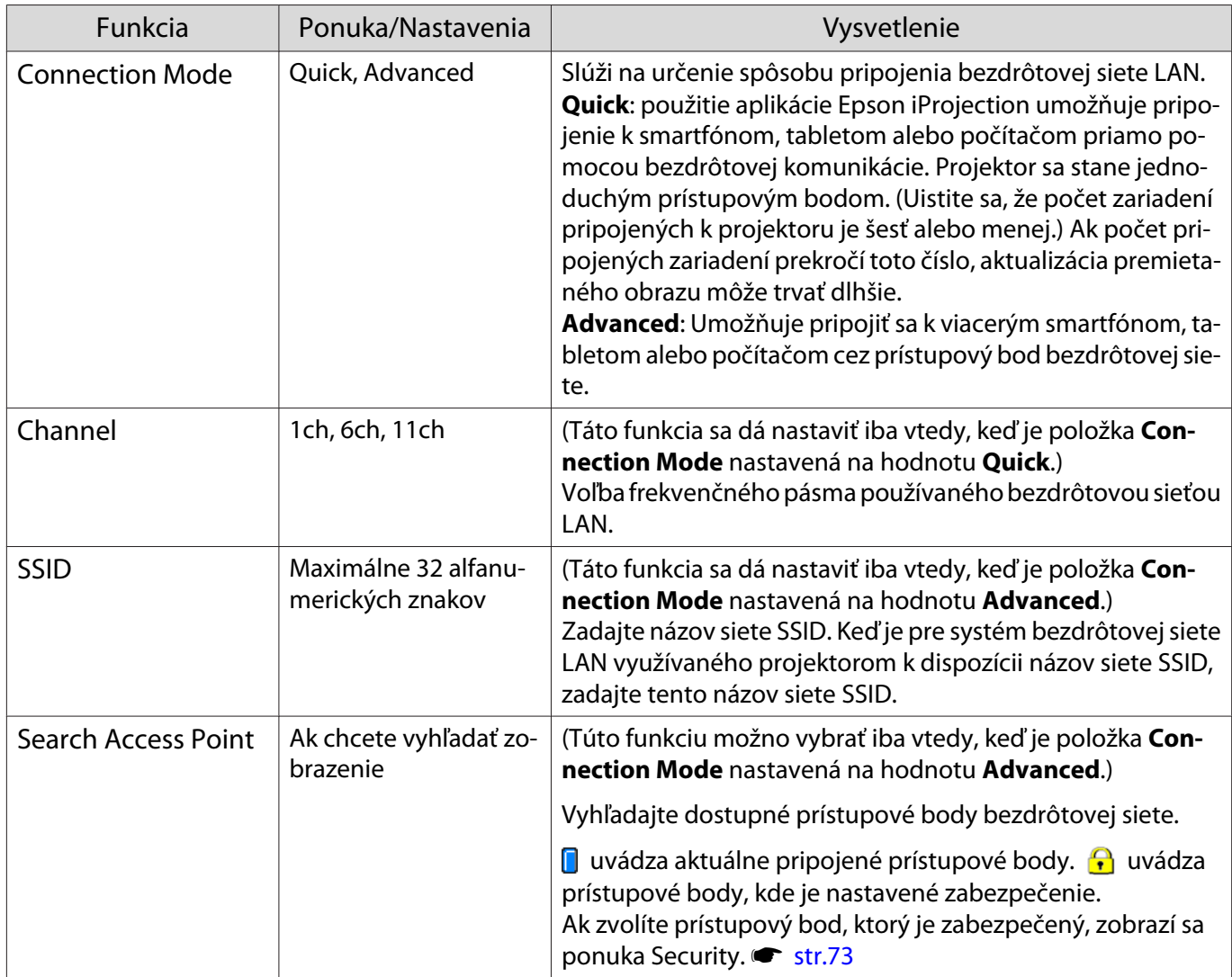

<span id="page-73-0"></span>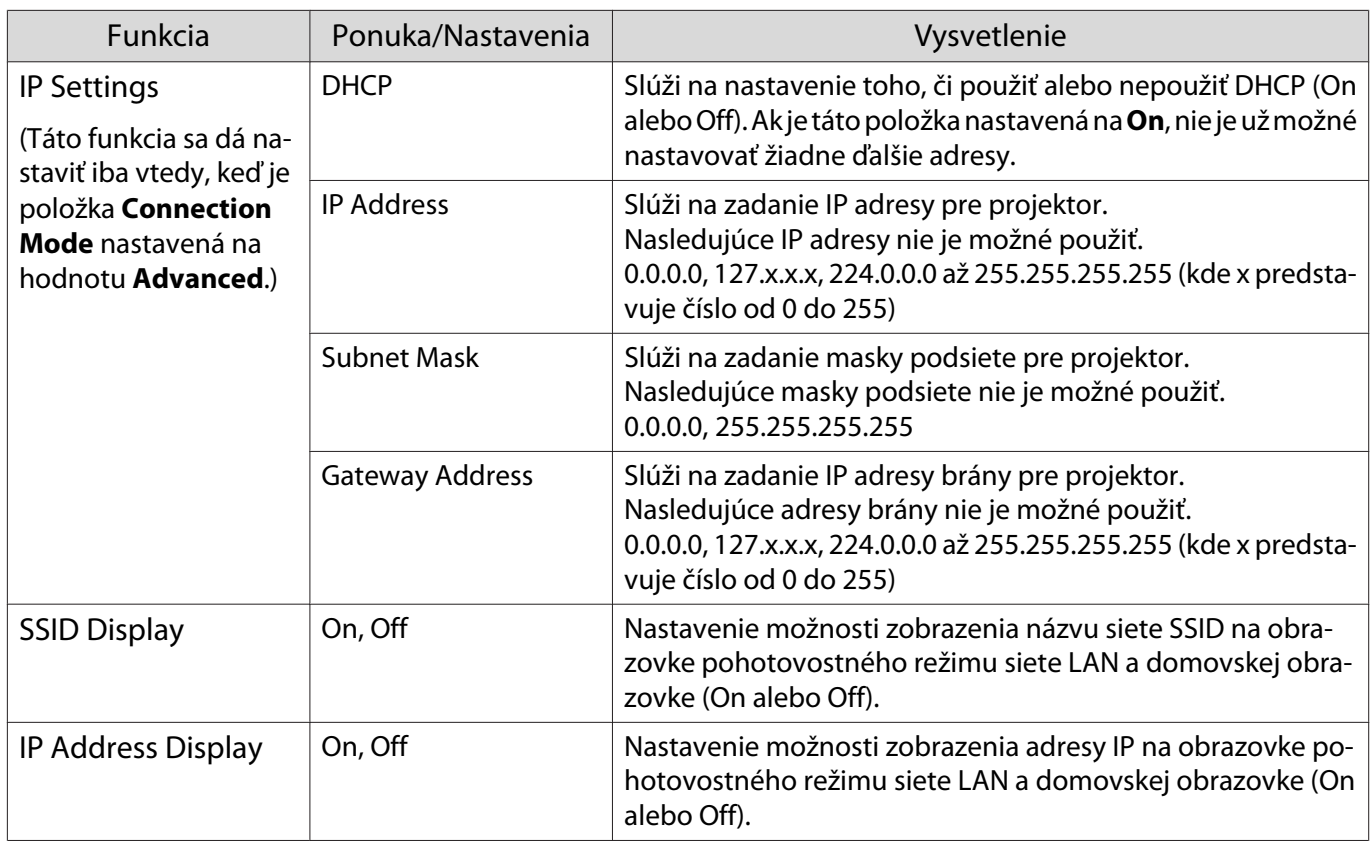

## Ponuka Security

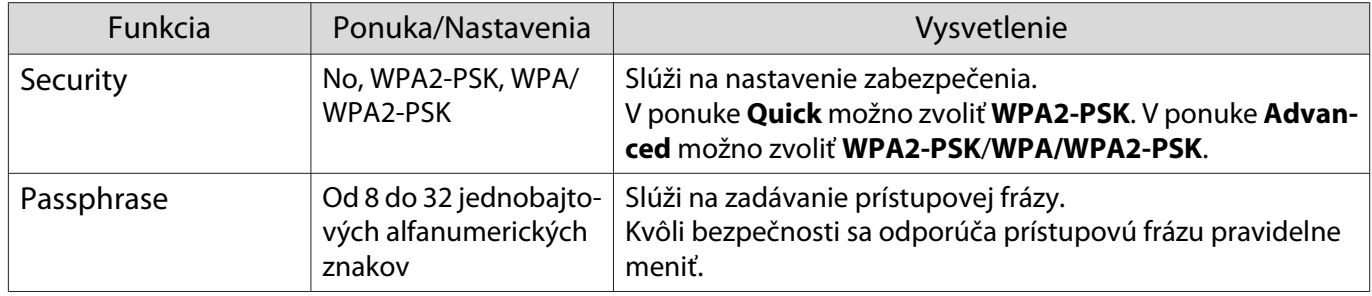

## Ponuka Wired LAN

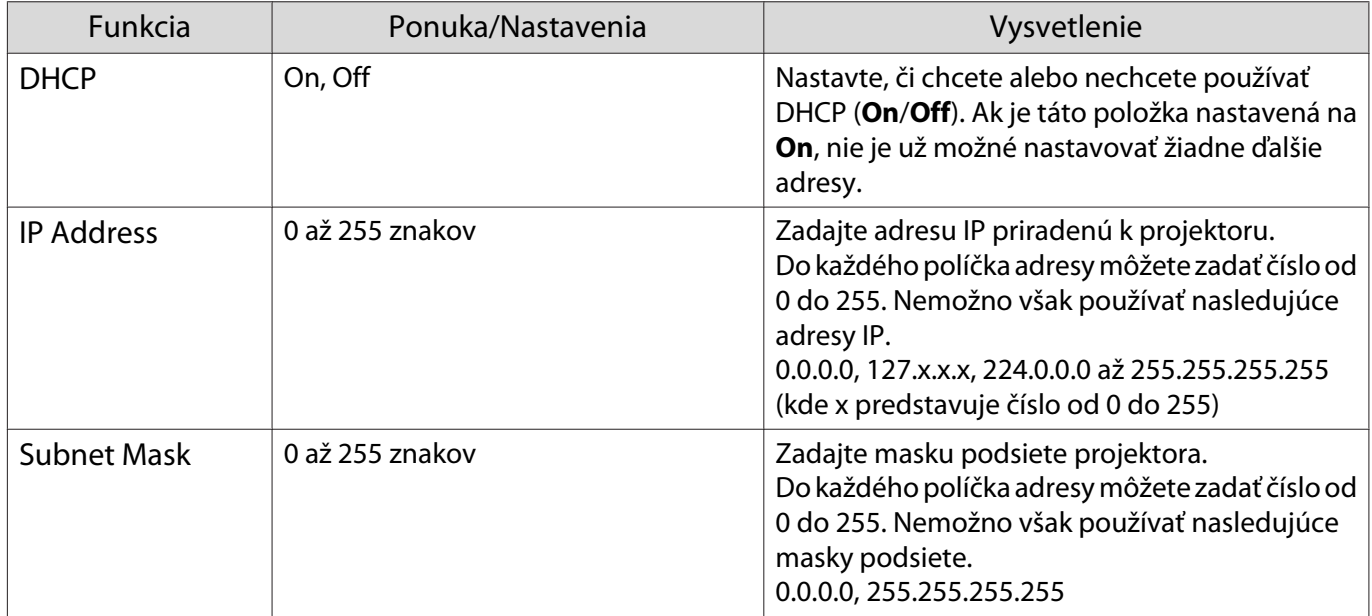

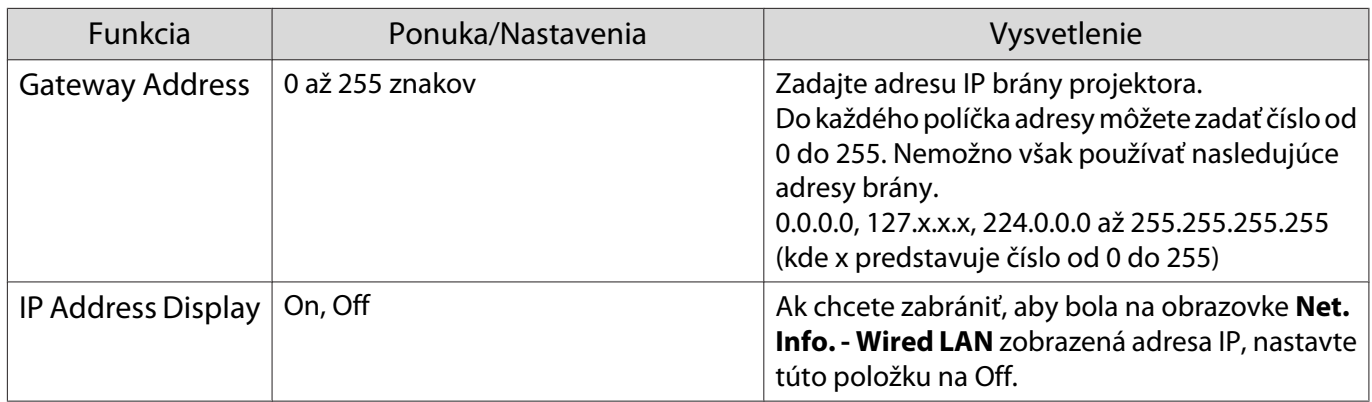

#### Ponuka Others

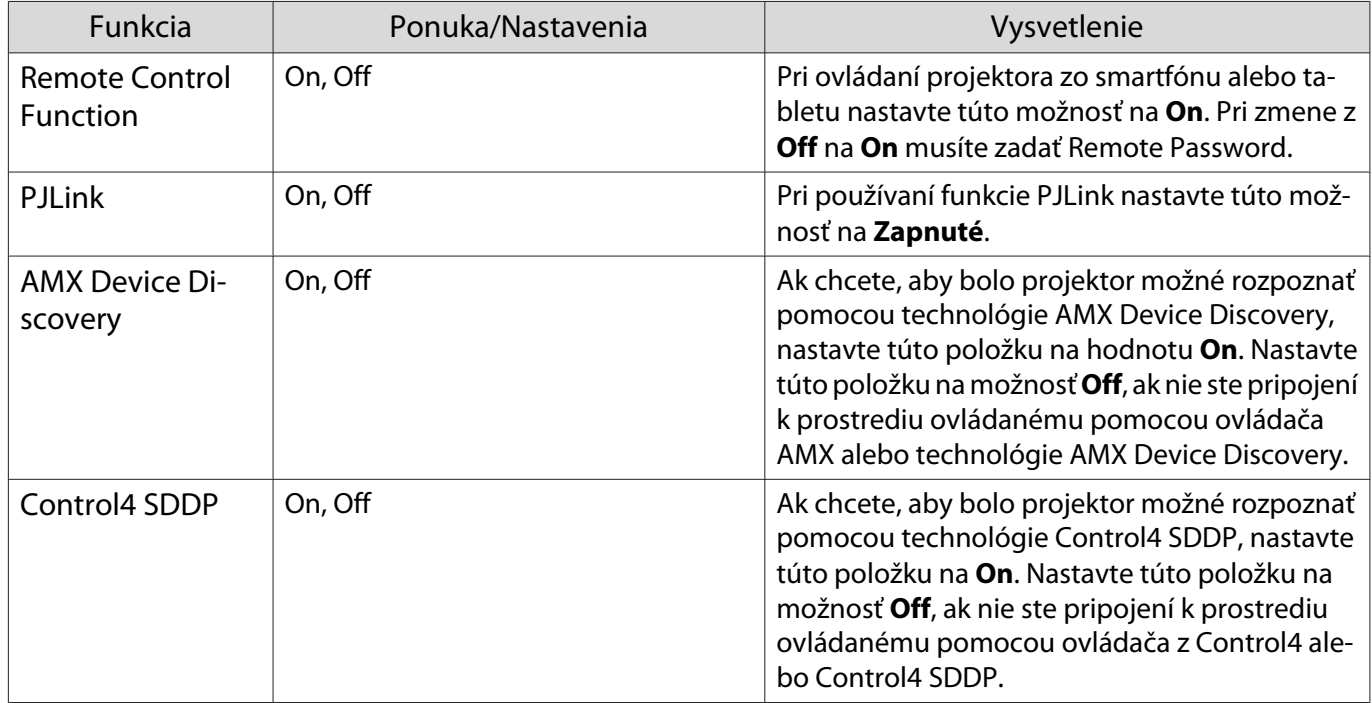

#### Ponuka Reset

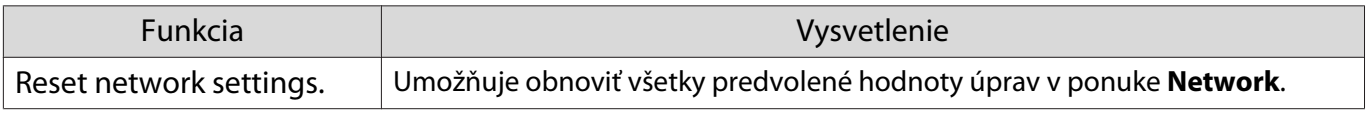

#### Pozor

Ak spustíte funkciu **Reset network settings.**, všetky heslá, ktoré boli nastavené pre ponuku **Network**, sa tiež resetujú a budete ich musieť znova nastaviť.

## <span id="page-75-0"></span>Ponuka Info

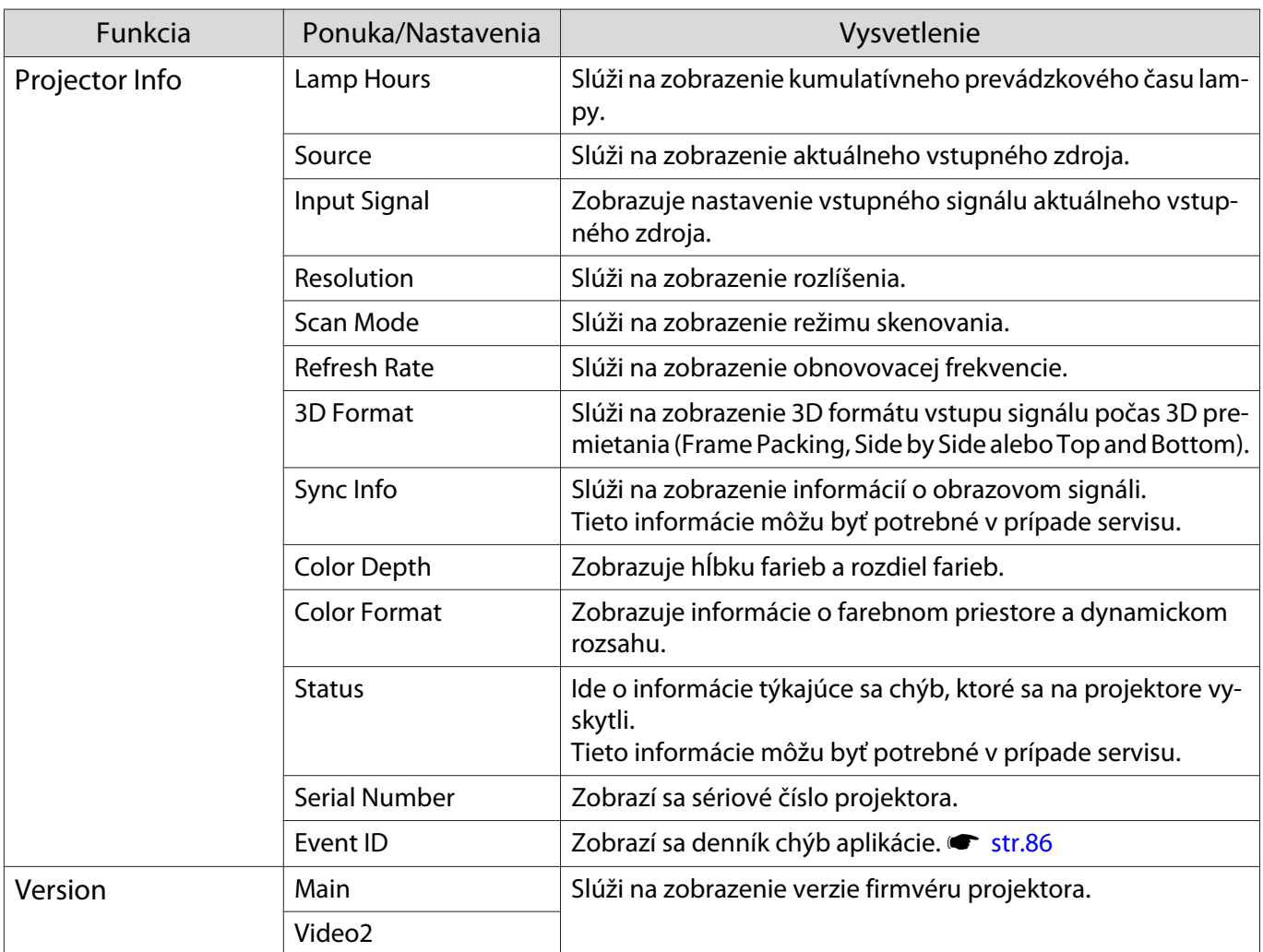

## Ponuka Reset

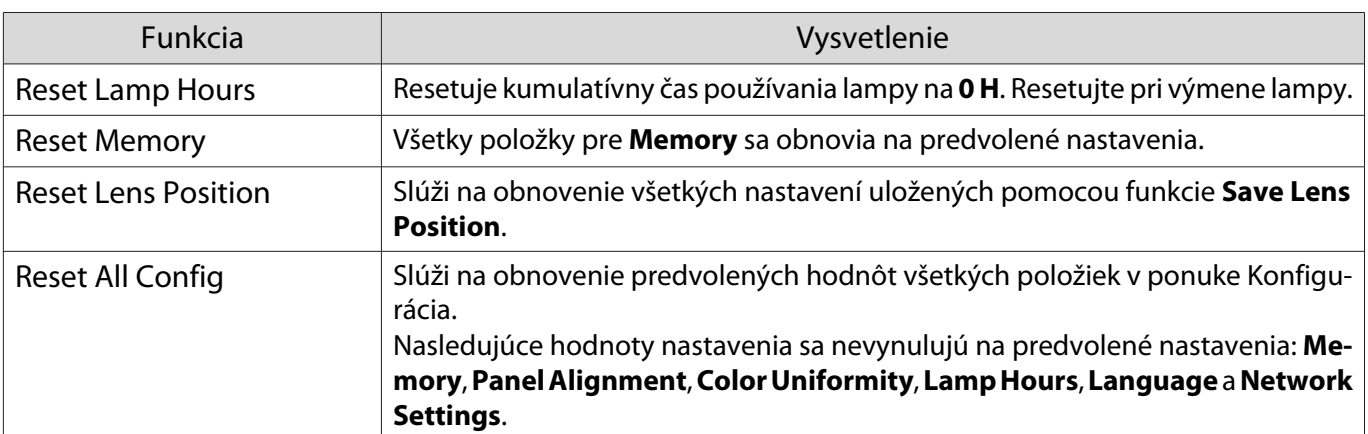

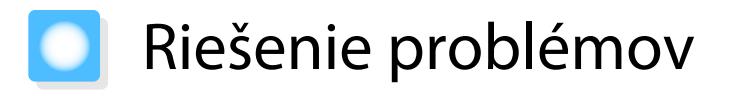

## Interpretácia indikátorov

K dispozícii je možnosť overenia stavu projektora pomocou blikajúcich a svietiacich indikátorov  $[\circlearrowright]$ ,  $\Box$ a ako aj indikátorov  $\downarrow$  a  $\ddot{\phi}$  na ovládacom paneli.

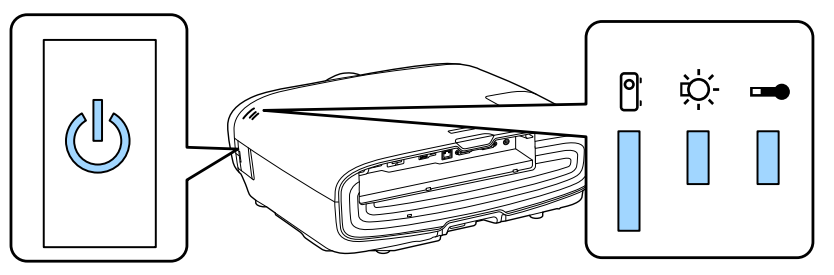

Podľa nasledujúcej tabuľky overte stav projektora a zistite, ako vyriešiť problémy signalizované indikátormi.

Stav indikátora počas chyby alebo varovania

 $\blacksquare$ : svieti  $\smash{\overset{\smile}{\parallel}}$  : bliká  $\smash{\overset{\smile}{\parallel}}$  : priebežný stav  $\enspace{\Box}$  : nesvieti

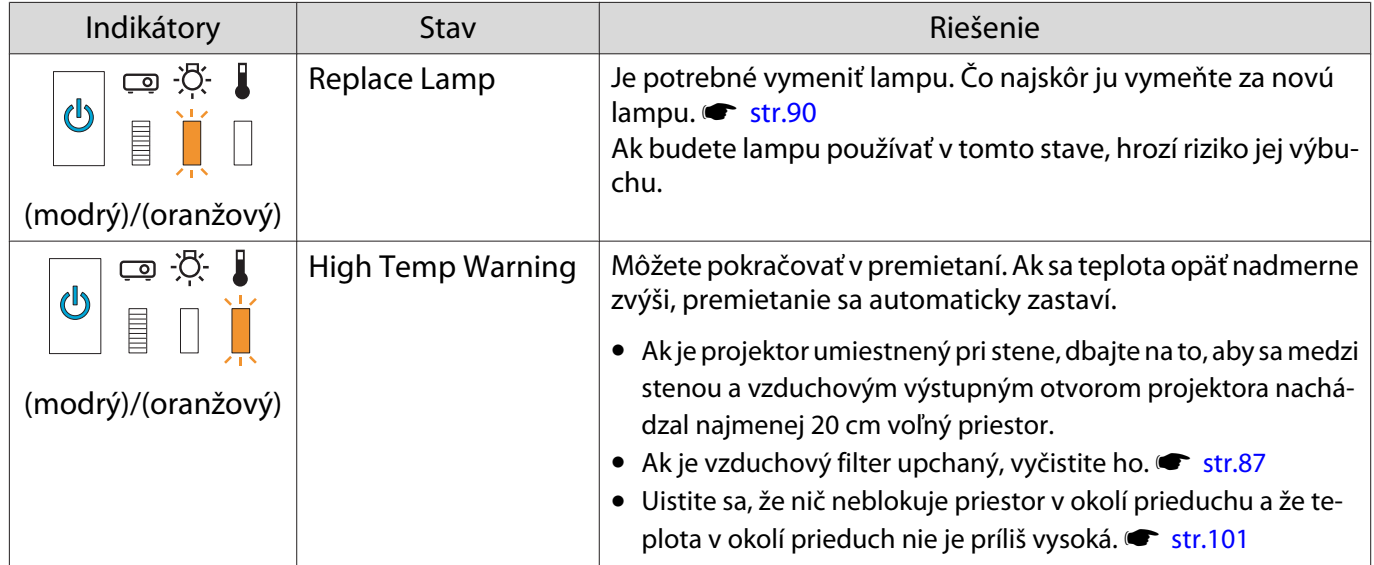

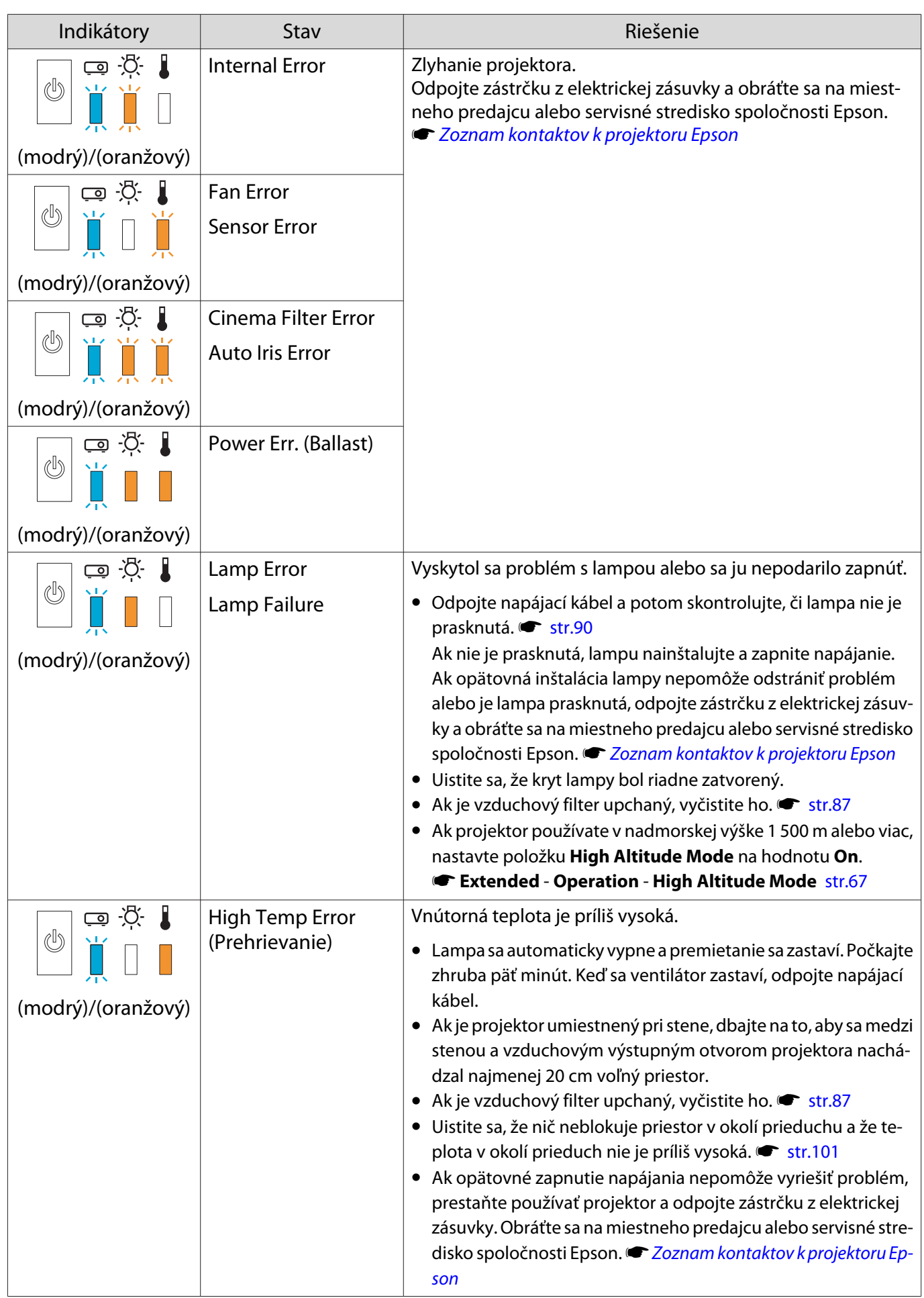

#### Stav indikátora počas normálnej prevádzky

 $\mathbb I:$ svieti  $\dot{\mathbb I}:$  bliká  $\mathbb I:$ nesvieti

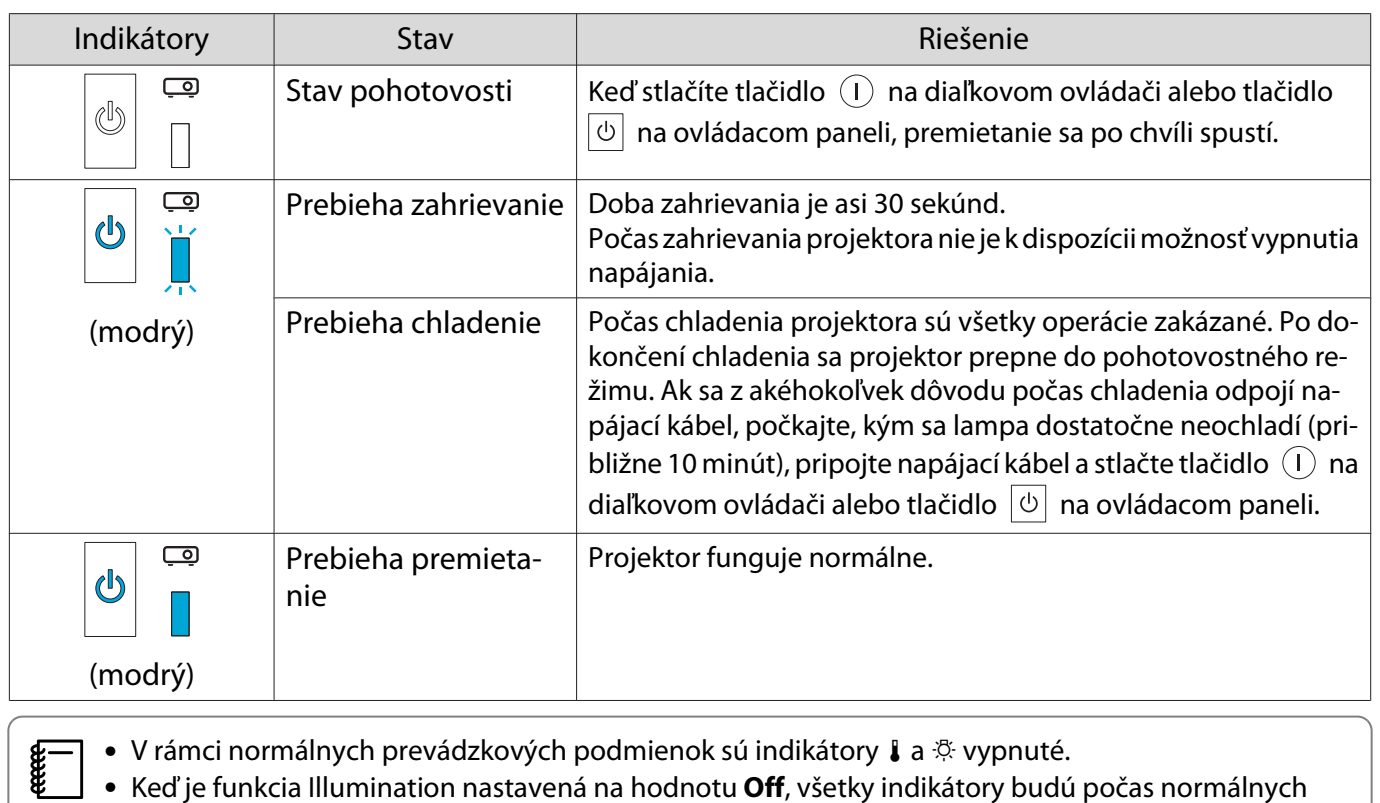

podmienok premietania vypnuté. **F Extended** - **Operation** - **Illumination** [str.67](#page-67-0)

#### Keď indikátory neposkytujú pomoc

#### Kontrola problému

Prečítajte si nasledujúcu tabuľku a zistite, či je v nej uvedený váš problém, a prejdite na príslušnú stranu, na ktorej nájdete informácie o jeho riešení.

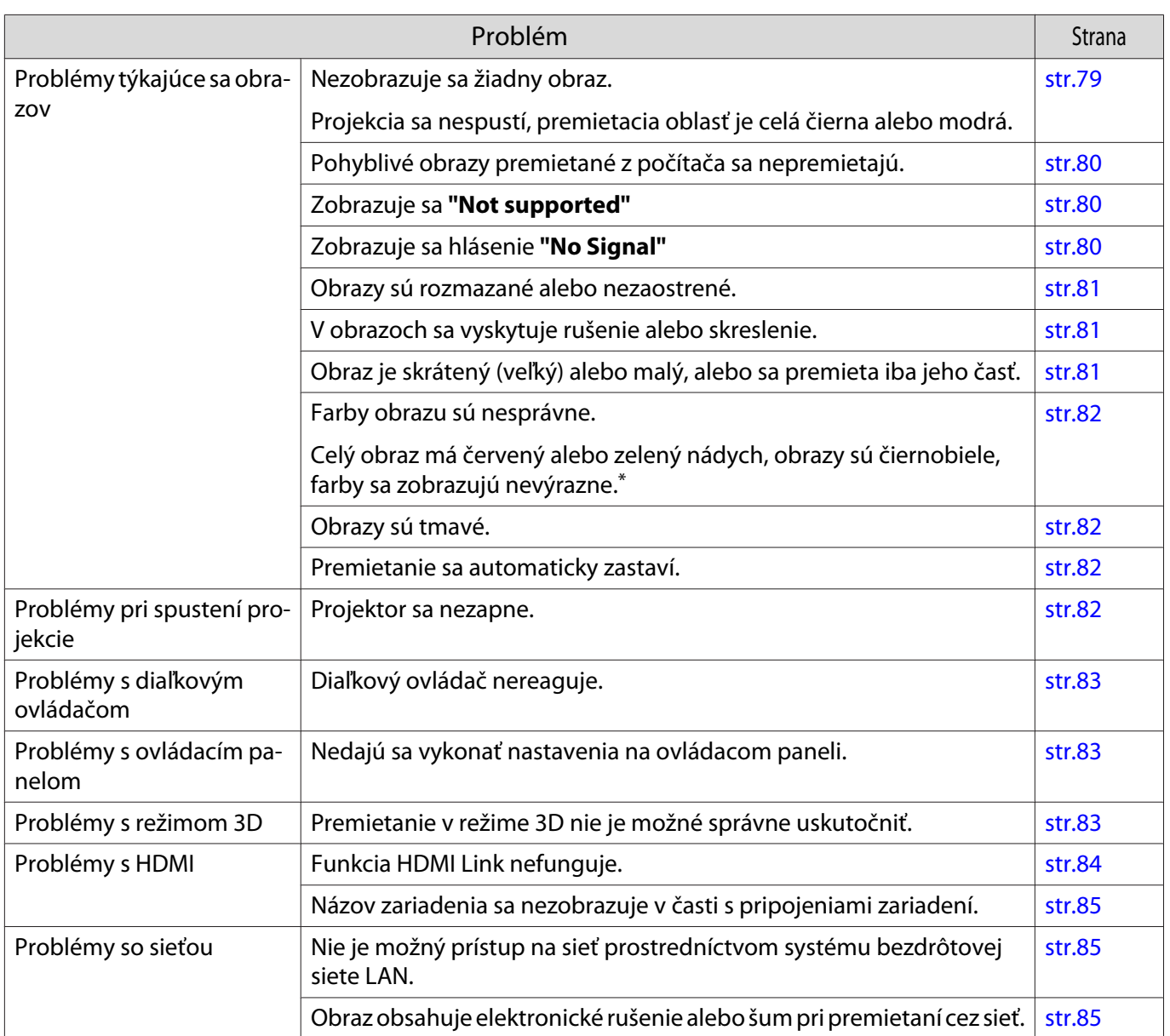

\* Keďže reprodukcia farieb sa medzi monitormi a počítačovými obrazovkami LCD odlišuje, obraz premietaný projektorom a farebné tóny zobrazené na monitore sa nemusia zhodovať - to však nie je chyba.

## Problémy týkajúce sa obrazov

## Žiadny obraz

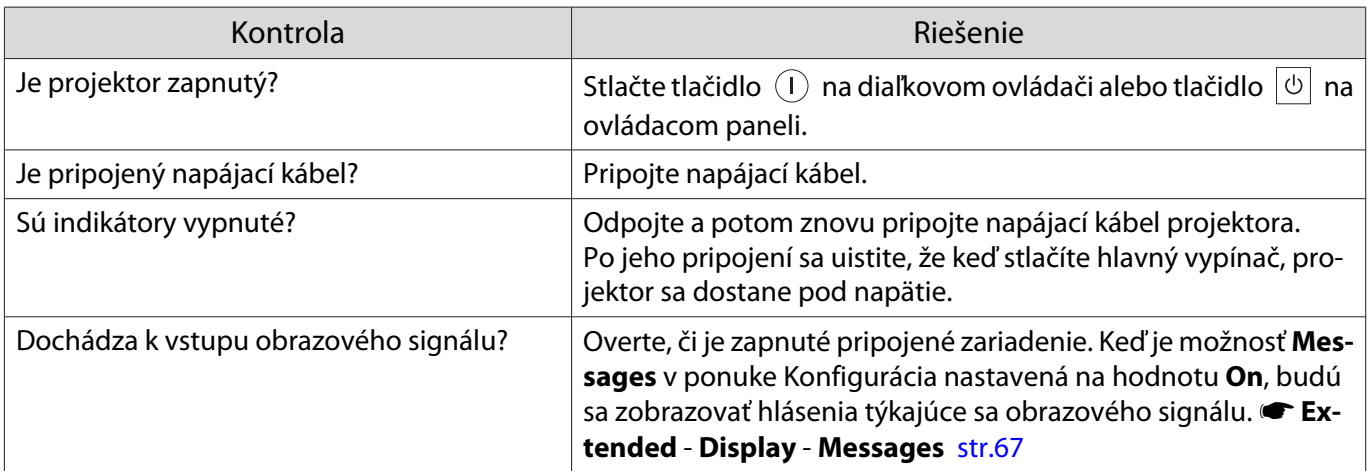

<span id="page-80-0"></span>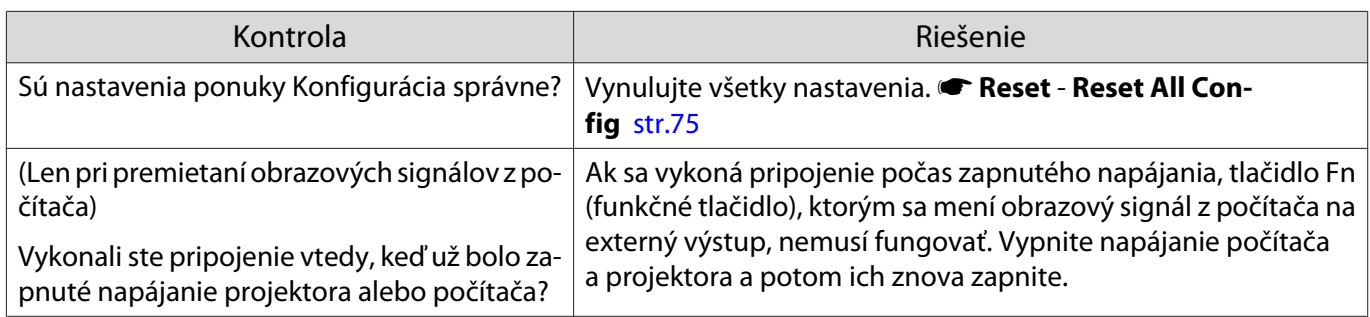

## Pohyblivý obraz sa nezobrazuje

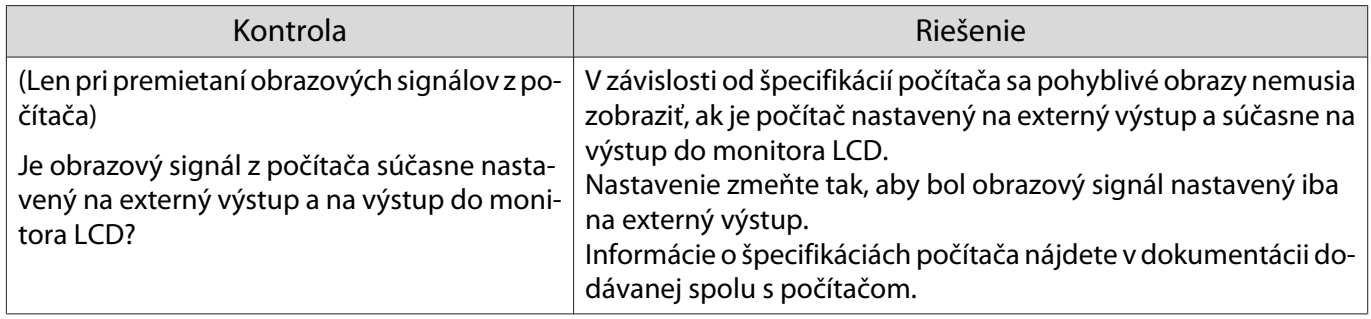

## Zobrazuje sa **"Not supported"**

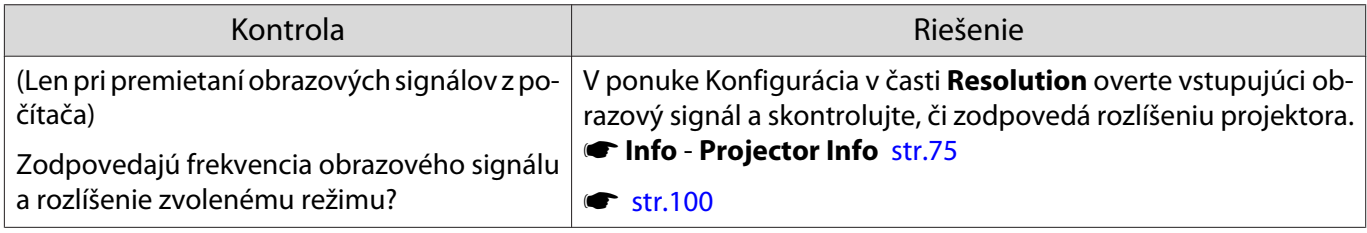

## Zobrazuje sa hlásenie **"No Signal"**

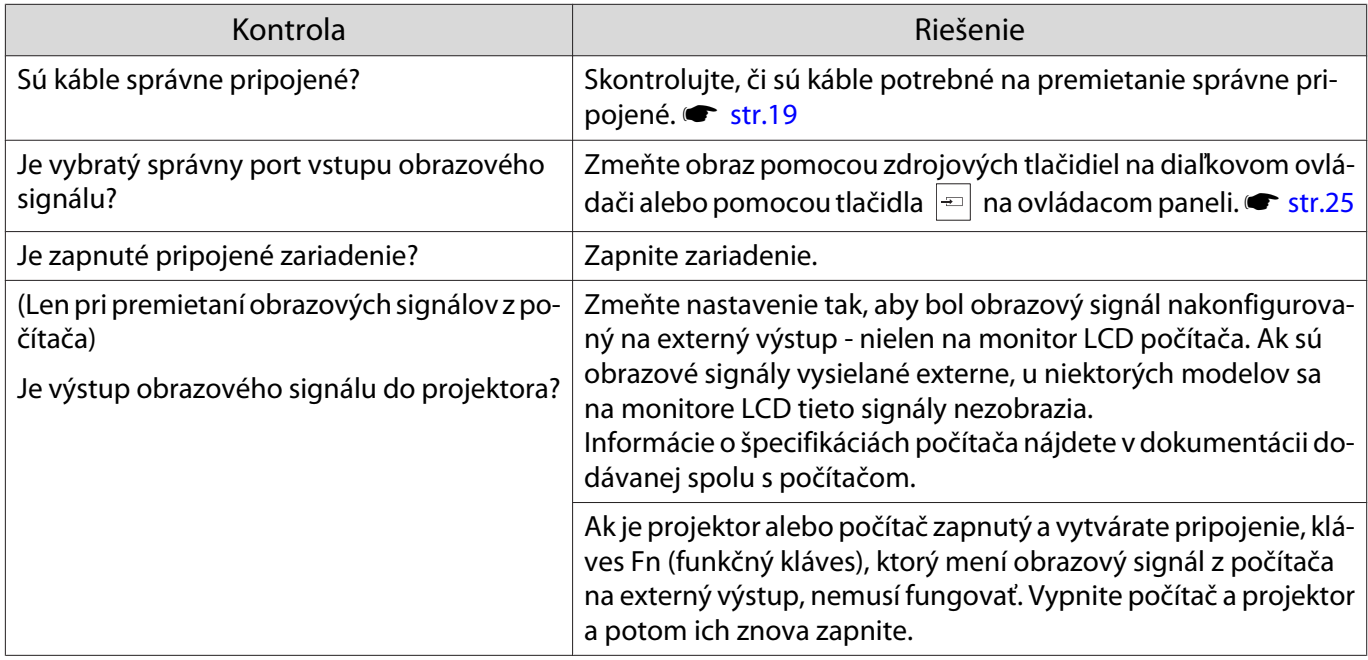

## <span id="page-81-0"></span>Obrazy sú rozmazané alebo nezaostrené

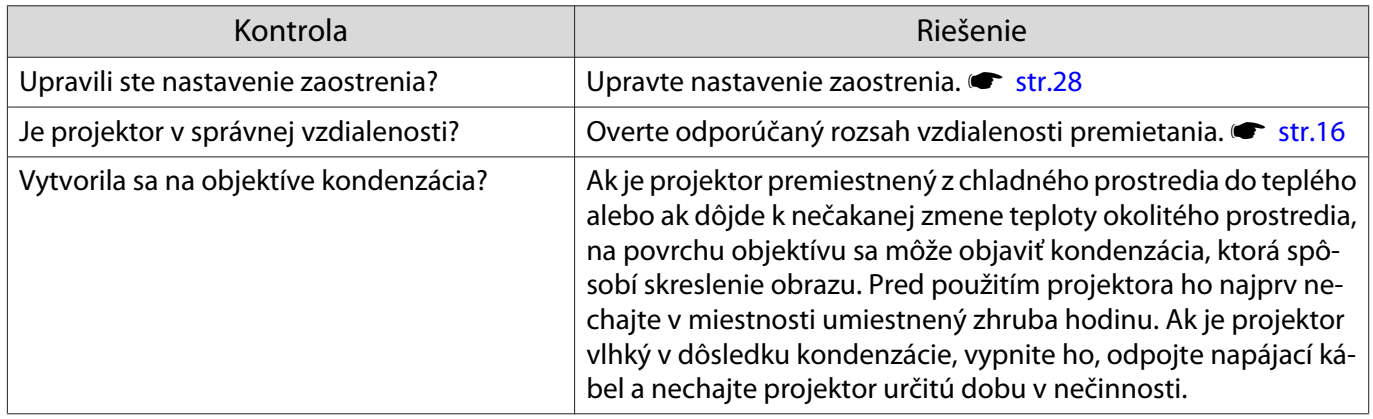

## Obraz je rušený alebo skreslený

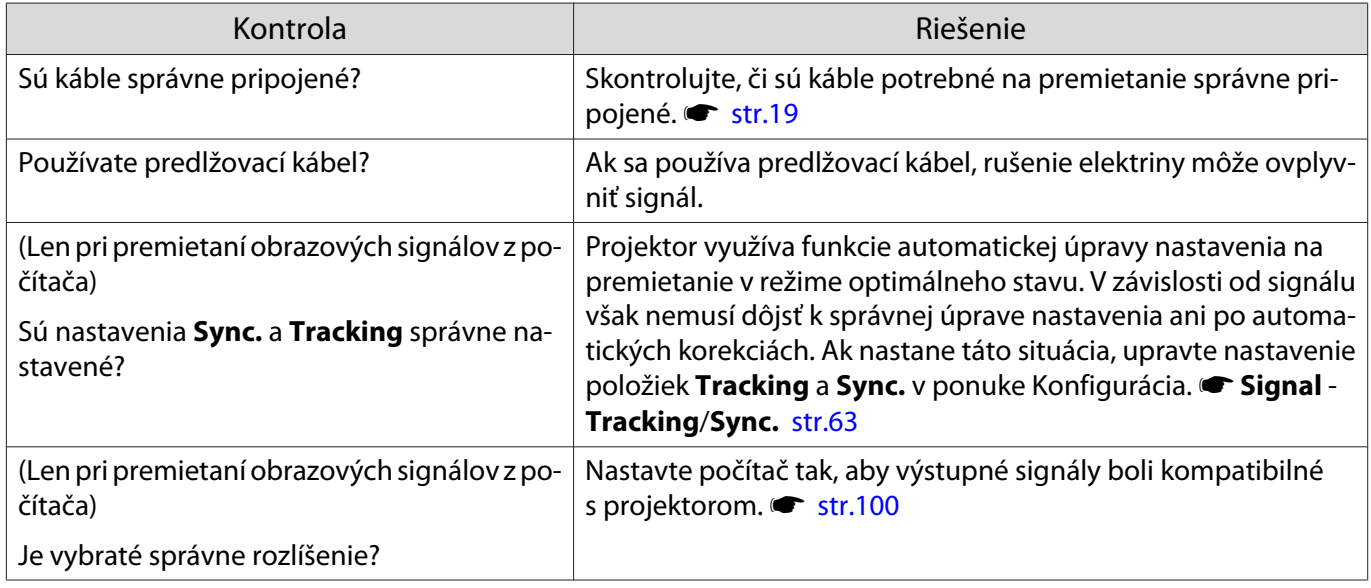

## Časť obrazu je skrátená (veľká) alebo malá

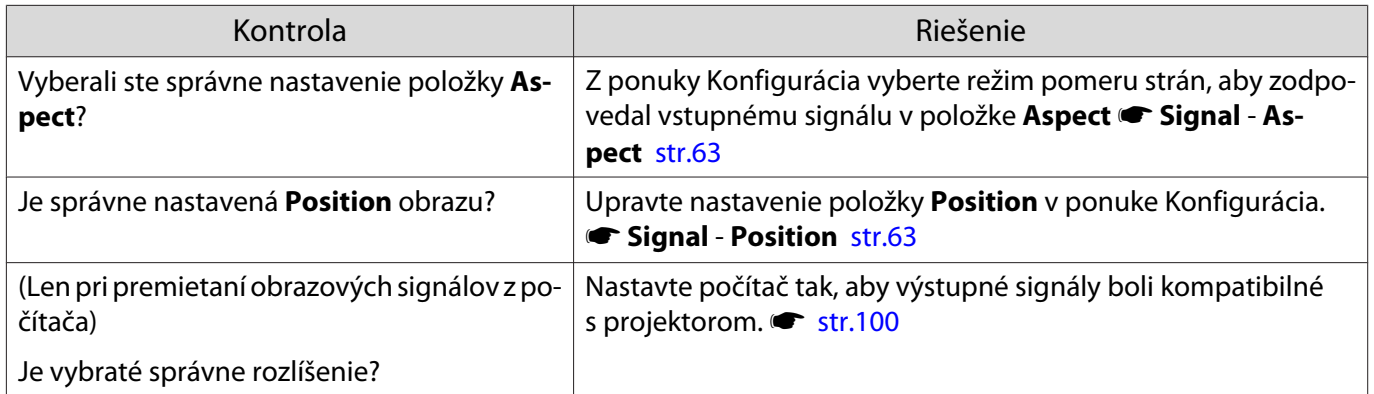

## <span id="page-82-0"></span>Farby obrazu sú nesprávne

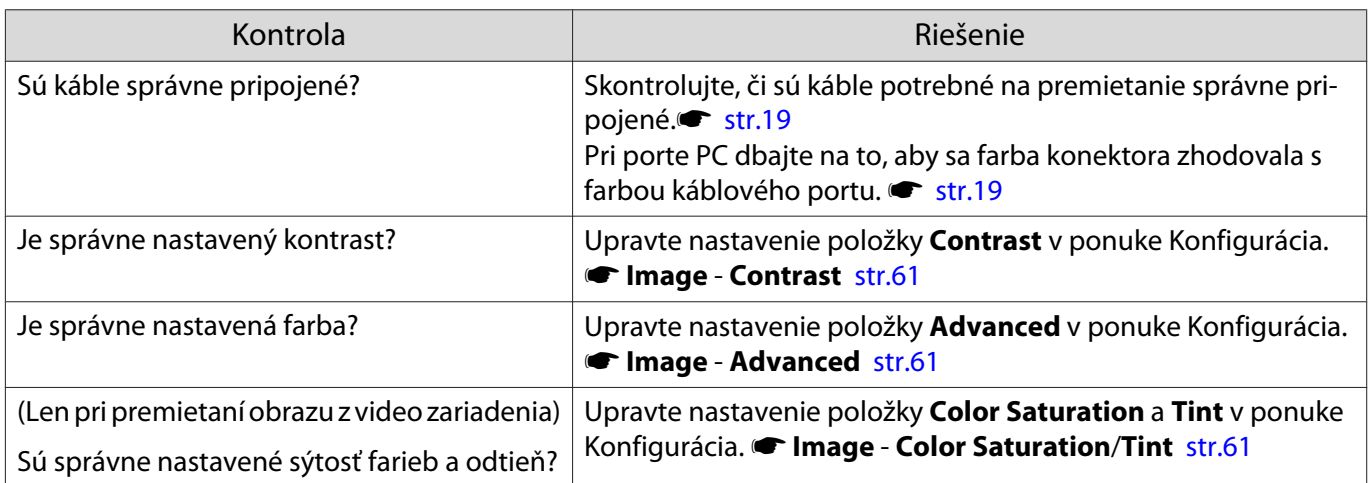

## Obraz je tmavý

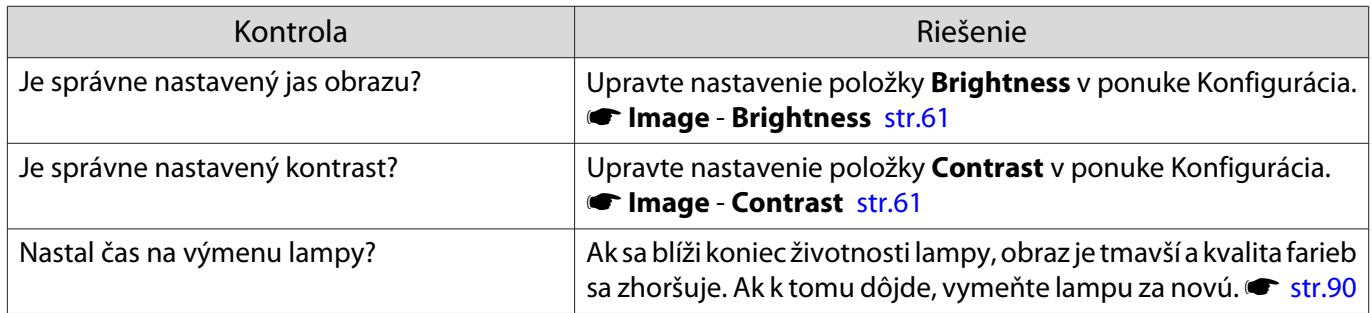

## Projekcia sa automaticky zastaví

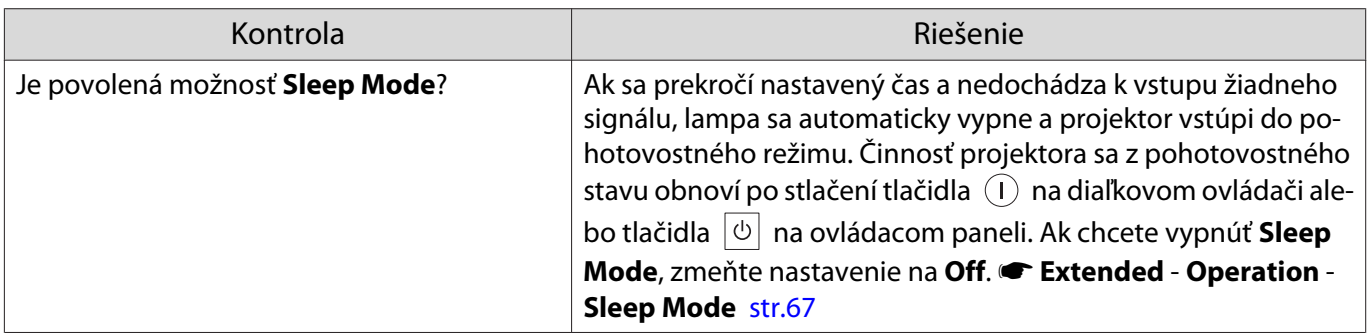

## Problémy pri spustení projekcie

## Projektor sa nezapne

Г

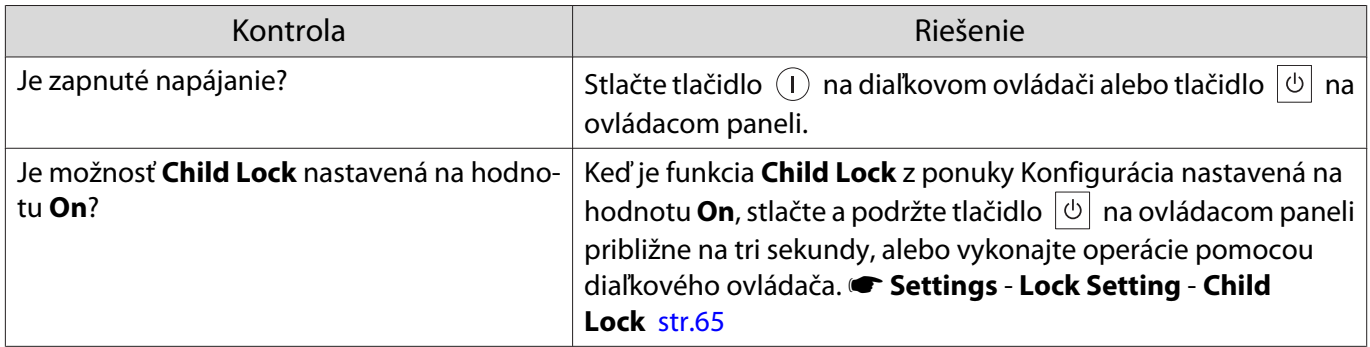

<span id="page-83-0"></span>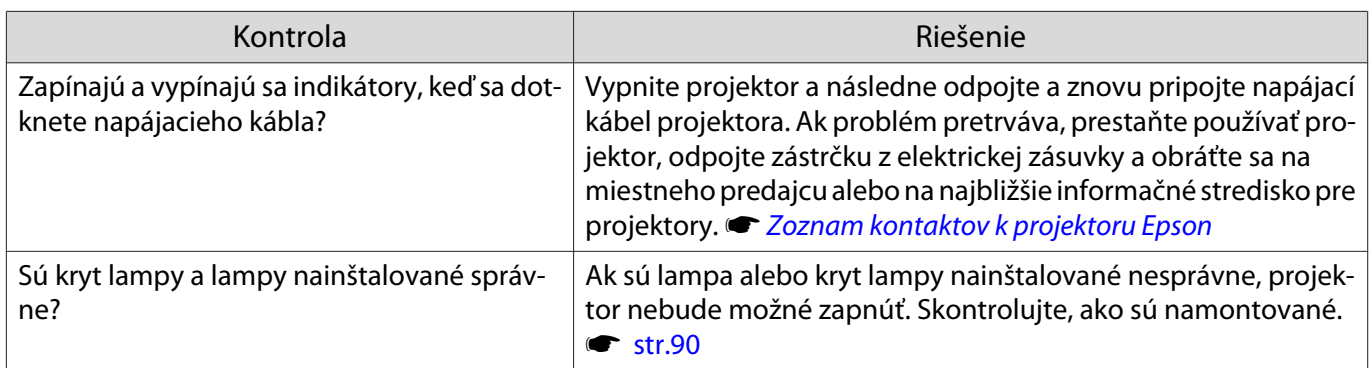

#### Problémy s diaľkovým ovládačom

## Diaľkový ovládač nereaguje

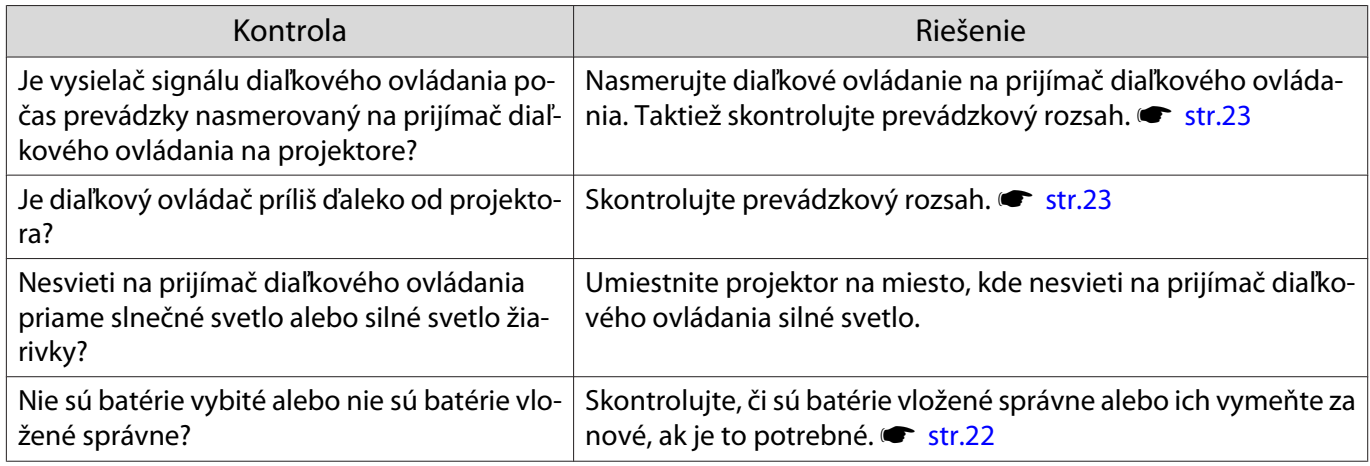

#### Problémy s ovládacím panelom

п

Nie je možné vykonať nastavenia na ovládacom paneli.

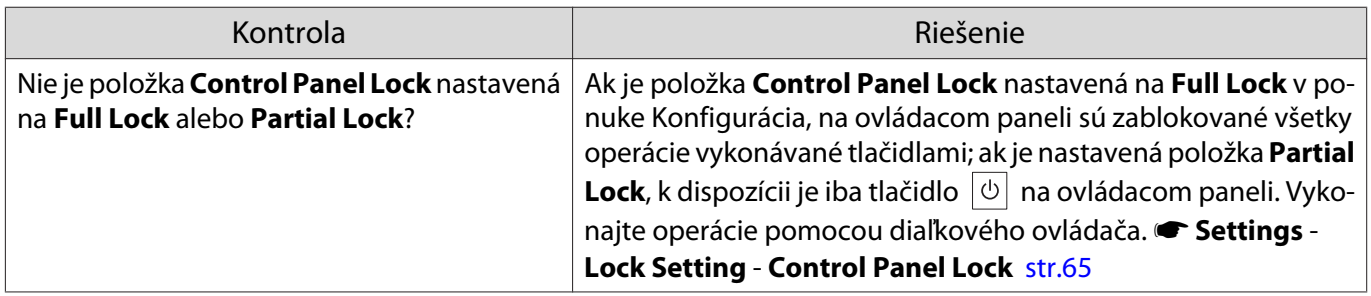

#### Problémy s režimom 3D

#### Premietanie v režime 3D nie je možné správne uskutočniť

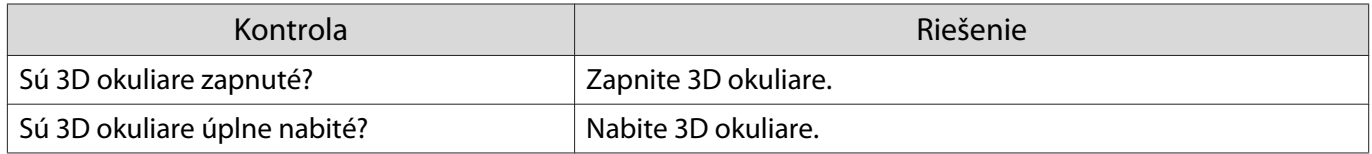

<span id="page-84-0"></span>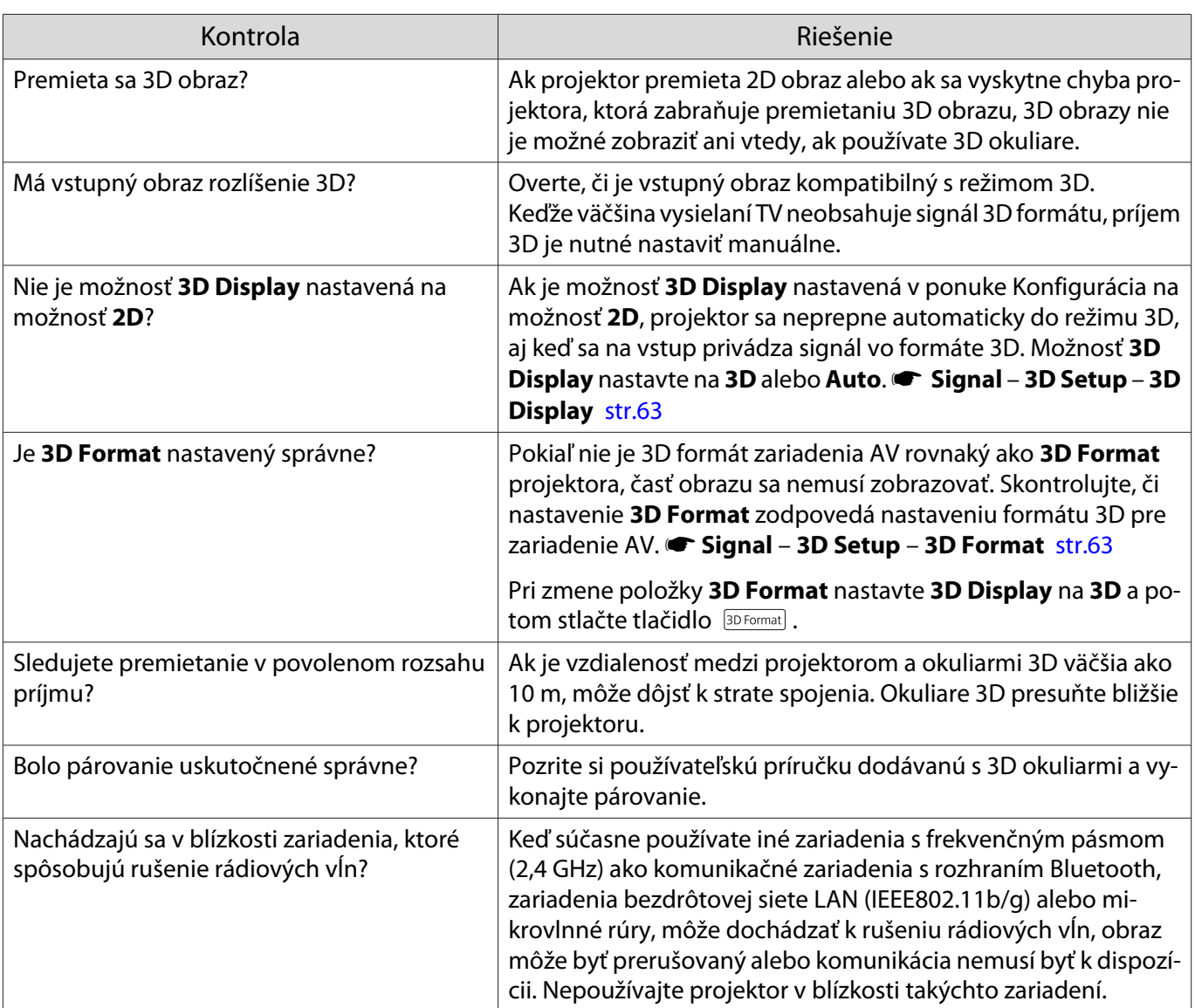

## Problémy s HDMI

□

## Funkcia HDMI Link nefunguje

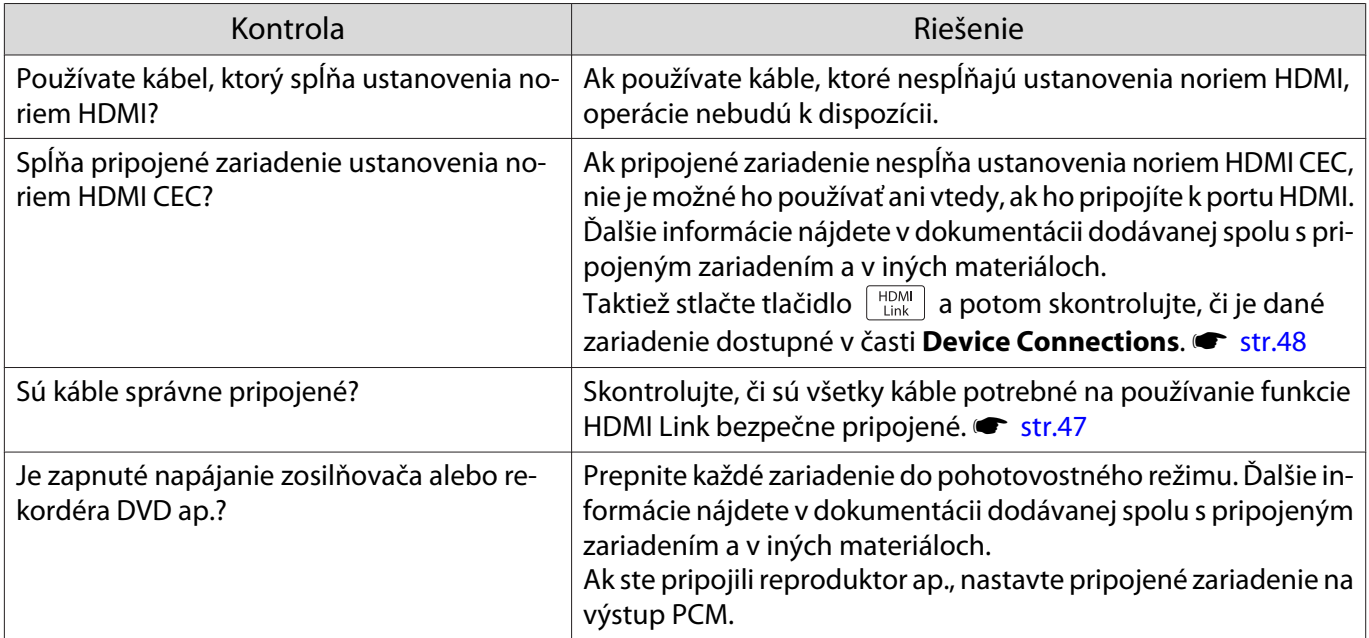

<span id="page-85-0"></span>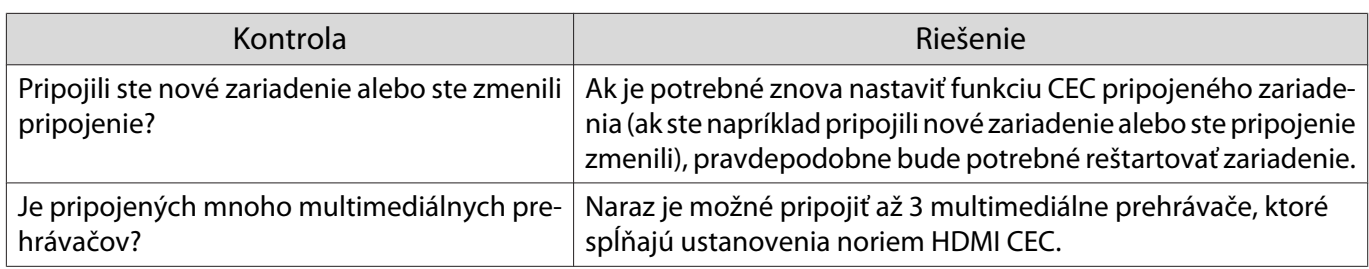

Názov zariadenia sa nezobrazuje v časti Pripojenie zariad.

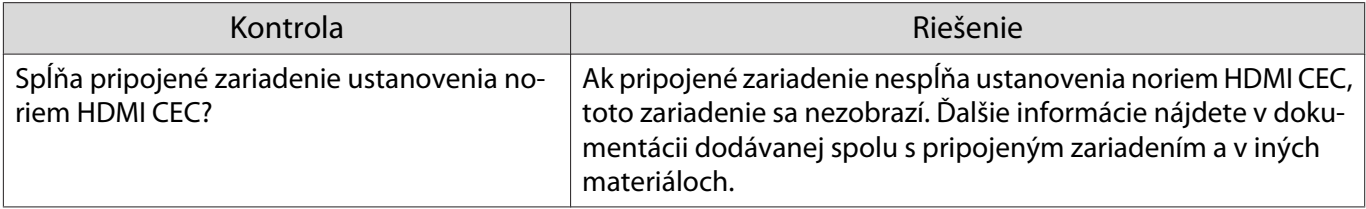

Problémy so sieťou

Г

## Nie je možný prístup na sieť prostredníctvom systému bezdrôtovej siete LAN

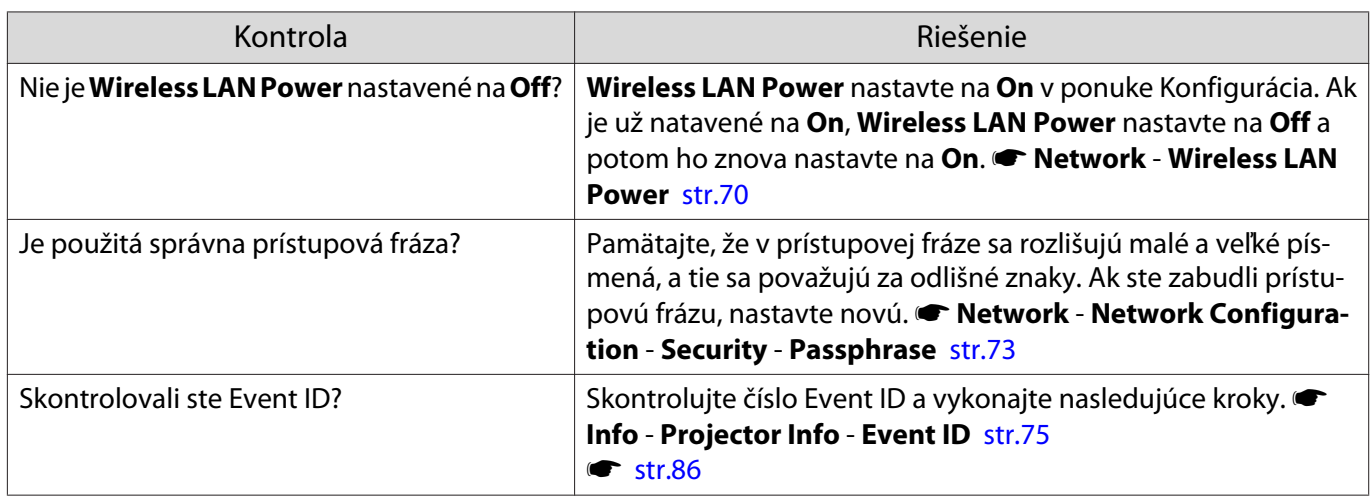

## Obraz obsahuje elektronické rušenie alebo šum pri premietaní cez sieť

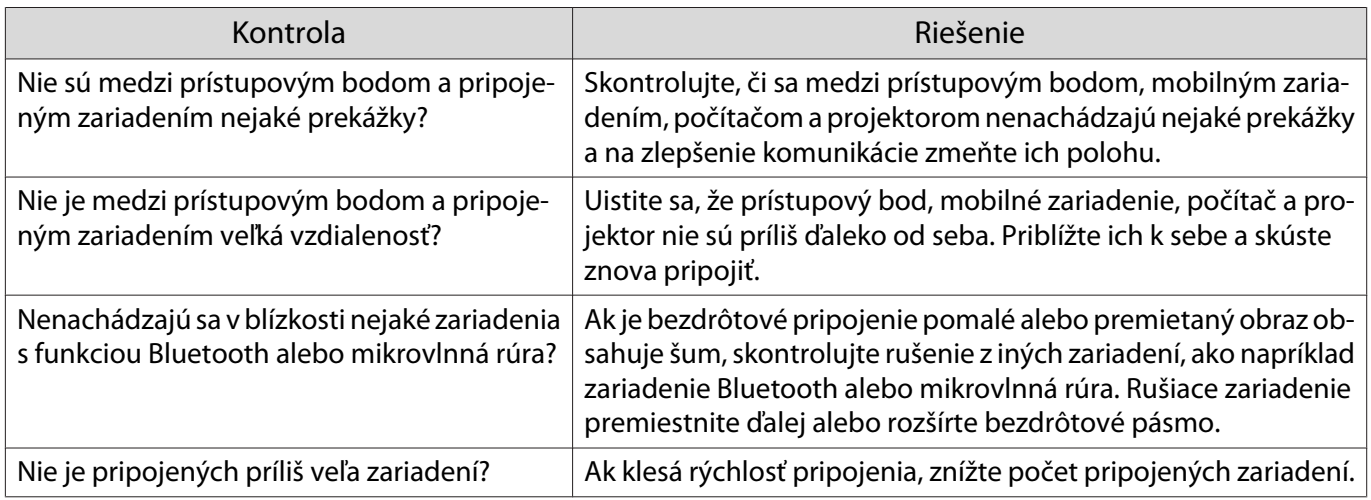

## <span id="page-86-0"></span>O Event ID

Skontrolujte Event ID a vykonajte príslušné nižšie uvedené nápravné opatrenia. Ak sa vám problém nepodarí vyriešiť, obráťte sa na miestneho predajcu alebo na najbližšie servisné stredisko spoločnosti Epson.

#### s [Zoznam kontaktov k projektoru Epson](#page-16-0)

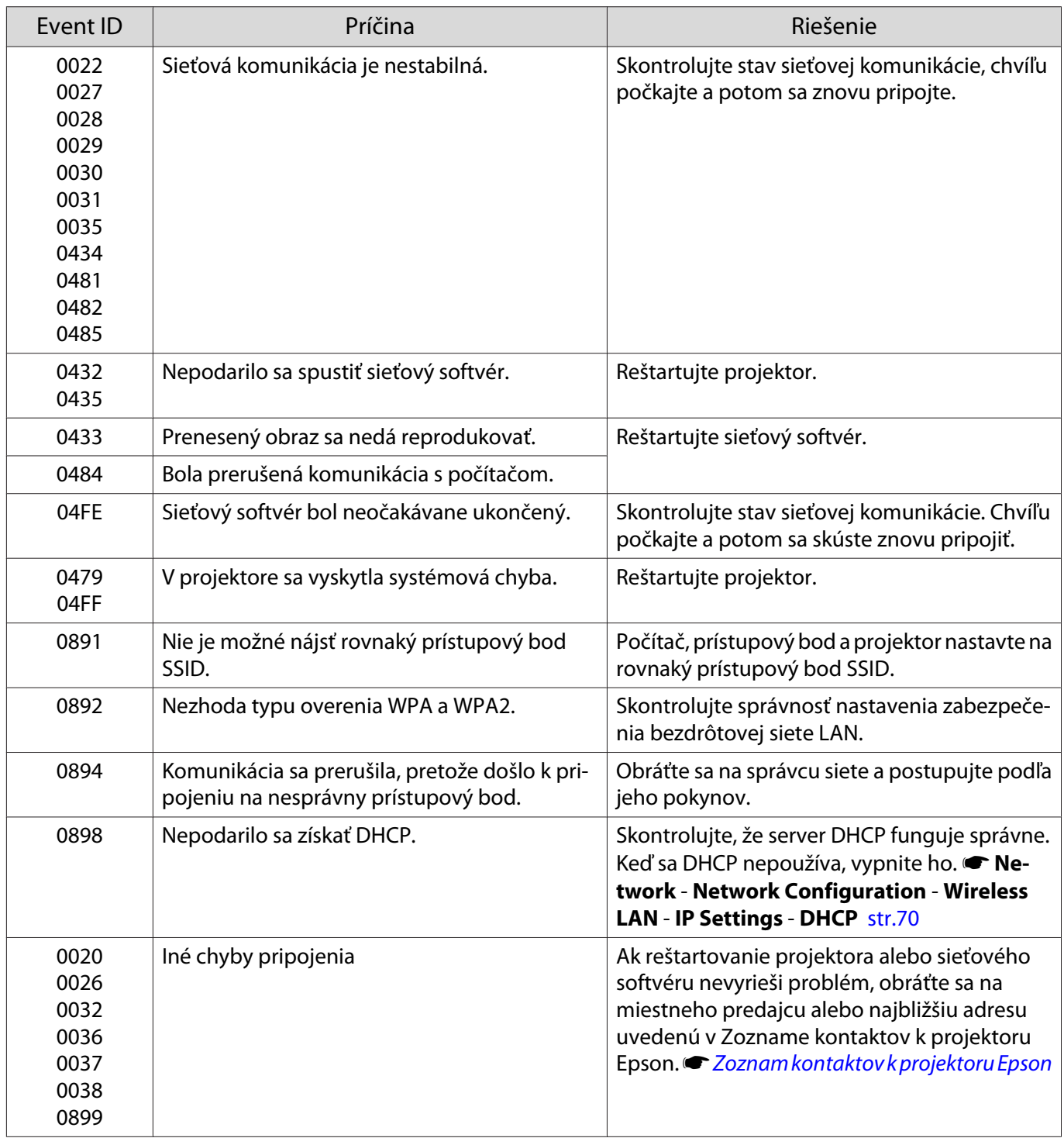

# <span id="page-87-0"></span>Údržba

## Čistenie súčastí

Ak je projektor znečistený alebo sa znižuje kvalita obrazu projekcie, treba projektor očistiť.

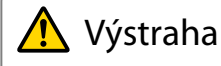

Nepoužívajte spreje s obsahom horľavých plynov na odstraňovanie prachu z objektívu projektora, vzduchového filtra ap. Kvôli vysokej teplote lampy by mohlo dôjsť k vznieteniu projektora.

#### Čistenie vzduchového filtra

Vzduchový filter vyčistite vtedy, keď sa v ňom nahromadil prach alebo keď sa zobrazí nasledujúce hlásenie. **"Projektor sa prehrieva. Skontrolujte, či nič neblokuje vetrací otvor a vyčistite alebo vymeňte vzduchový filter."**

#### Pozor

- Ak sa vzduchový filter zanesie prachom, môže sa zvýšiť vnútorná teplota projektora, čo môže spôsobiť problémy s prevádzkou alebo skrátiť životnosť optického systému. Odporúčame čistiť vzduchový filter minimálne každé tri mesiace. Ak projektor používate v prostredí so zvýšenou prašnosťou, čistenie vykonávajte častejšie.
- Nepreplachujte vzduchový filter vo vode. Nepoužívajte čistiace prostriedky ani rozpúšťadlá.
- Mäkkou kefou a jemným tlakom vyčistite vzduchový filter. Ak budete príliš tlačiť, prach sa zatlačí do vzduchového filtra a nebude ho možné odstrániť.
- Nepoužívajte odprašovanie vzduchom. Horľavý materiál môže zotrvávať a prach môže vstúpiť do jemných častí.

Stlačením tlačidla (0) na diaľkovom ovládači alebo tlačidla  $\boxed{\circ}$  na ovládacom paneli vypnite napájanie a potom odpojte napájací kábel.

**b** Dajte dole kryt vzduchového filtra.

Prstom uchopte zarážku na kryte vzduchového filtra a stranou, ktorá je bližšie k objektívu, potom kryt odoberte.

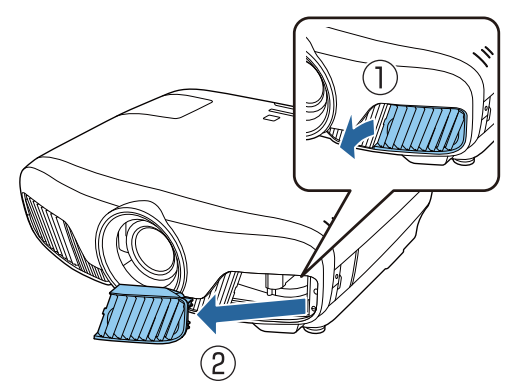

3 Vytiahnite vzduchový filter.

Uchopte výčnelok v strede vzduchového filtra a vytiahnite ho von.

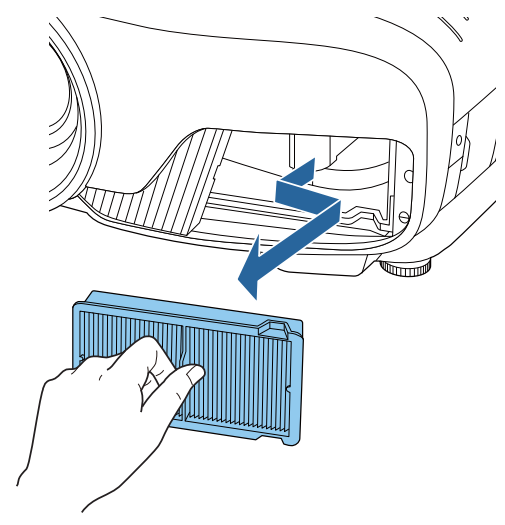

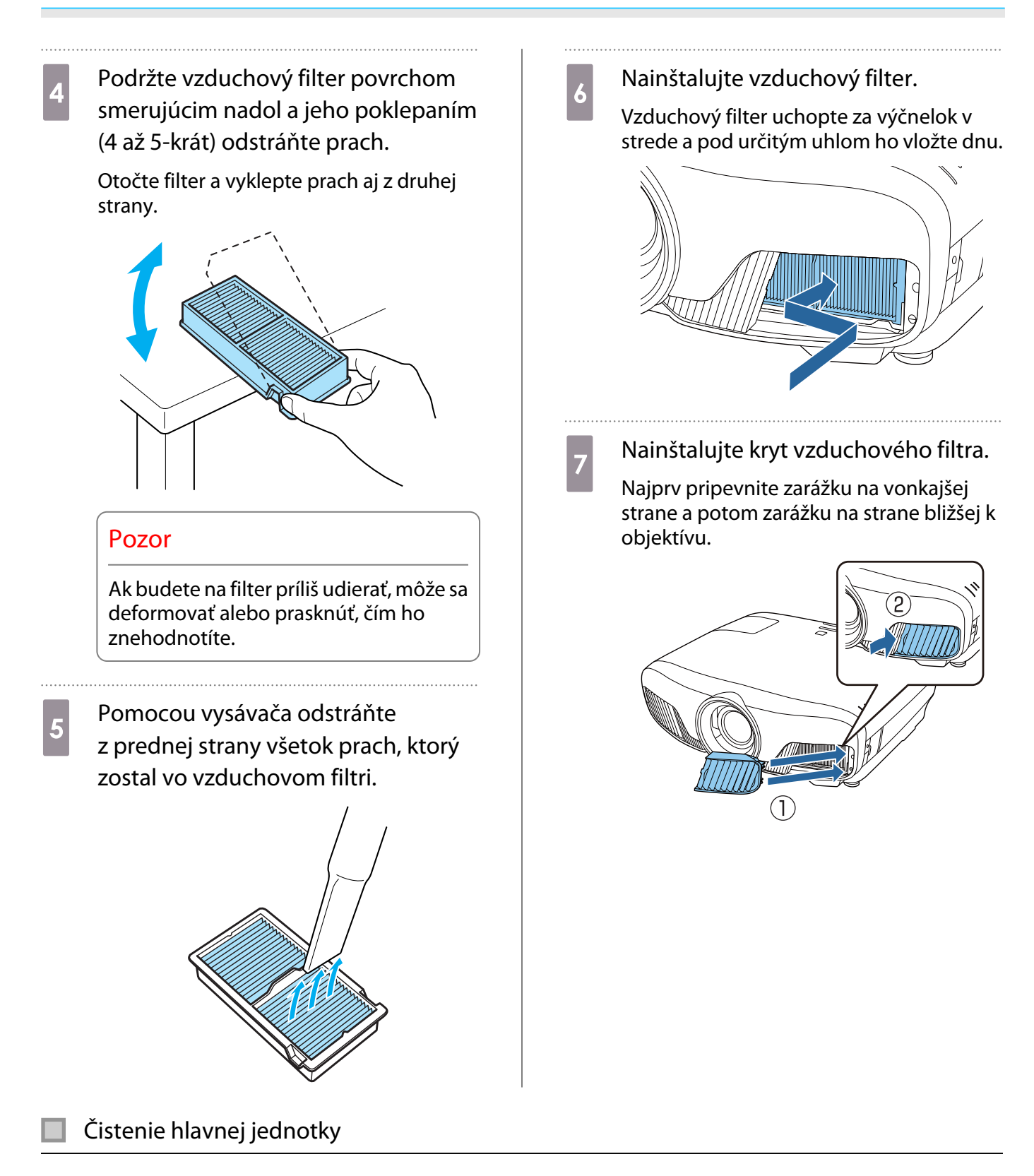

Pred čistením sa uistite, že ste vytiahli nabíjací adaptér zo zásuvky.

Na čistenie povrchu projektora používajte mäkkú tkaninu.

V prípade výrazného znečistenia navlhčite handričku vo vode s malým množstvom šetrného čistiaceho prostriedku a pred utretím povrchu handričku poriadne vyžmýkajte.

#### Pozor

Na čistenie povrchu projektora nepoužívajte prchavé látky, ako napríklad vosk, lieh alebo riedidlo. Kvalita skrinky sa môže zhoršiť alebo sa môže odlúpnuť lak.

#### Čistenie objektívu

Pred čistením sa uistite, že ste vytiahli nabíjací adaptér zo zásuvky.

Po manuálnom otvorení uzáveru objektívu opatrne poutierajte všetku špinu na objektíve handričkou na čistenie okuliarov ap.

Po vyčistení zatvorte uzáver objektívu.

#### Pozor

 $\begin{bmatrix} 1 \\ -1 \\ 1 \\ 1 \end{bmatrix}$ 

 $\begin{bmatrix} 1 \\ -1 \\ 1 \\ 1 \end{bmatrix}$ 

Objektív nečistite drsným materiálom a manipulujte s ním opatrne, mohol by sa ľahko poškodiť.

#### Doba výmeny spotrebného materiálu

Doba výmeny vzduchového filtra

• Ak sa hlásenie zobrazí aj po vyčistení vzduchového filtra  $\bullet$  [str.87](#page-87-0)

#### Doba výmeny lampy

- Po spustení premietania sa zobrazí nasledujúce hlásenie: "It is time to replace your lamp. Please contact your Epson projector reseller or visit www.epson.com to purchase."
- Premietaný obraz tmavne alebo sa postupne zhoršuje.
	- Hlásenie o nutnosti výmeny lampy je nastavené tak, aby sa zobrazilo po uplynutí 3400 prevádzkových hodín. Výmena lampy je potrebná na zachovanie pôvodného jasu a kvality premietaných obrazov. Čas zobrazenia hlásenia sa mení v závislosti od používania (napríklad nastavenie farebného režimu ap.). Ak budete lampu používať aj po uplynutí intervalu výmeny, zvyšuje sa riziko explózie lampy. Keď sa objaví hlásenie o nutnosti výmeny lampy, vymeňte lampu za novú čo najskôr, hoci stále ešte funguje.
		- V závislosti od vlastností lampy a spôsobu používania môže lampa stmavnúť alebo prestať fungovať ešte pred zobrazením výzvy na výmenu lampy. Odporúčame, aby ste pre tieto prípady mali vždy poruke náhradnú lampu.

#### Výmena Spotrebného Materiálu

#### Výmena vzduchového filtra

Použité vzduchové filtre zlikvidujte v súlade s miestnymi predpismi.

- Rám filtra: polypropylén
- Filter: Polypropylén
- Stlačením tlačidla (0) na diaľkovom ovládači alebo tlačidla  $\boxed{\circ}$  na ovládacom paneli vypnite napájanie a potom odpojte napájací kábel.

<span id="page-90-0"></span>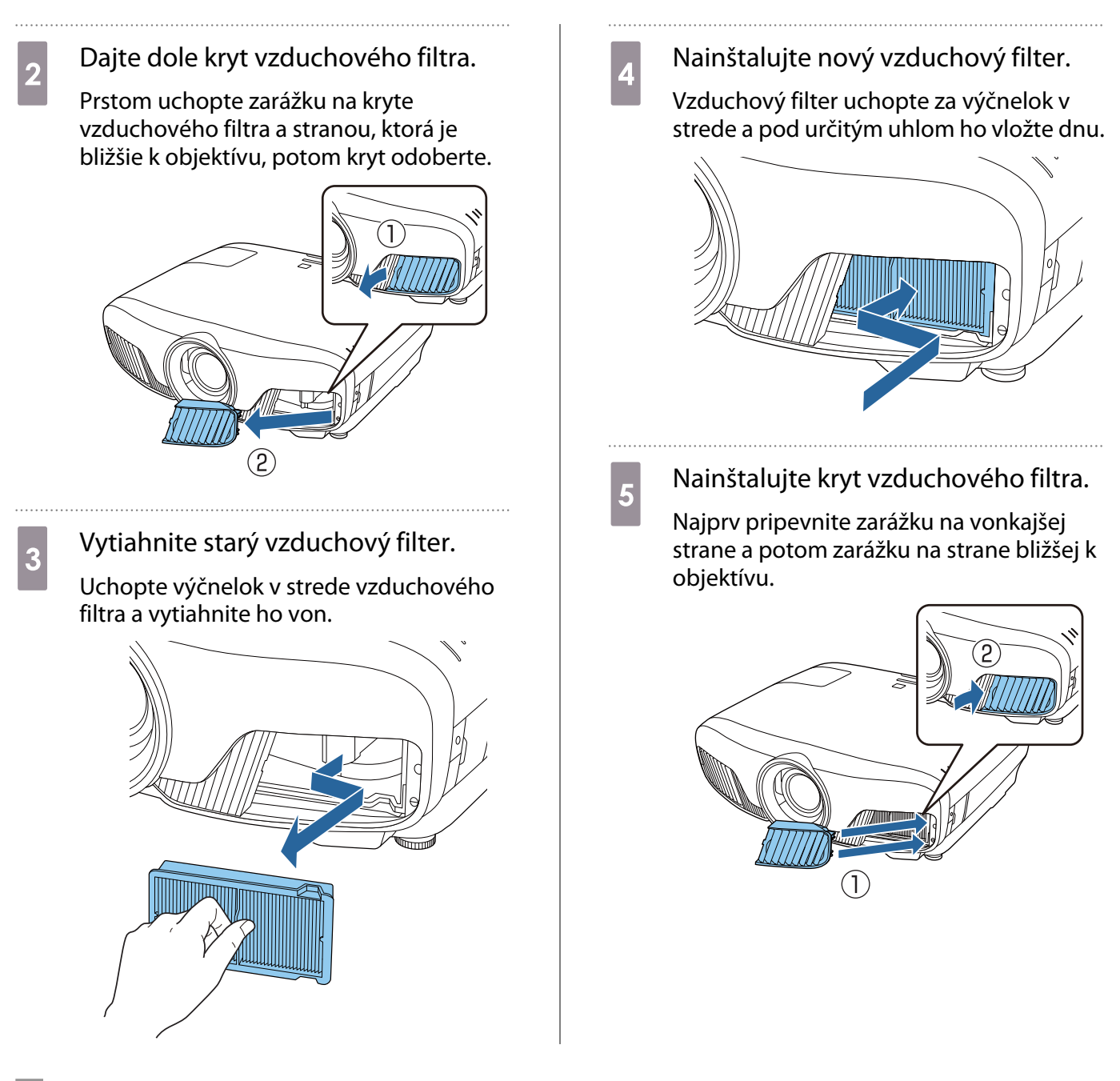

#### Výmena lampy

## **A** Výstraha

Keď vymieňate lampu, pretože prestala svietiť, je možné, že lampa sa rozbila. Ak vymieňate lampu projektora upevneného na strope, vždy je potrebné predpokladať, že lampa je prasknutá a kryt lampy je potrebné odpájať opatrne. Po otvorení krytu lampy môžu vypadnúť malé kúsky skla. Ak sa kúsky skla dostanú do očí alebo úst, ihneď sa obráťte na lekára.

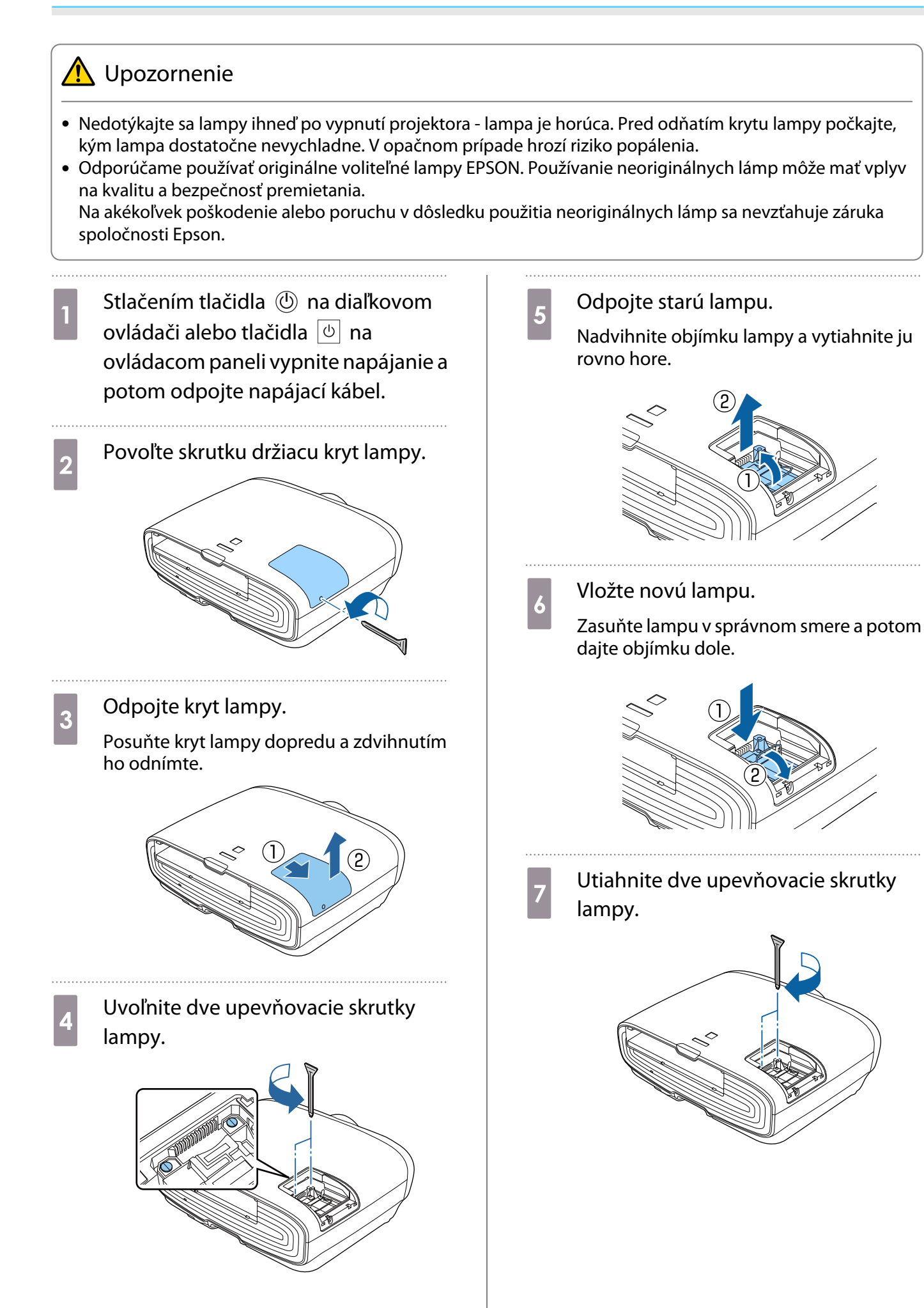

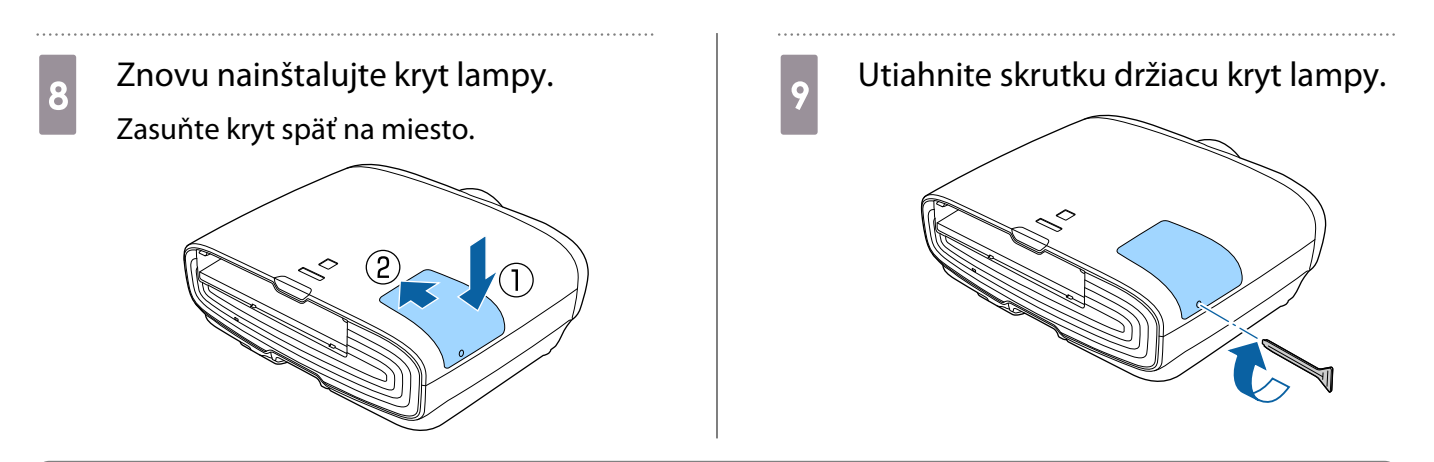

## **A** Výstraha

Lampu nerozoberajte ani sa ju nesnažte zlepiť. Ak sa do projektora nainštaluje a použije modifikovaná alebo demontovaná lampa, môže to viesť k vzniku požiaru, zásahu elektrickým prúdom alebo úrazu.

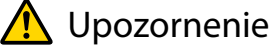

- Dbajte na riadnu inštaláciu lampy a krytu lampy. V prípade nesprávnej inštalácie sa nezapne napájanie.
- Lampa obsahuje ortuť (Hg). Staré lampy zlikvidujte v súlade s miestnymi zákonmi a predpismi o likvidácii fluorescenčných trubíc.

#### Vynulovanie hodín lampy

Po výmene lampy je potrebné vynulovať hodiny lampy.

Projektor zaznamenáva, ako dlho bola lampa zapnutá, a na nutnosť výmeny lampy upozorňuje hlásenie a indikátor.

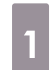

Zapnite napájanie.

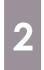

**b** Stlačte tlačidlo *Menu*.

Zobrazí sa ponuka Konfigurácia.

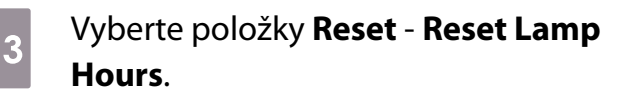

Zobrazí sa hlásenie s potvrdením o vynulovaní.

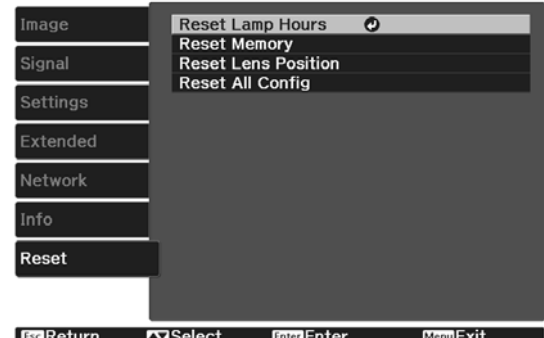

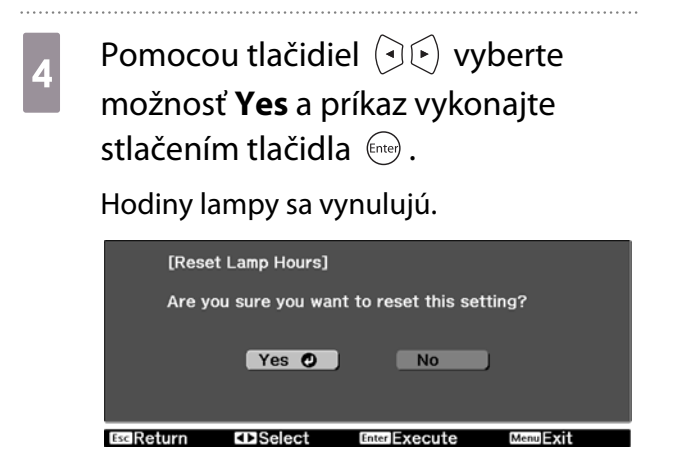

# Panel Alignment

Slúži na nastavenie farebného posunu pixelov LCD displeja. Pixely môžete upravovať horizontálne a vertikálne o 0,125 pixelu v rozsahu ±3 pixelov.

- $\begin{bmatrix} 1 \\ -1 \\ 1 \\ 1 \end{bmatrix}$ 
	- Po vykonaní nastavenia LCD sa môže kvalita obrazu znížiť.
	- Obrazy pixelov, ktoré siahajú za okraj premietaného obrazu, sa nezobrazujú.
	- a Počas premietania stlačte tlačidlo a potom vyberte položku **Display** v možnosti **Extended**.
- b Vyberte položku **Panel Alignment**<sup>a</sup> potom stlačte tlačidlo (Enter).

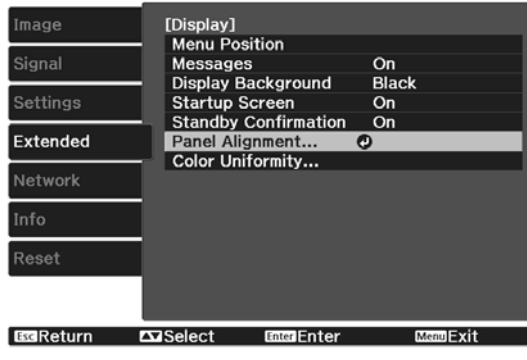

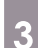

## **2** Zapnite **Panel Alignment**.

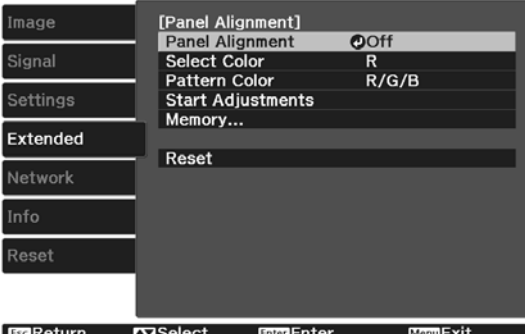

- (1) Vyberte položku **Panel Alignment** a potom stlačte tlačidlo  $\left( E_{\text{true}} \right)$ .
- (2) Vyberte položku **On** a potom stlačte tlačidlo (Enter).
- (3) Stlačením tlačidla  $\text{Z}$ sa vrátite na predchádzajúcu obrazovku.

# **Vyberte farbu, ktorú chcete upraviť.<br>(1) Vyberte položku <b>Select Color** a poto

- (1) Vyberte položku **Select Color** a potom stlačte tlačidlo (Enter).
- (2) Vyberte **R** (červená) alebo **B** (modrá) a stlačte tlačidlo (Enter).
- (3) Stlačením tlačidla  $\overline{f}_{\text{esc}}$  sa vrátite na predchádzajúcu obrazovku.

## **E Pri vykonávaní úprav v možnosti<br>
<b>Pattern Color** vyberte zobrazenú farbu mriežky.

- (1) Vyberte položku **Pattern Color** a potom stlačte tlačidlo (Enter).
- (2) Pre farbu mriežky vyberte kombináciu R (červená), G (zelená) a B (modrá).

**R/G/B**: Zobrazuje kombináciu troch farieb: červenej, zelenej a modrej. Aktuálna farba mriežky je biela.

**R/G**: Táto možnosť je dostupná, keď je položka **R** vybratá v možnosti **Select Color**. Zobrazuje kombináciu dvoch farieb: červenej a zelenej. Aktuálna farba mriežky je žltá.

**G/B**: Táto možnosť je dostupná, keď je položka **B** vybratá v možnosti **Select Color**. Zobrazuje kombináciu dvoch farieb: zelenej a modrej. Aktuálna farba mriežky je azúrová.

(3) Stlačením tlačidla  $\text{F}_{\text{sc}}$  sa vrátite na predchádzajúcu obrazovku.

## f Vyberte položku **Start Adjustments**<sup>a</sup> potom stlačte tlačidlo (Enter). Keď sa zobrazí hlásenie, znova stlačte tlačidlo Enter).

Spustí sa úprava. Úpravy sa vykonajú v štyroch rohoch počnúc ľavým horným rohom.

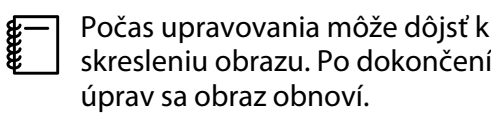

**b** Na vykonanie úprav použite tlačidlá<br>  $\begin{pmatrix} \cdot & \cdot & \cdot \\ \cdot & \cdot & \cdot \\ \cdot & \cdot & \cdot \end{pmatrix}$ ,  $\begin{pmatrix} \cdot & \cdot & \cdot \\ \cdot & \cdot & \cdot \\ \cdot & \cdot & \cdot \end{pmatrix}$ , a stlačením

tlačidla <a>
potom prejdite na ďalší bod úprav.

**18** Po vykonaní úprav všetkých štyroch<br>rohov zvoľte **Exit** a potom stlačte tlačidlo (Enter).

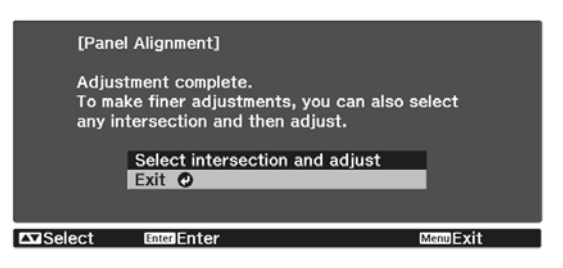

Ak máte pocit, že aj po korekcii všetkých štyroch bodov potrebujete ešte vykonať úpravy, zvoľte možnosť **Select intersection and adjust** a pokračujte ďalej v úpravách.

# Color Uniformity

Ak sú farby v premietanom obraze nerovnomerné, môžete upraviť farebný tón celkového obrazu v položke **Color Uniformity**.

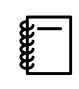

Farebný odtieň nemusí byť rovnomerný ani po nastavení jednotnosti farieb.

- a Počas premietania stlačte tlačidlo a potom vyberte položku **Display** v možnosti **Extended**.
- 

**b Vyberte položku Color Uniformity**<br>**b** potom stlačte tlačidlo final potom stlačte tlačidlo  $\binom{ftt{[t]}}{ftt{[t]}}$ .

Zobrazí sa nasledujúca obrazovka.

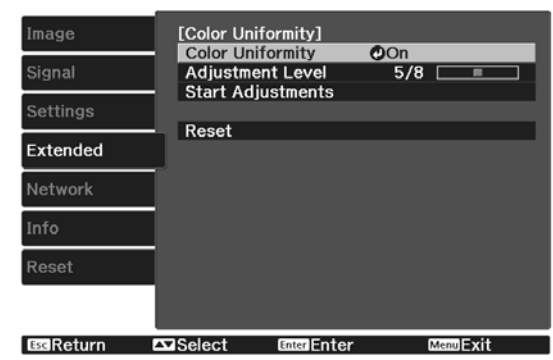

**Color Uniformity**: Zapína alebo vypína jednotnosť farieb.

**Adjustment Level**: Existuje osem úrovní od bielej cez šedú až po čiernu. Každú úroveň môžete nastaviť samostatne.

**Start Adjustments**: Spustí úpravy jednotnosti farieb.

**Reset**: Slúži na obnovenie všetkých úprav a nastavení pre **Color Uniformity** na predvolené hodnoty.

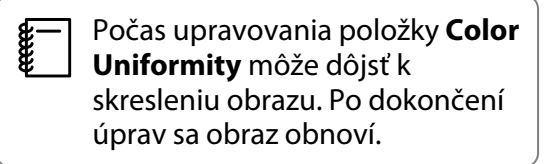

**c Vyberte položku Color Uniformity** a potom stlačte tlačidlo (Enter).

d Nastavte túto možnosť na **On** a potom stlačte tlačidlo  $\sqrt{155}$ .

- e Vyberte položku **Adjustment Level**<sup>a</sup> potom stlačte tlačidlo (Enter). **f** Pomocou tlačidiel  $(\exists \&$  nastavte úroveň úprav.  $7$  Stlačením tlačidla  $\sqrt{1}$ sa vrátite na predchádzajúcu obrazovku.
- h Vyberte položku **Start Adjustments**<sup>a</sup> potom stlačte tlačidlo  $\binom{f_1(t)}{f_2(t)}$ .
- **i Vyberte oblasť, ktorú chcete upraviť, a** potom stlačte tlačidlo  $\overline{f}_{\text{inter}}$ .

Najprv upravte vonkajšie plochy a potom upravte celú obrazovku.

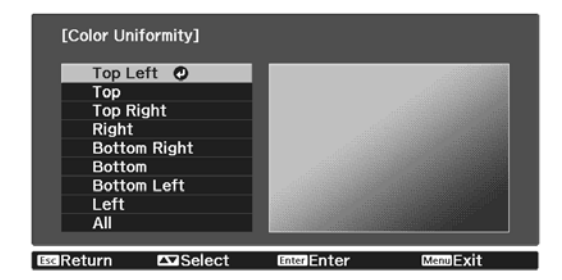

**10** Pomocou tlačidiel **COV**<br>
vyberte farbu, ktorú chcete upraviť, a na úpravy potom použite tlačidlá  $\odot$  $\odot$ .

> Stlačením tlačidla (1) zoslabíte farebný tón. Stlačením tlačidla  $\left(\cdot\right)$  zosilníte farebný tón.

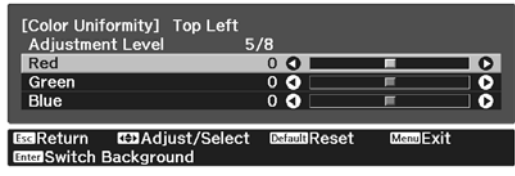

- **k Vráťte sa na 5. krok a nastavte každú**<br>úroveň. úroveň.
	-

 $\overline{12}$  Úpravy dokončíte stlačením tlačidla Menu.

# <span id="page-98-0"></span>O funkcii PJLink

Norma PJLink Class1 bola vypracovaná asociáciou JBMIA (Japan Business Machine and Information System Industries Association) ako štandardný protokol na ovládanie sieťovo kompatibilných projektorov v rámci ich úsilia normalizovať protokoly ovládania projektorov.

Projektor je v zhode s normou PJLink Class1 ustanovenou asociáciou JBMIA.

Pred použitím funkcie PJLink musíte vykonať sieťové nastavenia. Pozrite si ďalšie informácie o sieťových nastaveniach. [str.70](#page-70-0)

Je v zhode so všetkými príkazmi okrem nasledujúcich príkazov stanovených normou PJLink Class1 a zhoda bola potvrdená pomocou normy na overenie adaptability normy PJLink.

#### URL:<http://pjlink.jbmia.or.jp/english/>

• **Nekompatibilné príkazy**

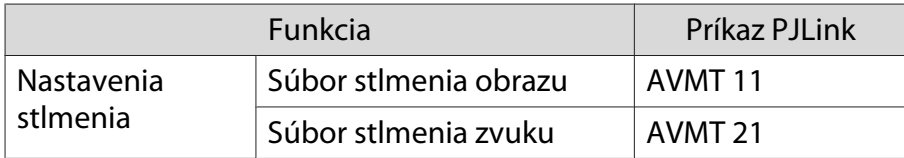

• **Vstupné názvy stanovené normou PJLink a v zhode so zdrojmi projektora**

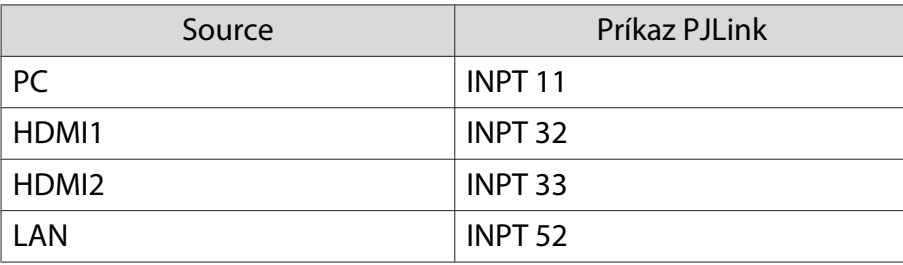

• Názov výrobcu zobrazený pre "Informatívnu otázku názvu výrobcu"

#### **EPSON**

• Názov modelu zobrazený pre "Informatívnu otázku názvu výrobku"

#### **EPSON TW7400/PC4050/HC4010**

# Voliteľné Príslušenstvo a Spotrebný Materiál

V prípade potreby je k dispozícii na zakúpenie nasledujúce voliteľné príslušenstvo alebo spotrebný materiál. Tento zoznam voliteľného príslušenstva alebo spotrebného materiálu je aktuálny k dátumu: apríl 2018. Podrobné informácie o príslušenstve sa môžu zmeniť bez oznámenia.

Odlišuje sa v závislosti od krajiny nákupu.

#### Voliteľné položky

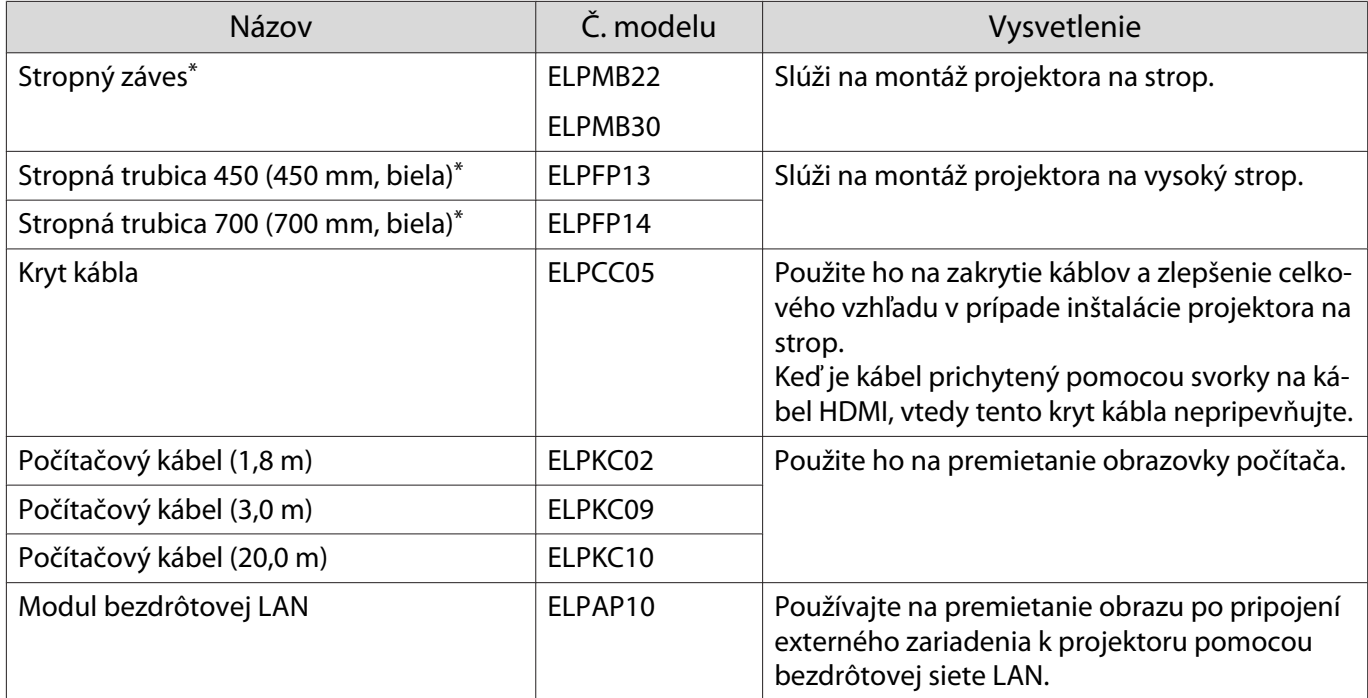

\*Upevňovanie projektora na strop vyžaduje špeciálne odborné znalosti. Obráťte sa na miestneho predajcu.

#### Spotrebný materiál

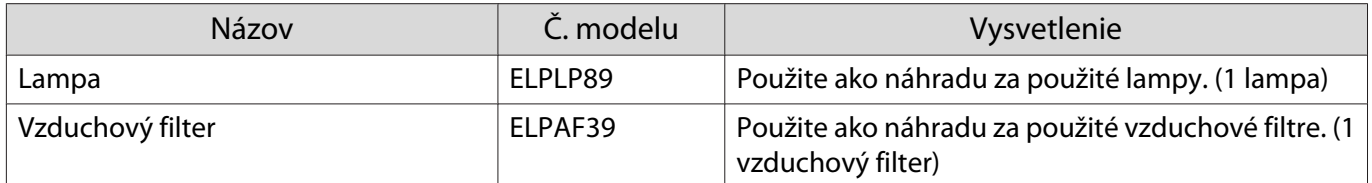

## <span id="page-100-0"></span>**D** Podporované rozlíšenia

## Počítačové signály (Analógové RGB)

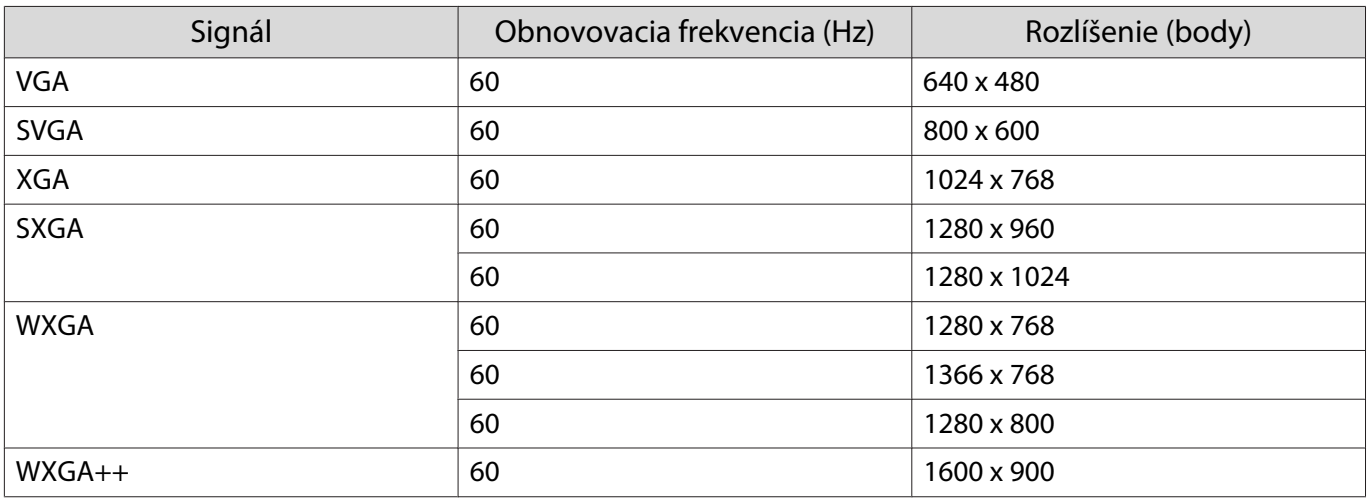

## Vstupný signál HDMI1/HDMI2

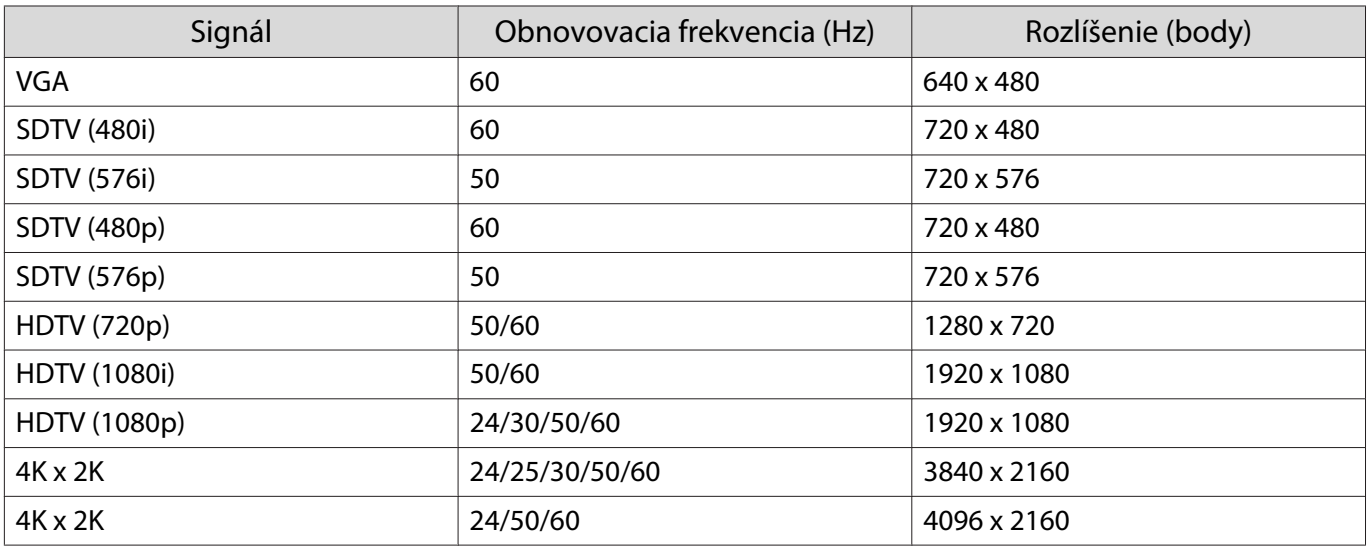

## Vstupný signál 3D - HDMI

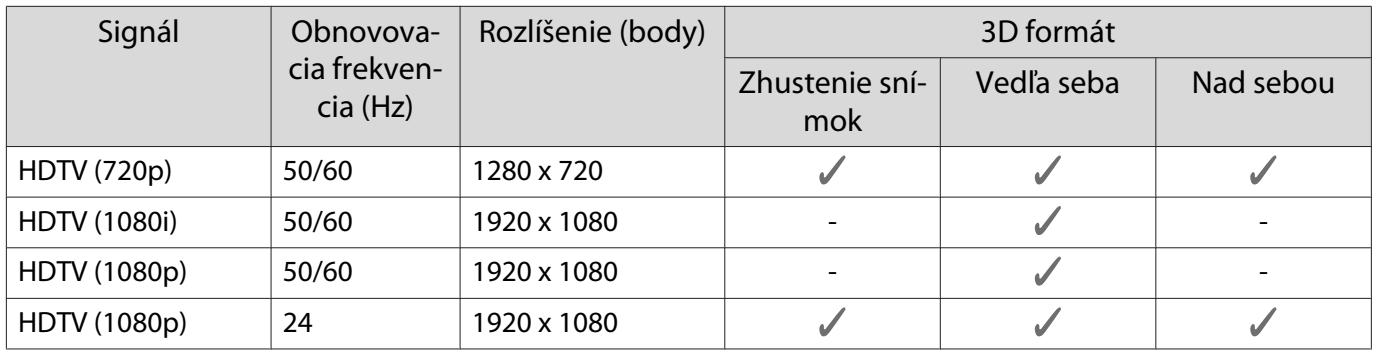

## <span id="page-101-0"></span>**Technické údaje**

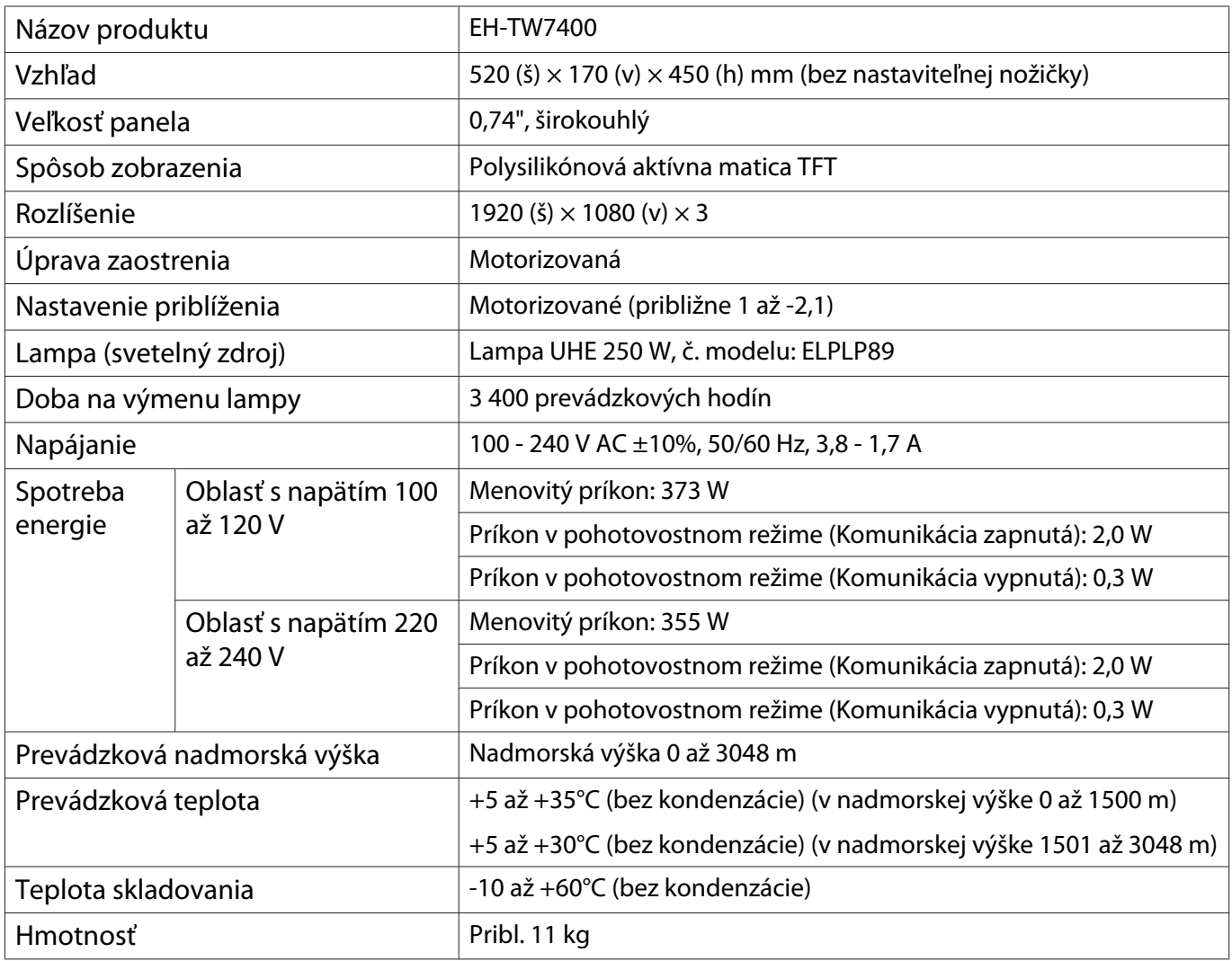

Štítok s menovitými technickými parametrami je pripevnený na spodnej strane projektora.

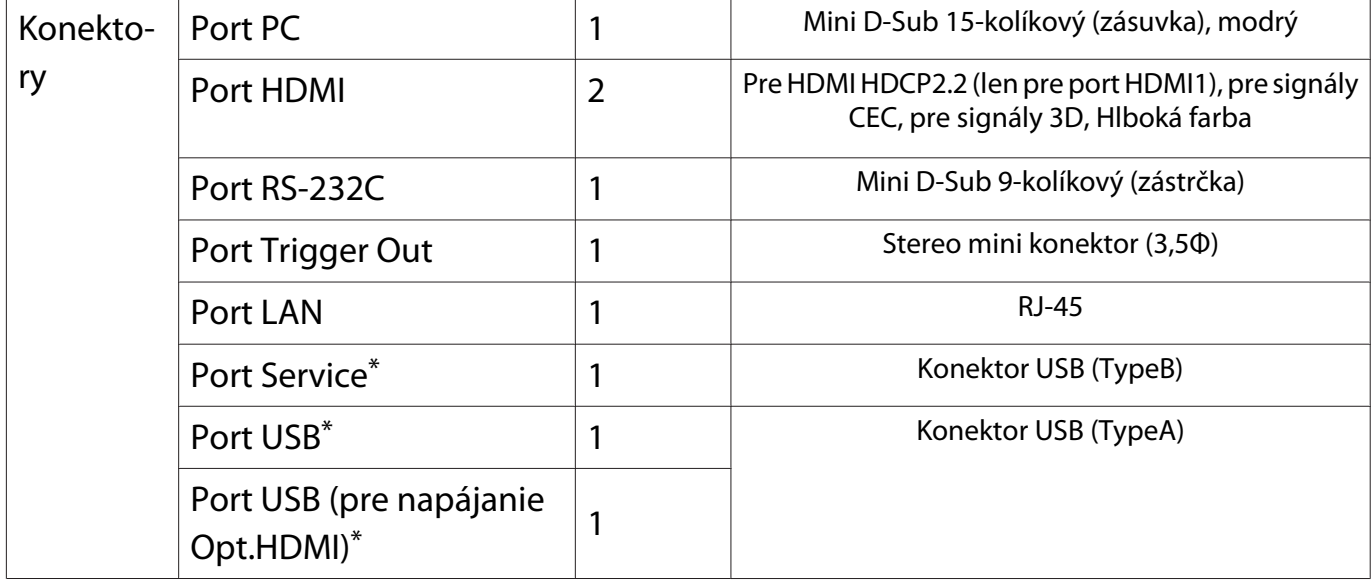

\* Podporuje USB 2.0. Pri portoch USB sa však nezaručuje funkčnosť všetkých zariadení, ktoré podporujú rozhranie USB.

## Uhol sklonu

Ak použijete projektor naklonený do uhla viac ako 3°, mohlo by dôjsť k jeho poškodeniu alebo k úrazu.

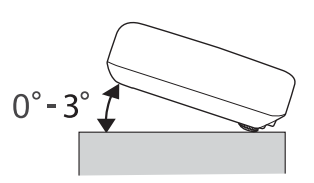

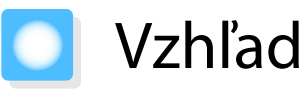

Jednotky: mm

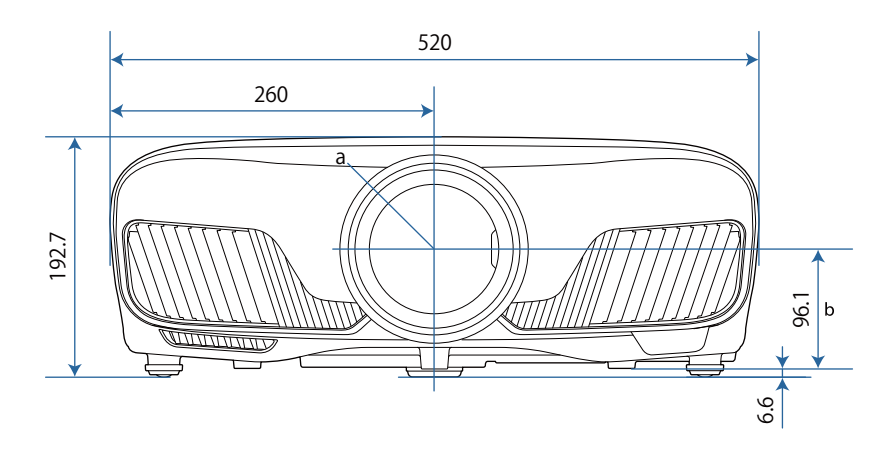

a Stred objektívu

b Vzdialenosť od stredu objektívu po upevňovací bod závesnej konzoly

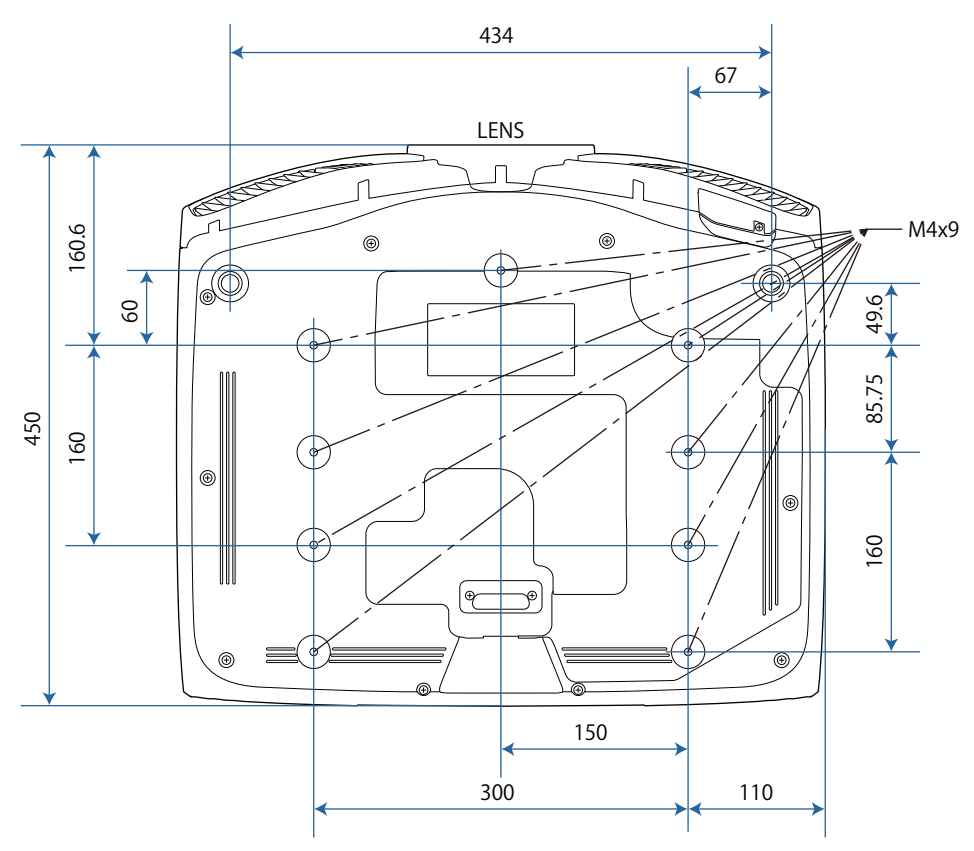

## Zoznam bezpečnostných symbolov

V nasledovnej tabuľke sa uvádza význam bezpečnostných symbolov uvedených na zariadení.

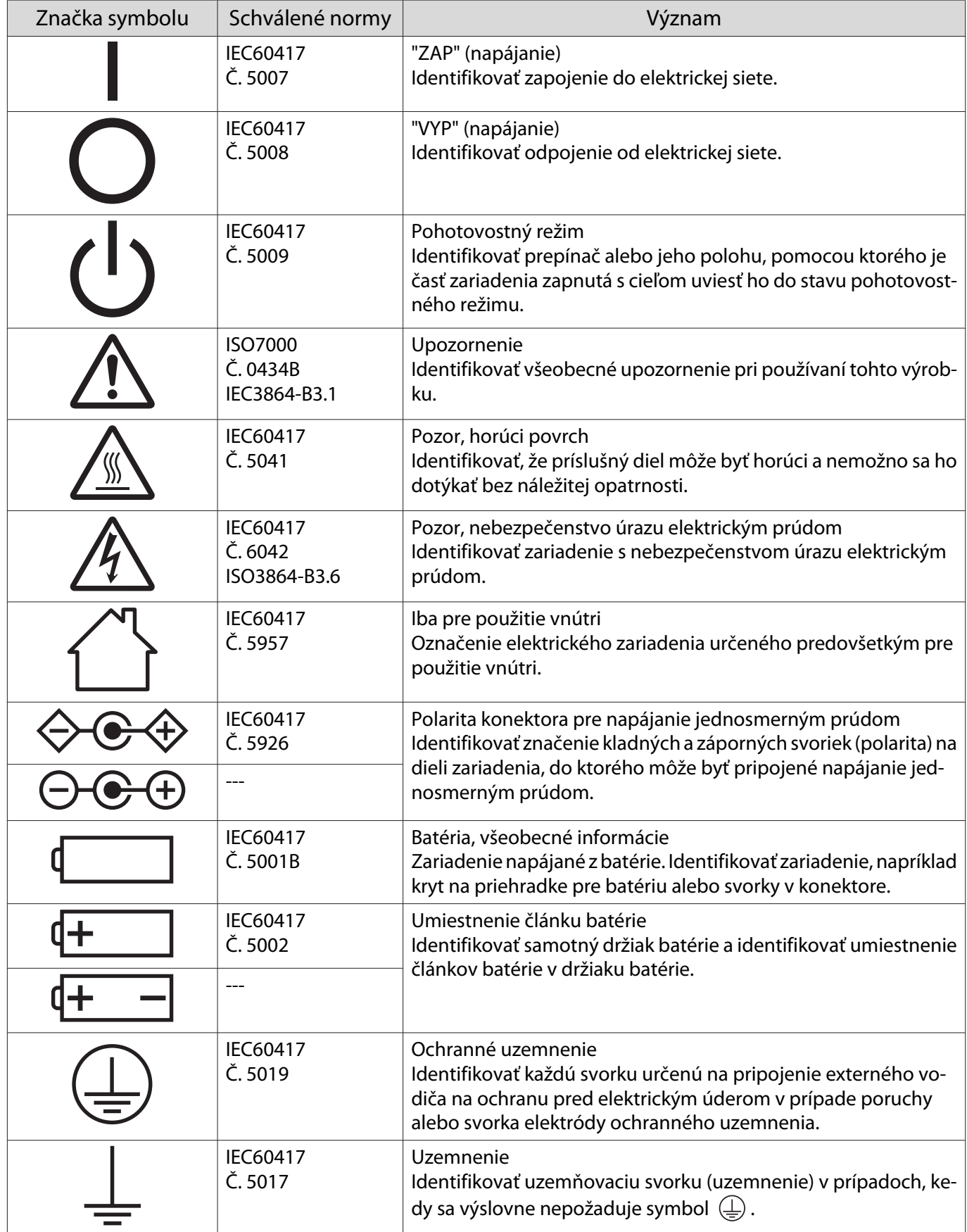

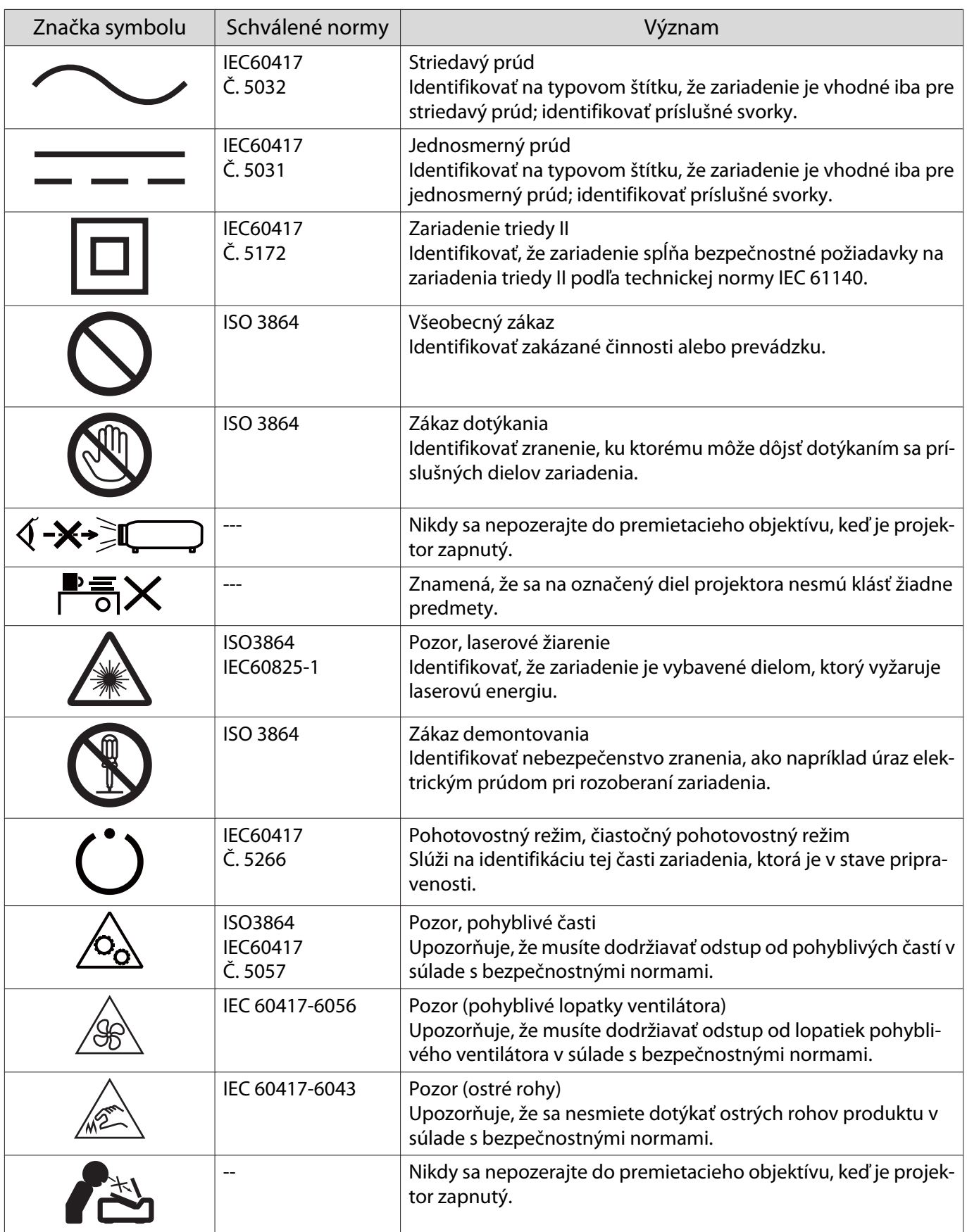

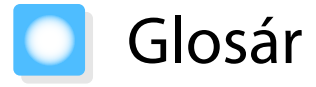

Táto časť stručne vysvetľuje zložitejšie termíny, ktoré nie sú vysvetlené v texte tejto príručky. Podrobnosti nájdete v bežne dostupných publikáciách.

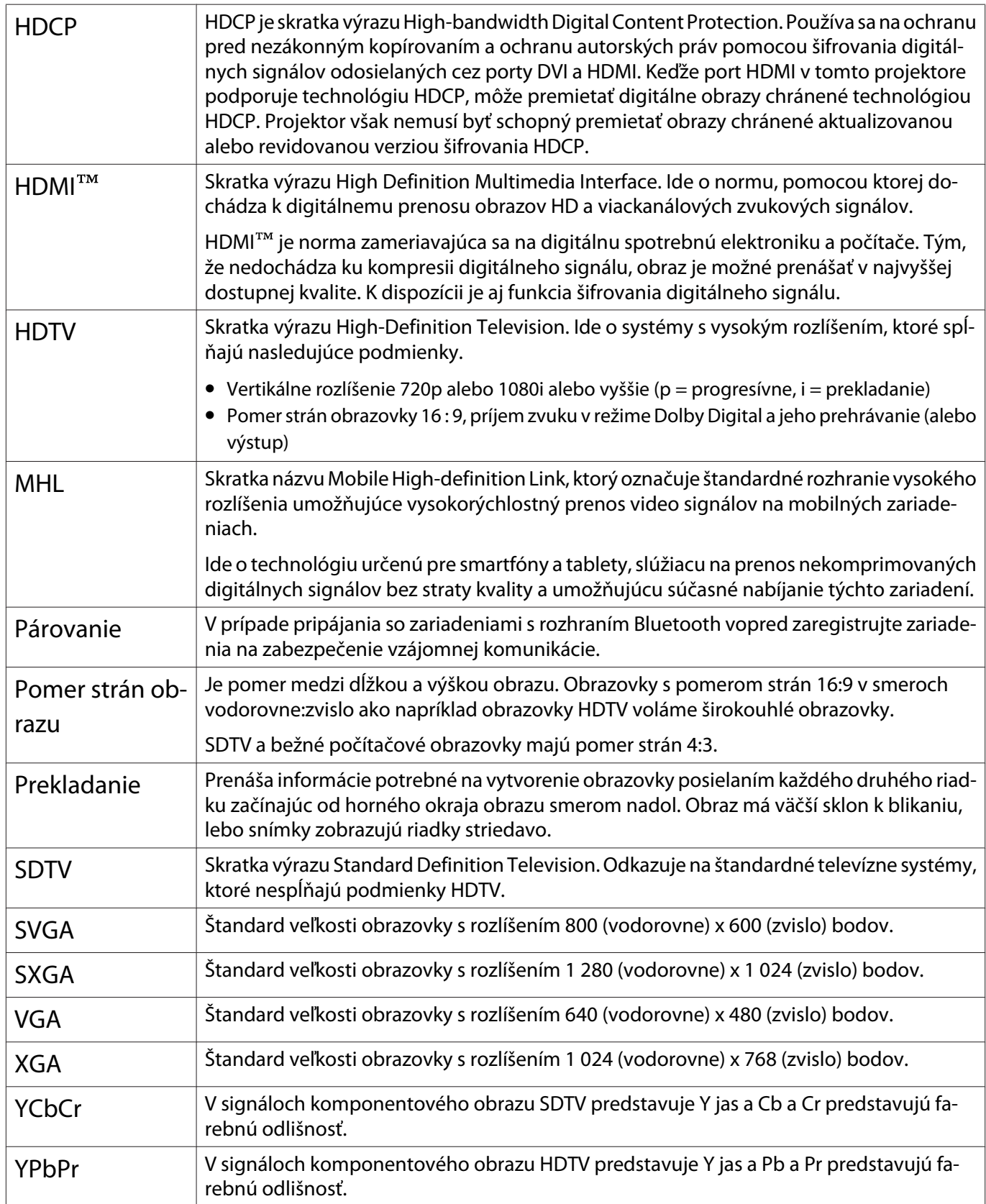

## Všeobecné Poznámky

Všetky práva vyhradené. Žiadna časť tejto publikácie sa nesmie bez predchádzajúceho písomného súhlasu spoločnosti Seiko Epson Corporation reprodukovať, ukladať do prehľadávacieho systému ani sa nesmie na žiaden účel v žiadnej forme alebo akýmkoľvek spôsobom prenášať – elektronicky, mechanicky, fotokopírovaním, nahrávaním ani inak. Spoločnosť nenesie žiadnu priamu zodpovednosť za použitie informácií, ktoré sa tu nachádzajú. Nezodpovedá ani za prípadné škody vyplývajúce z použitia týchto informácií.

Spoločnosť Seiko Epson Corporation ani jej pridružené spoločnosti nie sú voči spotrebiteľovi tohto produktu alebo iným osobám zodpovedné za škody, straty, náklady a výdavky spôsobené spotrebiteľom alebo inou osobou v dôsledku nasledujúcich udalostí: nehoda, nesprávne použitie alebo zneužitie tohto produktu alebo neoprávnené úpravy, opravy alebo zmeny tohto produktu alebo (s výnimkou USA) nedodržanie prísneho súladu s prevádzkovými a servisnými pokynmi spoločnosti Seiko Epson Corporation.

Spoločnosť Seiko Epson Corporation nezodpovedá za žiadne škody alebo problémy spôsobené použitím akéhokoľvek príslušenstva alebo spotrebného materiálu, na ktorých nie je uvedené označenie originálnych produktov – Original Epson Products alebo Epson Approved Products od spoločnosti Seiko Epson Corporation.

Obsah tejto príručky môže byť zmenený alebo aktualizovaný bez predchádzajúceho upozornenia.

Obrázky v tejto príručke a skutočný projektor môžu byť odlišné.

#### Obmedzenie používania

Keď sa tento produkt používa v situáciách, ktoré si vyžadujú vysokú spoľahlivosť alebo bezpečnosť, napríklad v dopravných zariadeniach súvisiacich s leteckou, železničnou, námornou, automobilovou dopravou atď.; v zariadeniach na predchádzanie katastrofám; v rôznych bezpečnostných zariadeniach atď; prípadne vo funkčných/ vysokopresných zariadeniach atď., mali by ste tento produkt použiť iba po starostlivom zvážení zahrnutia bezpečnostných prvkov, opatrení a redundancií do svojho návrhu, aby ste zachovali bezpečnosť a spoľahlivosť celého systému. Keďže tento produkt nebol určený na používanie v situáciách, ktoré si vyžadujú extrémne vysokú spoľahlivosť alebo bezpečnosť, napríklad v leteckom vybavení, hlavnom komunikačnom vybavení, vybavení na riadenie atómových elektrární ani v zdravotníckom vybavení, ktoré súvisí s priamou zdravotníckou starostlivosťou atď., po úplnom vyhodnotení sami rozhodnite o vhodnosti tohto produktu.
#### Výstražné štítky

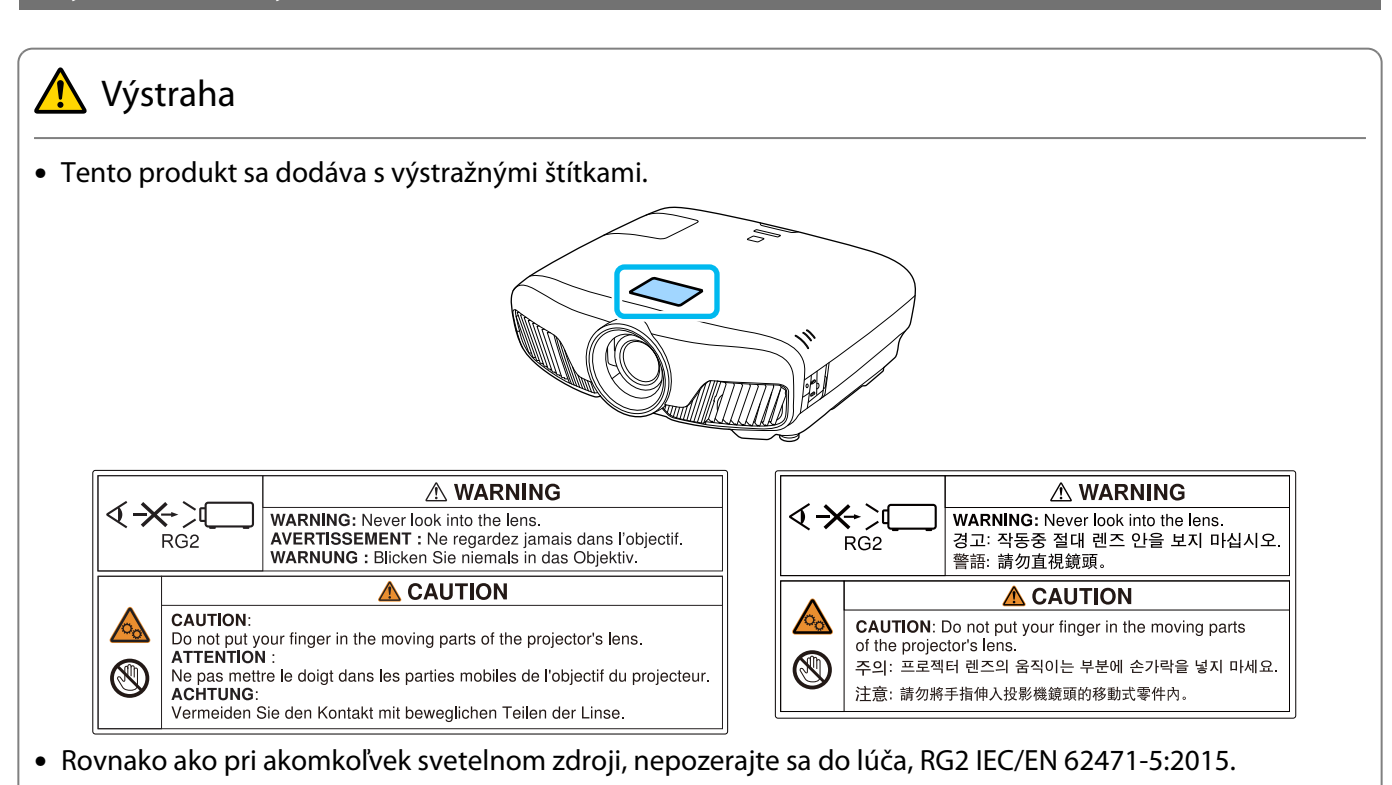

#### Všeobecné informácie

"EPSON" je registrovaná ochranná známka spoločnosti Seiko Epson Corporation.

"ELPLP" je registrovaná ochranná známka alebo ochranná známka spoločnosti Seiko Epson Corporation.

Mac a OS X sú ochranné známky spoločnosti Apple Inc.

Microsoft a logo Windows sú ochranné známky alebo registrované ochranné známky spoločnosti Microsoft Corporation v USA a/alebo iných krajinách.

HDMI a High-Definition Multimedia Interface sú ochranné známky alebo registrované ochranné známky spoločnosti HDMI Licensing LLC. HD**ITI** 

Slovná značka a logo Bluetooth® sú registrované ochranné známky spoločnosti Bluetooth SIG, Inc. a spoločnosť Seiko Epson Corporation používa tieto ochranné známky na základe licencie. Ostatné ochranné známky a obchodné názvy sú majetkom ich príslušných vlastníkov.

Bluetopia<sup>®</sup> is provided for your use by Stonestreet One, LLC<sup>®</sup> under a software license agreement. Stonestreet One, LLC<sup>®</sup> is and shall remain the sole owner of all right, title and interest whatsoever in and to Bluetopia<sup>®</sup> and your use is subject to such ownership and to the license agreement. Stonestreet One, LLC<sup>®</sup> reserves all rights related to Bluetopia<sup>®</sup> not expressly granted under the license agreement and no other rights or licenses are granted either directly or by implication, estoppel or otherwise, or under any patents, copyrights, mask works, trade secrets or other intellectual property rights of Stonestreet One, LLC<sup>®</sup>. © 2000-2012 Stonestreet One, LLC<sup>®</sup> All Rights Reserved.

WPA™ a WPA2™ sú registrované ochranné známky spoločnosti Wi-Fi Alliance.

App Store je servisná známka spoločnosti Apple Inc.

Google Play je ochranná známka spoločnosti Google Inc.

"QR Code" je registrovaná ochranná známka spoločnosti DENSO WAVE INCORPORATED.

"CINEMASCOPE" je registrovaná ochranná známka spoločnosti Twentieth Century Fox Film Corporation.

InstaPrevue a InstaPrevue logo sú ochranné známky alebo registrované ochranné známky spoločnosti Silicon Image, Inc.

Ďalšie tu použité názvy produktov slúžia len na identifikačné účely a môžu byť ochrannými známkami príslušných vlastníkov. Spoločnosť Epson sa zrieka všetkých práv na tieto známky.

©SEIKO EPSON CORPORATION 2018. All rights reserved.

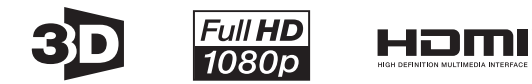

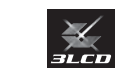

#### **Indication of the manufacturer and the importer in accordance with requirements of directive 2011/65/ EU (RoHS)**

Manufacturer: SEIKO EPSON CORPORATION

Address: 3-5, Owa 3-chome, Suwa-shi, Nagano-ken 392-8502 Japan

Telephone: 81-266-52-3131

http://www.epson.com/

Importer: SEIKO EUROPE B.V.

Address: Azië building, Atlas ArenA, Hoogoorddreef 5, 1101 BA Amsterdam Zuidoost The Netherlands

Telephone: 31-20-314-5000

http://www.epson.eu/

## $\overline{\mathbf{3}}$

т

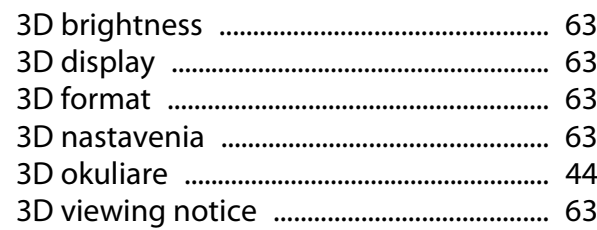

#### $\mathbf{A}$

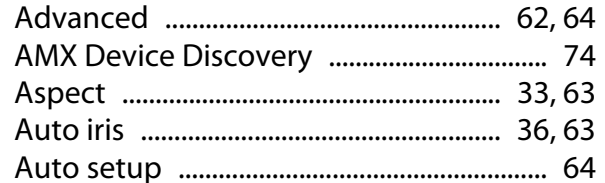

## $\overline{\mathbf{B}}$

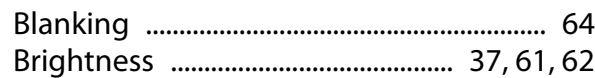

# $\mathsf{C}$

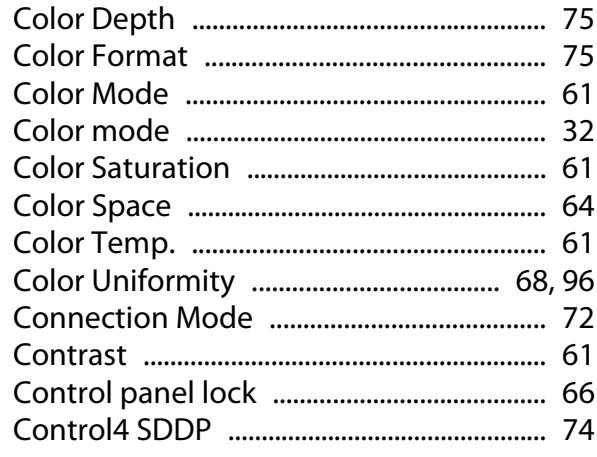

# Č

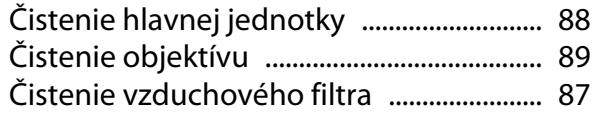

## $\mathbf D$

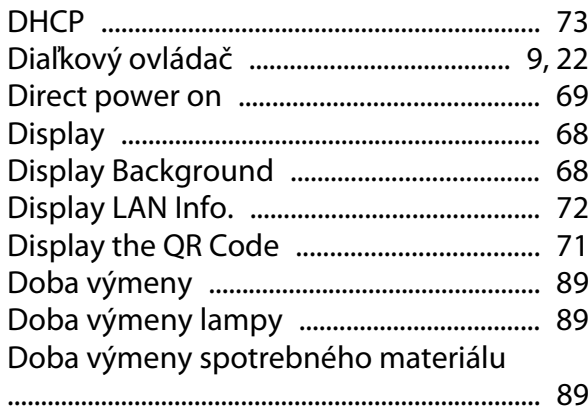

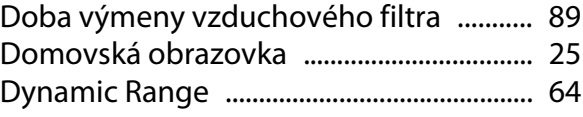

## E

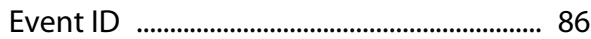

## F

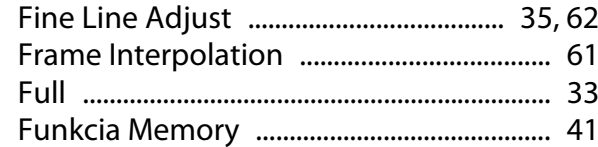

#### G

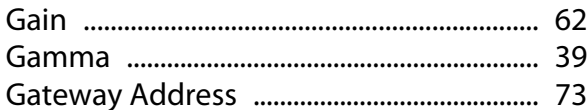

## $\overline{\mathbf{H}}$

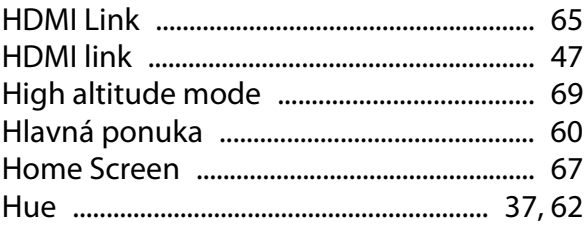

## $\mathsf{C}$

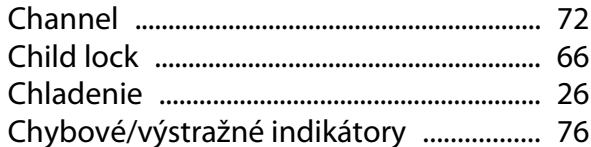

#### $\overline{1}$

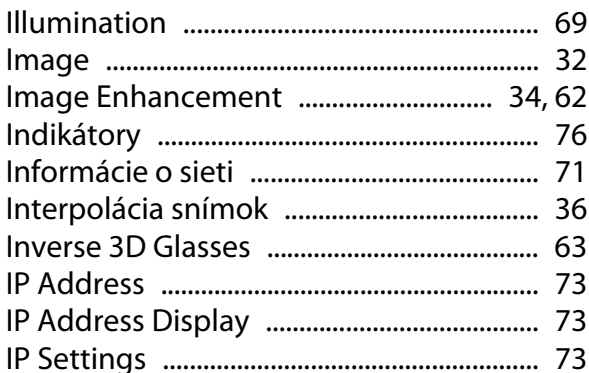

## $\mathbf K$

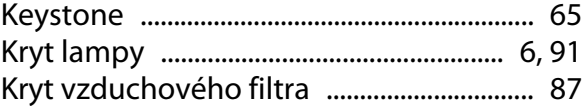

## $\mathbf{L}$

×

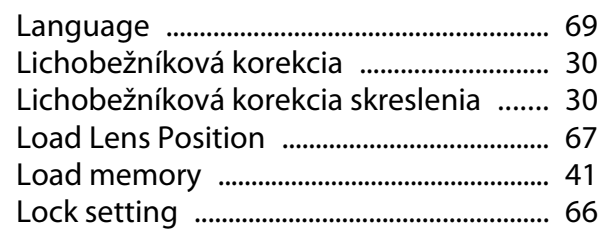

#### $\mathsf{M}$

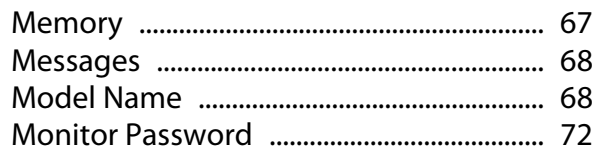

## $\overline{\mathsf{N}}$

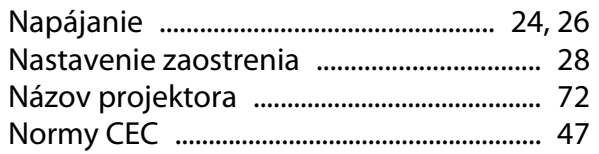

## $\mathbf{o}$

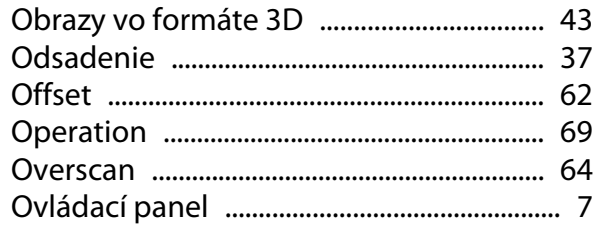

## $\mathsf{P}$

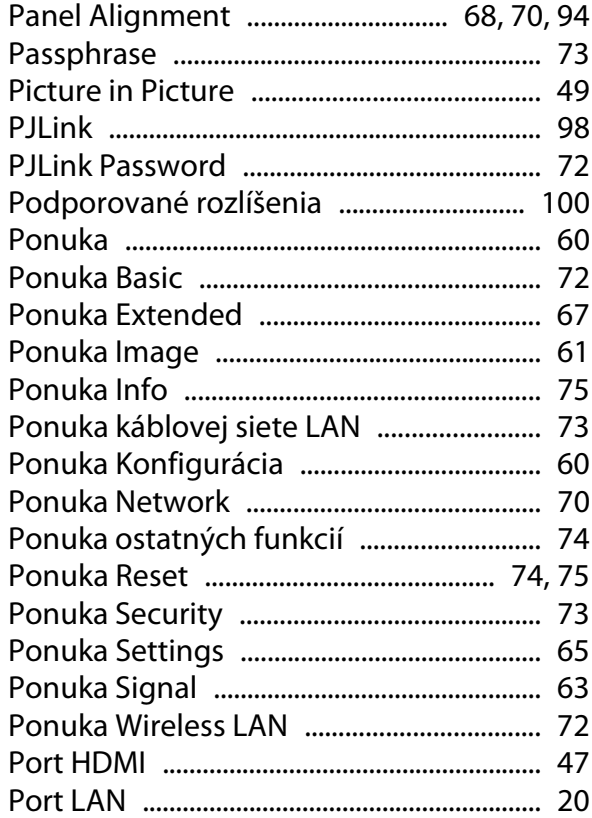

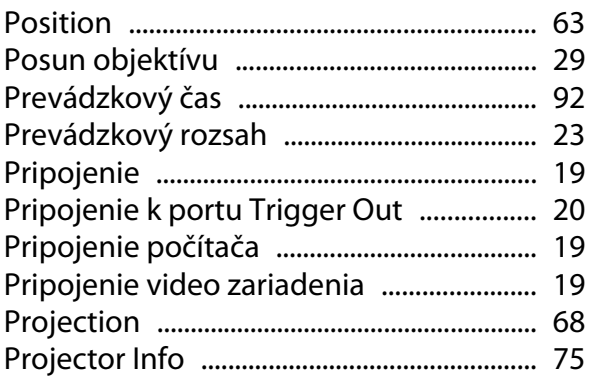

#### $\overline{\mathbf{R}}$

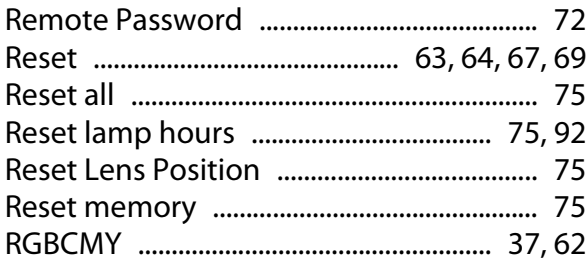

#### $\mathsf{s}$

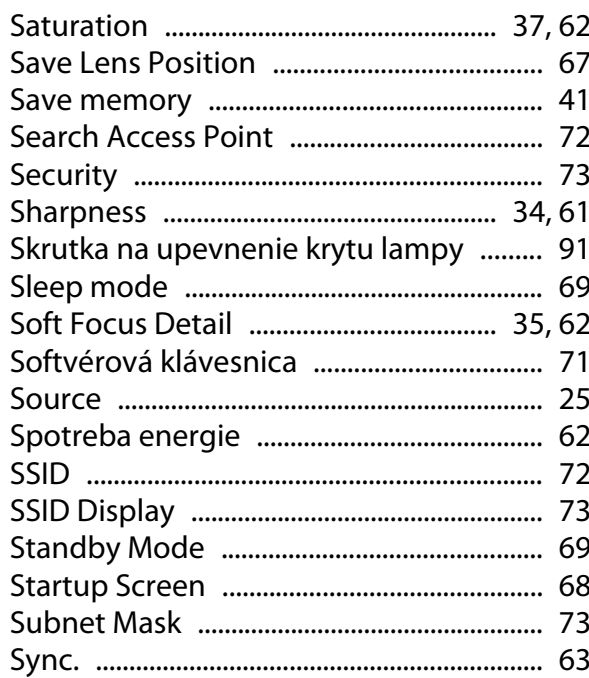

## Š

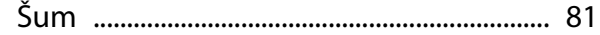

#### $\mathbf T$

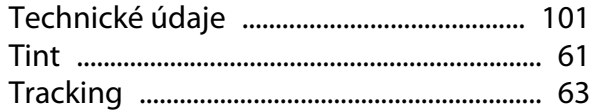

#### $\overline{U}$

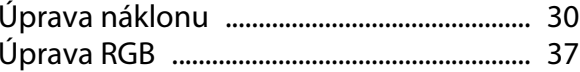

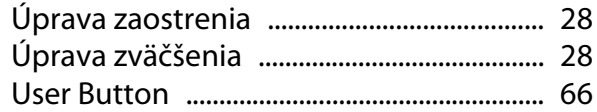

## $\mathbf v$

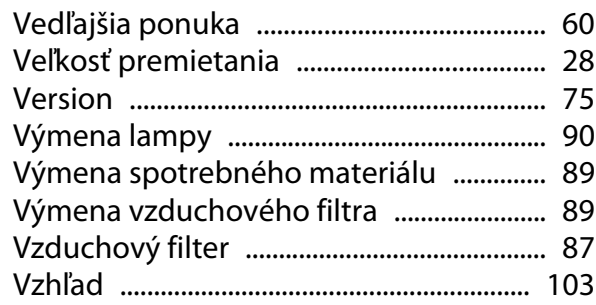

#### $\mathbf W$

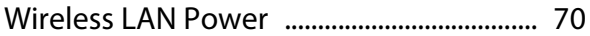

#### $\mathbf{Z}$

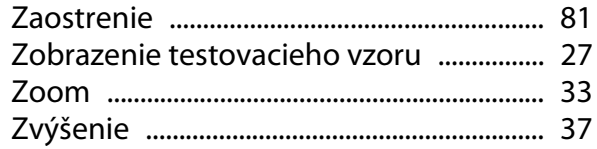